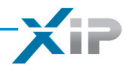

## Server ETI/miniSER

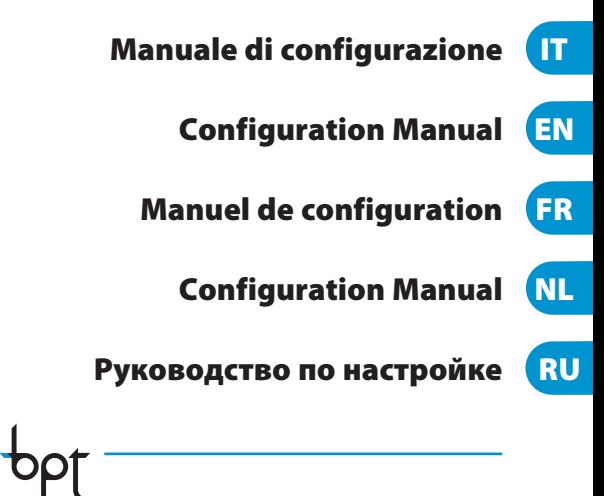

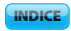

**XiP** 

#### **INDICE**

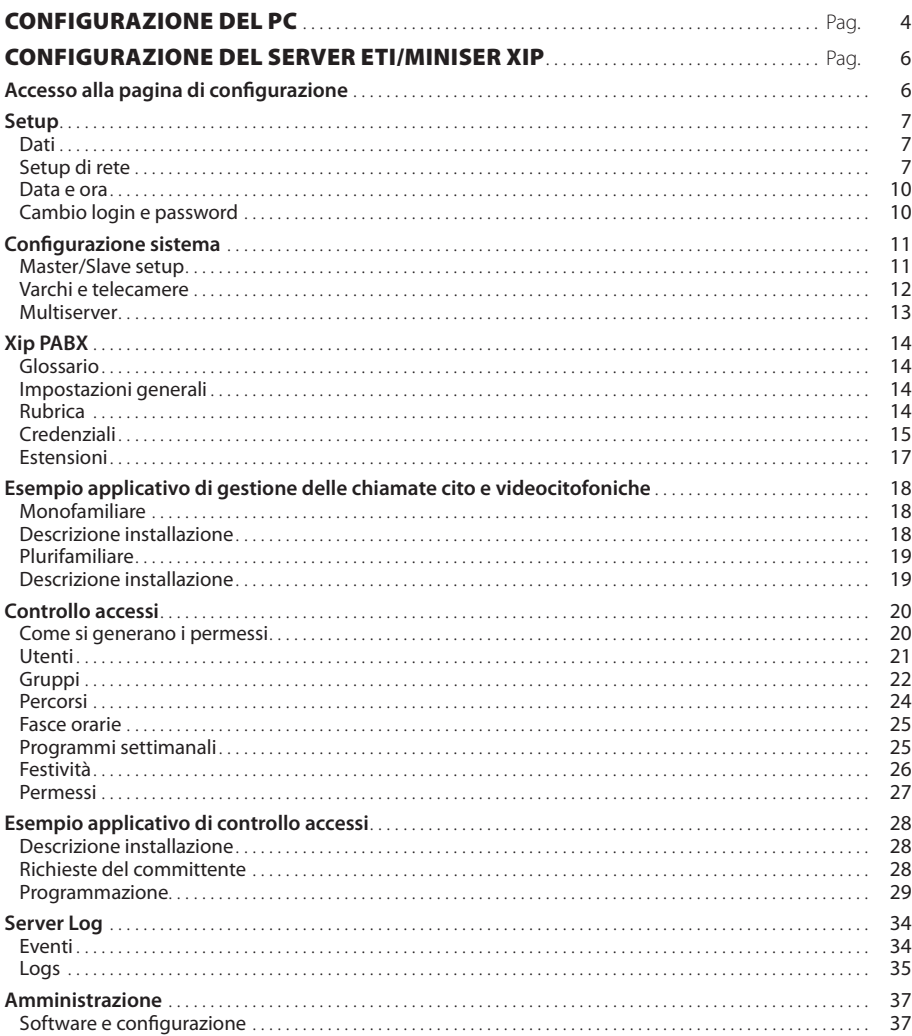

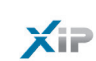

## CONFIGURAZIONE DEL PC

Prima di procedere con la configurazione di tutto il sistema è necessario configurare il PC in modo che sia pronto ad interfacciarsi correttamente con il server ETI/MiniSER Xip una volta collegato. I requisiti del PC devono essere:

- Minimo Windows XP
- Adobe Flash Player 10

Accendere il PC e procedere come segue:

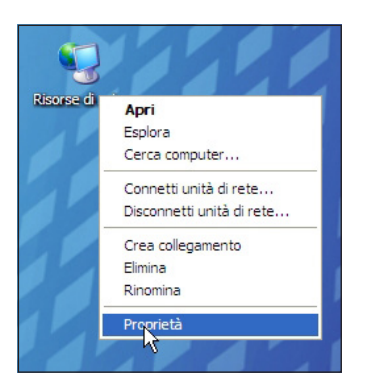

Con il tasto destro del mouse cliccare sull'icona "Risorse di rete". Dal menù a tendina cliccare sull'icona "Proprietà".

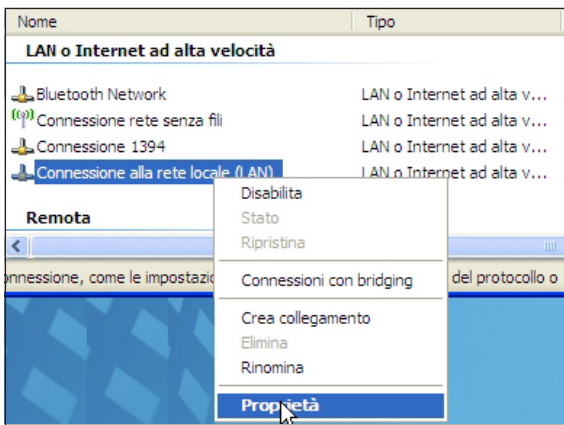

Selezionare "Connessione alla rete locale (LAN)" e con il tasto destro del mouse cliccare sull'icona "Proprietà".

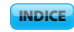

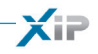

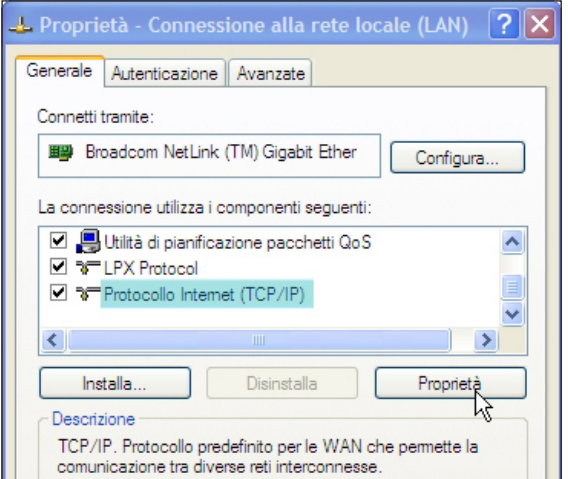

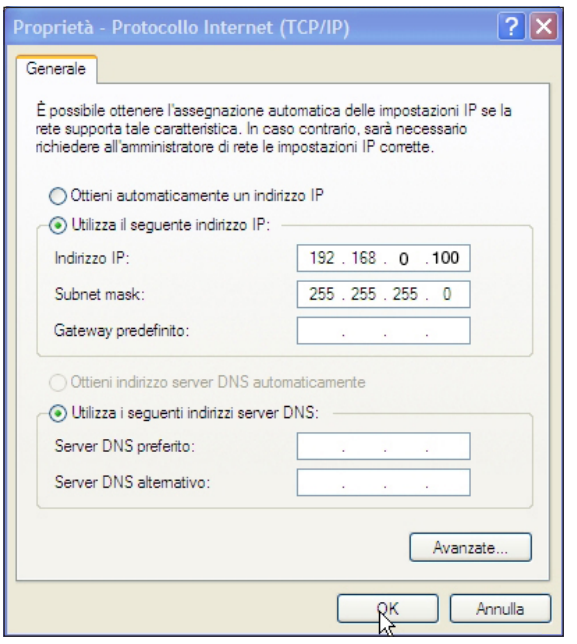

pbl

Selezionare "Protocollo Internet (TCP/IP)" e cliccare su "Proprietà".

In questa videata spuntare la voce "Utilizza il seguente indirizzo IP" e compilare i campi come segue: **Indirizzo IP: 192.168.0.100 Subnet mask: 255.255.255.0** Cliccando su OK il nostro PC è pronto per dialogare con il server ETI/

MiniSER Xip.

IT

5

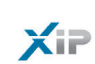

### CONFIGURAZIONE DEL SERVER ETI/MINISER XIP

#### Accesso alla pagina di configurazione

Per accedere alla pagina di configurazione del server ETI/MiniSER Xip occorre digitare sul browser che si utilizza abitualmente l'indirizzo http://**192.168.0.3** oppure http://**192.168.1.3** se il PC è stato configurato con indirizzo 192.168.1.100

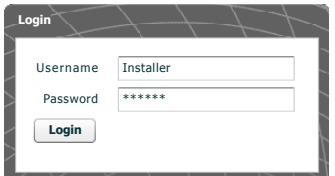

Dopo alcuni istanti apparirà la pagina web di configurazione che richiederà per l'accesso le credenziali dell'utilizzatore. La configurazione di defaul è:

Username: **installer** Password: **112233**

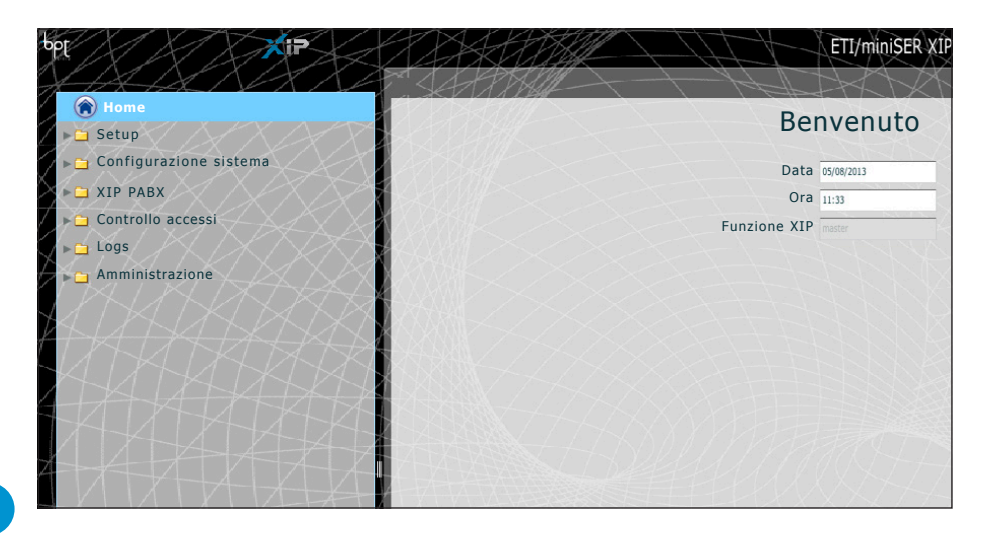

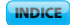

#### Setup

Impostazioni di default:

- Modalità di funzionamento: **Dual Network**
- IP address **ETH0 192.168.0.3**
- IP address **ETH1 192.168.1.3**

*Nota: I campi contrassegnati da asterisco sono obbligatori.*

## *Dati*

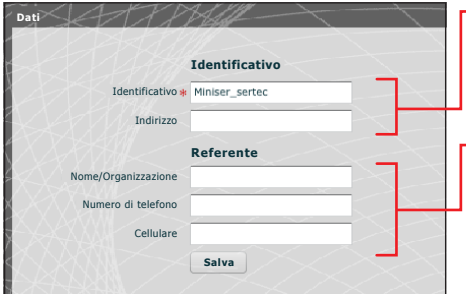

L'identificativo deve corrispondere a quello utilizzato dal software di configurazione di impianto PCS/XIP

-Nome del referente o persona a cui rivolgersi in caso di necessità

## *Setup di rete*

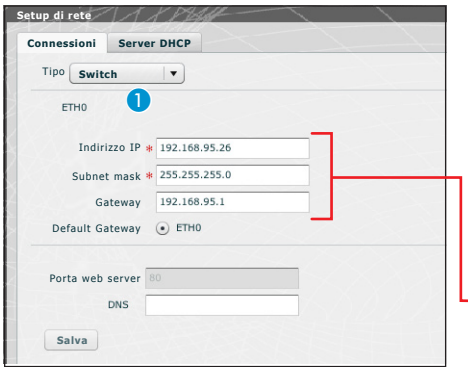

Le due porte RJ45 sono interconnesse in switch A a livello ethernet, rispondono allo stesso indirizzo IP del dispositivo, indirizzo che corrisponde all'unica interfaccia logica ETH0, ed allo stesso MAC Address. Il traffico dati transita tra le due interfacce e da entrambe si accede al MiniSER ed ai suoi servizi (Videocitofonia, configuratore, maintenance).

Inserire l'indirizzo IP scelto per questo dispositivo e la relativa subnet mask. Se necessario inserire nel campo sottostante anche il default gateway per la sottorete scelta. Il parametro DNS è opzionale

#### $\triangle$  Attenzione!

*Dopo aver modificato i parametri di rete, premendo il pulsante "Salva" verrà persa la connessione con il dispositivo. Per ristabilire la connessione potrebbe essere necessario configurare il PC come precedentemente indicato.*

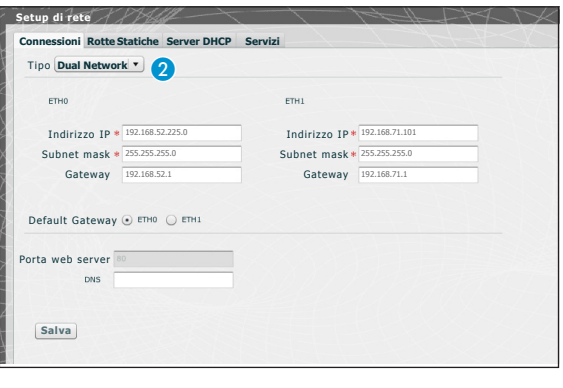

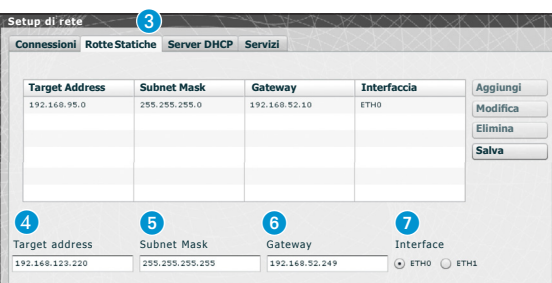

Le due porte NON sono interconnesse tra loro a livello logico  $\Omega$ , corrispondono ciascuna ad una diversa interfaccia ethernet, rispettivamente ETH0 e ETH1, e quindi ad una diversa subnet.

Per le due interfacce è necessario inserire indirizzo IP, netmask e gateway.

Un terminale videocitofonico IP collegato alla sottorete della Porta 0 (ETH0) può fare/ricevere videochiamate verso/da un dispositivo IP collegato alla sottorete della Porta1 (come per esempio la presenza di terminali IP in appartamento, ETI/ SER con Portiere ed ETI/XIP nella rete condominiale).

Le **rotte statiche <sup>8</sup>** sono delle regole per trasmettere i pacchetti IP verso reti diverse dalle due sottoreti corrispondenti alle interfacce ETH0 e ETH1.

D **Target address**: permette di inserire l'indirizzo dell'host specifico (es 192.168.123.227) o di una subnet (es 192.168.95.0) da raggiungere con la rotta statica.

**63 Subnet Mask:** maschera di rete corrispondente all'host specifico (in tal caso sarà la maschera a 32 bit 255.255.255.255) o alla subnet (es. 255.255.255.0) da raggiungere con la rotta statica.

6 **Gateway:** è l'indirizzo IP del router a cui il MiniSER dovrà inviare i pacchetti per la rotta specifica.

Come Gateway viene suggerito automaticamente il Gateway dell'interfaccia ETH0 oppure ETH1 a seconda che si scelga come "Interface" ETH0 o ETH1 <sup>7</sup>.

Tale gateway può essere diverso da quelli suggeriti, ma l'indirizzo dovrà appartenente alla subnet dell'interfaccia scelta.

7 **Interface:** permette di scegliere l'interfaccia verso la quale i pacchetti che corrispondono alla rotta statica verranno trasmessi e ricevuti dal MiniSER; è l'interfaccia connessa alla sottorete dove si trova il gateway per quella rotta.

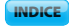

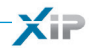

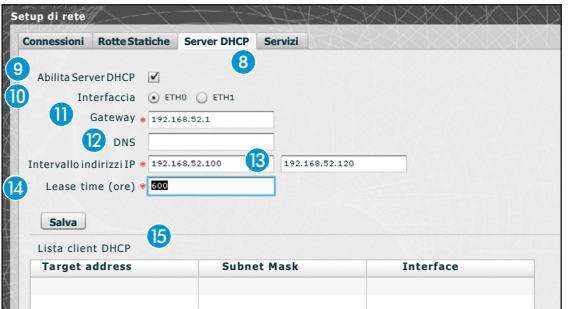

Attraverso il servizio **Server DHCP**  8, il MiniSER assegna indirizzi IP di un certo insieme e relative netmask e gateway, ai dispositivi "client" che ne facciano richiesta (attraverso il protocollo standard DHCP). Per default il servizio è disabilitato.

**Abilita Server DHCP:** abilitazione/disabilitazione servizio DHCP server

 **Interfaccia:** consente di scegliere su quale interfaccia attivare il servizio, nel caso di configurazione in Dual Network; nel caso di configurazione in Switch, l'unica interfaccia possibile è la ETH0. Non è possibile attivare il servizio su entrambe le interfacce.

 **Gateway**: è l'indirizzo IP (obbligatorio) del default gateway che verrà configurato nei client che richiedono il servizio DHCP.

Come preimpostazione viene suggerito lo stesso indirizzo presente nel parametro "Gateway" dell'interfaccia ETH0 o ETH1 scelta nel menù 'Setup di rete'. L'indirizzo deve essere un indirizzo appartenente alla sottorete dell'interfaccia su cui è attivo il DHCP Server.

**DIP DNS:** questo parametro viene inviato agli host che chiedono il servizio DHCP; è opzionale.

**IB Intervallo indirizzi IP:** è l'insieme di indirizzi IP - "pool" - che il DHCP server assegna ai vari host che ne fanno richiesta; l'intervallo è composto dagli indirizzi consecutivi compresi tra i due indirizzi inseriti. Tale intervallo deve appartenere alla sottorete dell'interfaccia su cui è attivo il DHCP Server.

 **Lease time:** è l'intervallo di tempo durante il quale un indirizzo del "pool" appena assegnato ad un client, viene considerato "occupato" e non assegnabile ad altri host. Il client rinnoverà la richiesta entro un tempo inferiore al lease time. Una volta assegnati tutti gli indirizzi del pool, il DHCP server non risponde più ad altre richieste dai DHCP clients, fino alla disponibilità di indirizzi per scadenza del lease time.

**B** Lista client DHCP: sono elencati tutti i client che hanno fatto richiesta di DHCP e sono attivi (cioè il lease time non è scaduto); vengono anche visualizzati un hostname, se il client lo ha comunicato al MiniSER, ed il MAC address del client

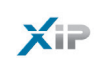

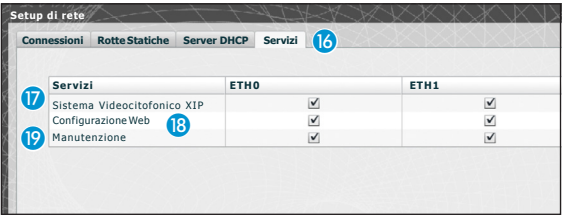

La sezione 'Servizi' **[6** è disponibile solo se la configurazione delle due porte è Dual Network. Per ciasuna porta è possibile abilitare o disabilitare i servizi elencati di seguito:

 **Sistema Videocitofonico XIP:** è il servizio per la gestione di tutta la parte videocitofonica, multiserver, master/slave e controllo accessi. Per un corretto funzionamento deve essere attivo almeno in una delle due interfacce.

**B** Configurazione Web: è il servizio di accesso alle pagine web di configurazione. Per un corretto funzionamento deve essere attivo almeno in una delle due interfacce.

**Manutenzione:** è il servizio per accedere al dispositivo con il tool di configurazione PCS/XIP.

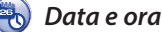

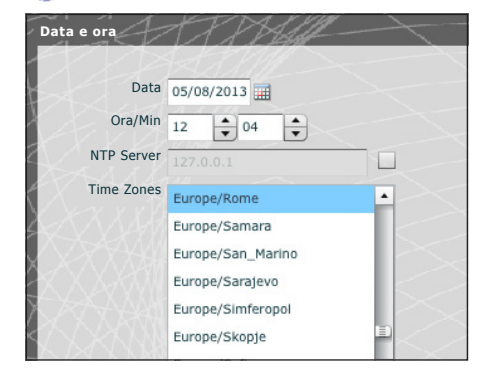

Mediante questa finestra è possibile impostare data ora e fuso orario corretti, ed eventualmente far dipendere la regolazione di tali dati dal server NTP.

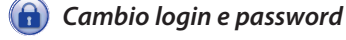

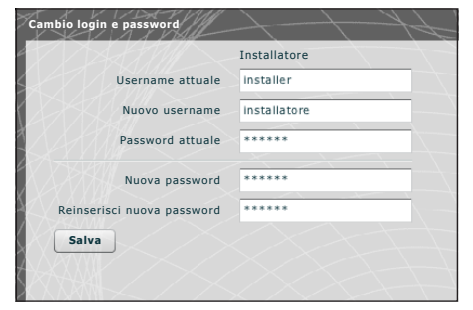

Mediante questa finestra l'installatore può modificare Username e Password.

bpt

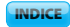

#### Configurazione sistema

#### *Master/Slave setup*

In un impianto che prevede la presenza di un ETI/MiniSER Xip e più gateway ETI-Xip l'ETI/MiniSER Xip dovrà necessariamente essere il master e sarà il primo ad essere programmato.

#### m **Attenzione!**

*Il setup del metodo di comunicazione "SSL" (Secure Sockets Layer) deve essere lo stesso su tutti i dispositivi dell'impianto.*

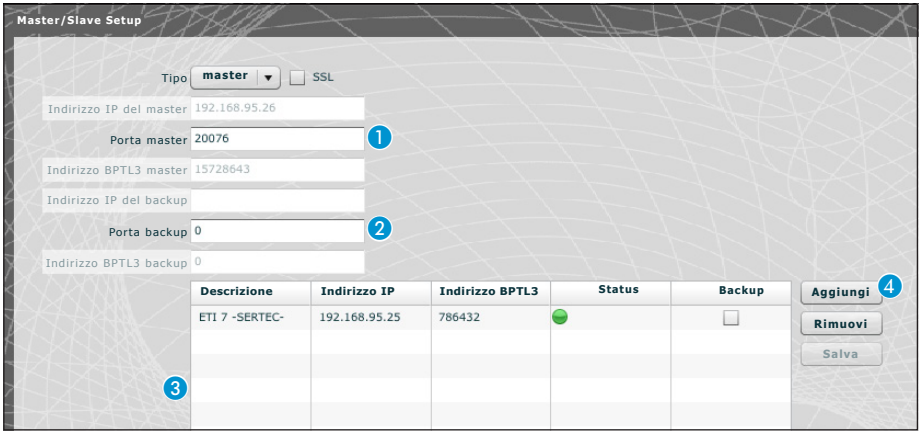

La prima parte della finestra  $\bigcirc$  permette di scegliere una porta di comunicazione attraverso la quale gli slave comunicheranno con l'ETI/MiniSER Xip master; nello spazio 2 indicare la porta attraverso la quale gli slave comunicheranno con l'eventuale backup in caso di interruzione temporanea della comunicazione con il master (per entrambi i campi il range ammesso va da 20050 a 20166).

La tabella **C** permette di aggiungere gli ETI-Xip slave (se presenti) che andranno a comporre l'impianto; per fare ciò premere il pulsante **D** "Aggiungi".

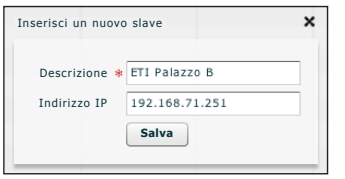

Sulla finestra che appare digitare il nome dell' ETI-Xip slave (l'indirizzo IP è facoltativo e viene rilevato automaticamente dal master).

Una volta eseguito il setup degli altri ETI-Xip la colonna "**Indirizzo BPTL 3**" mostrerà l'indirizzo dello slave connesso e la colonna "**Status**" lo stato della comunicazione.

- Non connesso o in fase di connessione (la connessione potrebbe richiedere una attesa commisurata alla complessità dell'impianto)
- Connesso e totalmente funzionante

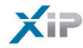

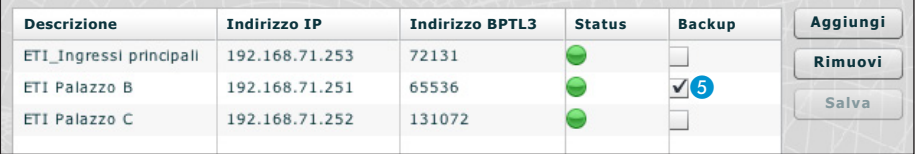

Una volta aggiunti tutti gli slave componenti l'impianto è possibile fare in modo che uno di essi (quello con la casella "**Backup**" contrassegnata E) esegua continuamente il backup dell'ETI/MiniSER Xip master. In caso di guasto del dell'ETI/MiniSER Xip master, il backup lo sostituirà e gli slave comunicheranno con esso attraverso la porta specificata nel punto <sup>2</sup>.

#### m **Attenzione!**

*Il gateway ETI Xip preposto a sostituire il server ETI/MiniSER Xip, in caso di guasto sarà in grado di garantire solo le funzioni base videocitofoniche e di controllo accessi dell'impianto.*

#### *Varchi e telecamere*

La tabella, elenca tutti i varchi connessi all'impianto e a quali ETI sono connessi.

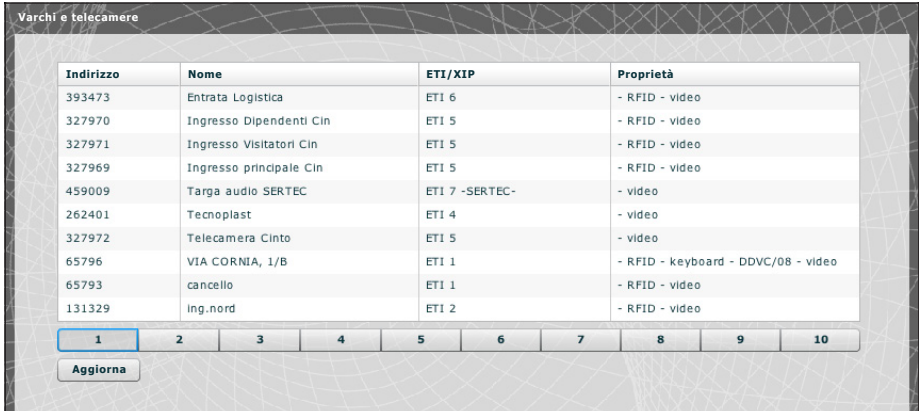

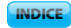

#### *Multiserver*

bpf

In impianti che prevedono la presenza di più server, questa sezione permette di monitorare lo stato degli altri server connessi all'impianto.

Un server potrebbe risultare non registrato **1** qualora sussistano problemi nella connessione di rete tra i dispositivi (in questo caso anche la sincronizzazione fallisce 2) oppure l'indirizzo assegnato al server selezionato in fase di programmazione dell'impianto è stato cambiato; in questo caso, digitare il nuovo indirizzo nello spazio <sup>2</sup> e premere "Salva".

Invece un server registrato ma non sincronizzato non consente di conoscere lo stato dei dispositivi ad esso connessi. Se i server sono stati configurati per comunicare su porte diverse, allora la sincronizzazione risulta impossibile. É quindi necessario che il parametro "Porta Web server" della sezione "Setup di rete" del server remoto non sincronizzato, coincida con il parametro "Porta" di questa pagina, e che il parametro "Https" della sezione "Setup di rete" coincida con lo stesso di questa pagina. Inserire tali parametri opportunamente nei campi a fondo pagina 4 relativi alla riga selezionata.

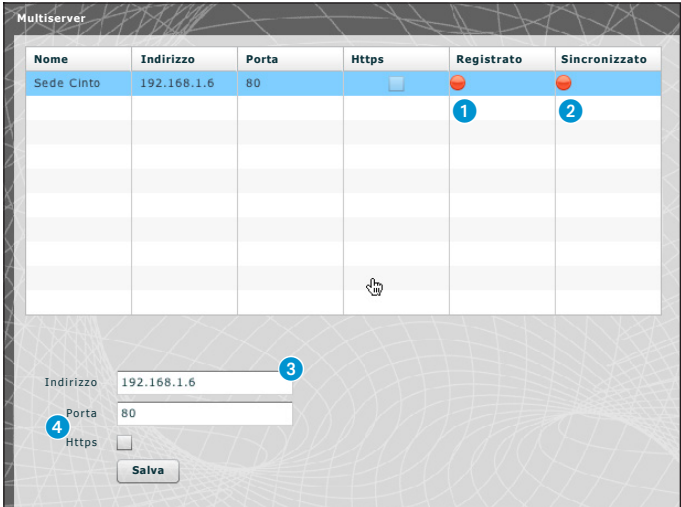

 $-13$ 

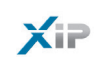

#### Xip PABX

#### *Glossario*

#### **Sorgente chiamata**:

Sono i dispositivi, il blocco a cui essi appartengono o i portieri da cui ha origine una chiamata.

#### **Destinazione chiamata**:

Sono i dispositivi, i portieri o gruppi di portieri ai quali può essere indirizzata una chiamata.

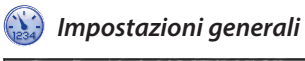

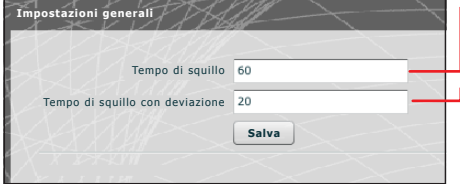

Tempo di squillo trascorso il quale l'utente chiamato verrà considerato assente

-Tempo di squillo, con deviazione chiamata attiva, trascorso il quale l'utente chiamato verrà considerato assente e verrà attivata la deviazione

#### Attenzione!

*Il* **"Tempo di squillo"** *deve essere maggiore del* **"Tempo di squillo con deviazione"***.*

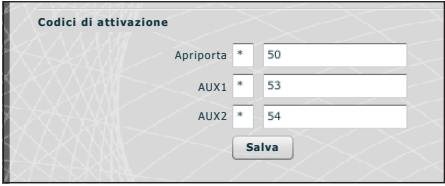

I posti esterni del sistema XIP possono interoperare anche con dispositivi telefonici. Nel caso quindi di comunicazione attiva tra essi, i comandi Apriporta, AUX1 e AUX2 possono essere attivati da sequenze DTMF, e cioè da sequenze di cifre digitate sulla tastiera del terminale telefonico.

Tali codici sono configurabili nella maschera riportata a fianco.

Il codice deve essere composto dall'asterisco seguito da un numero composto da un minimo di una ad un massimo di 4 cifre.

#### *Rubrica*

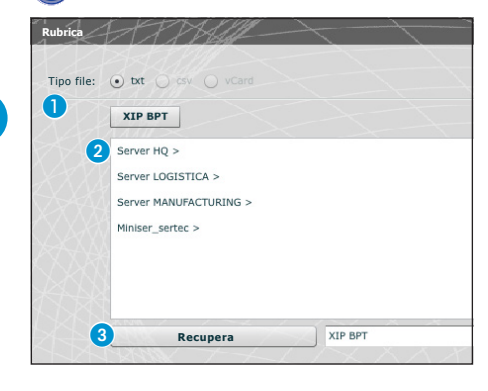

La finestra "**Rubrica**" permette di generare un file contenente la numerazione breve assegnata ai dispositivi connessi all'impianto o ad un ramo dello stesso.

Selezionare il formato del file che si desidera ottenere **n**.

Selezionare il ramo di impianto al quale sono connessi i derivati dei quali si vogliono ottenere i numeri brevi 2.

Premere il pulsante "**Recupera**" per generare il file.

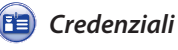

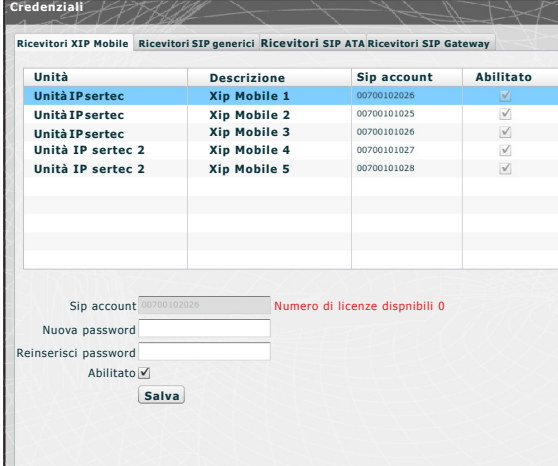

Mediante questa maschera è possibile abilitare ed assegnare una password per le App Xip Mobile registrate sul dispositivo. La stessa password, assieme al Sip account, dovranno essere utilizzati per la configurazione dell'app Xip Mobile. Ciascuno di questi account è abbinato ad una licenza disponibile.

#### *Nota:*

*Le impostazioni di default non prevedono la presenza di una password.*

Mediante questa finestra è possibile cambiare la password nel caso in cui venisse smarrita o fosse necessario riassegnarla.

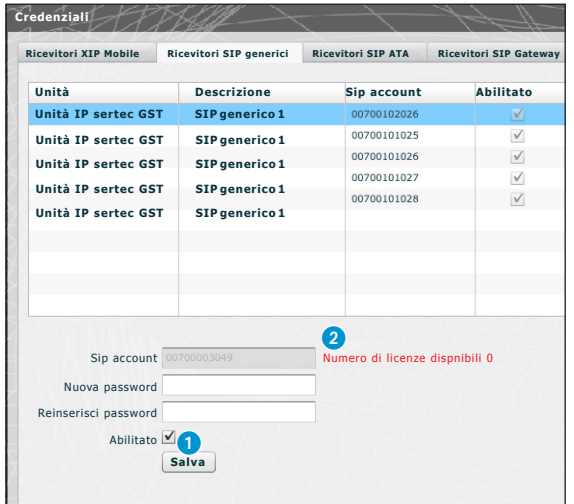

I ricevitori SIP generici sono dispositivi o applicazioni software in grado di interoperare attraverso il protocollo SIP al sistema videocitofonico XIP.

Mediante questa finestra è possibile assegnare una password ai Ricevitori SIP generici.

Al punto  $\bullet$  è possibile abilitare il ricevitore selezionato; ogni ricevitore abilitato viene abbinato ad una licenza disponibile 2.

#### *Nota:*

*Le impostazioni di default non prevedono la presenza di una password.*

IT

**INDICE** 

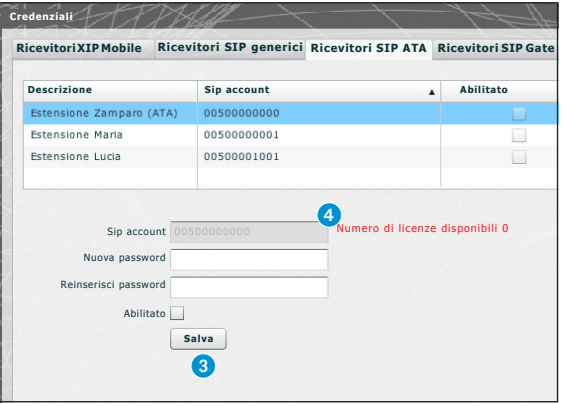

Un ricevitore SIP ATA (Analog Terminal Adapter) è un dispositivo attraverso il quale un telefono analogico può interoperare con il sistema videocitofonico XIP. Supporta il protocollo SIP ed è in grado di registrarsi all'ETI/SER.

Mediante questa finestra è possibile assegnare una password ai Ricevitori SIP ATA.

Al punto 3 è possibile abilitare il ricevitore selezionato; ogni ricevitore abilitato viene abbinato ad una licenza disponibile 4.

#### *Nota:*

*Le impostazioni di default non prevedono la presenza di una password. Il Sip account e l'eventuale password dovranno essere poi configurati nel dispositivo ATA utilizzato per l'unità selezionata.*

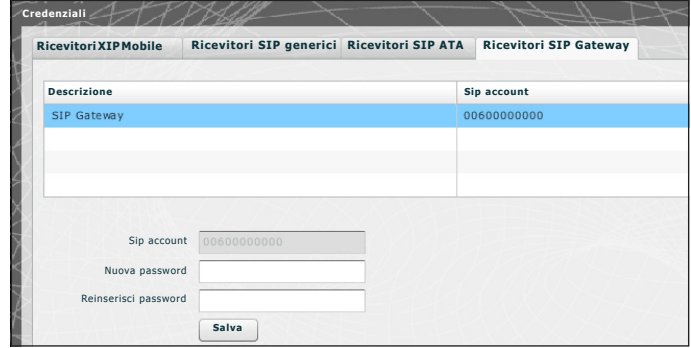

Un ricevitore SIP Gateway è un dispositivo attraverso il quale una utenza telefonica (su rete pubblica o su centralino PBX, analogica o GSM) può interoperare con il sistema videocitofonico XIP. Supporta il protocollo SIP ed è in grado di registrarsi all'ETI/SER.

Mediante questa finestra è possibile assegnare una password ai Ricevitori SIP Gateway.

#### *Nota:*

*Le impostazioni di default non prevedono la presenza di una password.*

*Il Sip account e l'eventuale password dovranno essere poi configurati nel SIP Gateway utilizzato per l'unità selezionata.*

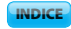

 $\mathsf{X}$ iP

## **B***Estensioni*

Ogni SIP gateway inserito nell'impianto, consente di gestire chiamate videocitofoniche da portiere o da posto esterno, incluse deviazioni ed inoltri, verso un numero telefonico di rete pubblica o su centralino PBX. Tale destinazione si identifica come "Estensione" nel sistema XIP.

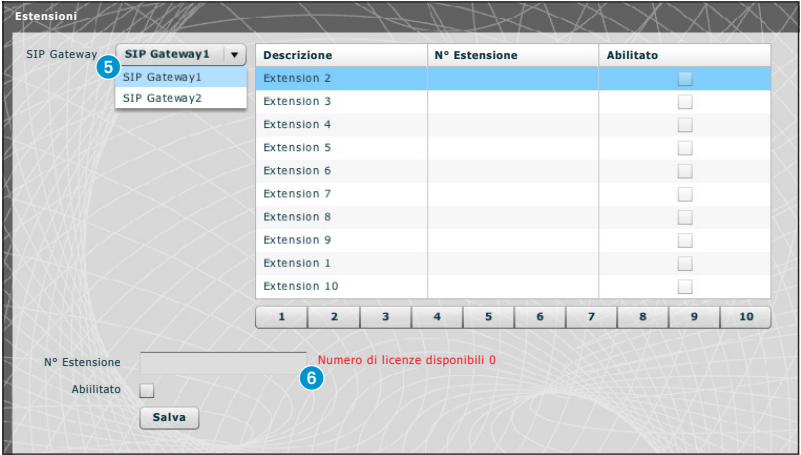

Mediante questa finestra è possibile assegnare un numero telefonico all'estensione selezionata. Al punto **6** è possibile selezionare il SIP Gateway dal quale sono raggiungibili le estensioni; ogni ricevitore abilitato viene abbinato ad una licenza disponibile **6**.

#### Esempio applicativo di gestione delle chiamate cito e videocitofoniche

#### *Monofamiliare*

 $X =$ 

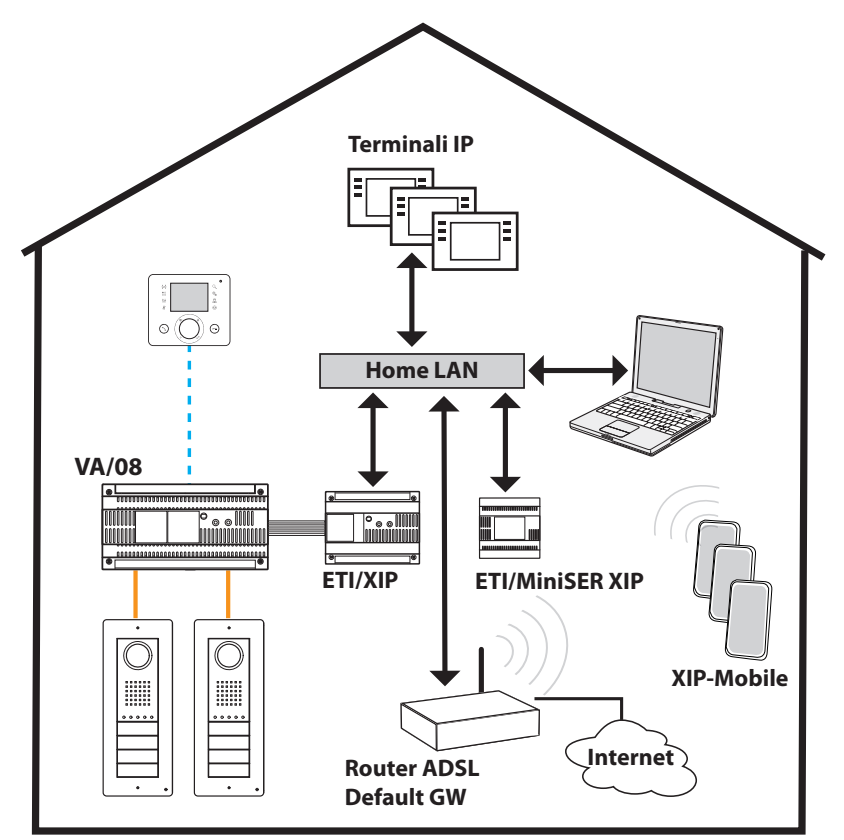

#### *Descrizione installazione*

- Unica LAN (domestica);
- MiniSer in configurazione Switch;
- Indirizzo IP del MiniSer appartenente alla LAN domenstica;
- PC e Smartphone/Tablet possono navigare senza particolari accorgimenti nella configurazione di rete;
- Fino a 10 chiamate simultanee tra ETI/XIP, terminali IP di terze parti e XipMobile;
- Uno o più blocchi XIP (ETI/XIP+VA/08) ciascuno con i limiti del sistema X1
- Derivati generici e XipMobile richiedono il caricamento delle relative licenze nel MiniSer;
- Se **NON** è già presente il servizio DHCP (solitamente fornito dal router adsl o dall'access-point), il MiniSer può fare da DHCP server;

**ATTENZIONE:** normalmente in una rete LAN un solo dispositivo dovrebbe fornire il servizio DHCP.

• ETI/XIP e ETI/MiniSer XIP hanno indirizzi IP statici: devono essere scelti al di fuori del set di indirizzi assegnati via DHCP

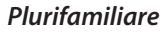

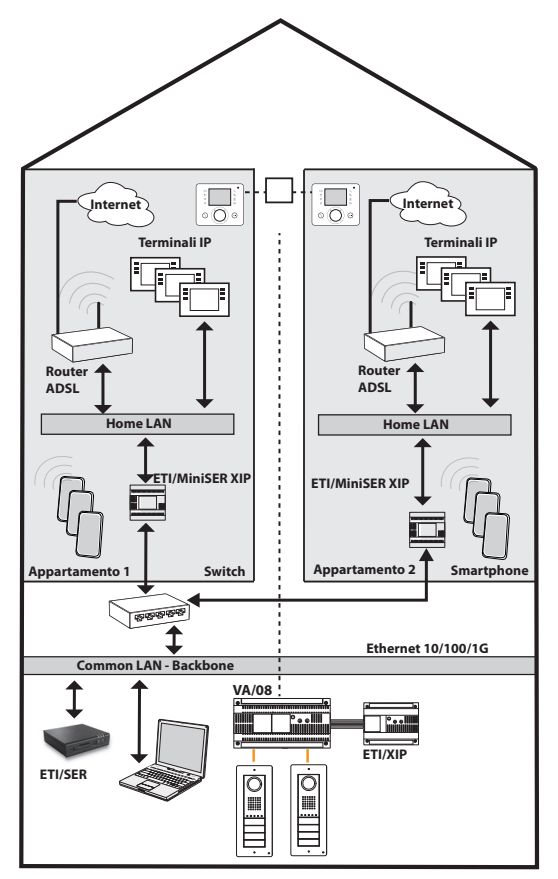

il proprio accesso ad internet;

- Per ogni appartamento, se non è già presente il servizio DHCP (solitamente fornito dal router ADSL o dall'access-point), MiniSer può fare da DHCP server;
- Gli ETI/MiniSer hanno indirizzi IP statici per entrambe le interfacce: devono essere scelti al di fuori del set di indirizzi eventualmente assegnati via DHCP da servizi presenti in ciascuna subnet.

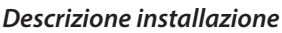

- LAN backbone (comune) distinta e separata dalle LAN domestiche;
- MiniSer in configurazione Dual Network;
- Le LAN domestiche possono avere range di indirizzi indipendenti (ad esempio possono essere tutte del tipo 192.168.1.X, e la LAN comune diversa, ad esempio 192.168.100.X);
- Alla LAN comune appartengono (cioè hanno indirizzo IP di questa rete) gli ETI/XIP, l'ETI/SER, il Porter e tutte le interfacce dei MiniSer collegate ad essa;
- Le interfacce interne dei MiniSer hanno indirizzamento coerente con la LAN domestica e sono indipendenti tra loro;
- I MiniSer ed il ETI/SER costituiscono un sistema XIP multiserver;
- È possibile anche avere montanti X1: in tal caso le unità interne composte da derivati X1 e derivati IP costituiscono unità miste, mentre quelle con solo derivati IP costituiscono unità IP;
- Ciascun ETI/MiniSer può gestire fino a max 10 chiamate simultanee tra terminali IP di terze parti e XipMobile,
- PC e Smartphone/Tablet all'interno di ciascun appartamento possono navigare senza particolari accorgimenti nella configurazione di rete attraverso

 $\times$ 

## Controllo accessi

#### *Come si generano i permessi*

Attraverso la combinazione di 4 regole è possibile definire una serie di "permessi":

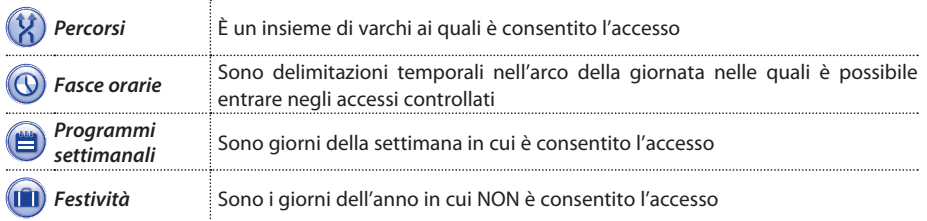

#### m **Attenzione!**

*Nel caso di impianto multiserver, le regole di controllo accessi rimangono indipendenti per ciascun server, e andranno quindi inserite per ciascuno di essi.*

#### Fase 1: generazione del permesso

Le 4 regole vengono combinate e generano il permesso, che è valido quando tutte e quattro le regole sono verificate.

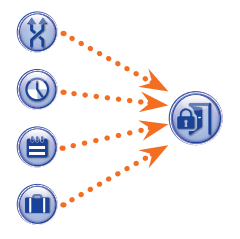

Ad esempio:

1) la targa è presente nel percorso

2) l'ora rientra nella fascia oraria

3) il giorno della settimana è presente nel programma settimanale

4) il giorno non è presente nelle festività.

#### Fase 2: combinazione di permessi in Gruppi

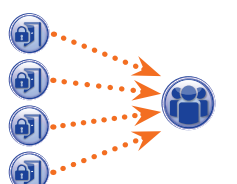

La combinazione di uno o più permessi genera un "Gruppo".

#### Fase 3: creazione degli utenti

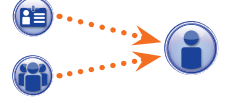

Ad ogni utente, oltre ai dati anagrafici, vengono assegnati sia il codice numerico che l'eventuale tag RFID (badge) o il codice della chiave infrarossi; ad ogni utente viene associato un "Gruppo". Quando un utente si identifica con un badge o codice e almeno uno dei permessi associati al gruppo di appartenenza risulta valido, l'accesso all'area viene garantito.

*Utenti*

**bpf** 

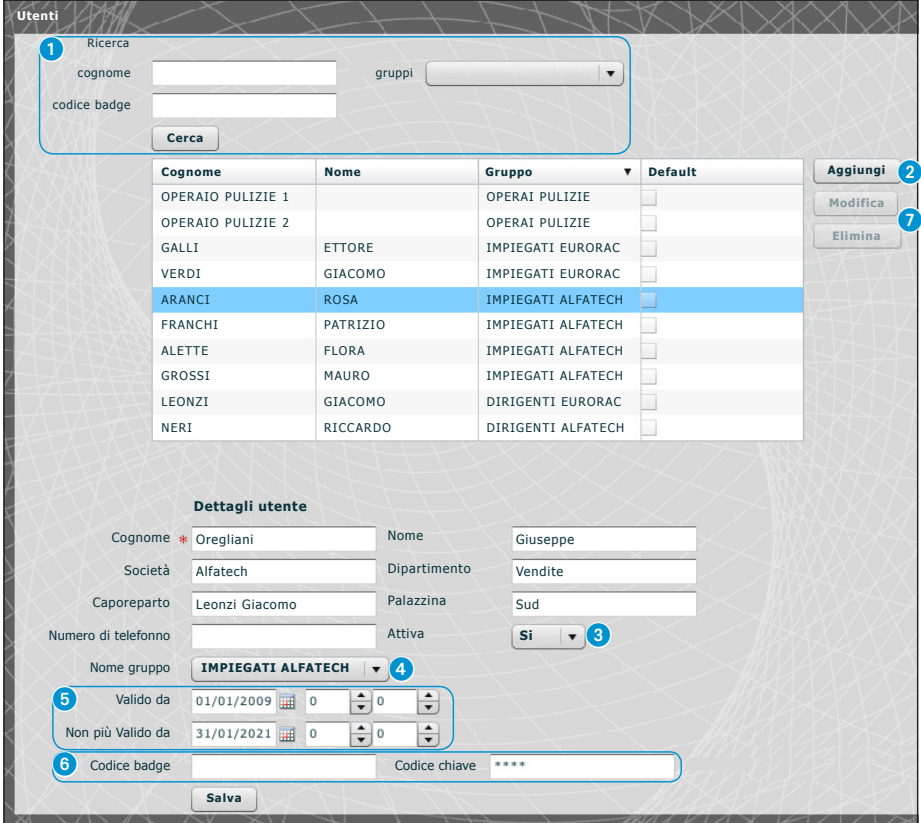

La finestra "Utenti" permette di svolgere una serie di funzioni, come ad esempio ricercare utenti <sup>1</sup> per cognome, codice badge o gruppo di appartenenza. Gli utenti contrassegnati v sono stati creati mediante il programma PCS-Xip.

Premendo il pulsante "Aggiungi" <sup>2</sup> è possibile aggiungere nuovi utenti, attivarli o disattivarli <sup>3</sup>, associarli ad un gruppo 4, determinare il periodo di validità del permesso di accesso **6** ed eventualmente assegnare loro un badge, un codice di accesso 6.

Mediante gli appositi pulsanti  $\Omega$  è anche possibile modificare o eliminare utenti.

 $\mathsf{X}$ iP

bpf

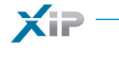

**INDICE** 

#### *Gruppi*

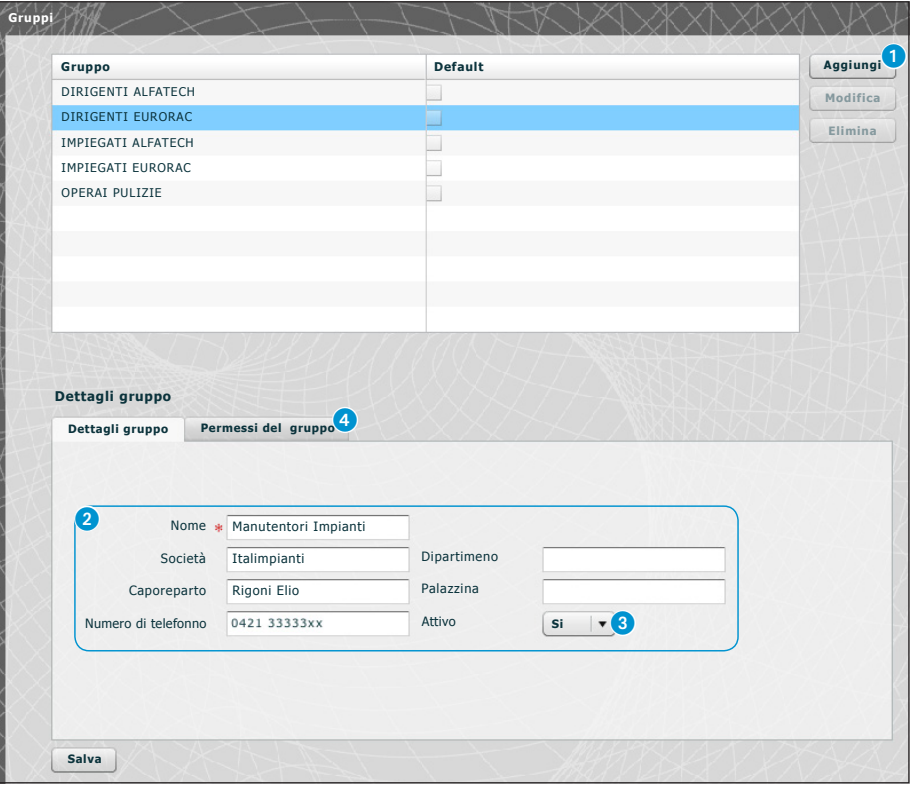

Premendo il pulsante "Aggiungi" **1**, sulla finestra "Gruppi" è possibile creare gruppi ai quali associare categorie di utenti.

Nell'area 2 è possibile assegnare un nome al gruppo ed eventualmente aggiungere altre informazioni utili; è anche possibile attivare o disattivare l'intero gruppo  $\bigcirc$ .

#### *Nota:*

*Solo quanto scritto all'interno delle caselle contrassegnate dall'asterisco rosso apparirà nei menù a tendina delle altre finestre di programmazione.*

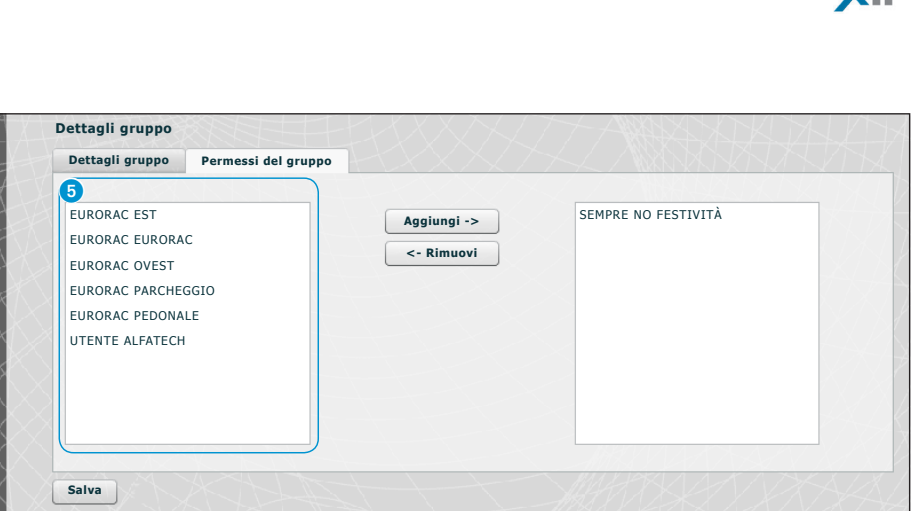

#### Selezionare la finestra "**Permessi del Gruppo**" 4.

Per associare al gruppo selezionato uno o più permessi di accesso procedere come segue:

Selezionare il permesso desiderato dall'elenco 5 e premere il pulsante "**Aggiungi**", il permesso selezionato si sposterà sulla finestra di destra che contiene i permessi associati al Gruppo; per rimuovere un permesso dall'elenco degli associati, selezionarlo e premere il pulsante "**Rimuovi**".

Per aggiungere il gruppo alla lista premere "**Salva**".

pbl

IT

23

 $\mathbf{v}$ 

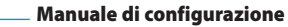

# **Percorsi**

**INDICE** 

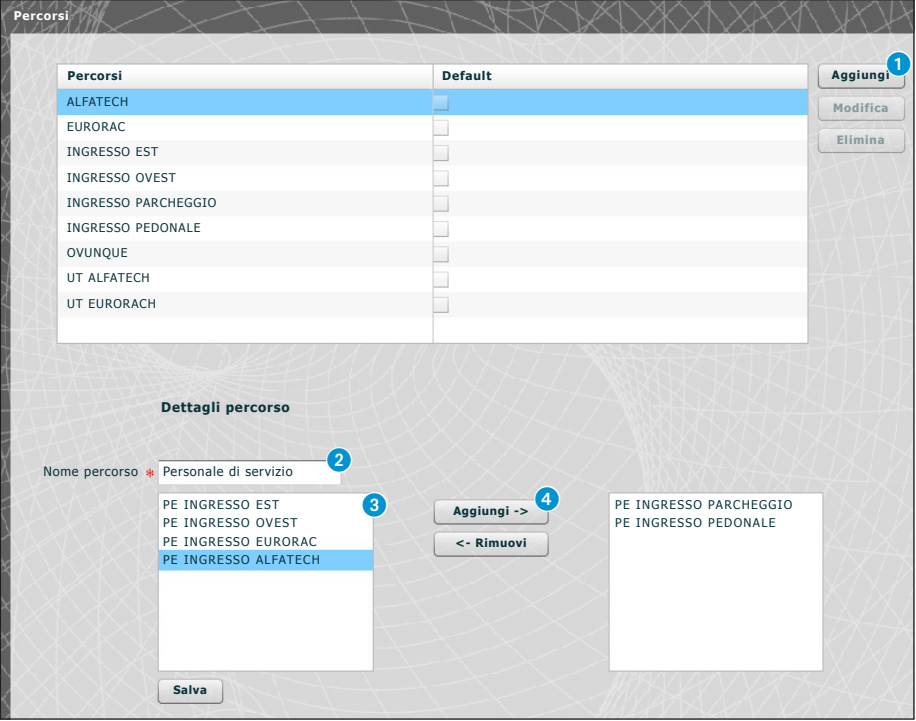

Premendo il pulsante "Aggiungi" (), sulla finestra "Percorsi" è possibile comporre percorsi raggruppando sequenze di varchi.

Nell'area 2 è possibile assegnare un nome al percorso.

L'area <sup>3</sup> contiene l'elenco dei varchi (posti esterni dotati di controllo accessi) presenti sull'impianto. Selezionare il varco da includere nel percorso e premere il pulsante "**Aggiungi**", il varco selezionato si sposterà sulla finestra di destra che contiene i varchi associati al percorso; per rimuovere un varco dall'elenco, selezionarlo e premere il pulsante "**Rimuovi**".

Per aggiungere il permesso alla lista premere "**Salva**".

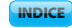

 $\times$ 

*Fasce orarie*

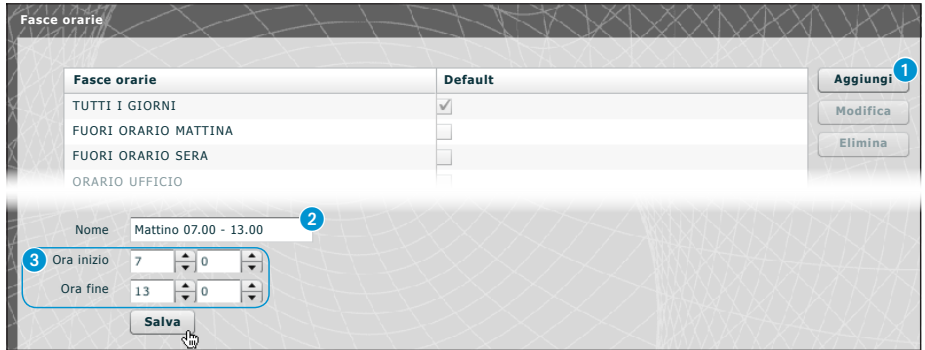

Premendo il pulsante "**Aggiungi**" 1, sulla finestra "**Fasce orarie**" è possibile creare delle fasce orarie di accesso.

Nell'area  $\bullet$  è possibile assegnare un nome alla fascia oraria. Nell'area **3** inserire l'arco di tempo desiderato.

Per aggiungere la fascia oraria alla lista premere "**Salva**".

#### *Programmi settimanali*

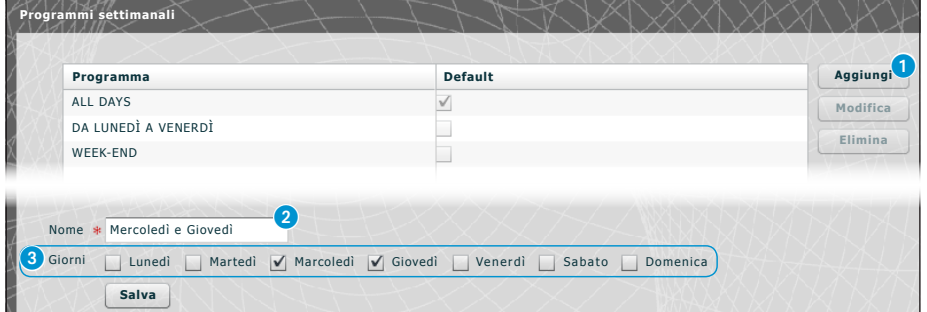

Premendo il pulsante "Aggiungi" <sup>1</sup>, sulla finestra "Programmi settimanali" è possibile creare dei programmi settimanali di accesso.

Nell'area 2 è possibile assegnare un nome al programma settimanale. Nell'area <sup>3</sup> selezionare i giorni che compongono il programma settimanale.

Per aggiungere il programma settimanale alla lista premere "**Salva**".

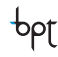

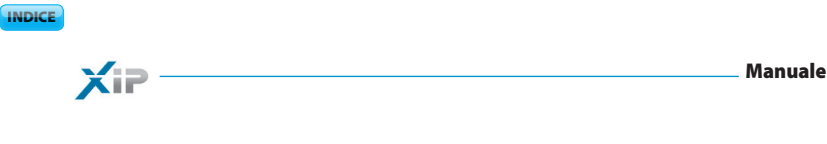

bpf

#### *Festività*

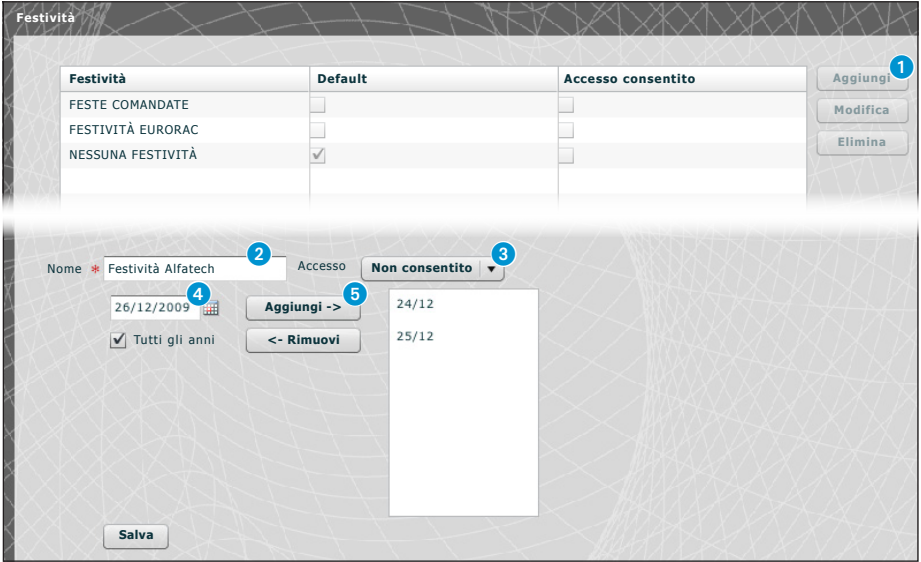

Premendo il pulsante "Aggiungi" <sub>1</sub>, sulla finestra "Festività" è possibile creare dei gruppi di giorni durante i quali l'accesso è negato o permesso.

Nell'area 2 è possibile assegnare un nome al gruppo di giorni (festività).

Cliccando nell'area <sup>3</sup> è possibile scegliere se nel gruppo di giorni creato l'accesso è permesso o negato. Cliccando nell'area 4 si ha a disposizione un calendario sul quale selezionare i giorni desiderati.

Premere sul pulsante **5** per aggiungere il giorno scelto al gruppo di festività.

Le festività aggiunte con il flag sulla casella "Tutti gli anni" v selezionata verranno considerate valide ogni anno.

Per aggiungere il gruppo di festività alla lista premere "**Salva**".

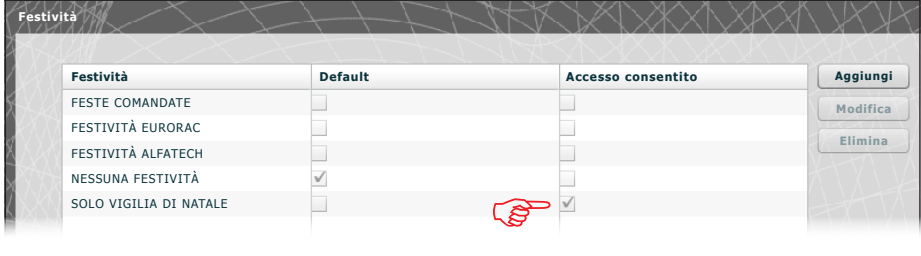

Se il gruppo di festività aggiunto contiene giorni nel corso dei quali l'accesso è permesso (3), nell'elenco dei gruppi di festività la casella "**Accesso permesso**" si presenta come in figura.

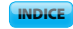

 $X =$ 

*Permessi*

**bpf** 

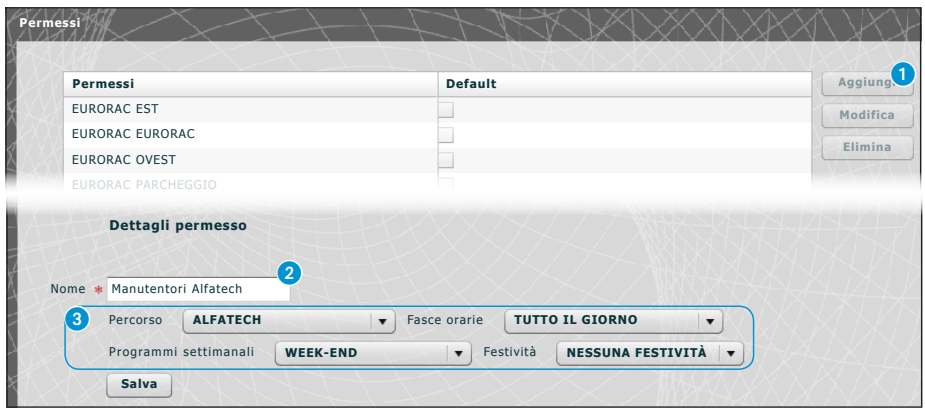

Premendo il pulsante "**Aggiungi**" 1, sulla finestra "**Permessi**" è possibile creare una combinazione di: percorsi, fasce orarie, programmi settimanali e festività che andranno a comporre le caratteristiche del permesso.

Nell'area 2 è possibile assegnare un nome al permesso.

Le varie finestre a tendina presenti nell'area 3 permettono di selezionare le caratteristiche del permesso utilizzando parametri precedentemente programmati.

Per aggiungere il permesso alla lista premere "**Salva**".

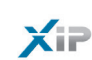

#### Esempio applicativo di controllo accessi

#### *Descrizione installazione*

Supponiamo di dover programmare il controllo accessi del complesso illustrato nella figura sottostante, composto di due palazzine ad uso uffici ed un parcheggio recintato diviso dagli ingressi pedonali. In colore rosso sono illustrati i dispositivi di controllo accessi posizionati in corrispondenza di ogni varco.

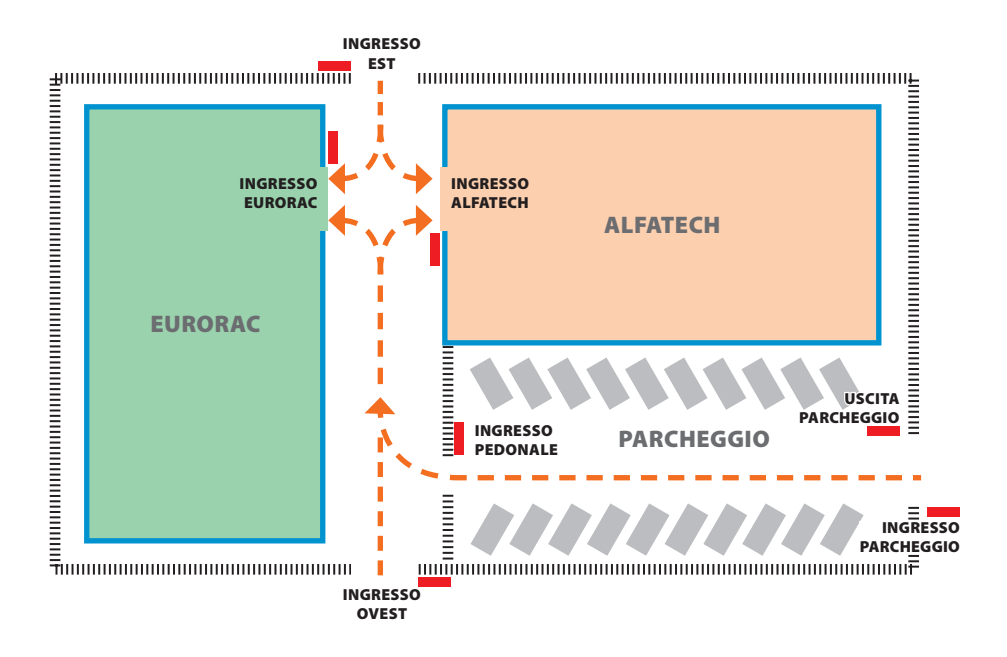

#### *Richieste del committente*

- Permettere l'accesso pedonale al cortile interno delle palazzine a tutti i dipendenti delle due aziende dagli ingressi pedonali ma fare in modo che possano accedere solo alle aziende di appartenenza
- Permettere l'accesso da qualunque varco ai soli dirigenti in qualunque giorno dell'anno
- Permettere l'accesso al personale di servizio solo dopo l'orario di ufficio senza passare dagli ingressi EST e OVEST
- Come eccezione alle festività stabilite, permettere l'accesso degli impiegati di Eurorac solo la mattina della vigilia di natale

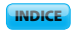

#### *Programmazione*

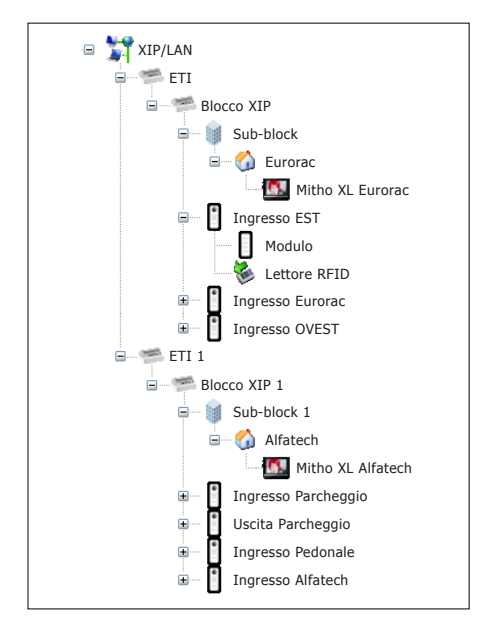

Dopo avere creato e programmato l'impianto mediante il software PCS-Xip dotandolo di tutti i posti esterni con lettori RFID e dei posti interni necessari come illustrato nell'immagine, procediamo alla programmazione del controllo accessi mediante ETIXip.

Nel caso di impianto con ETI/MiniSER la programmazione e le pagine di configurazione sono analoghe.

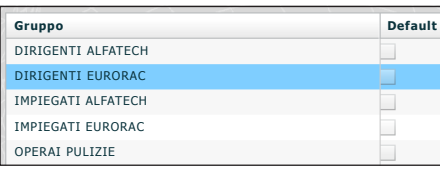

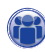

Per l'esempio in questione, iniziamo dalla creazione di una serie di "**Gruppi**" che serviranno a contenere insiemi logici di Utenti.

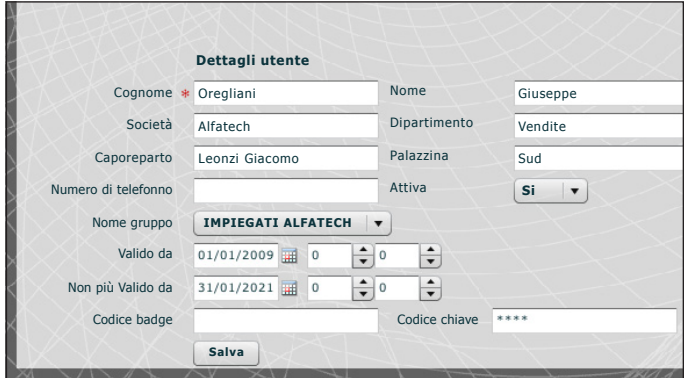

Procediamo poi alla creazione di tutti gli "**Utenti**" che potranno accedere alle palazzine, avendo cura di assoggettarli ad uno dei "**Gruppi**" precedentemente creati e di specificare il periodo di validità dell'accesso.

Per assegnare un badge all'utente posizio-

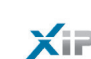

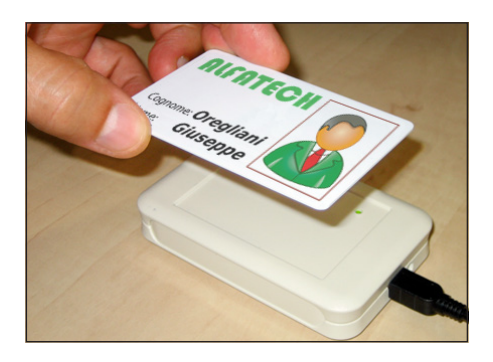

nare il cursore in corrispondenza dello spazio "Codice badge"; collegare al PC un lettore e avvicinare il badge per registrare il codice da destinare all'Utente.

É anche possibile assegnare un codice numerico all'Utente scrivendolo nello spazio "Codice chiave" nel caso in cui il posto esterno sia dotato di tastiera.

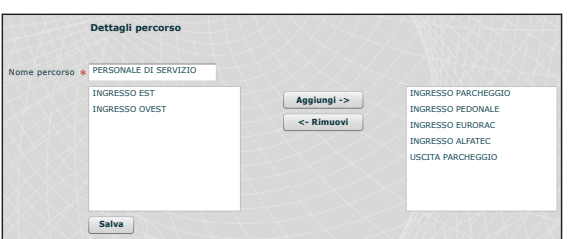

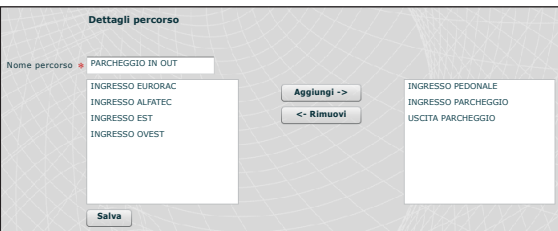

## $\mathbb{Q}$

Creiamo ora dei percorsi tenendo in considerazione le esigenze del committente.

Creiamo ad esempio un percorso dedicato al personale di servizio che conceda al personale di transitare attraverso i seguenti varchi:

ingresso parcheggio, uscita parcheggio, ingresso pedonale, ingresso eurorac, ingresso alfatec.

I permessi non devono (come vedremo in seguito) essere necessariamente costruiti sulle esigenze di un gruppo di utenti; possiamo ad esempio creare un permesso per l'accesso al cortile pedonale dai soli ingressi EST e OVEST.

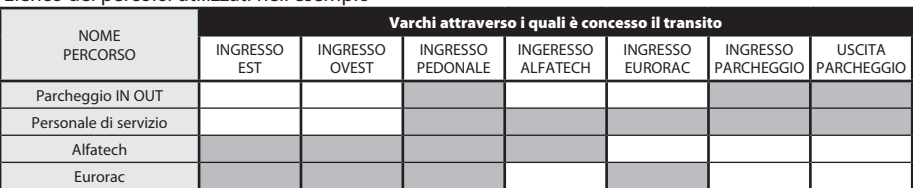

30

Elenco dei percorsi utilizzati nell'esempio

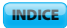

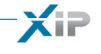

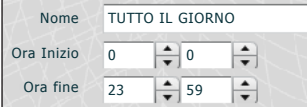

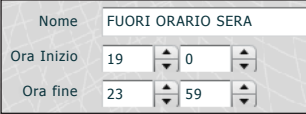

Nome DA LUNEDÌ A VENERDÌ

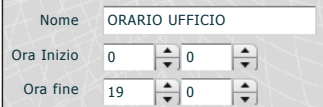

SOLO MATTINA

## $\circledcirc$

Creiamo ora delle fasce orarie di accesso agli stabili.

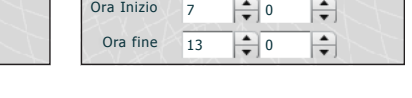

Nome

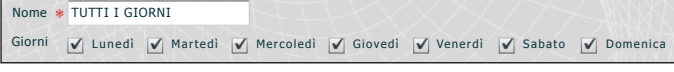

## **E**

Creiamo dei programmi settimanali di accesso agli stabili.

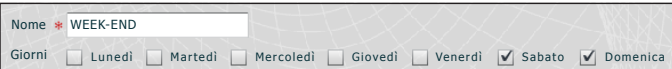

Giorni **V** Lunedì **V** Martedì **V** Mercoledì **V** Giovedì **V** Venerdì | Sabato | Domenica

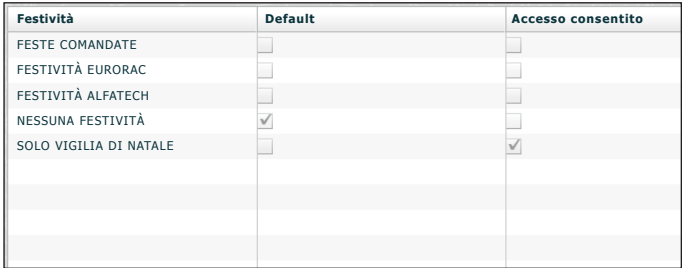

## ה־ח

Creiamo dei raggruppamenti di giorni nel corso dei quali l'accesso è negato o permesso.

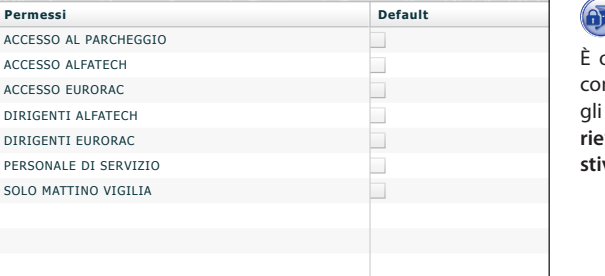

T)

È ora possibile creare dei permessi mponendo secondo le esigenze gli elementi: "**Percorso**", "**Fasce orarie**", "**Programmi settimanali**", "**Festività**".

SOLO

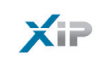

La prima richiesta del committente è di permettere l'accesso pedonale al cortile interno delle palazzine a tutti i dipendenti delle due aziende dagli ingressi pedonali ma fare in modo che possano accedere solo alle aziende di appartenenza; per soddisfare tali richieste creiamo i seguenti permessi:

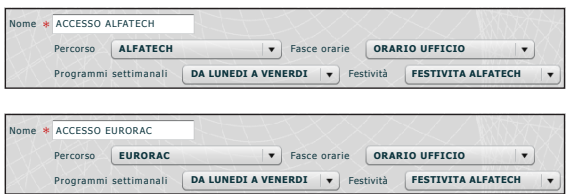

La seconda richiesta del committente è di permettere l'accesso da qualunque varco ai soli dirigenti in qualunque giorno dell'anno; per soddisfare tali richieste creiamo i seguenti permessi:

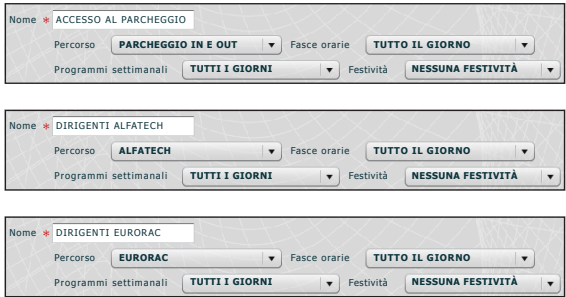

La terza richiesta del committente è di concedere l'accesso al personale di servizio solo dopo l'orario di ufficio senza passare dagli ingressi EST e OVEST; per soddisfare tale richiesta creiamo il seguente permesso:

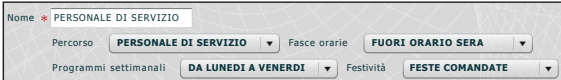

La quarta richiesta del committente è di concedere l'accesso degli impiegati di Eurorac solo la mattina della vigilia di natale; per soddisfare tale richiesta creiamo il seguente permesso:

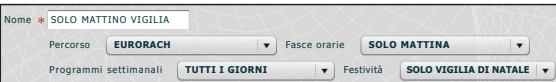

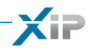

Non resta che assegnare i "**Permessi**" creati ai "**Gruppi**" per soddisfare a pieno le richieste del committente procedendo come segue.

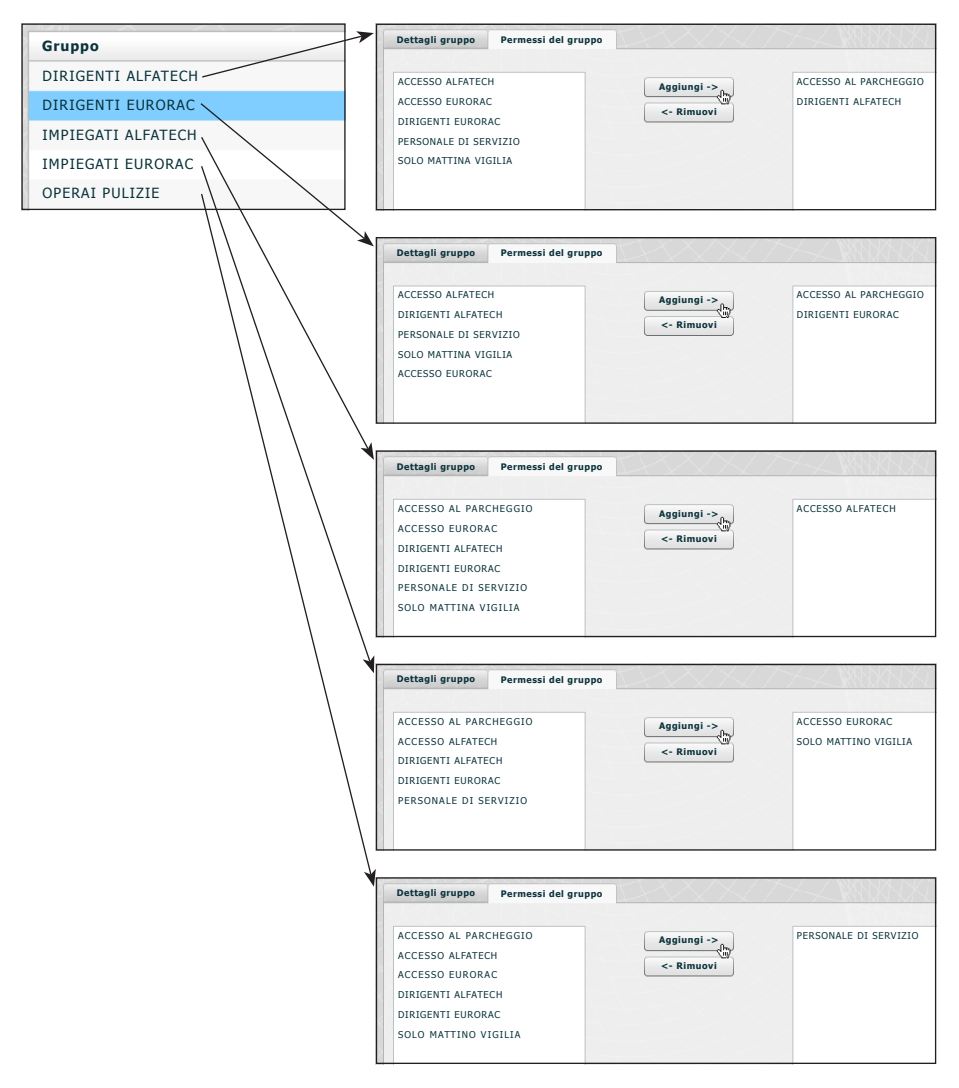

#### *Nota:*

*Quello illustrato è solo un esempio; risulta evidente che con gli elementi a disposizione debitamente composti è possibile soddisfare qualunque tipo di esigenza.*

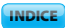

×

 $\overline{a}$ 

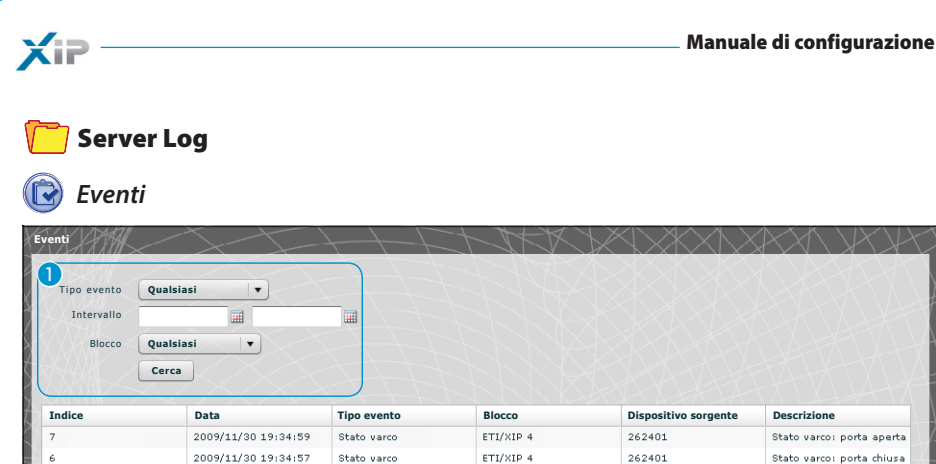

2009/11/30 16:34:42 Stato varco Stato varco: porta chiusa 2009/11/30 15:19:36 Controllo accessi ETI/XIP 5 sabotaggio ;  $\overline{2}$ La finestra "**Eventi**" presenta un rapporto dettagliato degli eventi che hanno interessato l'impianto, l'area <sup>1</sup> permette di focalizzare la ricerca su un tipo particolare di evento <sup>2</sup>, in un determinato intervallo temporale <sup>3</sup> e da uno specifico blocco dell'impianto <sup>4</sup>.

ETI/XIP 4

ETI/XIP 1

ETI/XIP 1

262401

 $15700$ 

65793

Stato varco: porta aperta

Stato varco: porta aperta

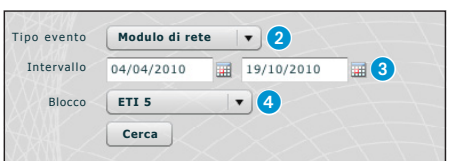

2009/11/30 19:34:56

2009/11/30 16:34:44

Stato varco

State varce

bpf

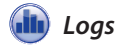

**bpf** 

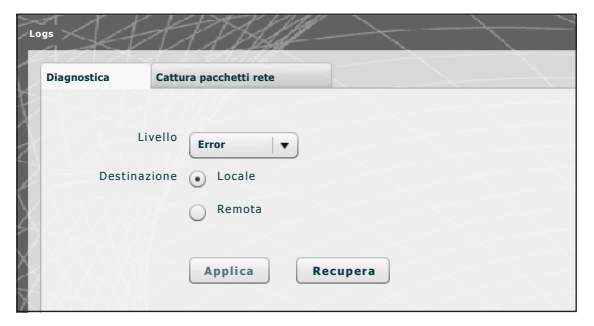

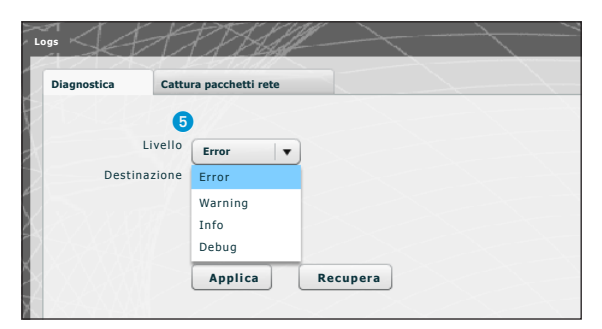

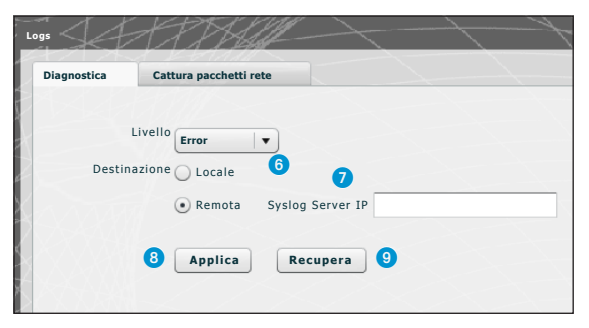

Attraverso la tab "**Diagnostica**" il sistema registrerà dei file (log) che raccolgono informazioni utili alla diagnostica.

È possibile scegliere il tipo di errore 5 da filtrare, se memorizzare localmente nella memoria del dispositivo 6 oppure su un Syslog specificandone l'indirizzo IP  $\Omega$  i file di log.

Premendo il pulsante "**Applica**" 8 è possibile applicare la configurazione scelta una volta moddificata.

Premendo il pulsante "**Recupera**" 9 relativo alla sezione di interesse si possono ottenere dei file mediante i quali l'assistenza tecnica può risalire all'origine di eventuali problemi. Nel caso la destinazione sia 'Locale' i messaggi di log vengono recuperati nella memoria del dispositivo, mentre se la posizione è 'Remota' i dati si trovano nel server specificato.

**INDICE** 

 $\times$ 

35

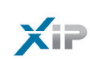

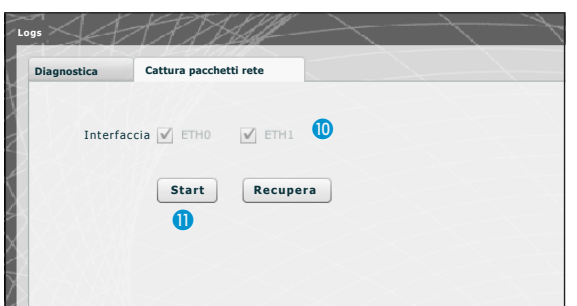

Dalla tab "**Cattura pacchetti rete**" è possibile avviare una raccolta di tutti i dati che transitano da/verso il dispositivo **(NO il traffico che transita da una porta all'altra)**.

Nel caso il dispositivo sia configurato in modalità 'Dual Network' è possibile scegliere di effettuare la raccolta dati da quale (o una o entrambe) delle due porte (ETH0 o ETH1). Nel caso il dispositivo sia configurato in 'Switch' la raccolta viene fatta per entrambe le porte **10**.

Il pulsante 'Start' n permette di dare inizio alla raccolta dei dati che verranno memorizzati nella memoria interna del dispositivo.
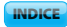

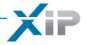

### Amministrazione

# *Software e configurazione*

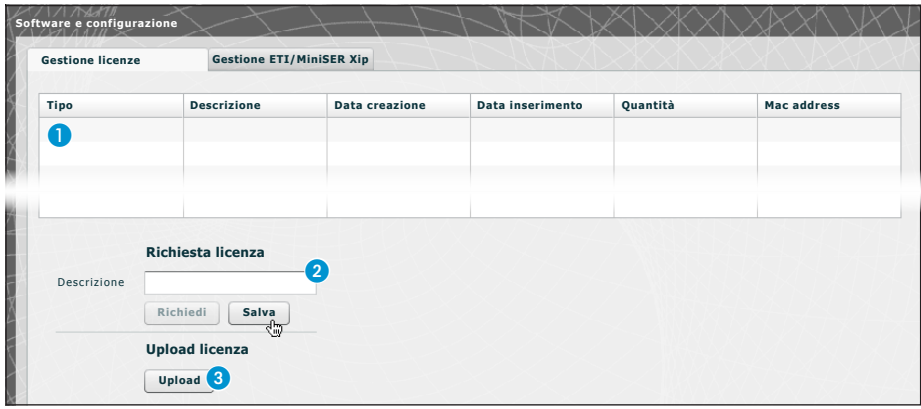

La finestra "**Software e configurazione**" nella sezione "**Gestione licenze**" permette di consultare un elenco delle licenze attive **1** corredate da una serie di informazioni utili.

Al punto 2 è possibile richiedere licenze aggiuntive a Bpt, semplicemente digitando la descrizione della richiesta e premendo sul pulsante "**Richiedi**"; verrà generato un file da salvare sul proprio PC ed inviare via mail.

Una volta ricevuto il file necessario a sbloccare la licenza, premendo il pulsante "Upload"<sup>3</sup> sarà sufficiente individuare sul proprio PC il file ricevuto ed iniziare l'upload.

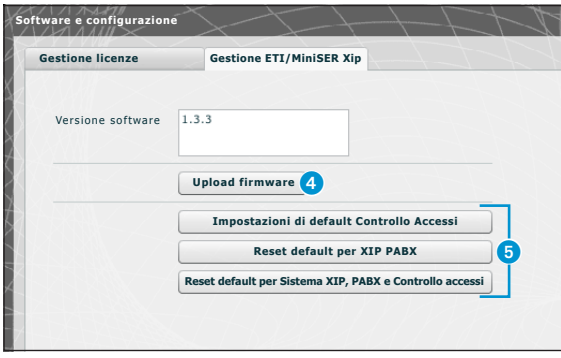

Nella sezione "**Gestione ETI/MiniSER Xip**" permette di vedere e aggiornare la versione del software installato. Una volta ottenuto il file per l'aggiornamento, premere il pulsante 4 e selezionare il file e procedere con l'upload.

Premendo uno dei pulsanti 6 la sezione relativa verrà riportata allo stato di default (**tutte le impostazioni programmate andranno perse**).

*Nota: Non è possibile salvare la configurazione di sistema e reimportarla.*

IT

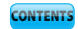

**XiP** 

# **CONTENTS**

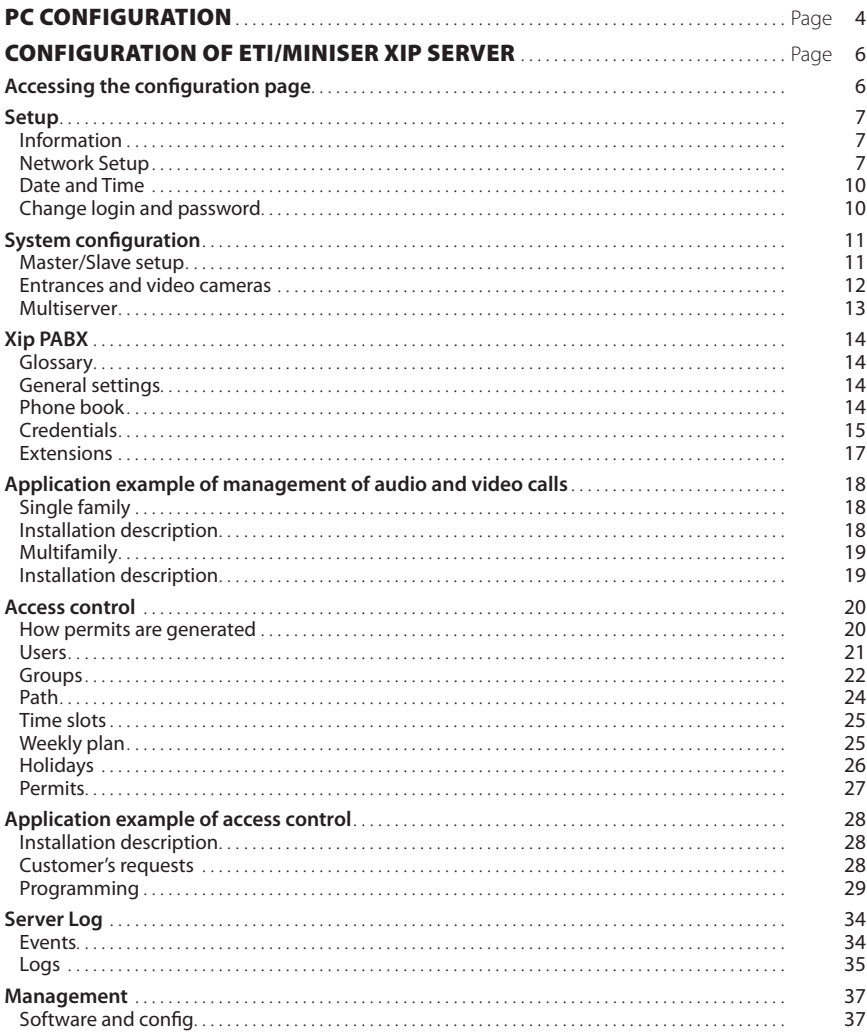

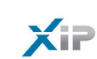

# PC CONFIGURATION

Before proceeding with the configuration of the whole system, it is necessary to configure the PC so that it is ready to interface correctly with the ETI/MiniSER Xip server when connected. The PC requirements must be:

- Minimum Windows XP

- Adobe Flash Player 10

Switch on the PC and proceed as follows:

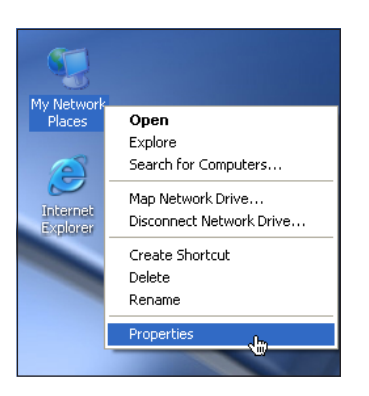

Right click on the "Network Resources"icon. From the dropdown menu, click on the "Properties" icon.

**LAN or High-Speed Internet** al Area Connection Disable Status Repair **Bridge Connections** Create Shortcut Delete Rename Properties

Select "Connection to the local network (LAN)" and right click on the "Properties" icon.

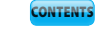

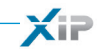

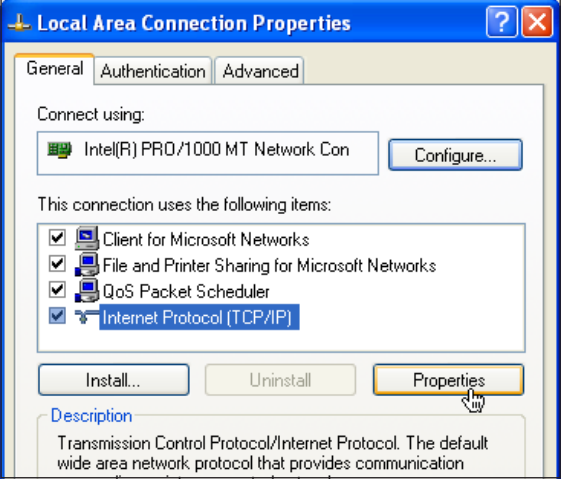

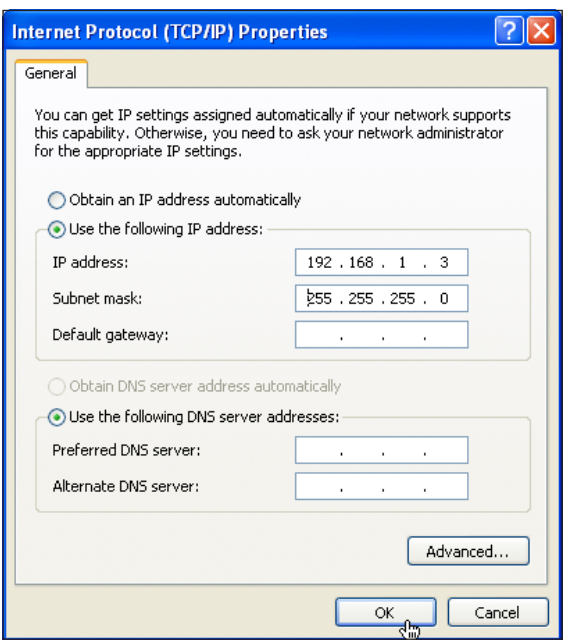

Select "Internet Protocol (TCP/IP)" and click on "Properties".

The entry "Use the following IP address" appears on this screen and you should fill in the fields as follows: **IP address: 192.168.0.100 Subnet mask: 255.255.255.0** By clicking on OK, our PC is ready to dialogue with the ETI/MiniSER Xip

server.

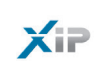

# CONFIGURATION OF ETI/MINISER XIP SERVER

### Accessing the configuration page

To access the configuration pages of the ETI/MiniSER Xip server it is necessary to type the following address into the browser you usually use: http://**192.168.0.3** or http://**192.168.1.3** if the PC was configured with the address 192.168.1.100

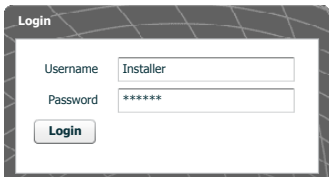

After a few minutes, the configuration web page will appear that requests the user's credentials for access. The default configuration is:

Username: **installer** Password: **112233**

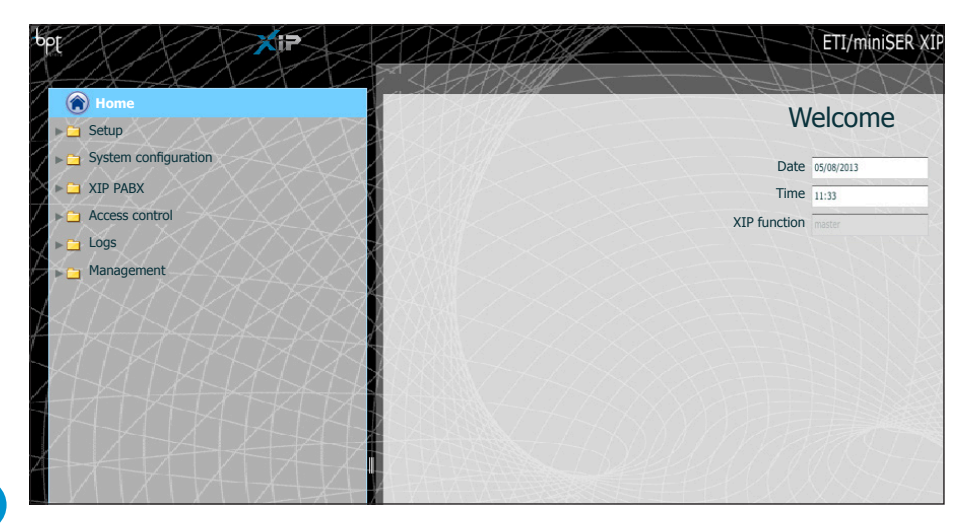

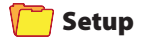

Default settings:

- Operating modes: **Dual Network**
- IP address **ETH0 192.168.0.3**
- IP address **ETH1 192.168.1.3**

*Note: The fields marked with an asterisk are mandatory.*

# *Information*

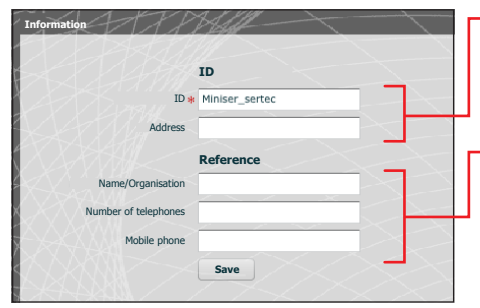

The ID must correspond to that used by the configuration software of the PCS/XIP system

Name of contact person or company to contact if need be

# *Network Setup*

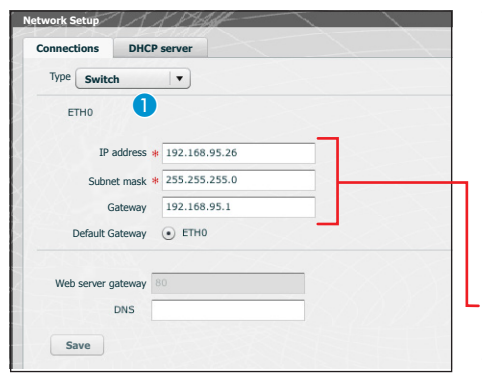

The two RJ45 ports are interconnected in a switch mode  $\bigcap$  on the ethernet level, and have the same IP address as the device, the address that corresponds to the unique ETH0 logical interface, and to the same MAC Address. The data traffic transits between the two interfaces and from each the MiniSER and its services (video entry system, configurator, maintenance) can be accessed.

Enter the IP address selected for this device and the relative subnet mask. If necessary, enter also the default gateway in the lower field for the subnet selected.

The DNS parameter is optional.

# EN

# $\mathbb{A}$  Warning!

*After changing the network parameters, pressing "Save" will cause the connection with the device to be lost. To restore the connection, it may be necessary to reconfigure the PC as indicated previously.*

 $\times$ 

#### Configuration manual

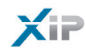

 $192.16$ 

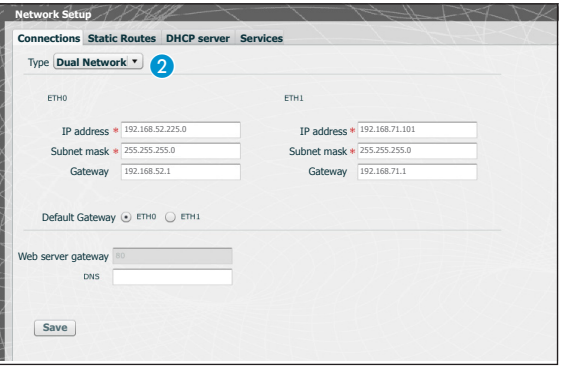

The two interfaces are NOT interconnected with each other on a software level  $\Omega$ , they each correspond to a different Ethernet interface, ETH0 and ETH1 respectively, and therefore a different subnet.

For the two interfaces an IP address, netmask and gateway must be entered.

An IP video receiver connected to the subnet at interface 0 (ETH0) can make/receive video calls to/from an IP device connected to the interface 1 subnet (such as, for example, IP terminals in the apartment, ETI/SER with porter and ETI/XIP in the building network).

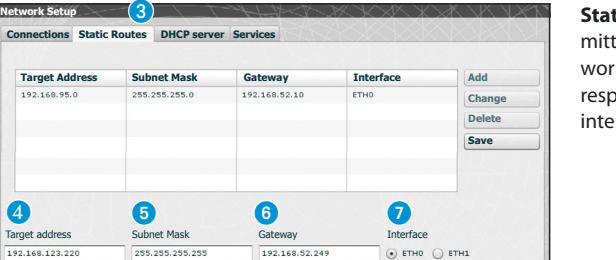

**Static routes** C are rules for transting IP packets to different netks than the two subnets corbonding to the ETH0 and ETH1 rfaces.

**4** Target address: allows the entry of the address of the specific host (e.g.192.168.123.227) or a subnet (e.g. 192.168.95.0) to reach the static route.

**5 Subnet Mask:** net mask corresponding to the specific host (in this case the mask will be 32 bit 255.255.255.255) or to the subnet (e.g. 255.255.255.0) to reach the static route.

**6** Gateway: is the IP address of the router to which the MiniSER has to send the packets for the specific route.

The Gateway of the ETH0 or ETH1 interface is suggested automatically according to whether the ETH0 or ETH1 is chosen as "Interface"

This gateway can be different from those suggested, but the address must belong to the chosen interface's subnet.

**7** Interface: permits the choice of the interface to which the packets that correspond to the static route will be transmitted and received by the MiniSER; it is the interface connected to the subnet where the gateway for that route is found.

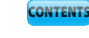

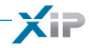

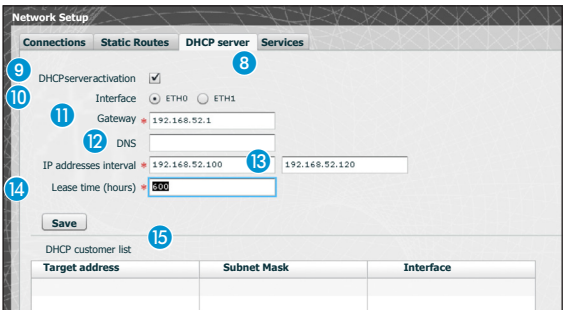

Via the **DHCP Server** service 8, the MiniSER assigns IP addresses of a particular group, and relative netmasks and gateways, to the "customer" devices that request them (via the standard DHCP protocol). The default setting for the service is disabled.

**9 Server DHCP Activation:** enabling/disabling DHCP server service

 **Interface:** allows choice of which interface to activate the service on, in the event of a Dual Network configuration; in the event of a Switch configuration, the only possible interface is the ETH0. The service cannot be activated on both interfaces.

**Gateway**: is the IP address (obligatory) of the default gateway that will be configured for customers who ask for the DHCP service.

The same address as in the "Gateway" parameter of the ETH0 or ETH1 interface chosen in the 'Network Setup' menu is preset as a suggestion. The address must be an address belonging to a subnet of the interface on which the DHCP Server is active.

**DRI** DNS: this parameter is sent to the hosts who ask for the DHCP service; it is optional.

**IP addresses interval:** is the pool of IP addresses that the DHCP server assigns to the various hosts who ask for them; the interval is made up of consecutive addresses included between the two addresses entered. The address must be an address belonging to a subnet of the interface on which the DHCP Server is active.

 **Lease time:** is the period of time during which an address from the "pool", as soon as it is assigned to a customer, is considered "engaged" and cannot be assigned to other hosts. The customer will renew the request before the expiry of the lease time. Once all the pool addresses have been assigned, the DHCP server no longer responds to further requests from DHCPs.

**DECP customer list:** all the customers who have made DHCP requests and are active (i.e. the lease time hasn't expired) are listed; a hostname is also shown, if the customer has notified it to the MiniSER, and the customer's MAC address.

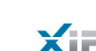

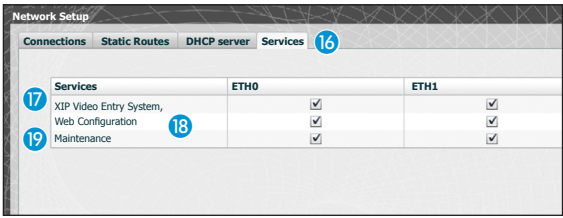

The 'Services' section **is** is only available if the configuration of the two gateways is Dual Network. For each gateway it is possible to enable or disable the services listed below:

*D* Video receiver system XIP: is the service to manage all the video receivers, multiservers, master/ slave and access control. To work correctly at least one of the two interfaces must be activated.

**B** Web Configuration: is the service to access configuration web pages. To work correctly at least one of the two interfaces must be activated.

**Maintenance:** is the service to access the device with the PCS/XIP configuration tool.

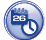

## *Date and Time*

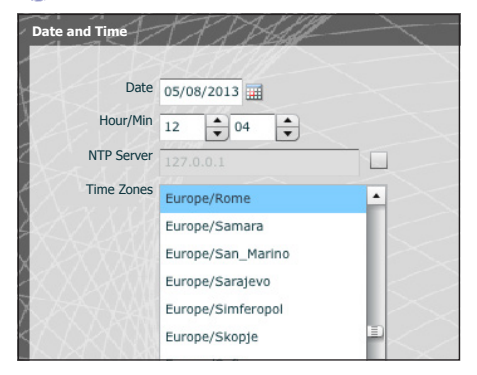

Use this window to set the correct date, time and time zone, and if necessary to make the adjustment of this data dependent upon the NTP server.

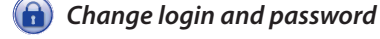

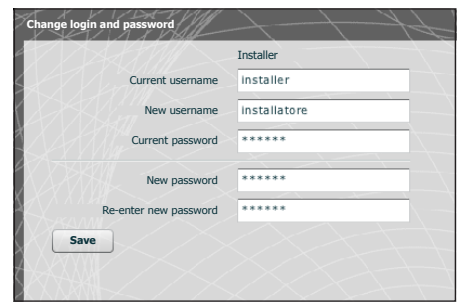

Use this window to change your Username and Password.

bpt

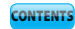

# System configuration

# *Master/Slave setup*

In a system that has an ETI/MiniSER Xip and more than one ETI-Xip gateway, the ETI/MiniSER Xip must be the master and will be the first to be programmed.

### $\mathbb{A}$  Warning!

*The setup of "SSL"-based (Secure Sockets Layer) communication must be identical on all system devices.*

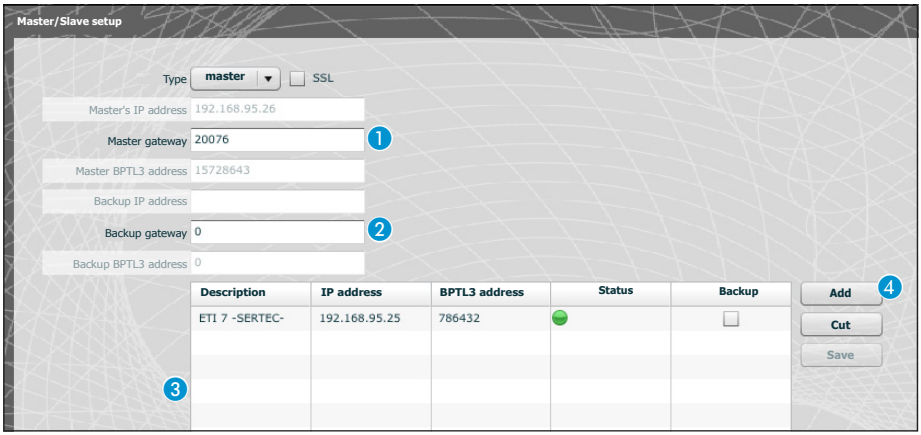

The first part of window  $\bigcap$  allows you to choose a communication port through which the slaves will communicate with the master ETI/MiniSER-Xip; in space 2 specify the port through which the slaves will communicate with any backup devices in the case of a temporary interruption in communication with the master (for both, the permitted ranges are between 20050 and 20166).

Table <sup>3</sup> allows you to add the slave ETI-Xip (where present) that will make up the system; to do so, press button 4 "Add".

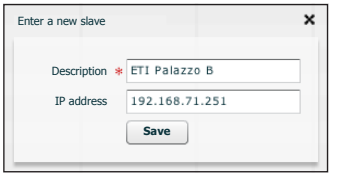

In the window that appears, type in the name of the slave ETI-Xip (the IP address is optional and is automatically detected by the master).

Once the setup of the other ETI-Xip is complete, the "**BPTL 3 address**" column will show the address of the slave connected and the "**Status**" column the status of the communication.

- $\bullet$  Not connected or currently connecting (the connection may require you to wait to an extent depending on the complexity of the system)
- Connected and fully functioning

bpf

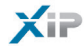

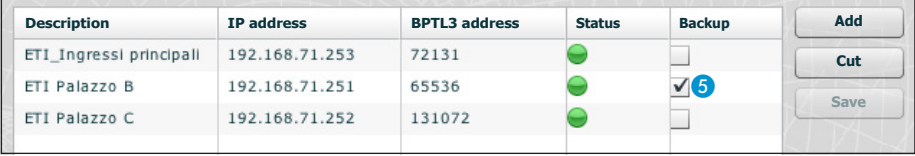

Once all the slaves in the system have been added, you can configure the system in such a way that one of them (the one with the "**Backup**" box ticked E) performs the backup of the ETI/MiniSER Xip master continuously.

In the event of a malfunction of the ETI/MiniSER master, the backup will replace it and the slaves will communicate with it through the port specified in point  $\Omega$ .

### $\mathbb{A}$  Warning!

*The ETI Xip gateway in first place to replace the ETI/MiniSER Xip server, in the event of a breakdown, will be able to guarantee only the basic video entry system and access control functions of the system.*

# *Entrances and video cameras*

The table lists all the entrances connected to the system and which ETIs they are connected to.

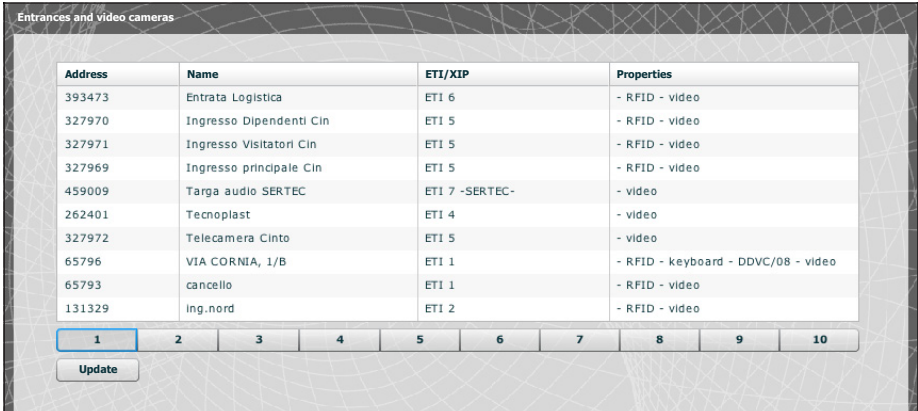

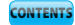

# *Multiserver*

In systems that have multiple servers, this section makes it possible to monitor the status of the other servers connected to the system.

A server may not be stored  $\bigcap$  if there are network connection problems between the devices (in this case, also the synchronisation will fail 2) or the address assigned to the server selected during the system programming phase has been changed; in this case, enter the new address in the field  $\Omega$  and press "Save".

If instead a server is stored but not synchronised, it is not possible to detect the status of the devices connected to it. If the servers were configured to communicate on multiple ports, then synchronisation is impossible. It is necessary that the "Web server gateway" parameter in the "Network setup" section of the remote un-synchronised server coincides with the "Gateway" parameter on this page, and that the "Https" parameter in the "Network setup" section coincides with the one on this page. Enter these parameters correctly in the fields at the bottom of the page (4) relative to the selected line.

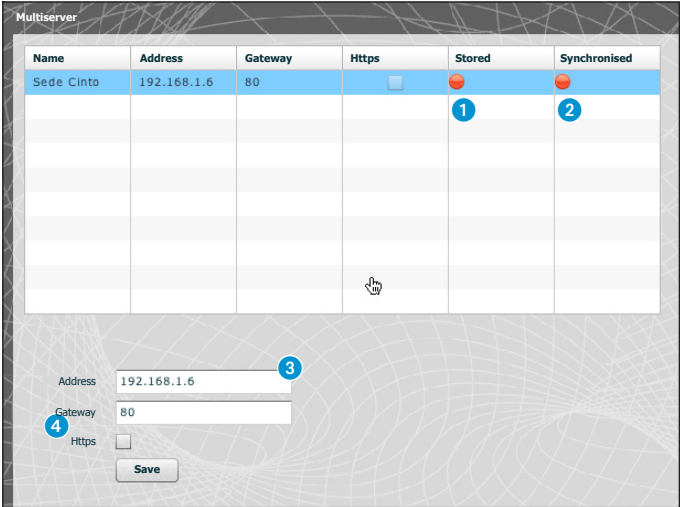

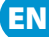

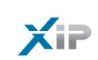

# Xip PABX

### *Glossary*

#### **Call source**:

Are devices, the block they belong to or the porters the call came from.

#### **Call destination**:

Are devices, porters or groups of porters to which a call can be directed.

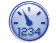

### *General settings*

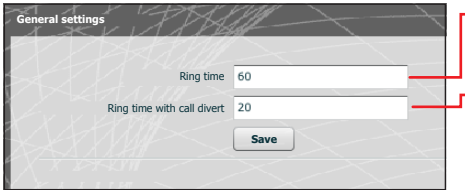

-Ring time elapsed after which the user called will be considered absent.

-Ring time, with call divert activated, elapsed before the user called will be considered absent and the call will be diverted.

#### Warning!

*The* **"Ring time"** *must be greater than the* **"Ring time with call forwarding"***.*

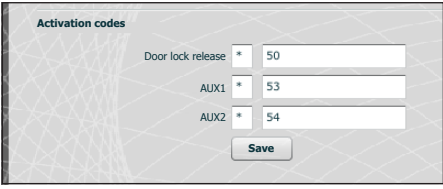

The XIP system entry panels can also work with telephone devices. If communication between them is active, the Door lock release, AUX1 and AUX2 commands can be activated by DTMF sequences, that is by sequences of numbered entered on the keyboard of the telephone terminal. These codes can be configured in the mask shown to the side.

The code must consist of an asterisk followed by a number that has a minimum of one and a maximum of 4 digits.

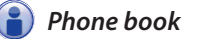

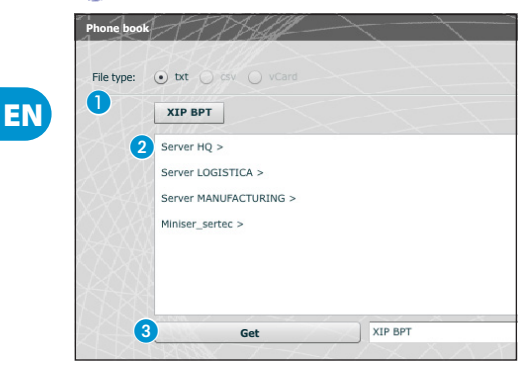

The "**Phone book**" window makes it possible to generate file containing the short number assigned to the devices connected to the system or to one of its branches.

Select the file format you want to obtain  $\bigcirc$ .

Select the system branch to which the receivers for which you want to obtain short numbers are connected  $\Omega$ .

bpt

Press the "**Get**" button to generate the file.

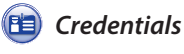

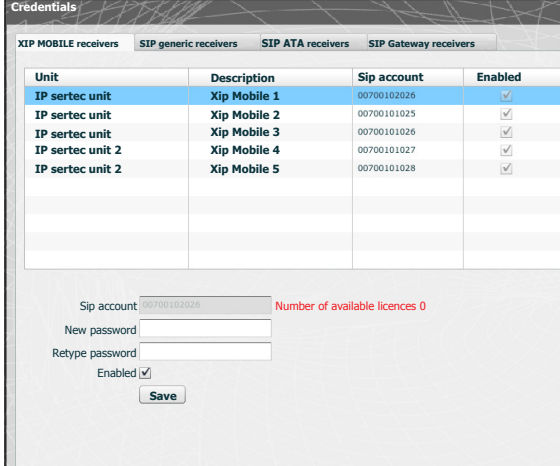

Through this mask it is possible to enable and assign a password for the Xip Mobile app stored on the device. The same password, along with the Sip account, must be used for the configuration of the Xip Mobile app. Each of these accounts matches an available licence.

#### *Note:*

*The default settings do not include a password.*

This window can be used to change your password if it is forgotten or it must be reassigned.

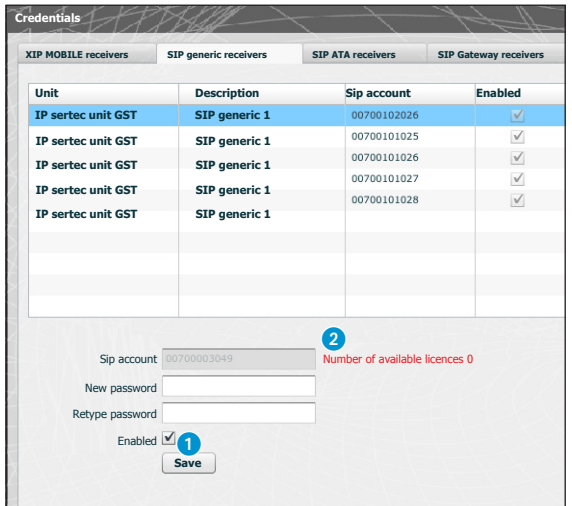

The generic SIP receivers are devices or software applications that can work through the SIP protocol with the XIP video entry system.

This window can be used to assign a password to generic SIP receivers.

In point  $\bigcirc$  it is possible to enable the receiver selected; each enabled receiver is matched with an available license $\bullet$ .

#### *Note:*

*The default settings do not include a password.*

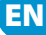

- 15

 $\times$ 

A SIP ATA (Analog Terminal Adapter) receiver is a device through which an analog telephone can work with the XIP video entry system. It supports the SIP protocol and is able to be stored at ETI/SER.

This window can be used to assign a password to SIP ATA receivers.

In point  $\bullet$  it is possible to enable the receiver selected; each enabled receiver is matched with an available license 4.

#### *Note:*

*The default settings do not include a password.*

*The Sip account and any password must then be configured in the ATA device used for the selected unit.*

> A SIP Gateway receiver is a device through which a telephone user (on the public network or PBX, analog or GSM switchboard) can work with the XIP video entry system. It supports the SIP protocol and is able to be stored at ETI/SER.

This window can be used to assign a password to SIP Gateway receivers.

#### *Note:*

EN

*The default settings do not include a password. The Sip account and any password must then be configured in the SIP Gateway used for the selected unit.*

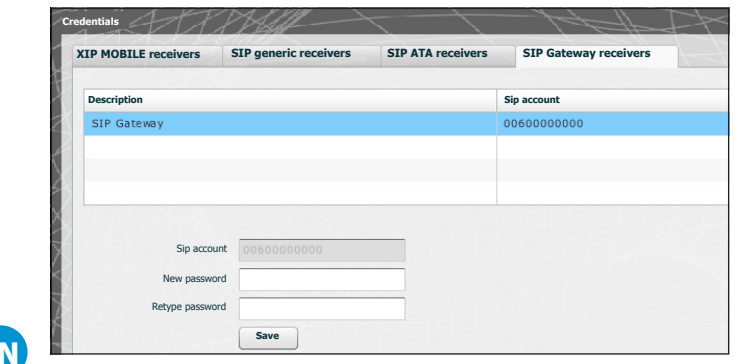

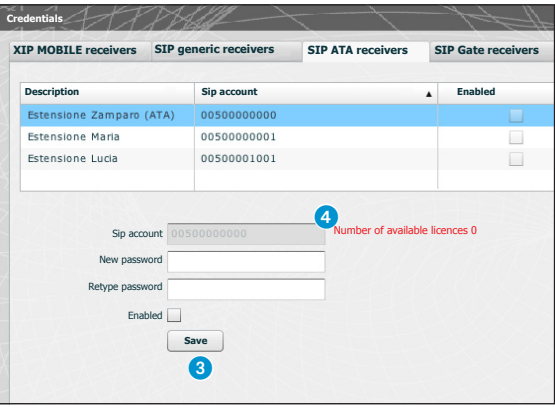

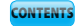

 $\mathsf{X}$ iP

# *Extensions*

Each SIP gateway entered in the system makes it possible to manage video entry calls from the porter or from an entry panel and transmissions towards a public network or PBX switchboard telephone number. This destination is identified as an "Extension" in the XIP system.

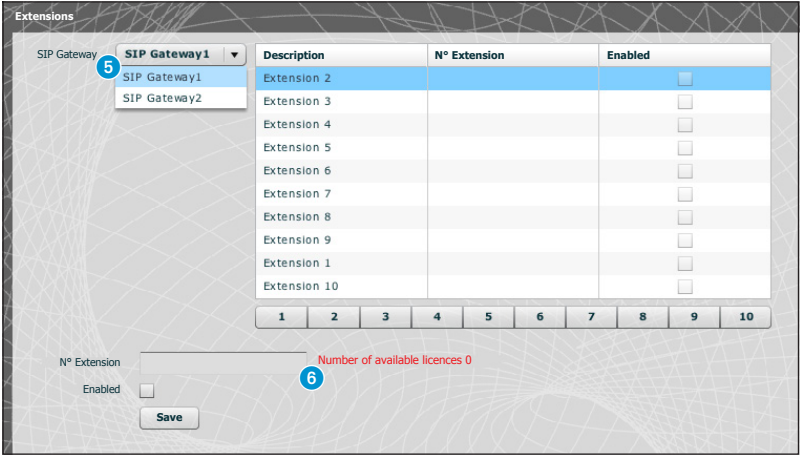

This window can be used to assign a telephone number to the selected extension.

In point **6** it is possible to select the SIP Gateway from which the extensions can be reached; each enabled receiver is matched with an available license **6**.

# Application example of management of audio and video calls

### *Single family*

 $\times$ 

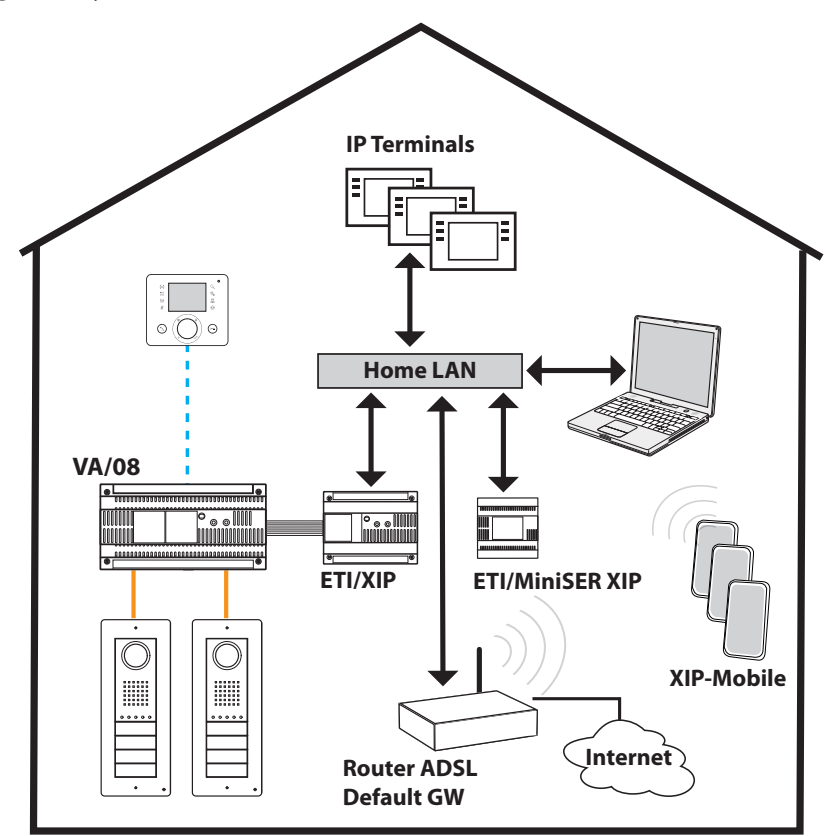

### *Installation description*

- Single LAN (domestic);
- MiniSer in Switch configuration;
- IP address of MiniSer belonging to domestic LAN;
- PCs and Smartphones/Tablets can browse without special equipment in the network configuration;
- Up to 10 simultaneous calls between ETI/XIP, third-party IP terminals and XipMobile;
- One or more XIP (ETI/XIP+VA/08) blocks, each with the limits of the X1 system
- Generic derivatives and XipMobile require the relative licences to be loaded into the MiniSer;
- For each appartment, if it does **NOT** have the DHCP service (usually provided by the ADSL router or by the access point), MiniSer can act as a DHCP server;

**WARNING:** normally in a LAN network only one device should provide the DHCP service.

• ETI/XIP and ETI/MiniSer XIP have static IP addresses: they must be chosen from outside the set of addresses assigned via DHCP

### *Multifamily*

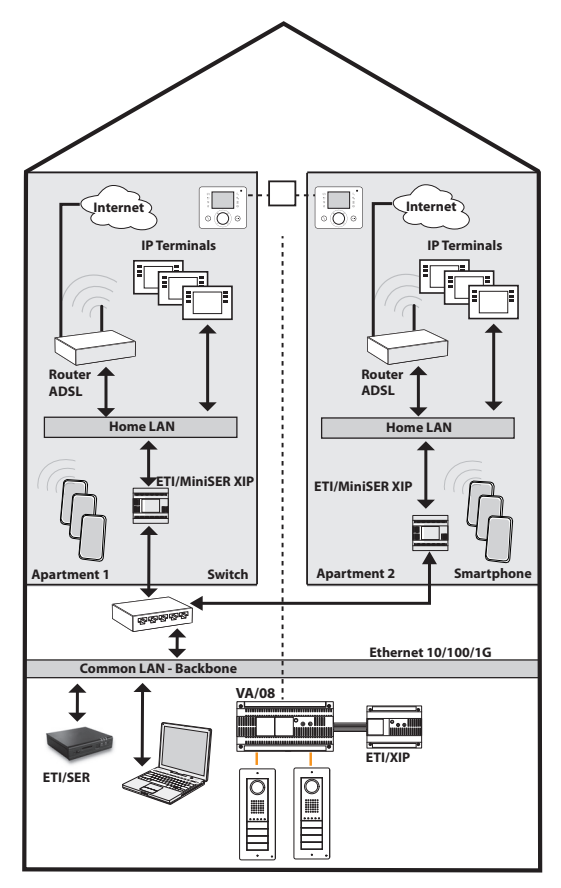

configuration via its own Internet access;

- For each apartment, if it doesn't have the DHCP service (usually provided by the ADSL router or by the access point), MiniSer can act as a DHCP server;
- The ETI/MiniSers have static IP addresses for each interface: they must be chosen from outside the set of addresses eventually assigned via DHCP by services present in each subnet.

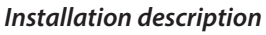

- LAN backbone (communal) distinct and separate from domestic LANs;
- MiniSer in Dual Network configuration;
- The domestic LANs can have a range of independent addresses (e.g. they can all be of the type 192.168.1.X, and the communal LAN can be different, e.g. 192.168.100.X);
- The ETI/XIP, ETI/SER, porters and all the interfaces of the MiniSers connected to it belong to the communal LAN (i.e. have an IP address on this network);
- The internal interfaces of the MiniSers have addresses that are consistent with the domestic LANs and are independent of each other;
- The MiniSers and the ETI/SER make up a multiserver XIP system;
- It is also possible to have X1 risers: in this case the internal units made up of X1 and IP derivatives make up mixed units, while those with only IP derivatives make up IP units;
- Each ETI/MiniSer can manage up to a maximum of 10 simultaneous calls between third-party IP terminals and XipMobile;
- PCs and Smartphones/Tablets inside each apartment can browse without any special equipment in the network

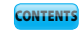

 $\times$ 

# Access control

#### *How permits are generated*

A combination of 4 rules are used to define a series of "permits":

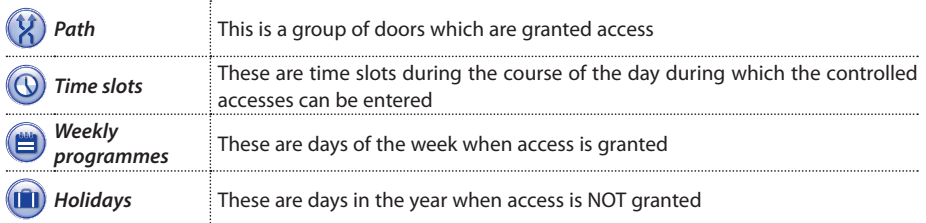

### $\mathbb{A}$  Warning!

*In the case of a multiserver system, the access control rules remain independent for each server, and must be entered for each of them.*

#### Phase 1: permit generation

The 4 rules are combined and generate the permit, which is valid when all four rules are verified.

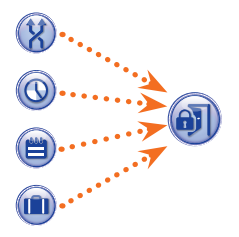

For example:

1) the entry panel is in the path

2) the time is within the time slot

3) the weekday is in the weekly plan

4) the day is not a holiday.

### Phase 2: combination of Group permits

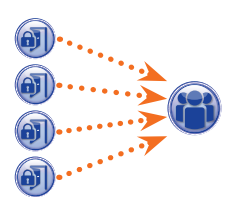

A "Group" is formed by the combination of one or more permits.

#### Phase 3: creation of users

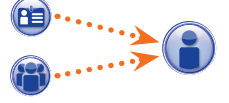

Each user will, in addition to their personal data, be assigned either a numeric code or an RFID tag (badge) or the infrared key code; each user will also be allocated to a "Group". When a user is identified by a badge or code and at least one of the permits associated to the group he/she belongs to is valid, access to the area is ensured.

 $\mathsf{X}$ iP

*Users*

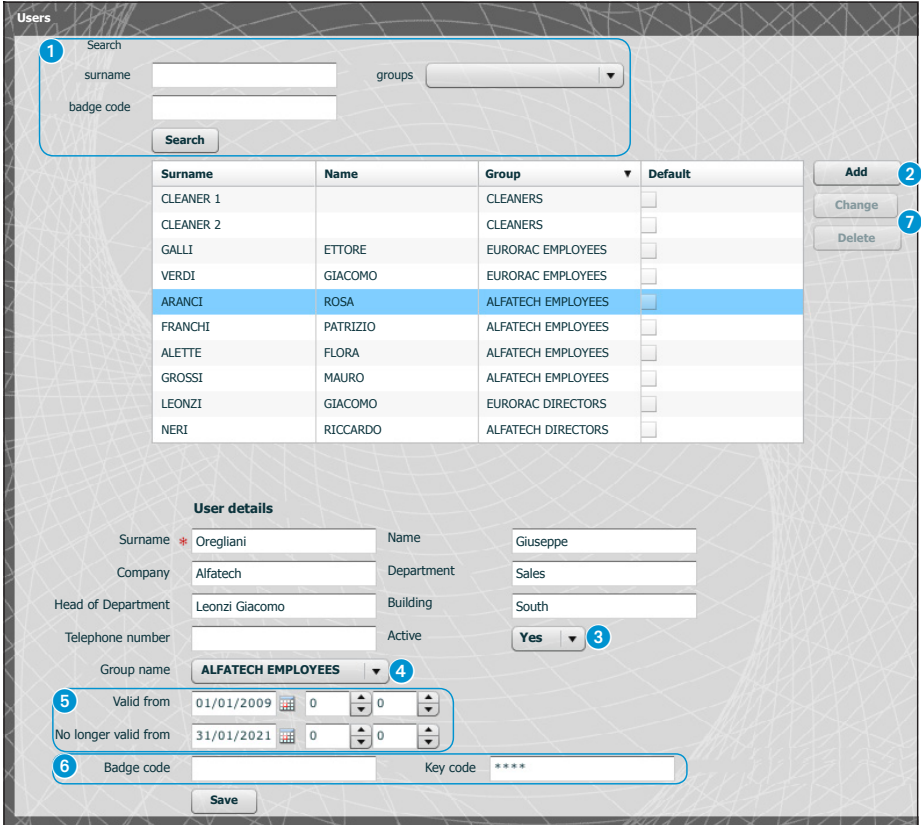

The "Users" window permits a series of functions, such as searching for users **1** by surname, badge code and the group they belong to, to be carried out. The tagged users  $\blacksquare$  were created using the PCS-Xip programme.

Press the "Add" button 2 to add new users, activate them or deactivate them 3, associate them with a group  $\bullet$ , set the validity period of the access permit  $\bullet$  and possibly also assign them a badge, an access code 6.

Use the purpose-designed buttons  $\bullet$  to modify or delete users.

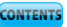

 $X =$ 

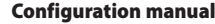

bpf

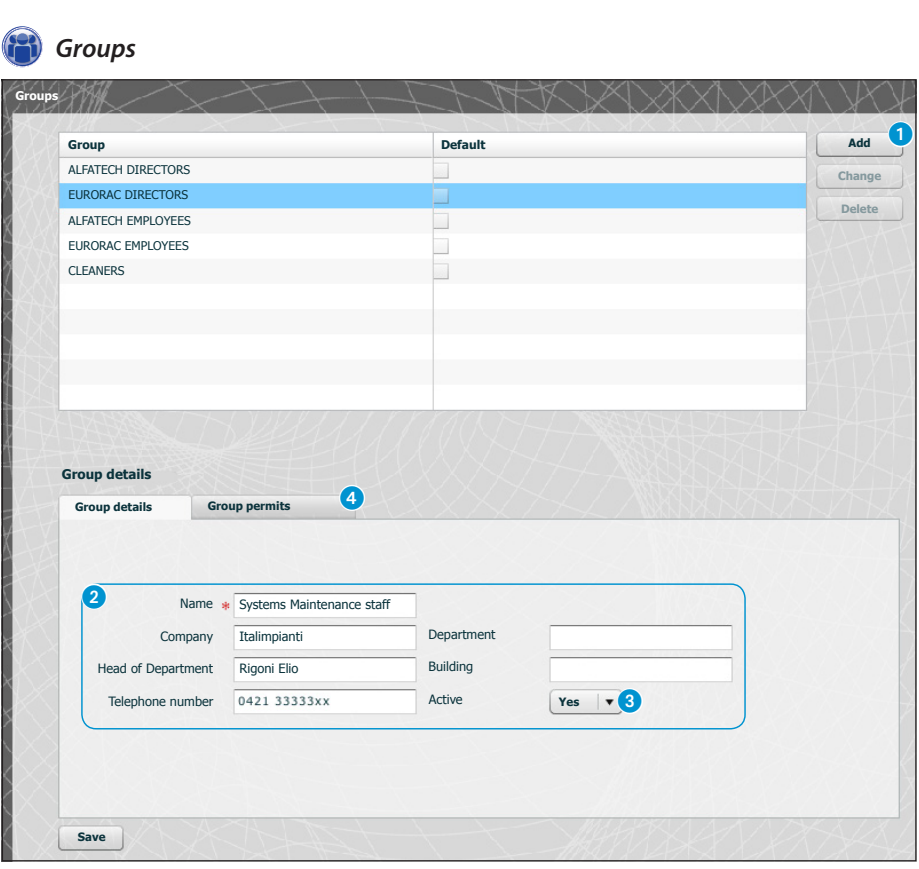

Press the "Add" button **1** in the "Groups" window to create groups with which user categories can be associated.

In area <sup>2</sup> you can assign a name to the group and possibly add other useful information; you can also activate or deactivate the entire group 3.

#### *Note:*

EN

*Only what is written inside the boxes marked with a red star will appear in the dropdown menus of the other programming windows.*

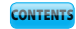

 $X =$ 

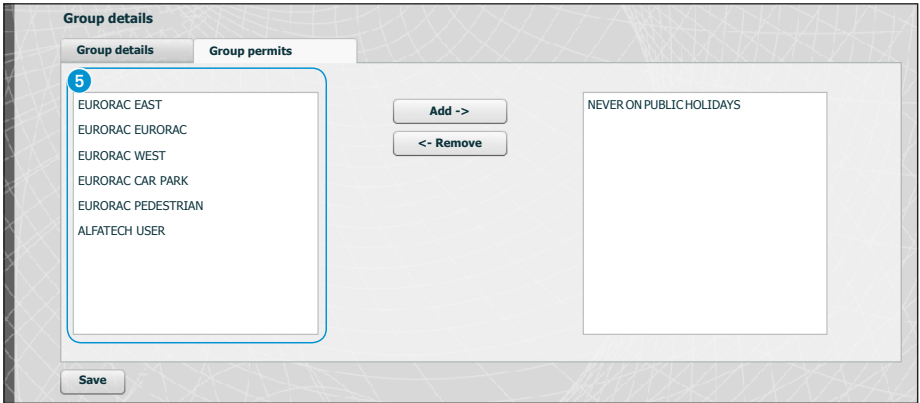

#### Select the "**Group permits**" window 4.

To associate one or more access permits with the selected group, proceed as follows:

Select the desired permit from the list  $\odot$  and press the "Add" button: the selected permit will move to the right window containing the permits associated with the Group; to remove a permit from the list of associates, select it and press the "**Remove**" button.

To add the group to the list, press "**Save**".

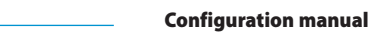

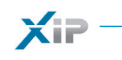

# *Path*

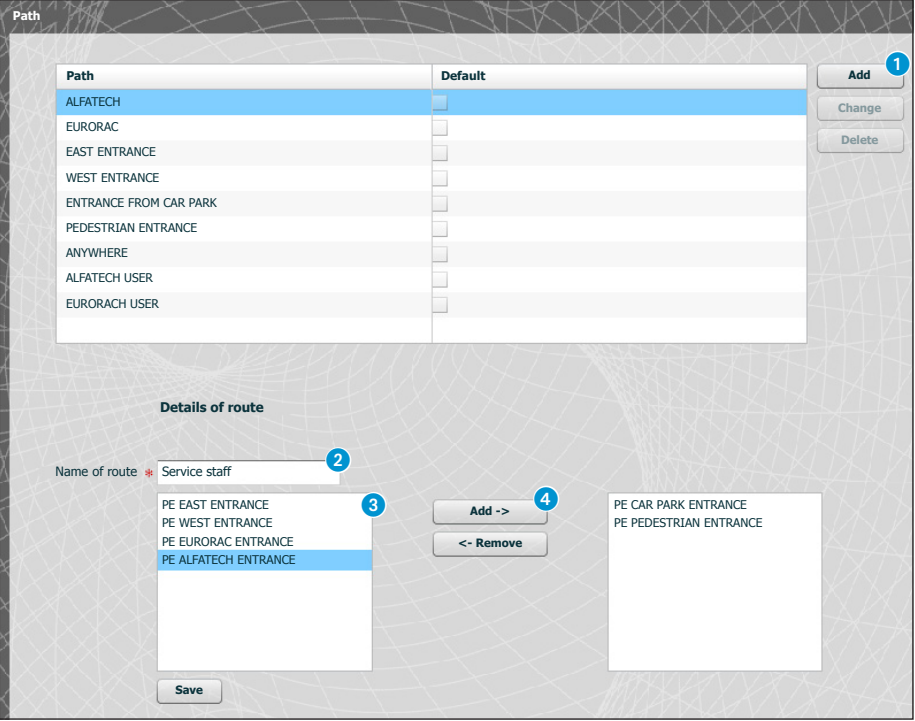

Press the "Add" button  $\bullet$  in the "Paths" window to enter paths grouping together sequences of doors.

In area  $\Omega$  you can assign a name to the path.

The area <sup>3</sup> contains the list of doors (entry panels equipped with access control) featured in the system. Select the door to include in the path and press the "**Add**" button, the selected entrance will move to the right window which contains the entrances associated with the path; to remove an entrance from the list, select it and press the "**Remove**" button.

To add the permit to the list, press "**Save**".

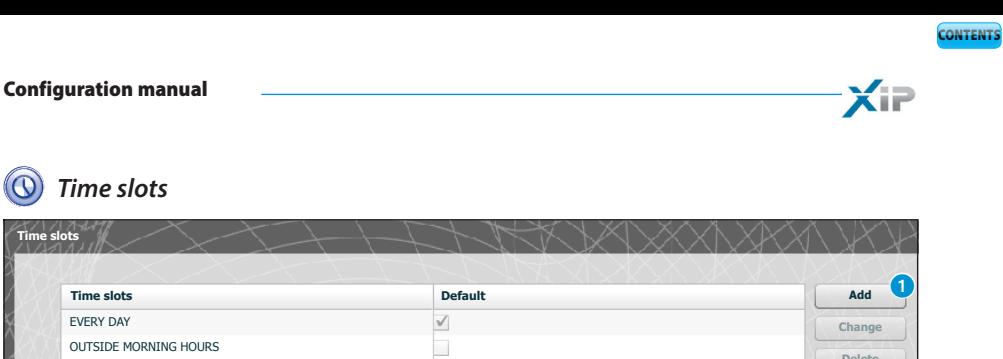

*Time slots*

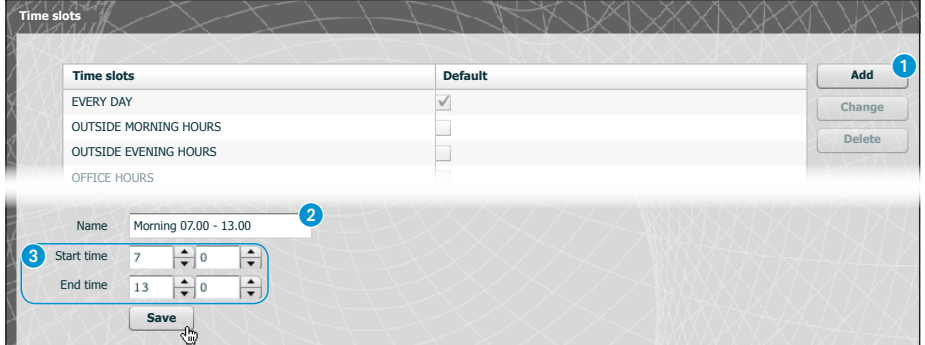

Press the "Add" button **1** in the "Time slots" window to create the access time slots.

In area  $\bullet$  you can assign a name to the time slot. In area  $\bigcirc$  enter the desired time slot.

To add the time slot to the list, press "**Save**".

# *Weekly plan*

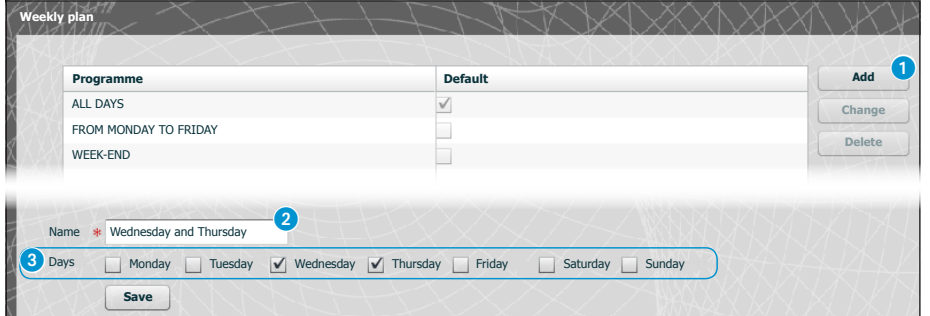

Press the "Add" button **1** in the "Weekly plans" window to create weekly access plans.

In area  $\bullet$  you can assign a name to the weekly plan. In area  $\odot$  select the days which make up the weekly plan.

To add the weekly plan to the list, press "**Save**".

EN

25

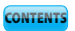

bpf

# *Holidays*

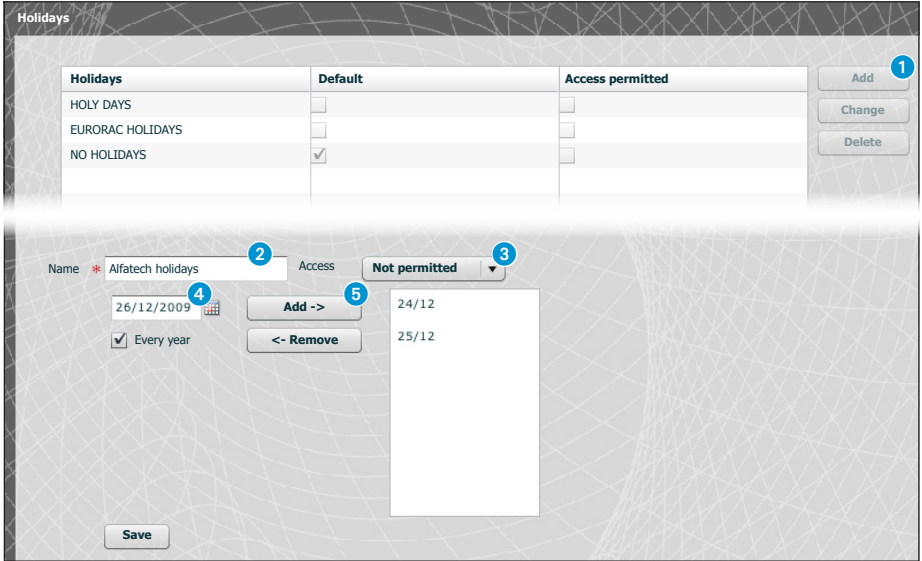

Press the "**Add**" button **1** in the "**Holidays**" window to create groups of days on which access is denied or granted.

In area 2 you can assign a name to the group of days (holidays).

Click in area  $\odot$  to choose whether access will be granted or denied during the group of days created. Click in area 4 to use a calendar on which the desired days can be selected.

Press button **5** to add the chosen day to the group of holidays.

The holidays added with the flag on box "**Every year**" Selected will be considered valid every year.

To add the group of holidays to the list, press "**Save**".

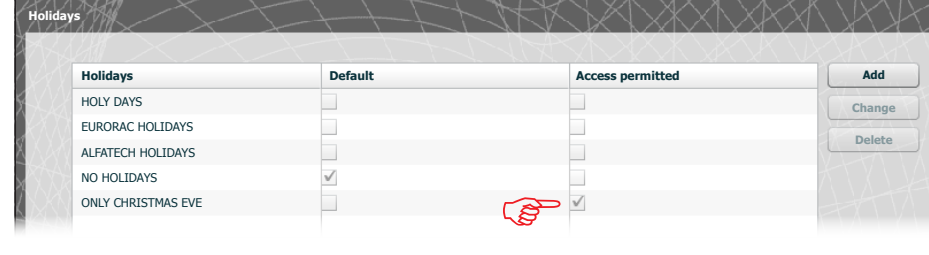

If the group of holidays added contains days on which access is granted  $(3)$ , in the list of groups of holidays the "**Access granted**" box will appear as illustrated in the figure.

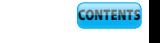

**XiP** 

*Permits*

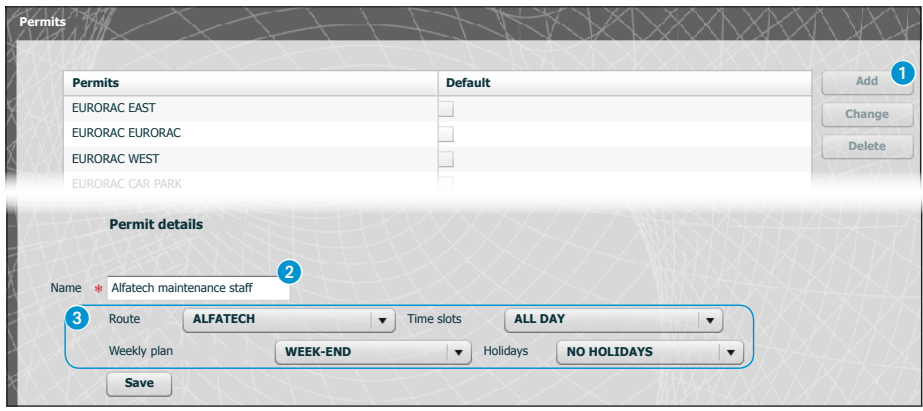

Press the "Add" button **1** in the "Permits" window to create a combination of: paths, time slots, weekly plans and holidays which will make up the characteristics of the permit.

In area  $\bullet$  you can assign a name to the permit.

The various dropdown windows in area  $\odot$  allow you to select the characteristics of the permit using parameters programmed previously.

To add the permit to the list, press "**Save**".

pbl

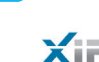

## Application example of access control

### *Installation description*

Let us suppose we have to programme the access control of the complex illustrated in the figure below, comprising two buildings used as offices and a fenced car park divided by the pedestrian entrances. The access control devices positioned at every door are illustrated in red.

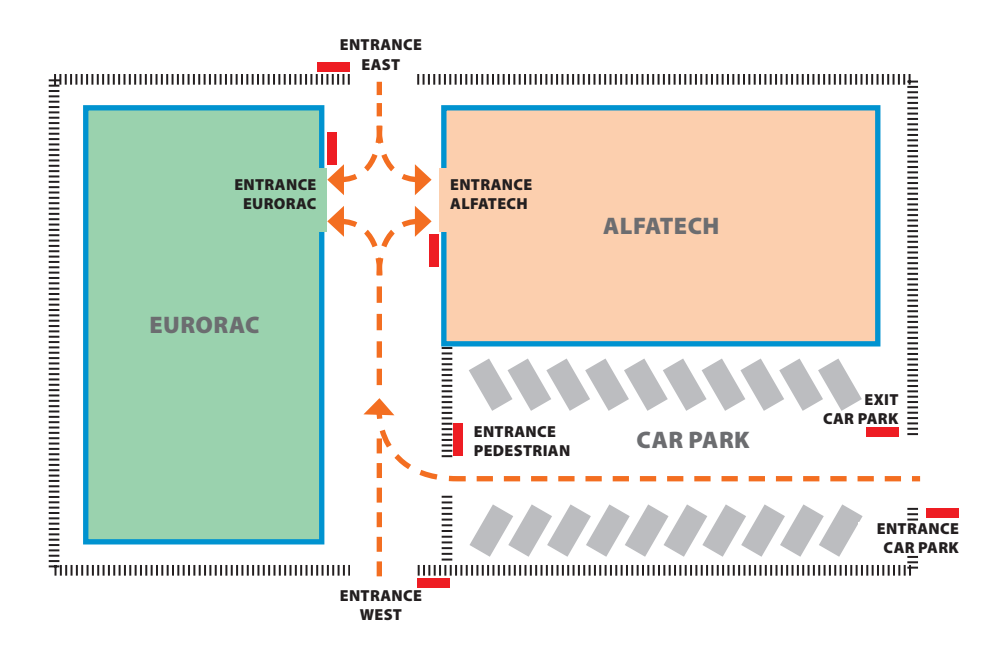

#### *Customer's requests*

- To grant pedestrian access to the internal courtyard of the buildings to all employees of both agencies through the pedestrian entrances but to ensure that they can only access their respective companies
- To grant access through any door only to directors any day of the year
- To grant access to the service staff only after office hours without passing through the EAST and WEST entrances
- As an exception to the set holidays, to grant access to Eurorac employees only on the morning of Christmas Eve

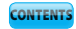

 $\times$ 

# *Programming*

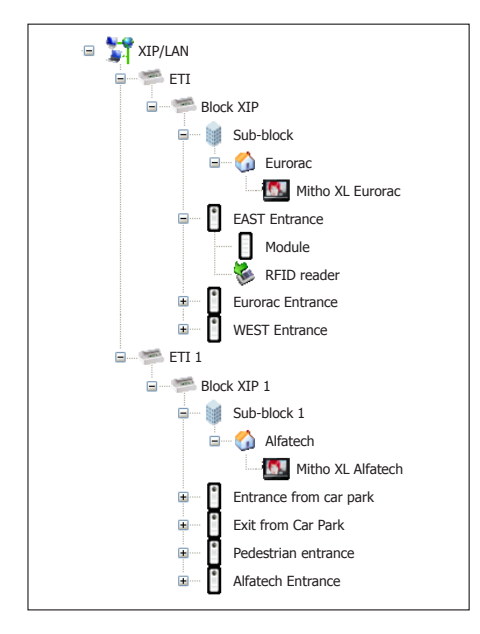

After creating and programming the system using the PCS-Xip software, equipping it with all the entry panels with RFID readers and the internal panels necessary as illustrated in the picture, we shall proceed by programming the access control via ETIXip.

Where the system has ETI/MiniSER the programming and configuration pages are the same.

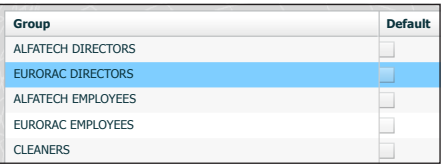

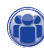

For the example in question, we shall begin by creating a series of "**Groups**" which are to be used to contain logical groupings of Users.

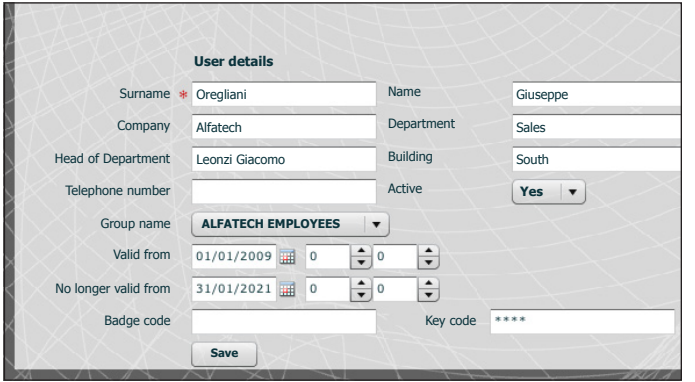

We shall then create all the "**Users**" who can access the buildings, making sure we associate them with one of the "**Groups**" we created previously and specifying the access validity period.

To assign a badge to the user, place the cursor in the "Badge code"

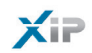

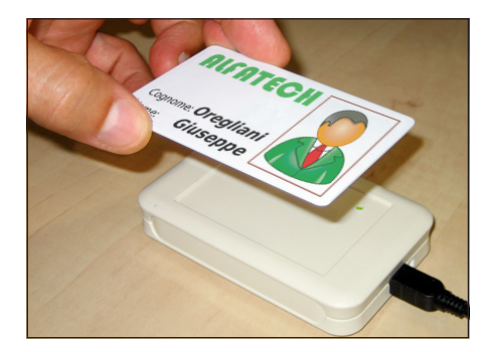

space; connect a reader to the PC and bring the badge close enough to it to store the code intended for the User.

You can also assign a numerical code to the User by typing it in the "Key code" space should the entry panel be fitted with a keypad.

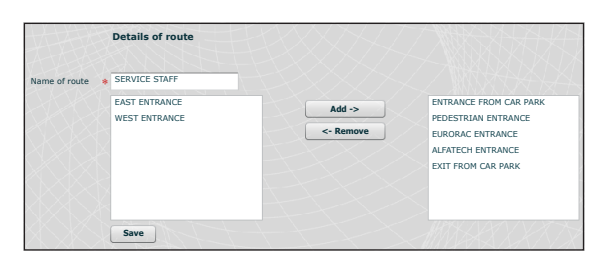

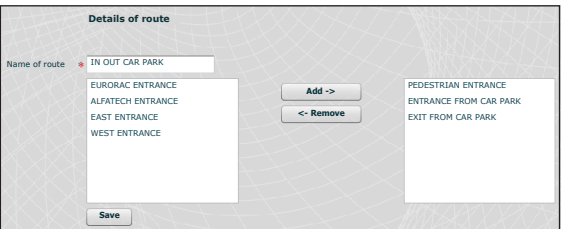

# $\mathbb{Q}$

Let us now create paths, keeping the customer's requirements in mind. Let us for example create a path dedicated to service staff allowing staff to pass through the following doors: parking entrance, parking exit, pedestrian entrance, eurorac entrance, alfatec entrance.

The permits must (as shown below) under all circumstances be built around the needs of a group of users; for example, we can create a permit for access to the pedestrian courtyard only from the EAST and WEST entrances.

bpf

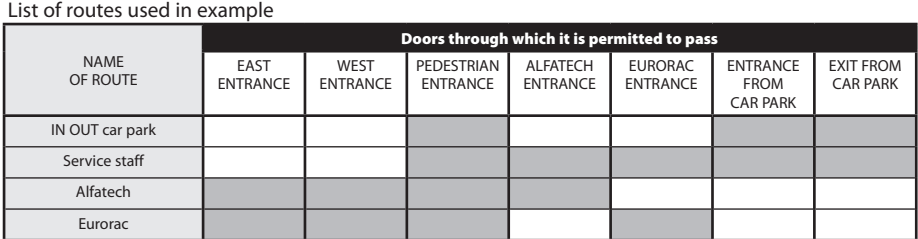

Name

Name EVERY DAY

Name FROM MONDAY TO FRIDAY

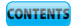

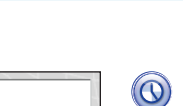

Let us now create the time slots for accessing the buildings.

 $X =$ 

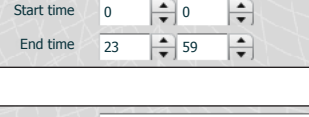

ALL DAY

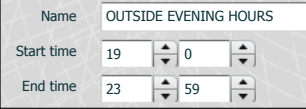

Days V Monday V Tuesday V Wednesday V Thursday V Friday

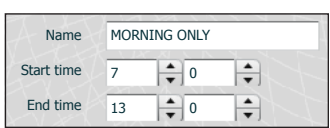

OFFICE HOURS

 $\frac{1}{\sqrt{10}}$ 

 $\overline{\div}$  $\frac{1}{\sqrt{2}}$ 

 $\frac{1}{\sqrt{10}}$ 

 $\overline{0}$ 

19

Name Start time End time

Saturday Sunday

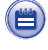

Let us create weekly plans for accessing the buildings.

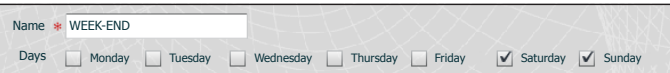

Days Monday / Tuesday / Wednesday / Thursday / Friday Saturday Sunday

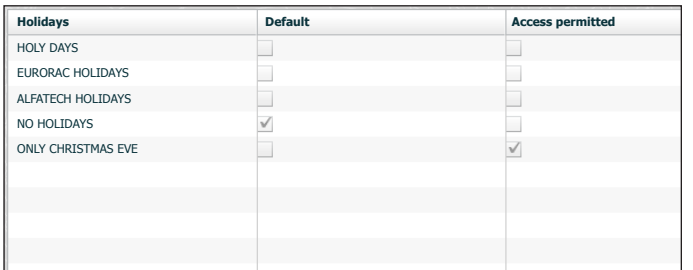

# $(\blacksquare)$

Let us create groups of days on which access is denied or granted.

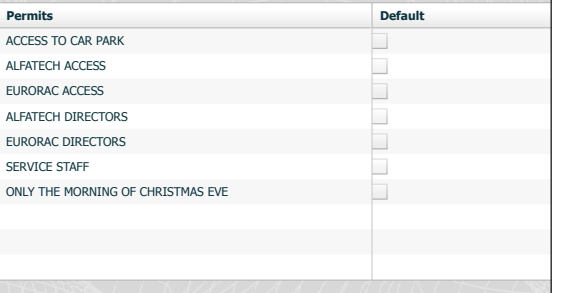

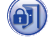

It is now possible to create permits made up as required of the following elements: "**Route**", "**Time bands**", "**Weekly programmes**", "**Holidays**".

EN

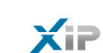

The customer's first request is to grant pedestrian access to the internal courtyard of the buildings to all employees of both agencies through the pedestrian entrances but to ensure that they can only access their respective companies; to meet this request, let us create the following permits:

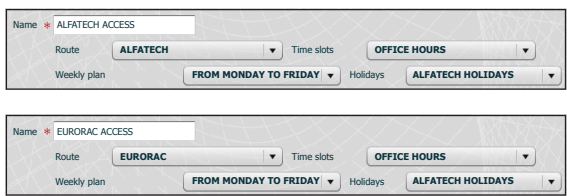

The customer's second request is to grant access through any door only to directors any day of the year; to meet this request, let us create the following permits:

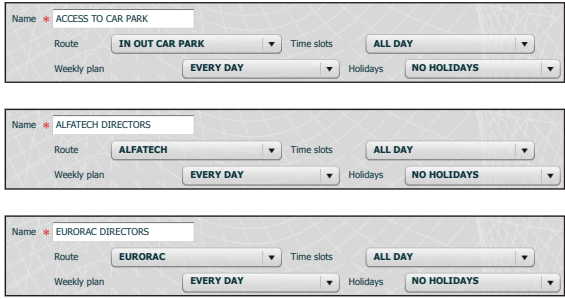

The customer's third request is to grant access to the service staff only after office hours without passing through the EAST and WEST entrances; to meet this request, let us create the following permit:

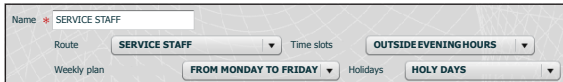

The customer's fourth request is to grant access to Eurorac employees only on the morning of Christmas Eve; to meet this request, let us create the following path:

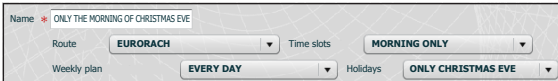

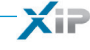

All we need do now is assign the "**Permits**" created with the "**Groups**" to accommodate fully the customer's requests, proceeding as follows.

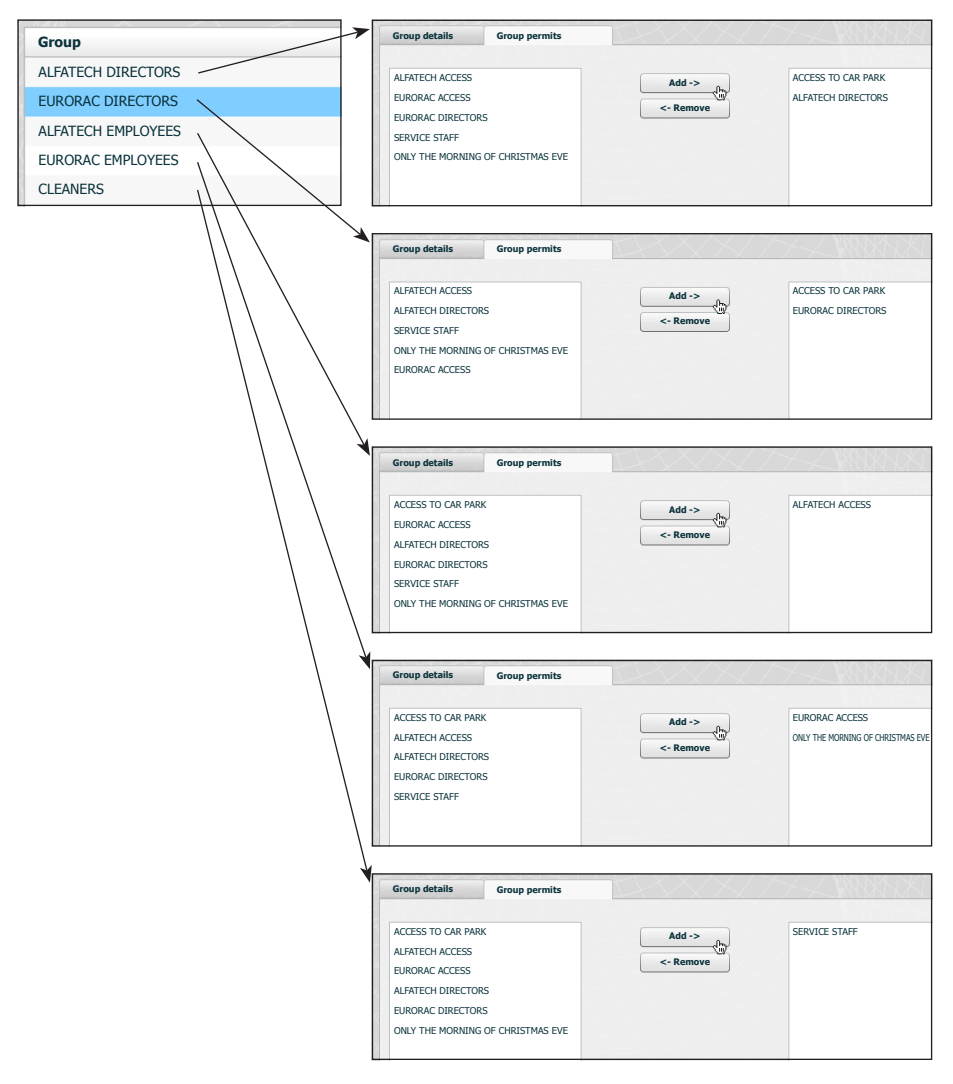

#### *Note:*

**bpf** 

The illustration is only an example; it is quite clear that with the elements available duly composed, any type of *request can be met.*

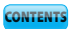

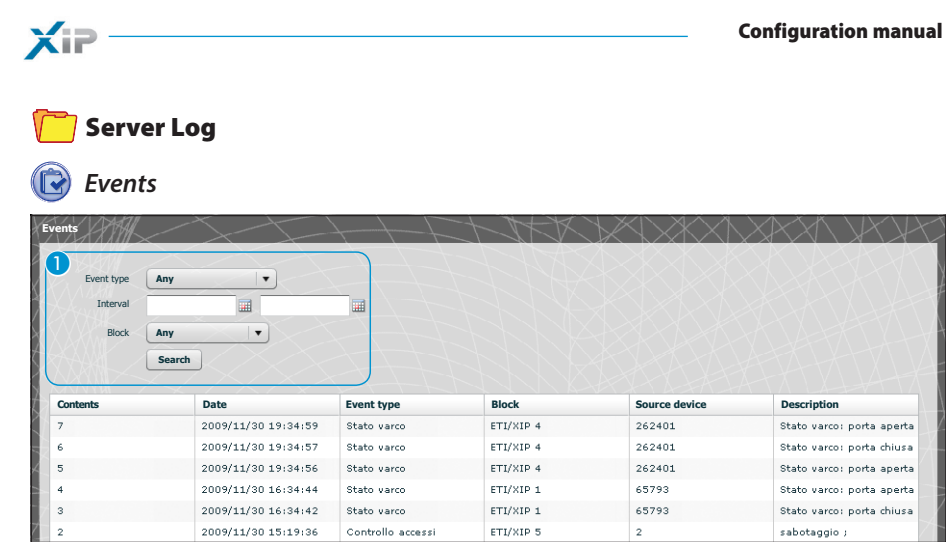

The "**Events**" window provides a detailed report of the events which occurred in the system, area <sup>1</sup> allows you to focus your search on a particular type of event  $\bullet$ , in a specific time period  $\bullet$  and by a specific block of the system 4.

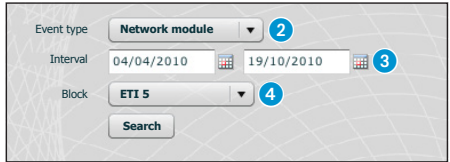

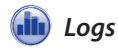

**p**pt

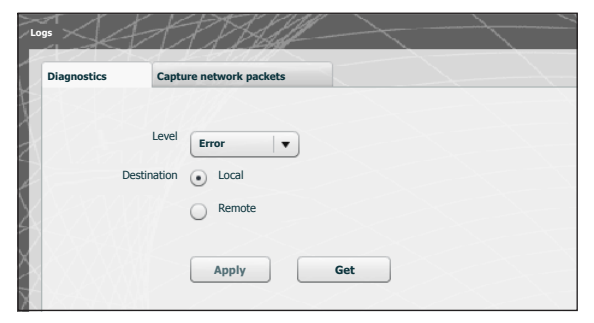

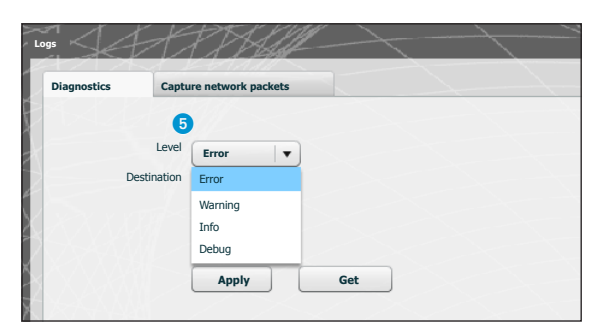

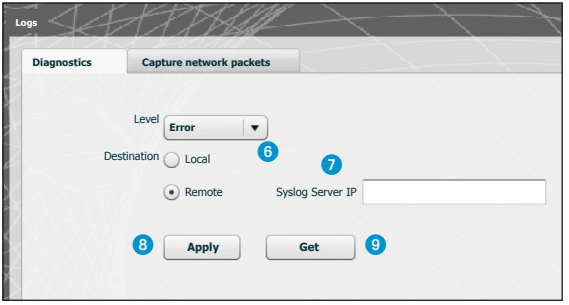

Via the **"Diagnostics"** tab, the system will save log files which hold useful information in terms of diagnostics.

It is possible to choose the type of error  $\bigcirc$  to filter, if the log files are saved in the device's local memory 6 or on a Syslog that specifies its IP address  $\bullet$ .

By pressing the "**Apply**" button **8** it is possible to apply the chosen configuration once it is changed.

Pressing the "**Get**" button **9** within the section of interest, allows you to access files through which technical assistance can trace the source of any problems.

Should the destination be 'Local' the log messages are saved in the device's memory, while if its position is 'Remote' the data will be found in the server specified.

 $\times$ 

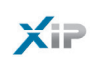

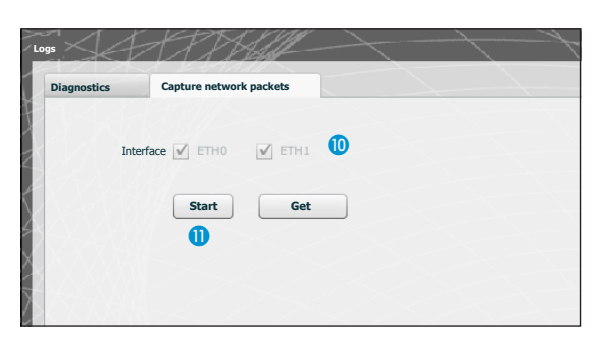

Via the **"Capture network packets"** tab it is possible to start gathering all the data that transits from/to the device **(NOT the traffic that transits from one gateway to the other)**.

Where the device is configured in 'Dual Network' mode it is possible to choose to carry out the data collection from which (either one or both) of the two gateways (ETH0 or ETH1). Where the device is configured in 'Switch' mode the data collection is done for both gateways <sup>1</sup>.

The 'Start' button  $\bigoplus$  enables the startup of collection of the data that will be stored in the device's internal memory.
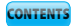

### **Management**

# *Software and config*

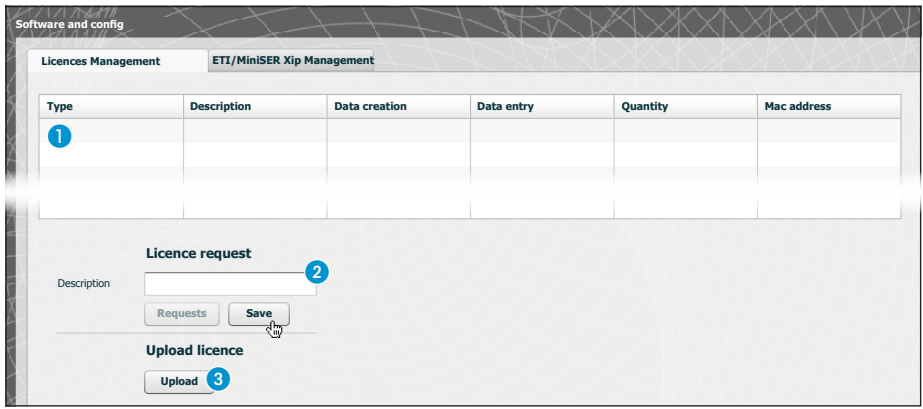

The "**Software and configuration**" window in the "**Licences management**" section enables a list of active licences  $\bigcirc$ , provided with a set of useful information, to be consulted.

In point **2** additional licences can be requested from BPT, simply by typing in your requirements and pressing the "**Request**" button; a file will then be generated, which should be saved on your PC and sent by mail.

Once the file needed to unlock the licence has been received, pressing on the "**Upload**"3 button will be sufficient to distinguish the file received on your own PC and begin the upload.

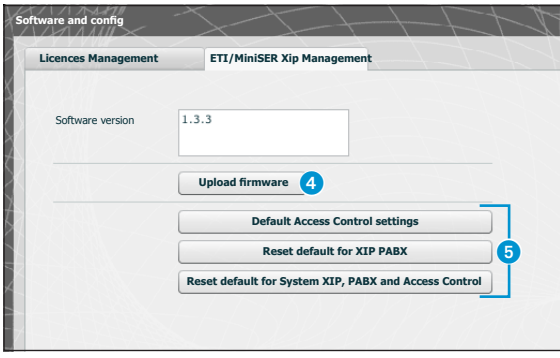

In the "**ETI/MiniSER Xip Management**" section it is possible to view and update the version of the software installed.

Once the file for the update is received, press button 4 and select the file and proceed with the upload.

Upon pressing one of the buttons 6 the relative section will revert back to the default state (**all programmed settings will be lost**).

EN

*Note: It is not possible to save the system configuration and reimport it.*

**XiP** 

# **SOMMAIRE**

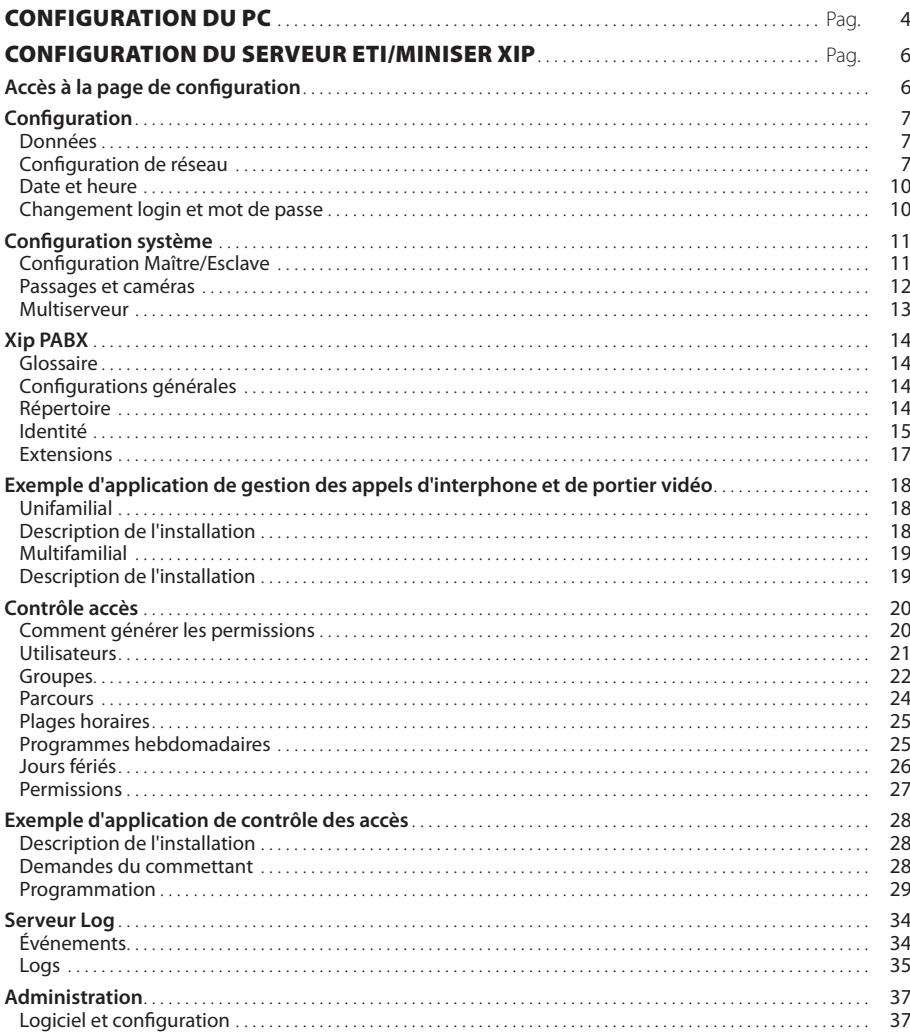

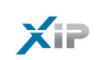

# CONFIGURATION DU PC

Avant de procéder à la configuration de tout le système, il est nécessaire de configurer le PC de manière à ce qu'il soit prêt à s'interfacer correctement avec le serveur ETI/MiniSER Xip une fois connecté. Les conditions requises pour le PC doivent être :

- Minimum Windows XP
- Adobe Flash Player 10

Allumer le PC et procéder de la manière suivante :

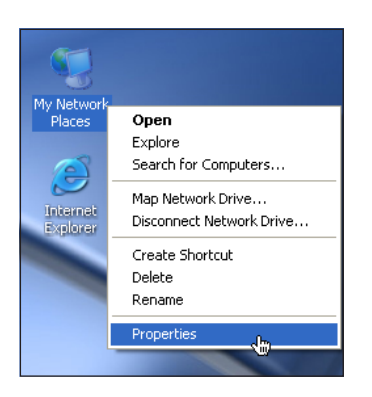

al Area Connection Disable Status Repair **Bridge Connections** Create Shortcut Delete Rename Properties

**LAN or High-Speed Internet** 

Avec la touche droite de la souris, cliquer sur l'icône "Ressources de réseau".

Depuis le menu déroulant, cliquer sur l'icône "Propriétés".

Sélectionner "Connexion au réseau local (LAN)" et avec la touche droite de la souris, cliquer sur l'icône "Propriétés".

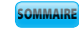

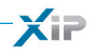

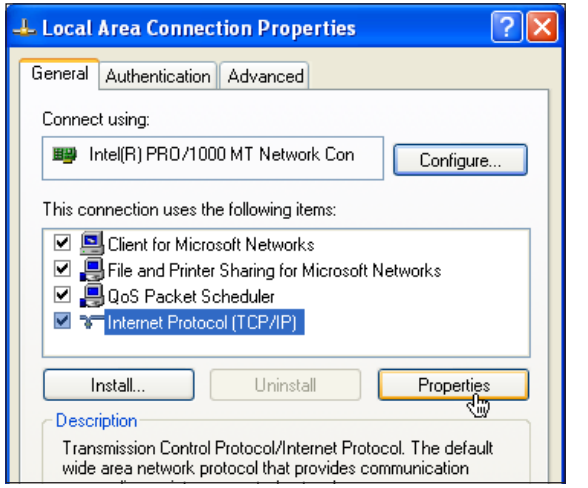

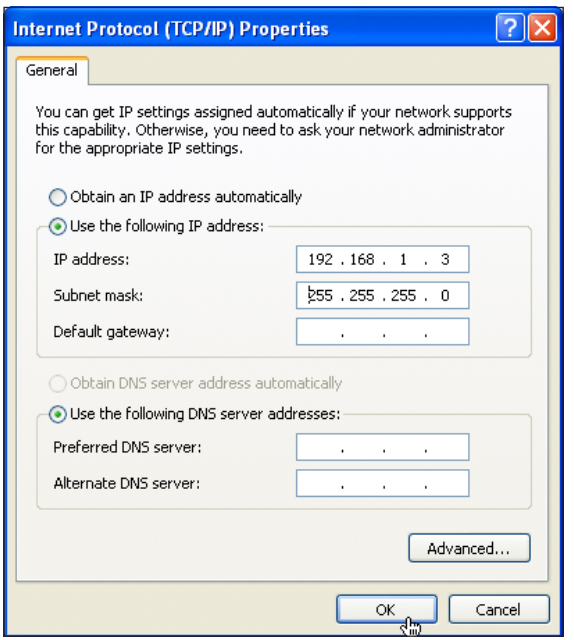

Sélectionner "Protocole Internet (TCP/IP)" et cliquer sur "Propriétés".

Sur cette page, cocher l'élément "Utiliser l'adresse IP suivante" et remplir les champs de la manière suivante : **Adresse IP : 192.168.0.100 Masque de sous-réseau : 255.255.255.0**

En cliquant sur OK le PC est prêt à dialoguer avec le serveur ETI/MiniSER Xip.

# XiP

**SOMMAIRE** 

# CONFIGURATION DU SERVEUR ETI/MINISER XIP

### Accès à la page de configuration

Pour accéder à la page de configuration du serveur ETI/MiniSER Xip, veuillez saisir dans votre navigateur que vous utilisez habituellement http://**192.168.0.3** ou http://**192.168.1.3** si votre ordinateur a été configuré avec l'adresse 192.168.1.100

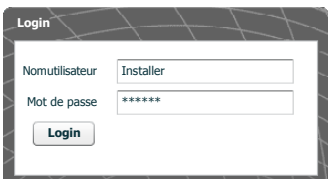

Quelques instants après apparaîtra la page web de configuration qui demandera pour l'accès l'identité de l'utilisateur. La configuration par défaut est :

Nom d'utilisateur : **installer** Mot de passe : **112233**

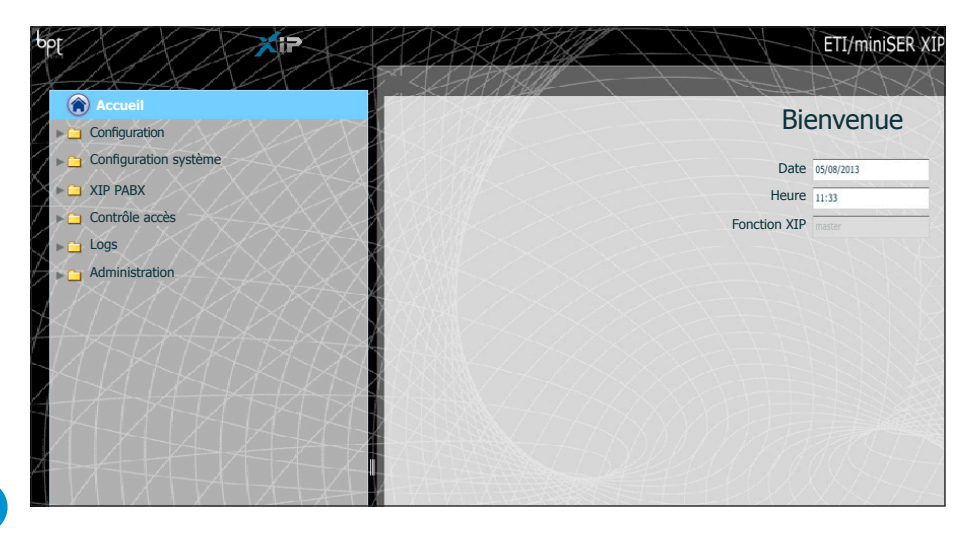

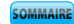

 $\times$ 

# **Configuration**

Configurations par défaut:

- Mode de fonctionnement : **Double Réseau**
- Adresse IP **ETH0 192.168.0.3**
- Adresse IP **ETH1 192.168.1.3**

*Remarque : les champs marqués d'un astérisque sont obligatoires.*

*Données*

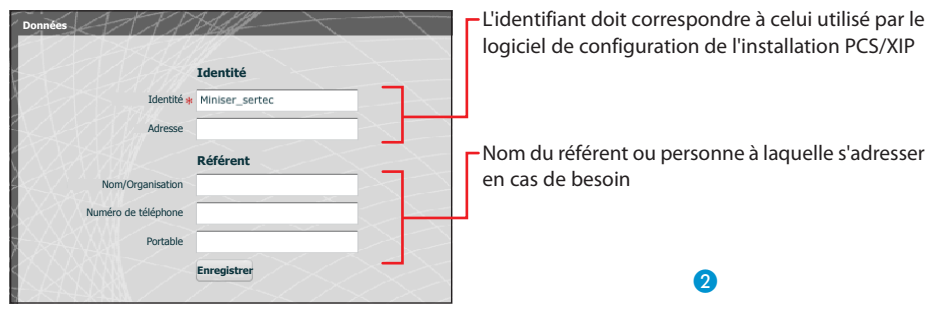

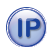

### *Configuration de réseau*

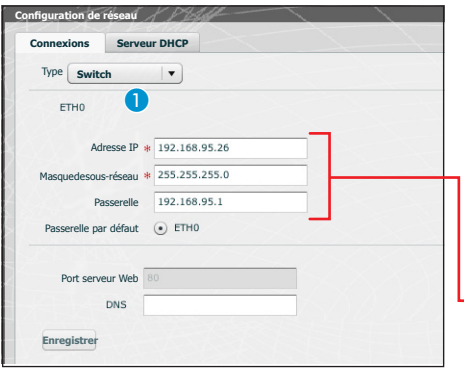

Les deux ports RJ45 sont interconnectés sur le switch A au niveau Ethernet et répondent à la même adresse IP du dispositif, adresse qui correspond à la seule interface logique ETH0, et à la même adresse MAC. Le trafic de données passe entre les deux interfaces et toutes deux permettent d'accéder au MiniSER et à ses services (visiophone, configurateur, maintenance).

Saisissez l'adresse IP sélectionnée pour ce dispositif ainsi que le masque de sous-réseau correspondant. Si cela est nécessaire, saisissez également dans le champ situé au-dessous la passerelle par défaut pour le sous-réseau sélectionné. Le paramètre DNS est optionnel

### $\overline{\mathbb{A}}$  Attention !

*Après avoir modifié les paramètres du réseau, en appuyant sur le bouton « Enregistrer » vous allez perdre la connexion avec l'appareil. Pour rétablir la connexion il peut s'avérer nécessaire de configurer votre ordinateur comme précédemment.*

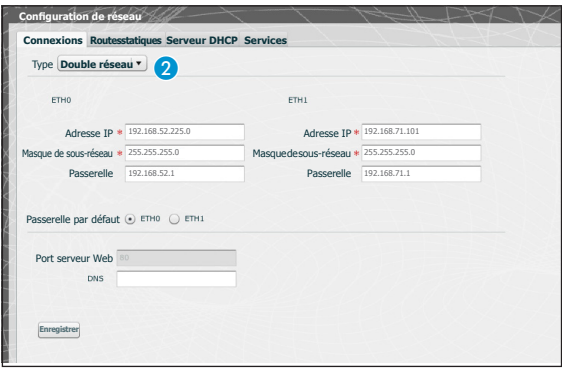

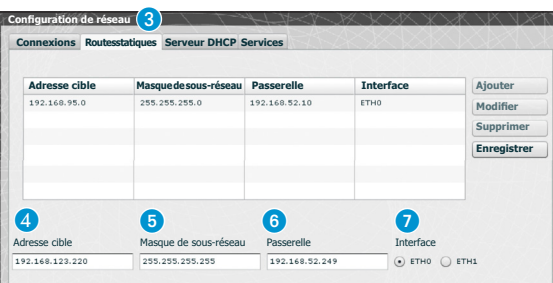

Les deux ports NE SONT PAS interconnectés entre eux au niveau logique **a** et correspondent chacun à une interface Ethernet différente, à savoir respectivement, ETH0 et ETH1, et par conséquent à un sous-réseau différent. Pour les deux interfaces, il faut saisir l'adresse IP, le masque de sous-réseau et la passerelle.

Un terminal portier vidéo IP connecté au sous-réseau du port 0 (ETH0) peut faire/recevoir des appels vidéo vers/depuis n'importe quel dispositif IP connecté au sous-réseau du Port1 (comme par exemple la présence de terminaux IP dans l'appartement, ETI/ SER avec Portier et ETI/XIP dans le réseau de la copropriété).

Les **routes statiques** 8 sont des règles pour envoyer des paquets IP vers différents réseaux par les deux sous-réseaux correspondant aux interfaces ETH0 et ETH1.

D **Adresse cible** : permet de saisir l'adresse de l'hôte spécifique (par exemple 192.168.123.227) ou d'un sous-réseau (par exemple 192.168.95.0) à atteindre avec la route statique.

5**Masque de sous-réseau :** masque de réseau correspondant à l'hôte spécifique (dans ce cas le masque à32 bits 255.255.255.255) ou au sous-réseau (p. ex. 255.255.255.0) à atteindre avec la route statique.

6 **Passerelle :** adresse IP du routeur auquel le MiniSER devra envoyer les paquets pour la route spécifigue.

Comme passerelle il est automatiquement suggéré la passerelle de l'interface ETH0 ou ETH1 selon qu'il a été choisi comme « Interface » ETH0 ou ETH1  $\Omega$ .

Cette passerelle peut être différente de celles proposées, mais elle devra appartenir au sous-réseau de l'interface sélectionnée.

7 **Interface :** permet de sélectionner l'interface vers laquelle les paquets qui correspondent à la route statique seront transmis et reçus par le MiniSER ; c'est l'interface connectée au sous-réseau où se trouve la passerelle pour la route en question.

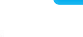

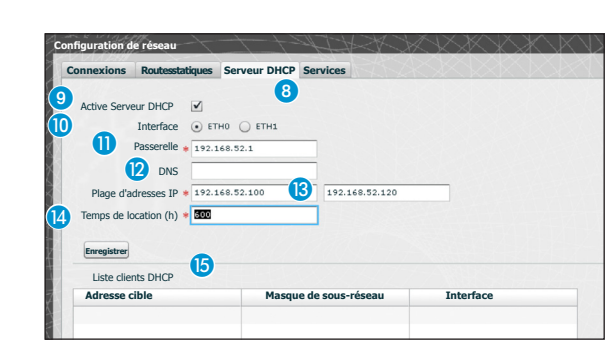

Via le service **Serveur DHCP** 8, le MiniSER attribue des adresses IP d'un certain ensemble ainsi que les masques de réseau et les passerelles correspondants aux dispositifs « client » qui en font la demande (via le protocole DHCP standard). Par défaut, le service est désactivé.

**Activer le serveur DHCP :** activation/désactivation du service serveur DHCP

 **Interface :** permet de choisir l'interface sur laquelle le service doit être activé en cas de configuration à double réseau ; pour une configuration Switch, la seule interface possible est ETH0. Dans ce cas il n'est pas possible d'activer le service sur les deux interfaces.

 **Passerelle** : c'est l'adresse IP (obligatoire) de la passerelle par défaut qui sera configurée dans les clients qui demandent le service DHCP.

Comme préréglage il est suggéré la même adresse que celle présente dans le paramètre « Passerelle » de l'interface ETH0 ou ETH1 choisie dans le menu « Configuration du réseau ». L'adresse doit être une adresse qui appartient au sous-réseau de l'interface sur laquelle le serveur DHCP est actif.

**DINS** : ce paramètre est envoyé aux hôtes qui demandent le service DHCP ; il est optionnel.

**Plage d'adresses IP :** c'est l'ensemble des adresses IP - « pool » - que le serveur DHCP attribue aux différents hôtes qui en font la demande ; la plage se compose d'adresses consécutives comprises entre les deux adresses saisies. Cette plage doit appartenir au sous-réseau de l'interface sur laquelle le serveur DHCP est actif.

**Temps de location :** c'est l'intervalle de temps pendant lequel une adresse du « pool » qui vient d'être attribuée à un client, est considérée comme « occupée » et ne peut être attribuée à d'autres hôtes. Le client renouvellera la demande dans un laps de temps inférieur au lease time. Une fois que toutes les adresses du pool sont attribuées, le serveur DHCP ne répond plus à d'autres demandes des DHC. Une fois que vous toutes les adresses du pool ont été attribuées, le serveur DHCP ne répond plus à d'autres demandes des clients DHCP, jusqu'à ce que ne se libèrent des adresses suite à l'expiration du temps de location.

 **Liste clients DHCP :**répertorie tous les clients qui ont fait une demande de DHCP et qui sont actifs (c'est-à-dire temps de location pas expiré) ; il est également affiché un nom d'hôte, si le client l'a communiqué au MiniSER, et l'adresse MAC du client

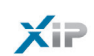

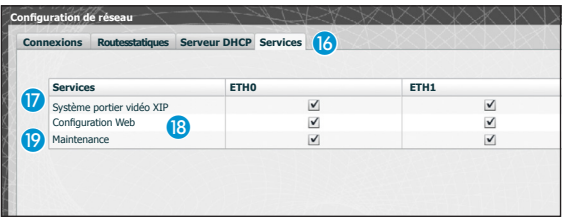

La section « **services** » **B** est disponible uniquement si la configuration des deux ports est Double Réseau. Pour chaque port, il est possible d'activer ou désactiver les services suivants:

 **Système portier vidéo XIP :** service pour gérer toute la partie portier vidéo, multiserveur, maître/esclave et contrôle d'accès. Pour un bon fonctionnement au moins une des deux interfaces doit être active.

 **Configuration Web :** service d'accès aux pages Web de configuration. Pour un bon fonctionnement au moins une des deux interfaces doit être active.

**Maintenance**: service permettant d'accéder à l'outil de configuration PCS/XIP.

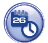

### *Date et heure*

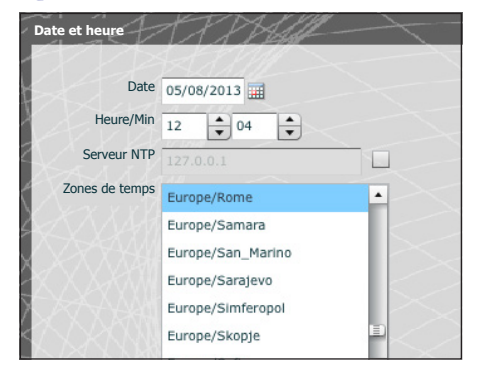

Cette fenêtre permet de configurer la date, l'heure et le fuseau horaire corrects, et éventuellement faire dépendre le réglage de ces données du serveur NTP.

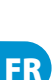

### *Changement login et mot de passe*

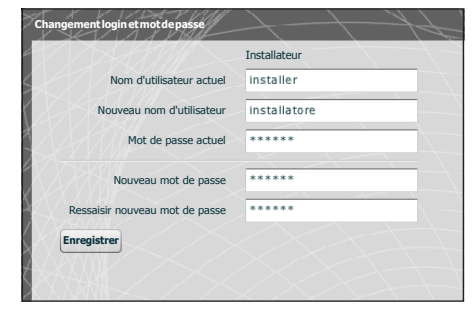

Cette fenêtre permet de modifier le Nom d'utilisateur et le mot de passe.

bpt

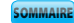

### Configuration système

### *Configuration Maître/Esclave*

Dans une installation qui prévoit la présence d'un ETI/MiniSER Xip et de plusieurs passerelles ETI-Xip, l'ETI/MiniSER Xip devra nécessairement être le maître et sera le premier à être programmé.

### $\overline{\mathbb{A}}$  Attention !

*La configuration de la méthode de communication "SSL" (Secure Sockets Layer) doit être la même sur tous les dispositifs de l'installation.*

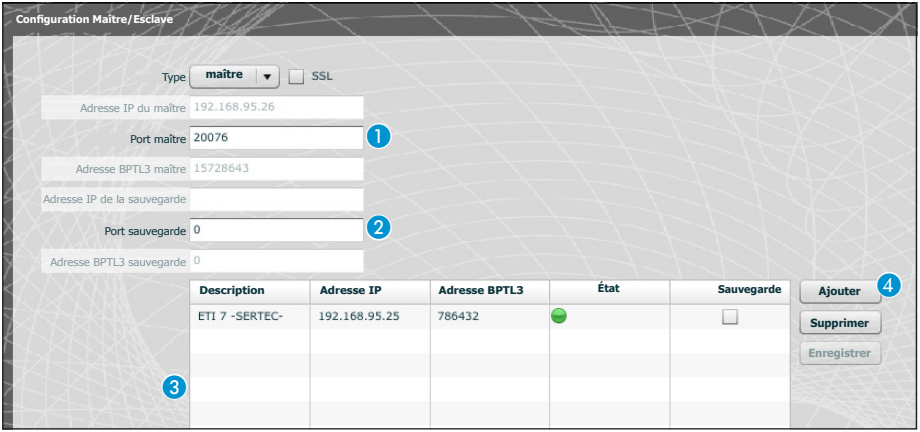

La première partie de la fenêtre  $\bigcirc$  permet de sélectionner un port de communication via lequel les esclaves communiqueront avec l'ETI/MiniSER Xip maître ; dans la zone  $\Omega$  indiquer le porte via lequel les esclaves communiqueront avec l'éventuel dispositif de sauvegarde en cas d'interruption temporaire de la communication avec le maître (pour les deux champs la plage admise va de 20050 à 20166).

Le tableau <sup>c</sup> permet d'ajouter les ETI-Xip esclaves (si présents) qui composeront l'installation ; pour cela, appuyer sur la touche 4<sup>"</sup>Ajouter".

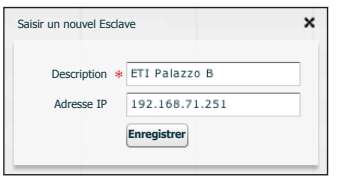

Dans la fenêtre qui apparaît, saisir le nom de l'ETI-Xip esclave (l'adresse IP est facultative et est automatiquement relevée par le maître).

FR

Une fois effectuée la configuration des autres ETI-Xip, la colonne "**Adresse BPTL 3**" montrera l'adresse de l'esclave connecté et la colonne "**Status**" montrera l'état de la communication.

- Non connecté ou en phase de connexion (la connexion pourrait nécessiter d'une attente proportionnée à la complexité de l'installation)
- Connecté et totalement fonctionnant

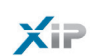

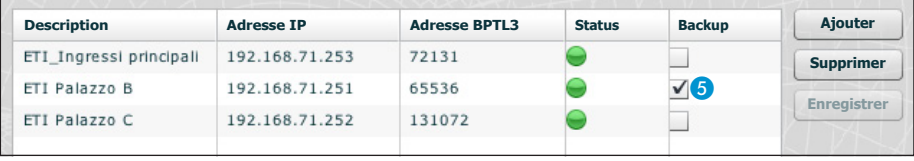

Une fois atteints tous les esclaves composant l'installation, il est possible de faire en sorte qu'un de ceux-ci (celui avec la case « **Backup** » marquée d'un E) effectue correctement la sauvegarde de l'ETI/ MiniSER Xip maître.

En cas de panne de l'ETI/MiniSER Xip maître, le dispositif de sauvegarde le remplacera et les esclaves communiqueront avec celui-ci via le port spécifié au point

### $\triangle$  Attention !

*En cas de panne, la passerelle ETI Xip chargée de remplacer le serveur ETI/MiniSER Xip ne sera en mesure de garantir que les fonctions de base des portiers vidéo et de contrôle d'accès de l'installation.*

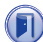

### *Passages et caméras*

Le tableau reporte tous les passages connectés à l'installation et à quels ETI ceux-ci sont connectés.

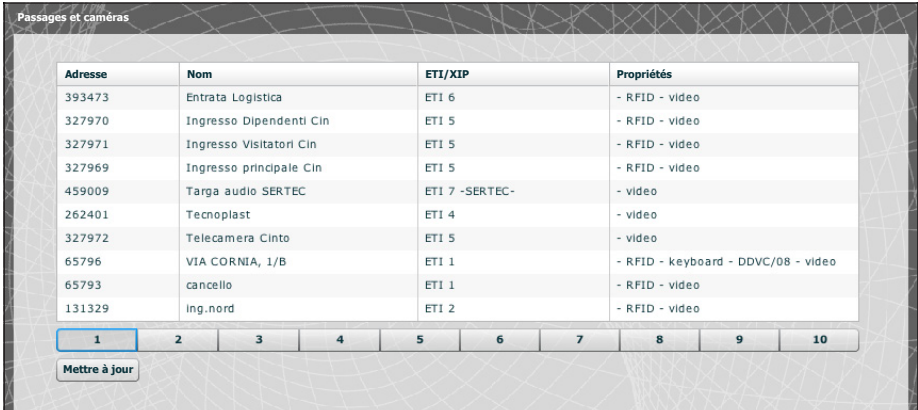

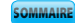

### *Multiserveur*

Sur les installations qui prévoient la présence de plusieurs serveurs, cette section permet de contrôler l'état des autres serveurs connectés à l'installation.

Un serveur pourrait s'avérer non inscrit  $\bigcap$  si des problèmes de connexion de réseau entre les dispositifs subsistent (dans ce cas, la synchronisation échoue aussi 2) ou bien l'adresse assignée au serveur sélectionné en phase de programmation de l'installation a été modifiée ; dans ce cas, saisir la nouvelle adresse dans l'espace <sup>3</sup> et appuyer sur "Enregistrer".

Par contre, un serveur enregistré mais pas synchronisé ne permet pas de connaître l'état des appareils branchés dessus. Si les serveurs ont été configurés pour communiquer sur des ports différents, la synchronisation est impossible. Il est donc nécessaire que le paramètre « Porte serveur Web » de la section « Configuration de réseau » du serveur à distance non synchronisé coïncide avec le paramètre « Porte » de cette page et que le paramètre « Https » de la section « Configuration de réseau » coïncide avec celui de cette page. Saisir ces paramètres de manière appropriée dans les champs en bas de page 4 correspondants à la ligne sélectionnée.

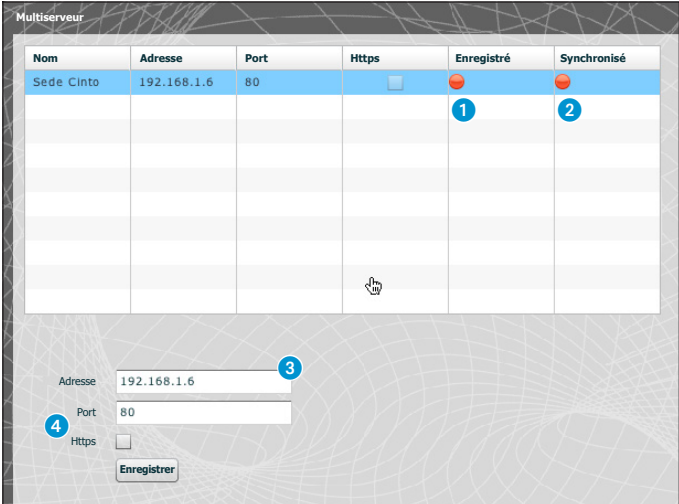

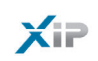

# Xip PABX

### *Glossaire*

#### **Source appel**:

Ce sont les dispositifs, le bloc auquel ils appartiennent ou les concierges d'où provient un appel.

#### **Destination appel**:

Ce sont les dispositifs, les concierges ou les groupes de portiers auxquels un appel peut être adressé.

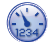

### *Configurations générales*

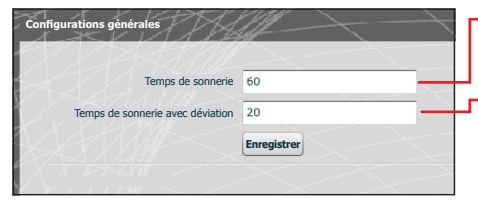

Temps de sonnerie après lequel l'utilisateur appelé sera considéré comme absent

Temps de sonnerie, avec déviation d'appel activée, après lequel l'utilisateur appelé sera considéré comme absent et la déviation sera activée

#### Attention !

*Le***"Temps de sonnerie"** *doit être supérieur au* **"Temps de sonnerie avec déviation"***.*

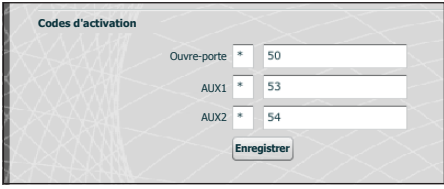

Les postes externes au système XIP peuvent également interagir avec les appareils téléphoniques. Dans le cas d'une communication active entre eux, les commandes d'ouverture de porte, AUX1 et AUX2 peuvent être activés par des séquences DTMF, c'est-à-dire par des séquences de chiffres saisis sur le clavier du terminal téléphonique. Ces codes sont configurables dans le masque reporté ci-contre.

Le code doit être composé de l'astérisque suivi d'un numéro composé d'un minimum de un à un maximum de 4 chiffres.

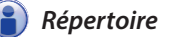

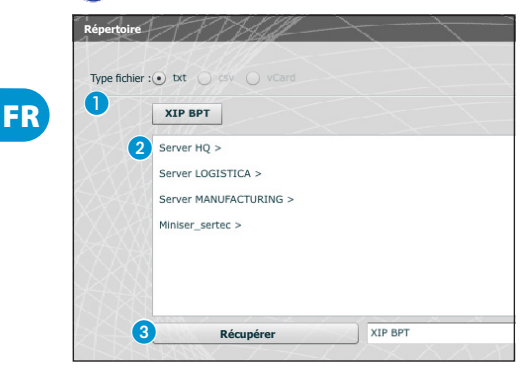

La fenêtre "**Répertoire**" permet de générer un fichier contenant la brève numérotation assignée aux dispositifs connectés à l'installation ou à une branche de celle-ci.

Sélectionner le format du fichier que l'on souhaite obtenir **A.** 

Sélectionner la branche d'installation à laquelle sont connectés les postes dont on souhaite obtenir les numéros brefs 2.

Appuyer sur la touche "**Récupérer**" pour générer le fichier.

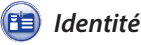

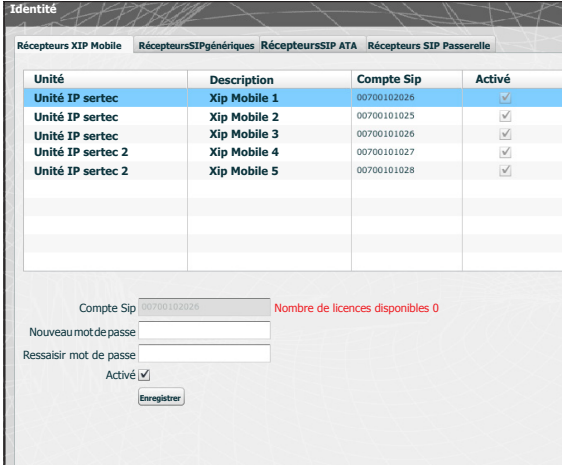

Cette grille permet d'activer et d'attribuer un mot de passe pour les App Xip Mobiles enregistrées sur l'appareil. Le même mot de passe, ainsi que le compte Sip, doit être utilisé pour la configuration de l'App Xip Mobile. Chacun de ces comptes est associé à une licence disponible.

#### *Remarque :*

*Les configurations par défaut ne prévoient pas la présence d'un mot de passe.*

Moyennant cette fenêtre, il est possible de changer le mot de passe en cas d'oubli de celui-ci ou de nécessité de le changer.

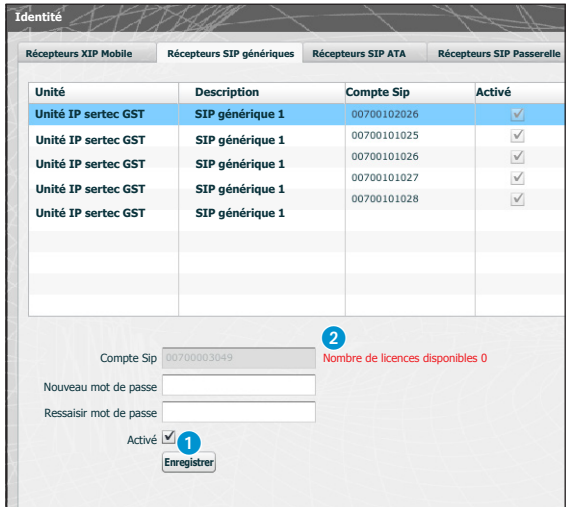

Les récepteurs SIP génériques sont des dispositifs ou des applications logicielles en mesure d'opérer à travers le protocole SIP avec le système portier vidéo XIP.

Moyennant cette fenêtre, il est possible d'assigner un mot de passe aux Récepteurs SIP génériques.

Au point  $\bigcap$ , il est possible d'activer le récepteur sélectionné ; chaque récepteur activé est associé à une licence disponible 2.

#### *Remarque :*

*Les configurations par défaut ne prévoient pas la présence d'un mot de passe.*

FR

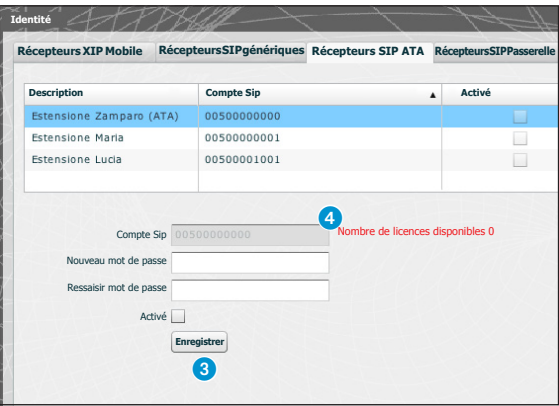

Un récepteur SIP ATA (Adaptateur de Terminal Analogique) est un dispositif par lequel un téléphone analogique peut interagir avec le système de portier vidéo XIP. Il supporte le protocole SIP et est en mesure de s'inscrire à l'ETI/SER.

Cette fenêtre permet d'assigner un mot de passe aux Récepteurs SIP ATA.

Au point 3, il est possible d'activer le récepteur sélectionné ; chaque récepteur activé est associé à une licence disponible 4.

#### *Remarque :*

*Les configurations par défaut ne prévoient pas la présence d'un mot de passe.*

*Le compte Sip et le mot de passe éventuel devront ensuite être configurés dans l'ATA utilisé pour l'unité sélectionnée.*

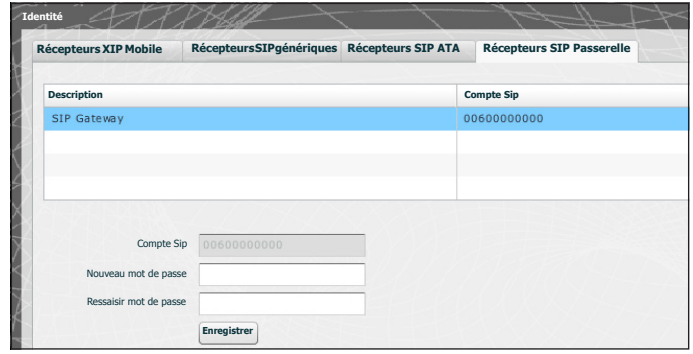

Un récepteur Passerelle SIP est un dispositif par lequel un utilisateur de téléphone (sur réseau public ou central PBX, analogique ou GSM) peut interagir avec le système de portier vidéo XIP. Il prend en charge le protocole SIP et est en mesure de s'inscrire à l'ETI/SER.

Cette fenêtre permet d'assigner un mot de passe aux récepteurs Passerelles SIP.

#### *Remarque :*

*les configurations par défaut ne prévoient pas la présence d'un mot de passe.* Le compte Sip et l'éventuel mot de passe devront ensuite être configurés dans la Passerelle SIP utilisée pour l'unité *sélectionnée.*

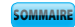

 $\mathsf{X}$ iP

#### $(4)$ *Extensions*

Chaque passerelle SIP insérée dans l'installation permet de gérer des appels du portier vidéo ou d'un poste externe, déviations et suivis compris, vers un numéro de téléphone du réseau public ou sur centrale PBX. Cette destination est identifiée comme « Extension » dans le système XIP.

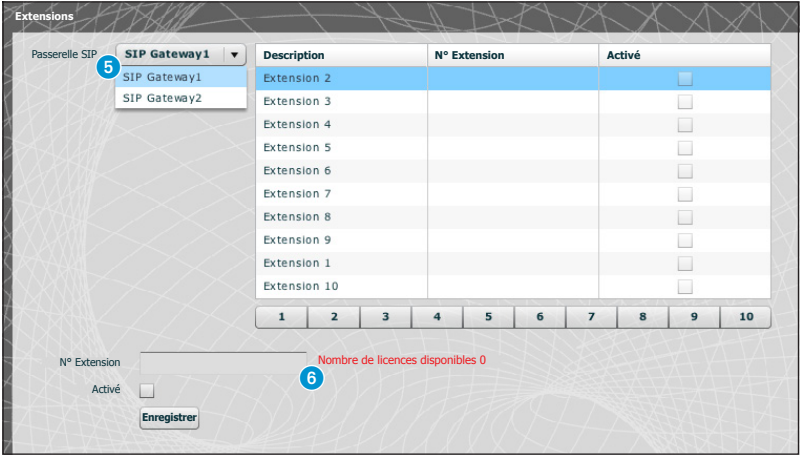

Moyennant cette fenêtre, il est possible d'assigner un numéro de téléphone à l'extension sélectionnée. Au point  $\odot$ , il est possible de sélectionner la passerelle SIP depuis laquelle les extensions peuvent être atteintes ; chaque récepteur activé est associé à une licence disponible  $\bigodot$ .

### Exemple d'application de gestion des appels d'interphone et de portier vidéo

### *Unifamilial*

 $\times$ 

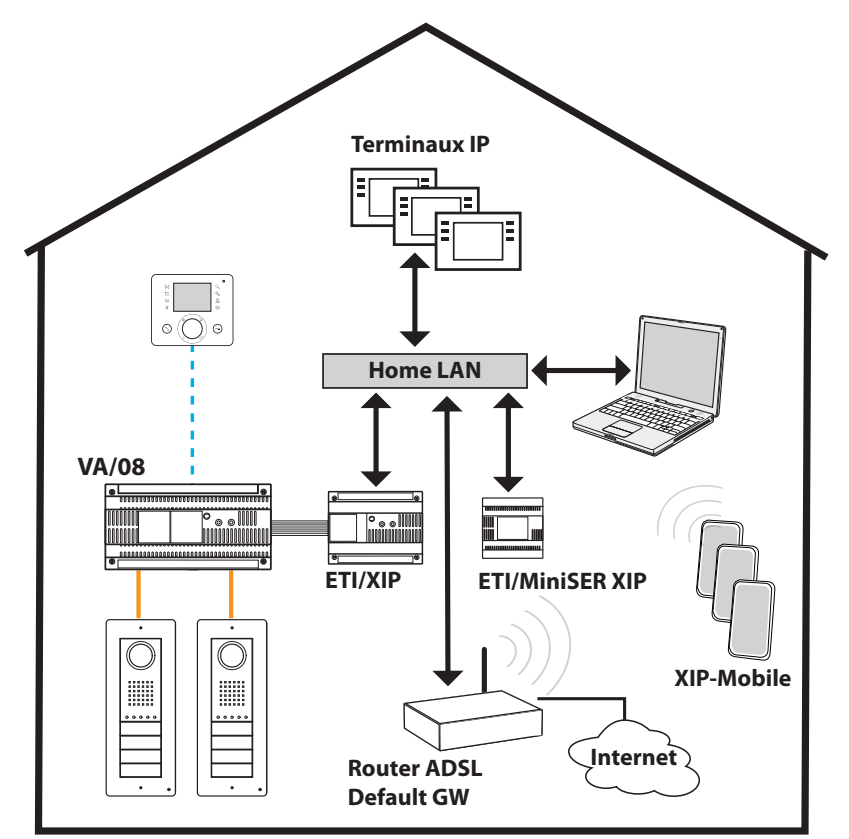

### *Description de l'installation*

- LAN unique (domestique) ;
- MiniSer en configuration Switch ;
- Adresse IP du MiniSer appartenant au réseau LAN domestique ;
- Les ordinateurs, smartphone/tablettes peuvent naviguer sans mesures particulières dans la configurateur de réseau ;
- Jusqu'à 10 appels simultanés entre ETI-XIP, terminaux IP de tiers et XipMobile ;
- Un ou plusieurs blocs XIP (ETI/XIP+VA/08) chacun avec les limites du système X1
- Les dérivés génériques et XipMobile ont besoin du chargement des licences correspondantes dans le MiniSer ;
- Si le service DHCP (généralement fourni par le routeur ADSL ou par le point d'accès) **N'EST PAS** déjà présent, le MiniSer peut faire fonction de serveur DHCP ;

**ATTENTION :** normalement, dans un réseau LAN un seul dispositif devrait fournir le service DHCP.

• ETI/XIP et ETI/MiniSer XIP ont des adresses IP statiques: celles-ci doivent être choisies en dehors de l'ensemble d'adresses attribuées via DHCP

### *Multifamilial*

bpf

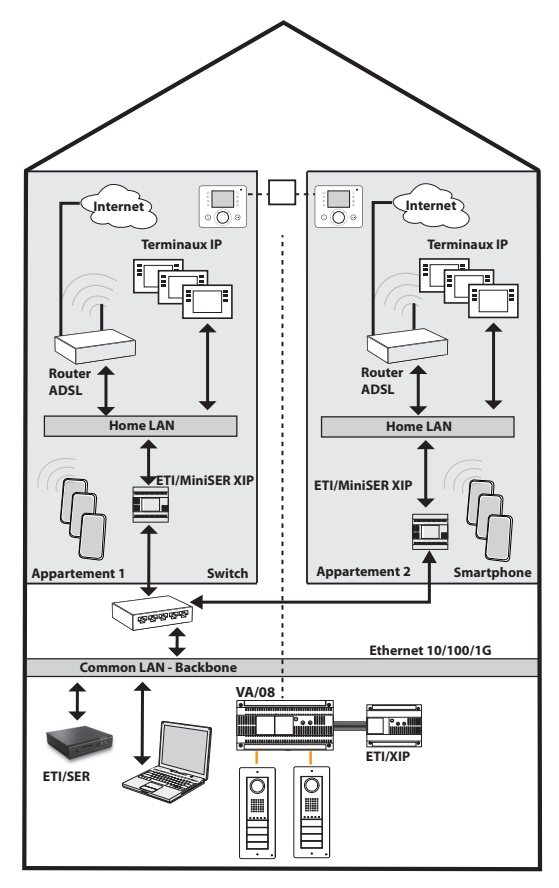

### *Description de l'installation*

- Dorsale LAN (commune) distincte et séparées des LAN domestiques ;
- MiniSer en configuration Double Réseau ;
- Les LAN domestiques peuvent avoir des plages d'adresses indépendantes (par exemple, elle peuvent être toutes du type 192.168.1.X et le LAN commun différent, par exemple 192.168.100.X) ;
- C'est au LAN commun qu'appartient (c'est-à-dire qu'ils ont la même adresse IP de ce réseau)les ETI/XIP, l'ETI/SER, le Porter et toutes les interfaces des MiniSer reliées à celui-ci ;
- Les interfaces internes des MiniSer ont un adressage cohérent avec le LAN domestique et sont indépendantes entre elles ;
- Les MiniSer et l'ETI/SER constituent un système XIP multiserveur ;
- Il est possible également d'avoir des montants X1 : dans ce cas, les unités internes composées de dérivés X1 et de dérivés IP constituent des unités mixtes, tandis que celles avec seulement des dérivés IP constituent des unités IP ;
- Chaque ETI/MiniSer peut gérer jusqu'à un maximum de 10 appels simultanés entre les terminaux IP de tiers et XipMobile ;
- Les ordinateurs, smartphones/tablettes peuvent, dans chaque appartement, naviguer sans configuration de réseau particulière via l'accès Internet domestique ;
- Pour chaque appartement, si le service DHCP n'est pas déjà présent (il est généralement fourni par le routeur ADSL ou par le point d'accès), le MiniSer peut faire fonction de serveur DHCP ;
- Les ETI/MiniSer ont des adresses IP statiques pour les deux interfaces : celles-ci doivent être choisies en dehors de l'ensemble d'adresses éventuellement affectées via DHCP par des services présents dans chaque sous-réseau.

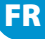

19

 $\times$ 

# Contrôle accès

SOMMAIRE

### *Comment générer les permissions*

À travers la combinaison de 4 règles, il est possible de définir une série de "permissions":

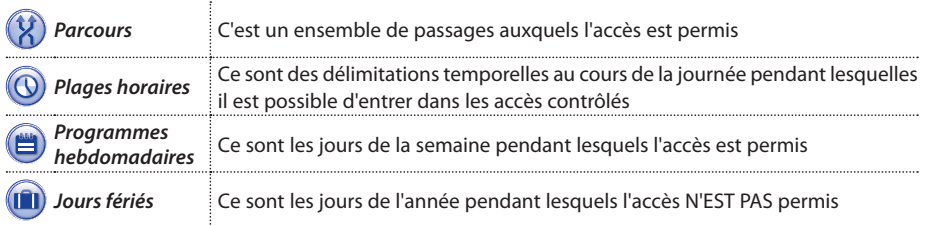

### m**Attention !**

*En cas d'installation multiserveur, les règles de contrôle des accès restent indépendants pour chaque serveur et seront donc insérées pour chacun d'eux.*

### Phase 1 : génération de la permission

Les 4 règles sont combinées et génèrent la permission, qui sera valable lorsque les quatre règles seront vérifiées.

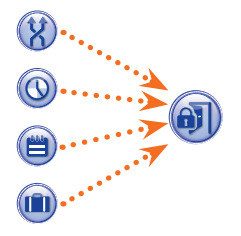

Par exemple :

1) la platine est présente dans le parcours

2) l'heure est comprise dans la plage horaire

- 3) le jour de la semaine est présent dans la programme hebdomadaire
- 4) le jours n'est pas présent dans les jours fériés.

### Phase 2 : combinaison de permissions en Groupes

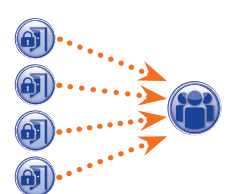

La combinaison d'une ou de plusieurs permissions génère un "Groupe".

### Phase 3 : création des utilisateurs

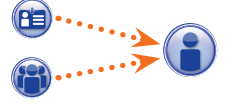

Pour chaque utilisateur, en plus des données à caractère personnel, il est attribué un code numérique ainsi que l'éventuelle balise RFID (badge) ou le code de la clé infrarouge ; chaque utilisateur est associé à un « Groupe ». Lorsqu'un utilisateur s'identifie avec son badge ou son code et qu'au moins l'une des autorisations associées au groupe d'appartenance est valide, l'accès à la zone est garanti.

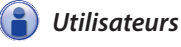

pbl

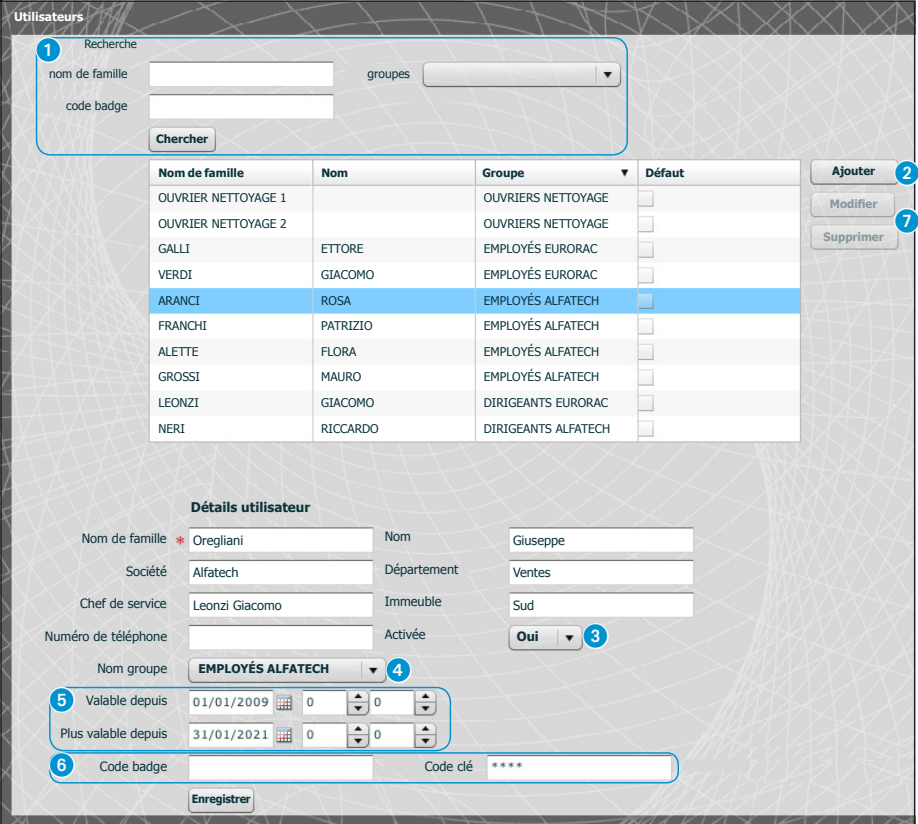

La fenêtre « **Utilisateurs** » permet d'effectuer différentes fonctions, comme par exemple rechercher des utilisateurs  $\bigcirc$  par nom, code badge ou groupe d'appartenance. Les utilisateurs avec l'indication  $\bigvee$  ont été créés à l'aide du programme PCS-Xip.

En appuyant sur la touche "**Ajouter**" 2, il est possible d'ajouter de nouveaux utilisateurs, de les activer ou de les désactiver  $\odot$ , de les associer à un groupe  $\odot$ , de déterminer la période de validité de la permission d'accès **6** et éventuellement de leur assigner un badge, un code d'accès 6. Moyennant les touches  $\bullet$ , il est aussi possible de modifier ou d'éliminer les utilisateurs.

 $\mathsf{X}$ iP

bpf

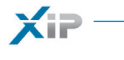

SOMMAIRE

### *Groupes*

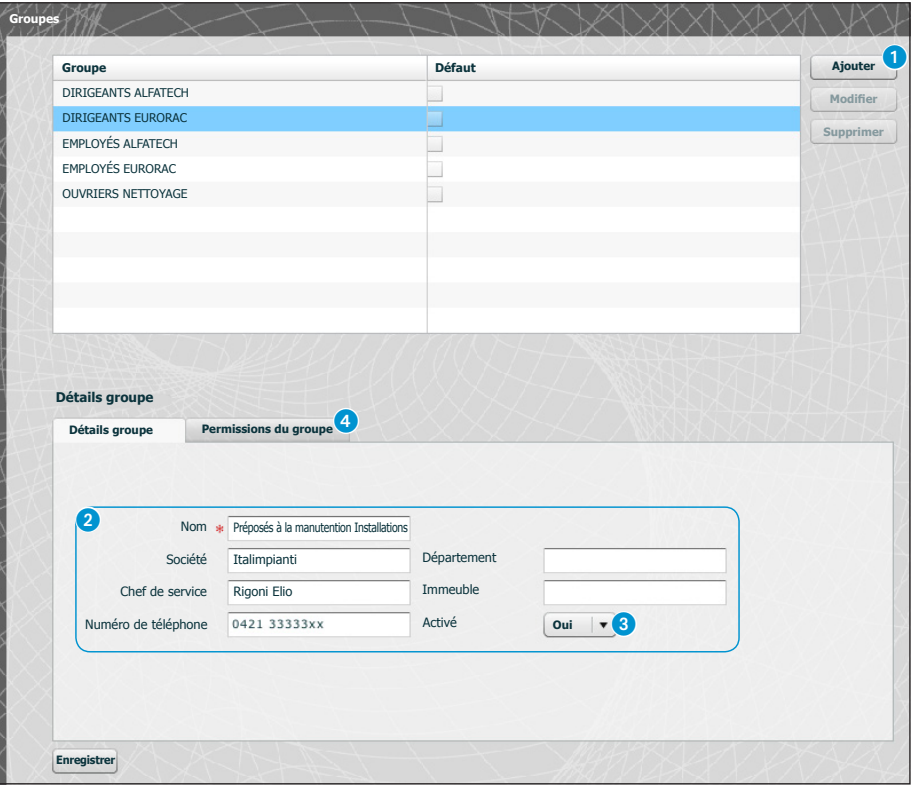

En appuyant sur la touche "Ajouter" **(1)**, sur la fenêtre "Groupes", il est possible de créer des groupes auxquels associer des catégories d'utilisateurs.

Dans la zone  $\Omega$ , il est possible d'assigner un nom au groupe et éventuellement ajouter d'autres informations utiles ; il est aussi possible d'activer ou de désactiver tout le groupe 3.

#### *Remarque :*

FR

*Seul ce qui est écrit à l'intérieur des cases marquées de l'astérisque rouge apparaîtra dans les menus déroulants des autres fenêtres de programmation.*

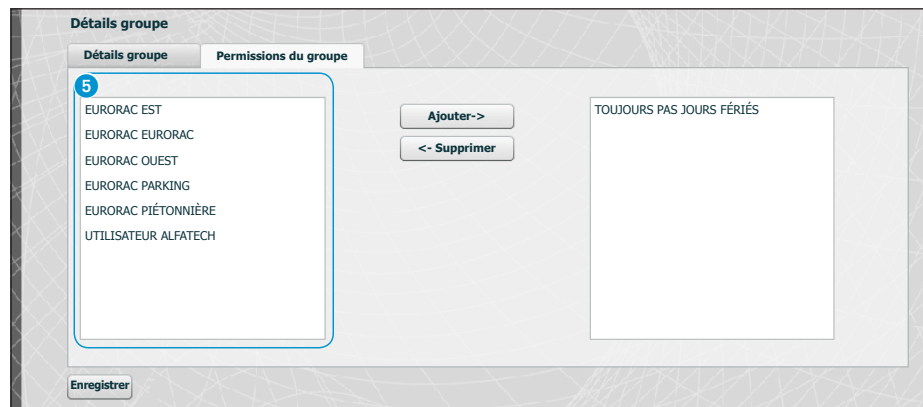

Sélectionner la fenêtre "**Permissions du Groupe**" 4.

Pour associer au groupe sélectionné une ou plusieurs permissions d'accès, procéder de la manière suivante :

Sélectionner la permission souhaitée de la liste **6** et appuyer sur la touche "Ajouter", la permission sélectionnée se déplacera sur la fenêtre de droite contenant les permissions associées au groupe ; pour éliminer une permission de la liste des associés, la sélectionner et appuyer sur la touche "**Éliminer**".

Pour ajouter le groupe à la liste, appuyer sur "**Enregistrer**".

pbl

SOMMAIRE

 $\mathsf{X}$ iP

bpf

### *Parcours*

**SOMMAIRE** 

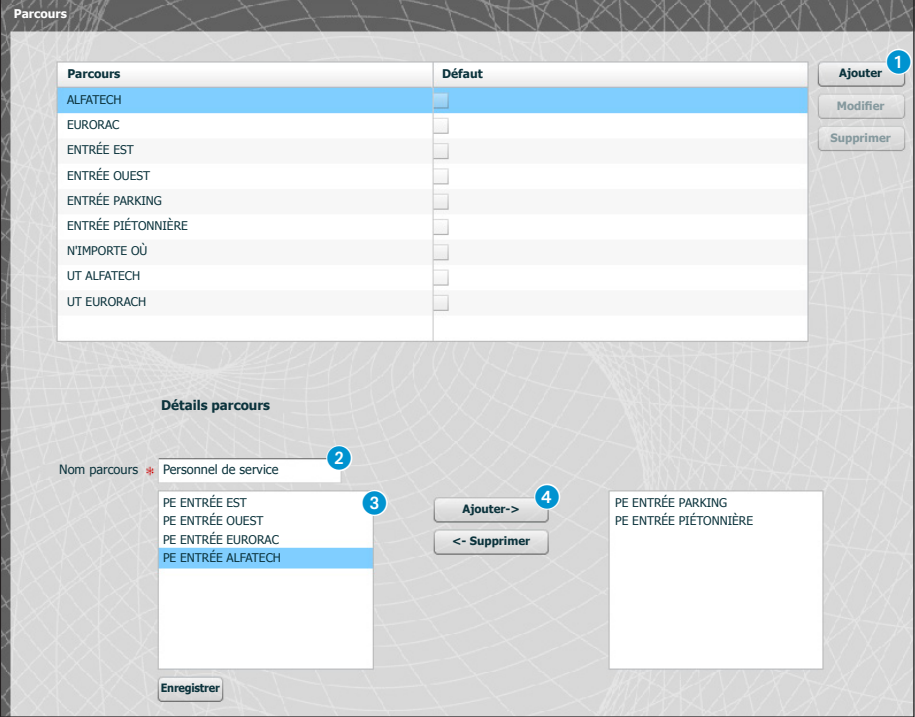

En appuyant sur la touche "**Ajouter**" 1, sur la fenêtre "**Parcours**", il est possible de composer des parcours en regroupant des séquences de passages.

Dans la zone 2, il est possible d'assigner un nom au parcours.

La zone <sup>3</sup> contient la liste des passages (postes externes équipés de contrôle d'accès) présents sur l'installation.

Sélectionner le passage à inclure dans le parcours et appuyer sur la touche "**Ajouter**", le passage sélectionné se déplacera sur la fenêtre de droite contenant les passages associés au parcours ; pour éliminer un passage de la liste, le sélectionner et appuyer sur la touche "**Supprimer**".

FR

Pour ajouter la permission à la liste, appuyer sur "**Enregistrer**".

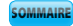

**XiP** 

# *Plages horaires*

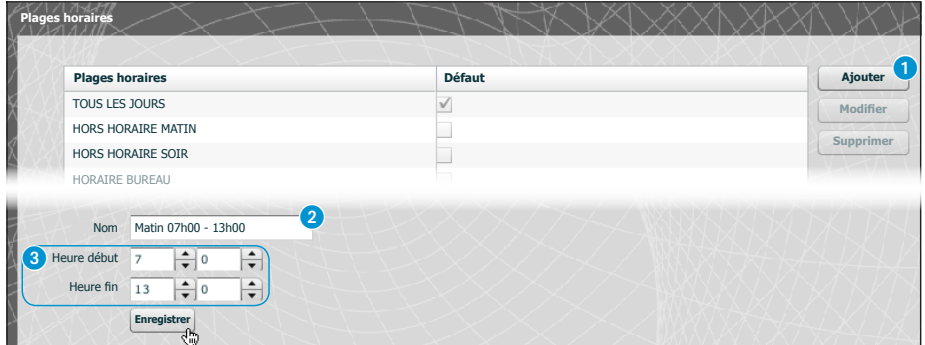

En appuyant sur la touche "**Ajouter**" 1, sur la fenêtre "**Plages horaires**", il est possible de créer des plages horaires d'accès.

Dans la zone **2**, il est possible d'assigner un nom à la plage horaire. Dans la zone 3 insérer la durée souhaitée.

Pour ajouter la plage horaire à la liste, appuyer sur "**Enregistrer**".

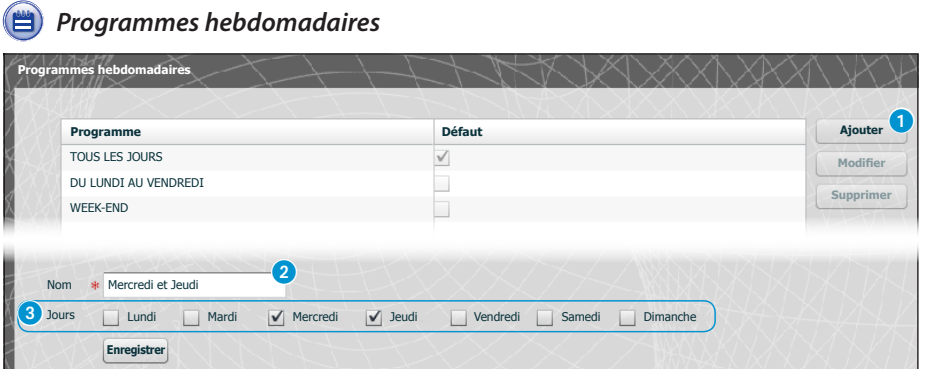

En appuyant sur la touche "**Ajouter**" 1, sur la fenêtre "**Programmes hebdomadaires**", il est possible de créer des programmes hebdomadaires d'accès.

Dans la zone 2, il est possible d'assigner un nom au programme hebdomadaire. Dans la zone 3, sélectionner les jours qui composent le programme hebdomadaire.

Pour ajouter le programme hebdomadaire à la liste, appuyer sur "**Enregistrer**".

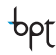

bpf

### *Jours fériés*

**SOMMAIR** 

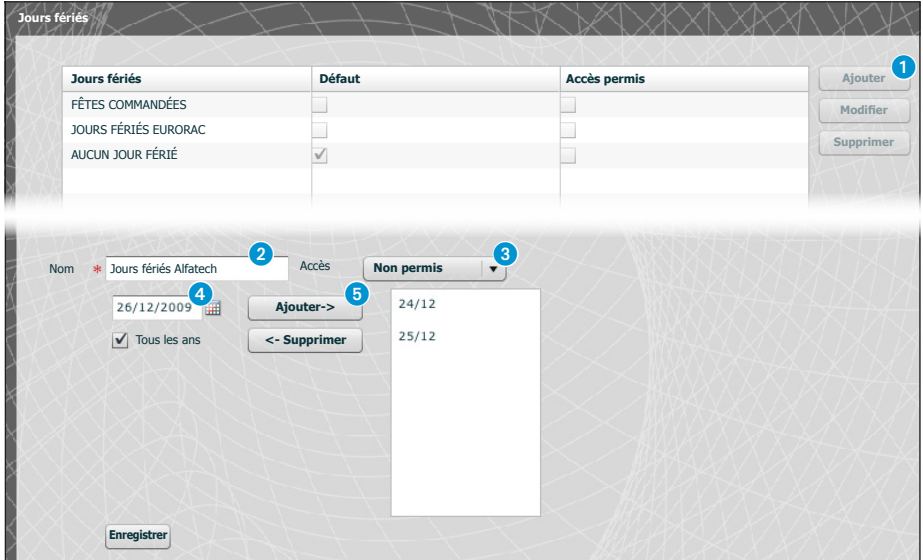

En appuyant sur la touche "Ajouter" <sup>1</sup>, sur la fenêtre "Jours fériés", il est possible de créer des groupes de jours pendant lesquels l'accès est nié ou permis.

Dans la zone  $\bullet$ , il est possible d'assigner un nom au groupe de jours (jours fériés).

En cliquant dans la zone 3, il est possible de choisir si dans le groupe de jours créé l'accès est permis ou nié. En cliquant dans la zone 4 on a à disposition un calendrier sur lequel sélectionner les jours souhaités.

Appuyer sur la touche **6** pour ajouter le jour choisi au groupe de jours fériés.

Les jours fériés ajoutés avec le flag sur la case "**Tous les ans**" *I sélectionnée seront considérées comme* valides chaque année.

Pour ajouter le groupe de jours fériés à la liste, appuyer sur "**Enregistrer**".

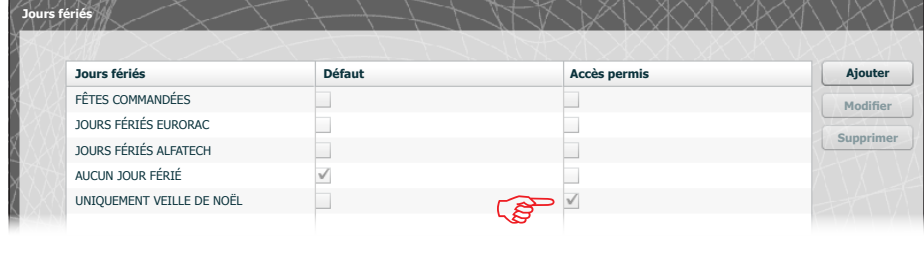

Si le groupe de jours fériés ajouté contient des jours pendant lesquels l'accès est permis (3), dans la liste des groupes de jours fériés la case "**Accès permis**" se présente comme sur la figure.

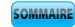

 $X =$ 

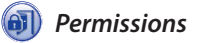

**bpf** 

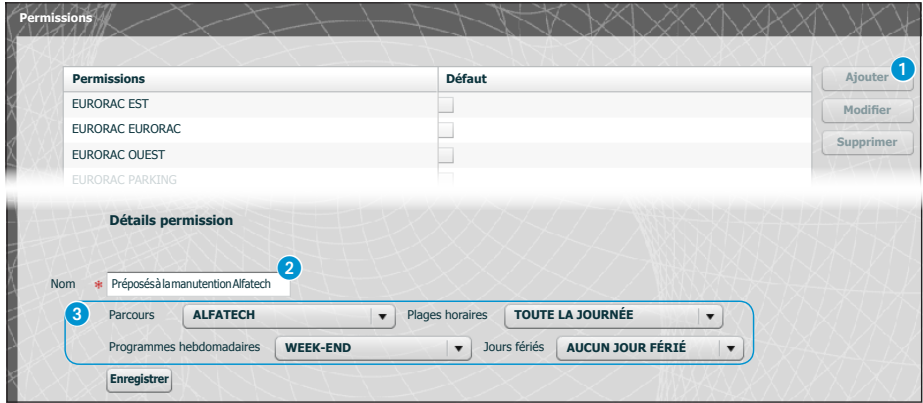

En appuyant sur la touche "**Ajouter**" 1, sur la fenêtre "**Permissions**", il est possible de créer une combinaison de : parcours, plages horaires, programmes hebdomadaires et jours fériés qui composeront les caractéristiques de la permission.

Dans la zone 2, il est possible d'assigner un nom à la permission.

Les différentes fenêtres déroulantes présentes dans la zone 3 permettent de sélectionner les caractéristiques de la permission en utilisant des paramètres précédemment programmés.

Pour ajouter la permission à la liste, appuyer sur "**Enregistrer**".

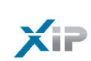

### Exemple d'application de contrôle des accès

### *Description de l'installation*

Supposons de devoir programmer le contrôle du complexe illustré à la figure si-dessous, composé de deux immeubles destinés à des bureaux et un parking clôturé et divisé par les entrées piétonnières. De couleur rouge sont illustrés les dispositifs de contrôle des accès positionnés à hauteur de chaque passage.

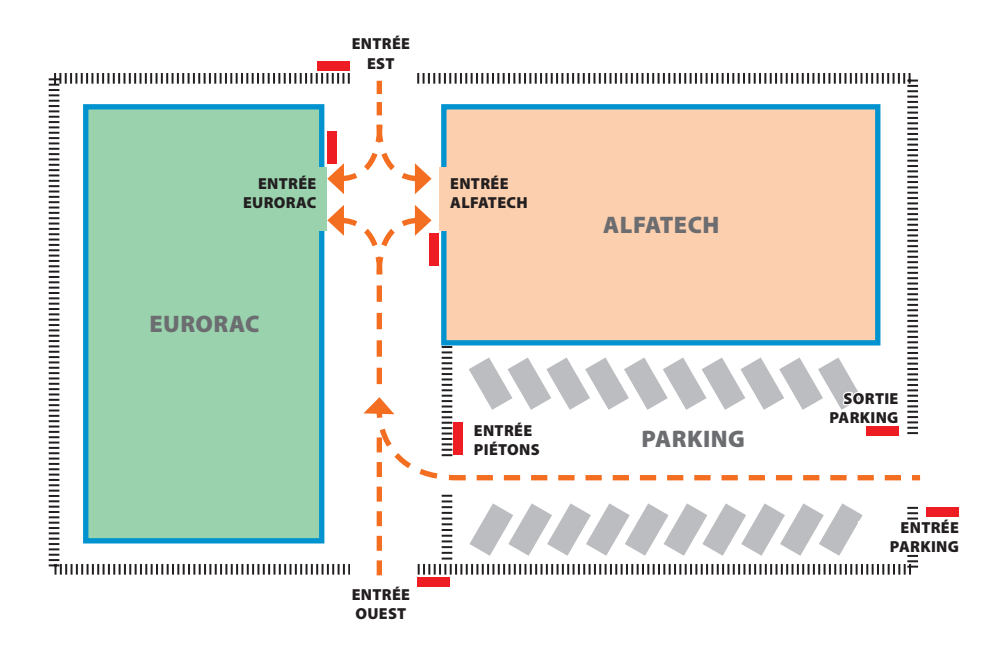

### *Demandes du commettant*

- Permettre l'accès piétonnier des entrées piétonnières à la cour interne des immeubles à tous les employés des deux entreprises, mais faire en sorte qu'ils ne puissent accéder qu'aux entreprises d'appartenance
- Permettre l'accès de n'importe quel passage seulement aux dirigeants n'importe quel jour de l'année
- Permettre l'accès au personnel de service uniquement après l'horaire des bureaux sans passer par les entrées EST et OUEST
- Comme exception aux jours fériés établis, permettre l'accès des employés de Eurorac uniquement le matin de la veille de Noël

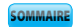

 $\times$ 

### *Programmation*

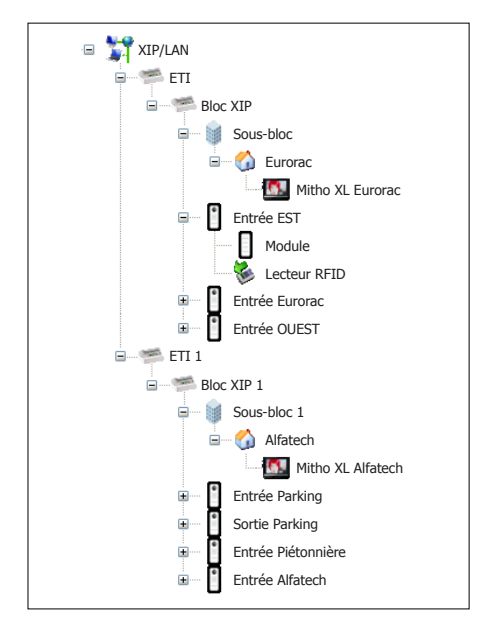

Après avoir créé et programmé l'installation moyennant le logiciel PCS-Xip en l'équipant de tous les postes externes avec des lecteurs RFID et des postes internes nécessaires comme illustré dans l'image, procéder à la programmation du contrôle des accès moyennant ETIXip.

Dans le cas d'installation avec ETI/MiniSER, la programmation et les pages de configuration sont analogues.

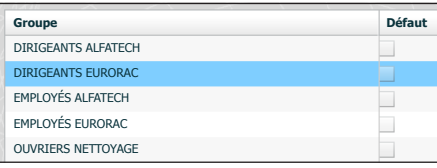

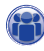

Pour l'exemple en question, nous commençons par la création d'une série de "**Groupes**" qui serviront à contenir des ensembles logiques d'utilisateurs.

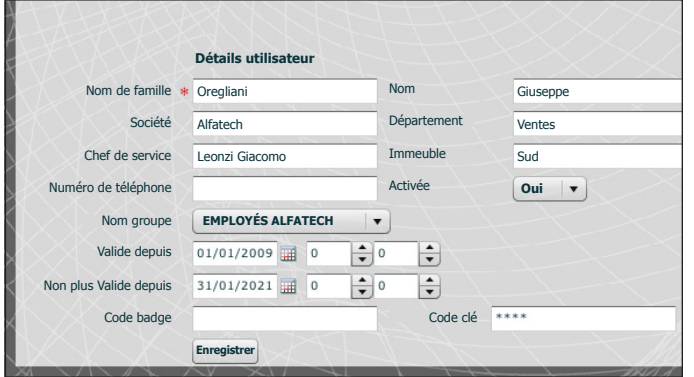

Nous procédons à la création de tous les "**Utilisateurs**" qui pourront accéder aux immeubles, en veillant à les assujettir à un des "**Groupes**" précédemment créés et à spécifier la période de validité de l'accès.

Pour assigner un badge à l'utilisateur, posi $\times$ 

**SOMMAIRE** 

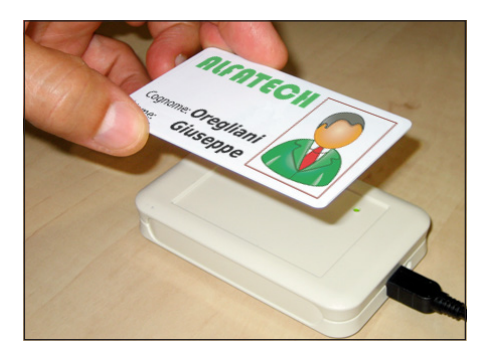

tionner le curseur à hauteur de l'espace "Code badge" ; raccorder au PC un lecteur et approcher le badge pour enregistrer le code à destiner à l'utilisateur.

Il est aussi possible d'assigner un code numériques à l'utilisateur en l'écrivant dans l'espace "Code clé" au cas où le poste externe serait équipé de clavier.

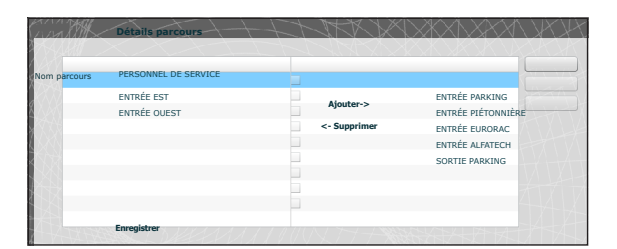

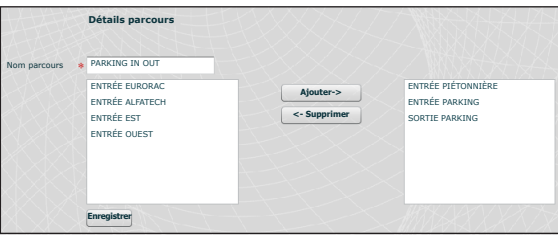

Liste des parcours utilisés dans l'exemple

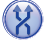

Nous créons des parcours en tenant compte des exigences du commettant.

Nous créons par exemple un parcours dédié au personnel de service permettant au personnel de passer à travers les passages suivants :

entrée parking, sortie parking, entrée piétonnière, entrée eurorac, entrée alfatec.

Les permissions ne doivent pas (comme nous le verrons par la suite) être nécessairement construites sur les exigences d'un groupe d'utilisateurs ; nous pouvons par exemple créer une permission pour l'accès à la cour piétonnière uniquement des entrées EST et OUEST.

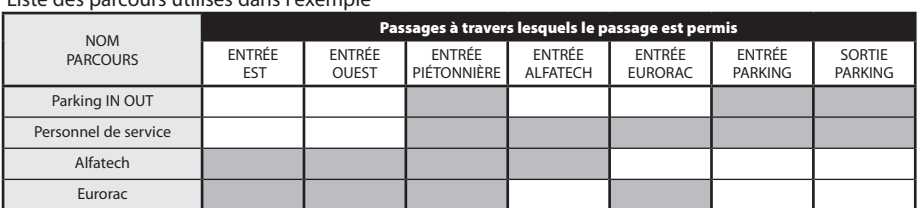

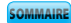

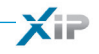

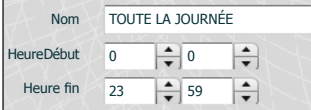

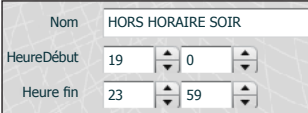

Mardi

Jours Lundi

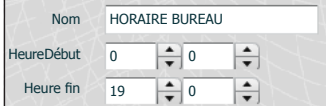

UNIQUEMENT MATIN

 $\frac{1}{\ast}$  0

 $\frac{1}{\sqrt{2}}$  $\overline{\bullet}$ 

 $\frac{1}{\sqrt{10}}$ 

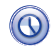

Nous créons des plages horaires d'accès aux établissements.

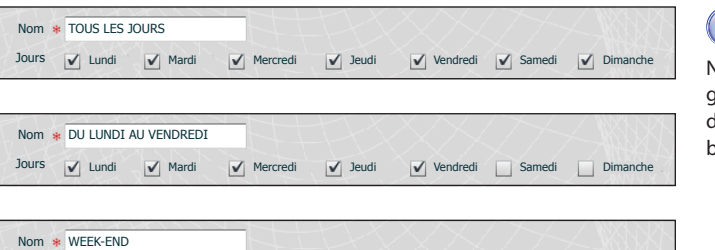

Nom **Heure Début** Heure fin

7

13

Mercredi | Jeudi | Vendredi | Samedi | Dimanche

# E

Nous créons des programmes hebdomadaires d'accès aux établissements.

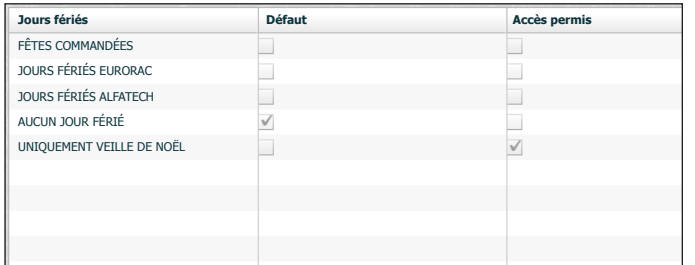

# (TTT

Nous créons des regroupements de jours pendant lesquels l'accès est nié ou permis.

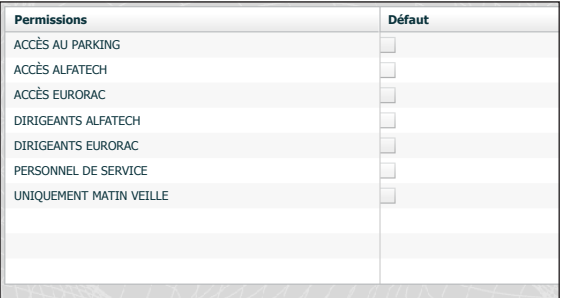

Il est maintenant possible de créer des permissions en composant en fonction des exigences les éléments : « **Parcours** », « **Plages horaires** », « **Programmes hebdomadaires** », « **Fériés** ».

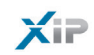

La première demande du commettant est de permettre l'accès piétonnier à la cour interne des immeubles à tous les employés des deux entreprises depuis les entrées piétonnières, mais de faire en sorte qu'ils ne puissent accéder qu'aux entreprises d'appartenance ; pour satisfaire ces demandes, nous créons les permissions suivantes:

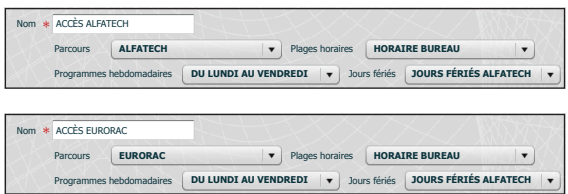

La deuxième demande du commettant est de permettre l'accès depuis n'importe quel passage uniquement aux dirigeants n'importe quel jour de l'année ; pour satisfaire ces demandes, nous créons les permissions suivantes :

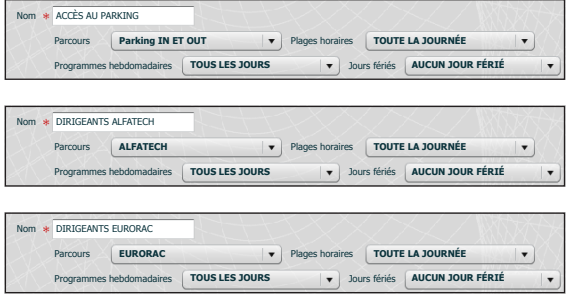

La troisième demande du commettant est de permettre l'accès au personnel de service uniquement après l'horaire des bureaux sans passer par les entrées EST et OUEST ; pour satisfaire cette demande, nous créons la permission suivante :

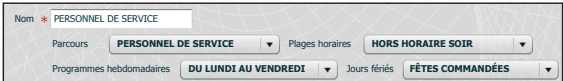

FR

La quatrième demande du commettant est de permettre l'accès des employés de Eurorac uniquement le matin de la veille de noël ; pour satisfaire cette demande, nous créons la permission suivante :

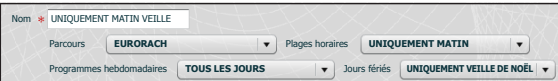

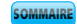

 $\times$   $\blacksquare$ 

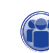

Il ne reste qu'à assigner les "**Permissions**" créées aux "**Groupes**" pour satisfaire pleinement les demandes du commettant en procédant de la manière suivante.

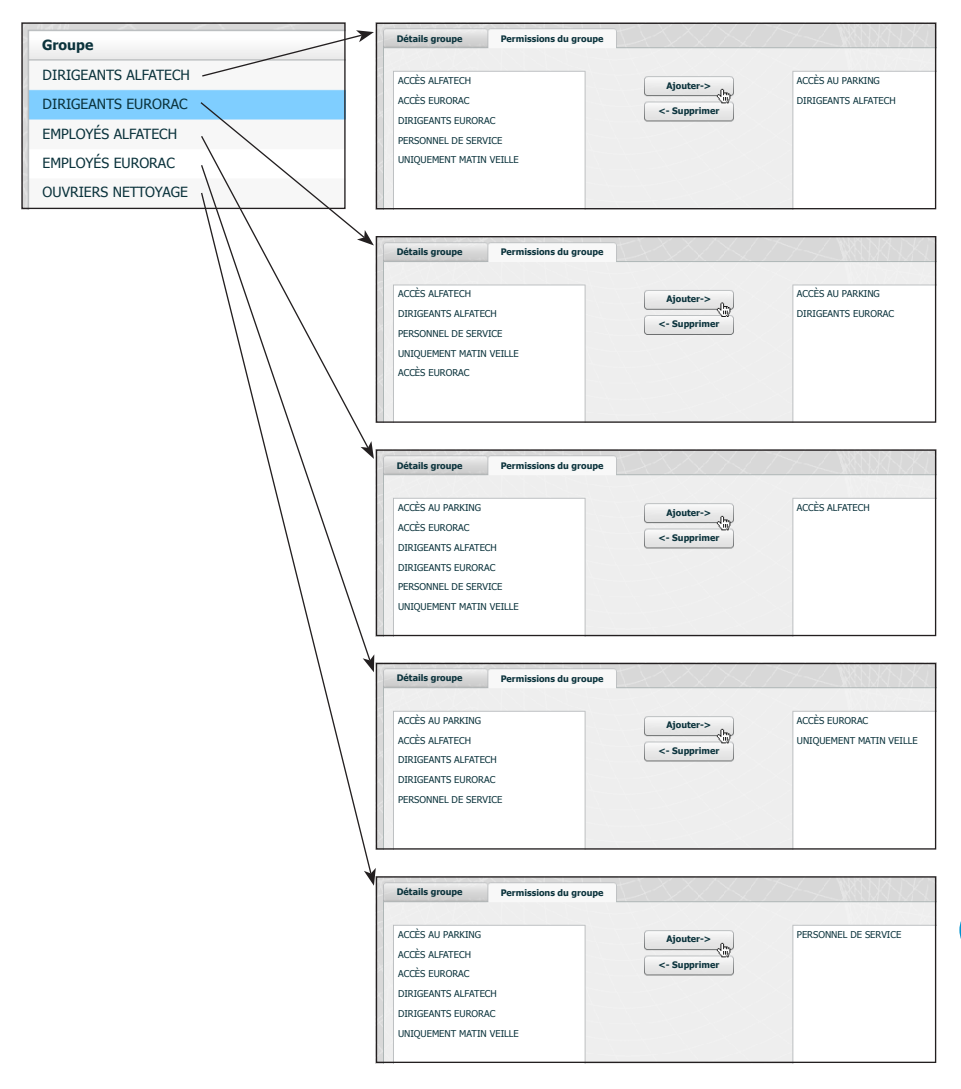

#### *Remarque :*

σp1

*Celui illustré n'est qu'un exemple ; il est évident qu'avec les éléments à disposition et dûment composés il est possible de satisfaire tout type d'exigence.*

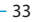

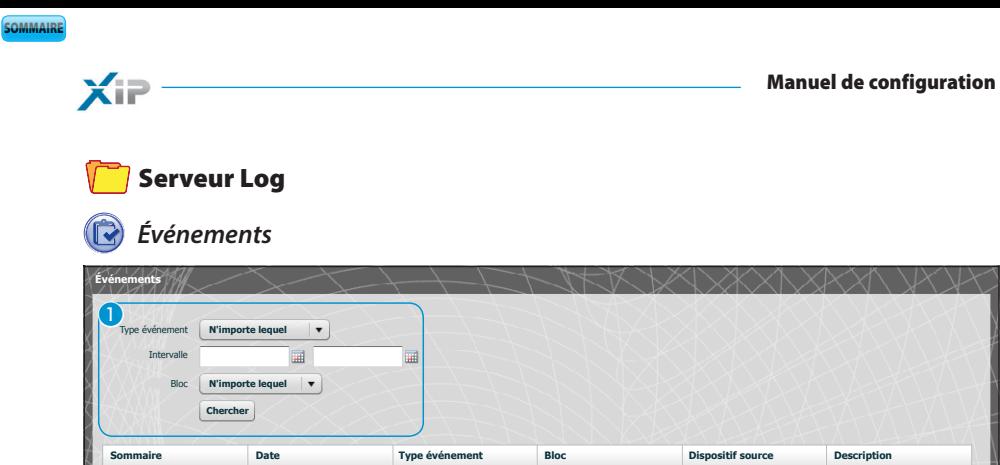

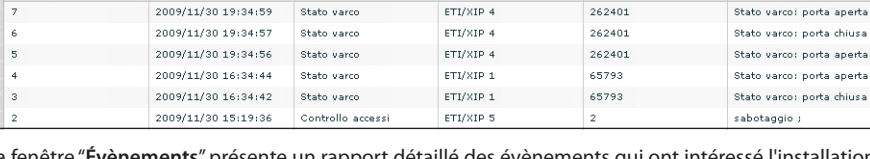

La fenêtre "**Évènements**" présente un rapport détaillé des évènements qui ont intéressé l'installation, la zone 1 permet de focaliser la recherche sur un type d'évènement particulier 2, dans un intervalle de temps déterminé 3 et depuis un bloc spécifique de l'installation 4.

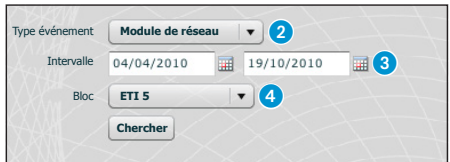

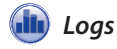

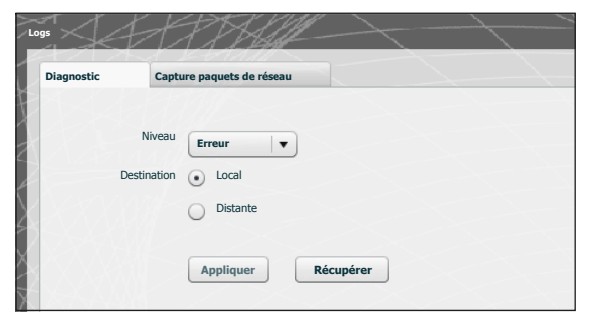

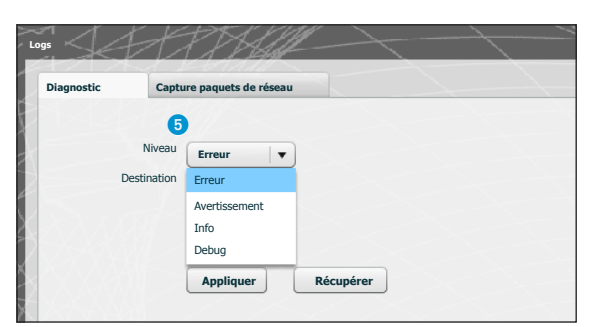

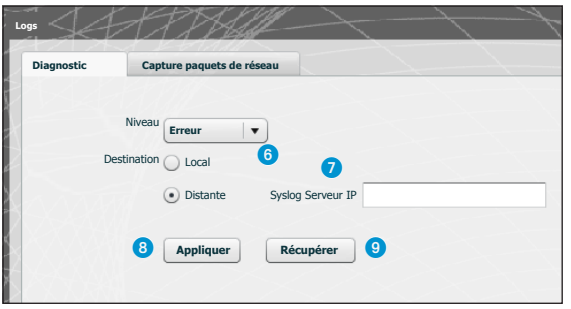

En activant l'onglet **« Diagnostic »**, le système enregistrera des fichiers (log) qui récoltent des informations utiles pour le diagnostic.

Il est possible de choisir le type d'erreur **6** à filtrer, d'enregistrer localement dans la mémoire du dispositif 6 ou sur un Syslog en spécifiant son adresse IP <sup>7</sup> les fichiers de log.

En appuyant sur le bouton « **Appliquer** » **8** il est possible d'appliquer la configuration sélectionnée une fois modifiée.

En appuyant sur le bouton « **Récupérer** » 9 correspondant à la section intéressée, il est possible d'obtenir des fichiers moyennant lesquels l'assistance technique peut remonter à l'origine des éventuels problèmes.

Si la destination est « Locale » les messages de log sont récupérés dans la mémoire du dispositif mais si la position est « Distante » les données se trouvent sur le serveur spécifié.

 $\times$ 

SOMMAIRE

 $\times$ 

**SOMMAIRE** 

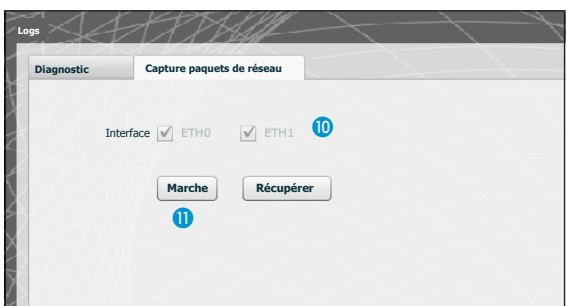

À partir de l'onglet **« Capture paquets de réseau »**, il est possible de lancer la collecte de toutes les données qui transitent depuis/vers le dispositif **(PAS le trafic qui transite d'un port à l'autre) .**

Si l'appareil est configuré en mode « Double Réseau », il est possible de choisir d'effectuer la collecte de données depuis l'un ou depuis es deux ports (ETH0 et ETH1).

Si le dispositif est configuré en 'Switch', la collecte est faite pour les deux ports  $\mathbf{0}$ .

Le bouton 'Marche' n permet de commencer la collecte de données qui seront enregistrées dans la mémoire interne du dispositif.
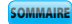

### Administration

### *Logiciel et configuration*

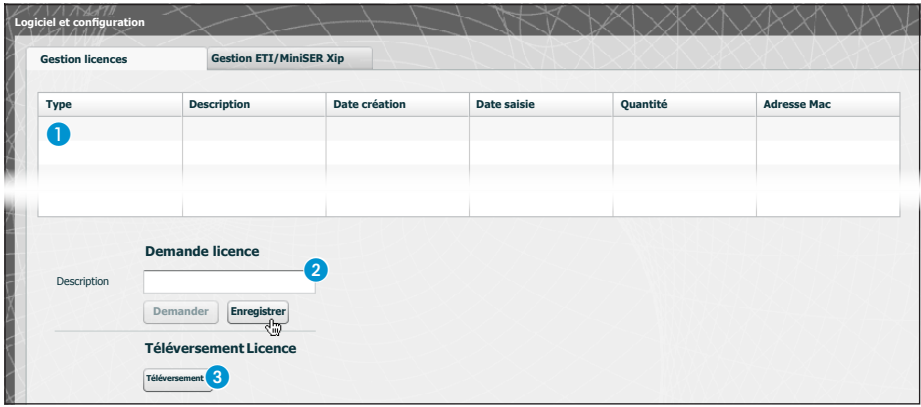

La fenêtre « **Logiciel et configuration** » dans la section « **Gestion licences** » permet de consulter une liste des licences actives  $\bigcirc$  accompagnées d'une série d'informations utiles.

Au point **2**, il est possible de demander des licences additionnelles à Bpt en saisissant tout simplement la description de la demande et en appuyant sur la touche « **Demander** » ; un fichier à enregistrer sur votre ordinateur est généré et à envoyer par courriel.

Une fois reçu le fichier servant à débloquer la licence, en appuyant sur la touche « **Upload** » (téléversement)  $\odot$ , il suffira d'identifier sur le propre PC le fichier reçu et de commencer le téléversement.

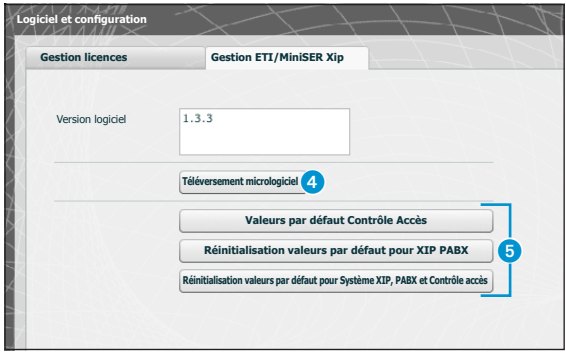

Dans la section « **Gestion ETI/Mini-SER Xip** » il permet de voir et mettre à jour la version du logiciel installé. Une fois obtenu le fichier pour la mise à jour, appuyer sur la touche 4, sélectionner le fichier et procéder avec le téléversement

En appuyant sur une des touches **6**, la section correspondante sera reportée à l'état de défaut (**toutes les configurations programmées seront perdues**).

*Remarque : il n'est pas possible d'enregistrer la configuration du système et de la réimporter.* 

bpf

FR

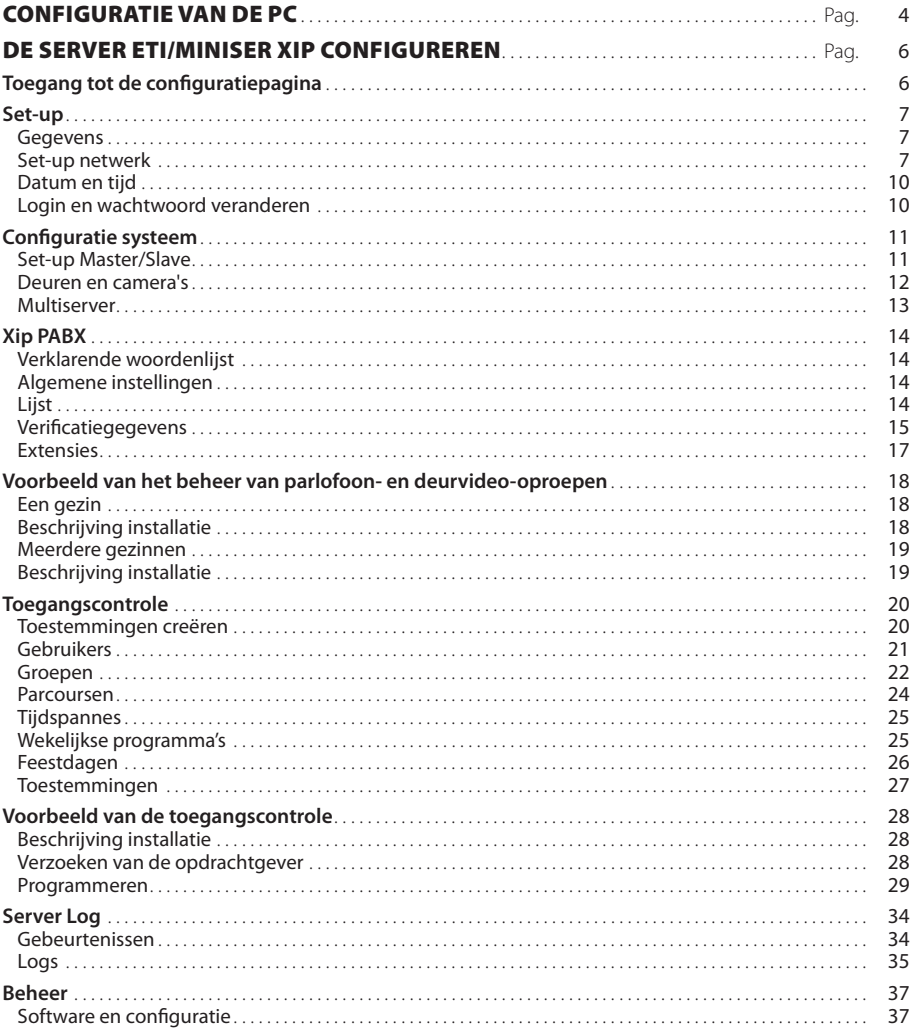

**NL** 

**INHOUDSOPGAVE** 

**XiP** 

# $\times$

INHOUDSOPGAVE

### CONFIGURATIE VAN DE PC

Voordat u start met de configuratie van het systeem, moet de pc geconfigureerd worden zodat hij een correcte verbinding tot stand kan brengen met de server ETI/MiniSER Xip wanneer de aansluiting is uitgevoerd. De minimumvereisten van de pc zijn als volgt:

- Windows XP of hoger
- Adobe Flash Player 10

Start de pc en handel als volgt:

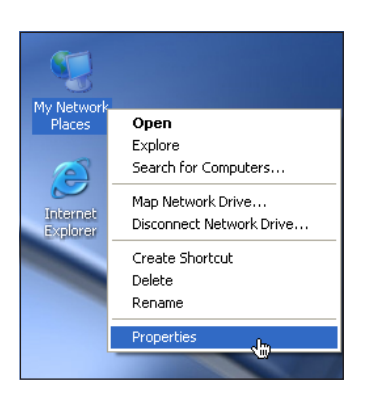

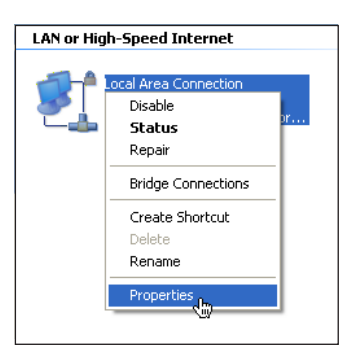

Klik met de rechtermuisknop op het pictogram "Netwerkverbindingen".

Op het menu, klik op het pictogram "Eigenschappen".

Selecteer "LAN-verbinding" en klik met de rechtermuisknop op "Eigenschappen".

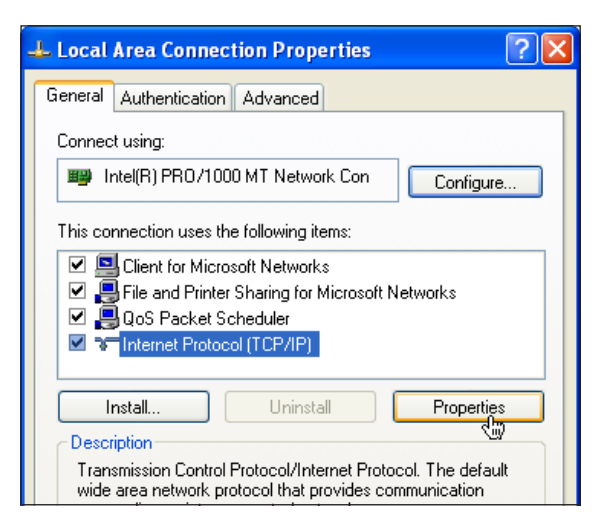

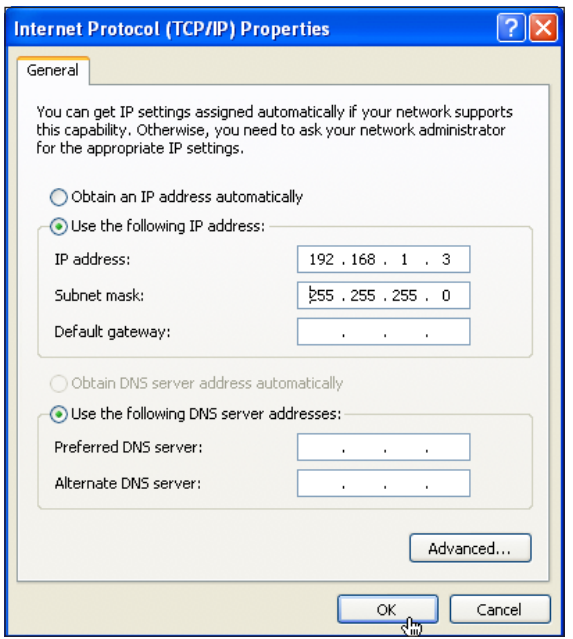

σp1

Selecteer "Internetprotocol (TCP/IP)" en klik op "Eigenschappen".

Selecteer op dit scherm "Het volgende IP-adres gebruiken" en vul de velden in als volgt: **IP-adres: 192.168.0.100**

**Subnet mask: 255.255.255.0**

Als u op OK klikt, is uw pc klaar om met de server ETI/MiniSER Xip te communiceren.

INHOUDSOPGAVE

 $\times$ 

5

# XiP

INHOUDSOPGAVE

### DE SERVER ETI/MINISER XIP CONFIGUREREN

### Toegang tot de configuratiepagina

Om toegang te krijgen tot de configuratiepagina van de server ETI/MiniSER XIP, dient u op de browser die u normaal gebruikt het volgende adres in te tikken: http://**192.168.0.3** of http://**192.168.1.3** als de pc geconfigureerd is met het adres 192.168.1.100

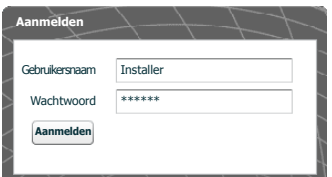

Na enkele seconden verschijnt de configuratiepagina. U dient een gebruikersnaam en wachtwoord in te voeren. De standaardconfiguratie is als volgt:

Gebruikersnaam: **installer** Wachtwoord: **112233**

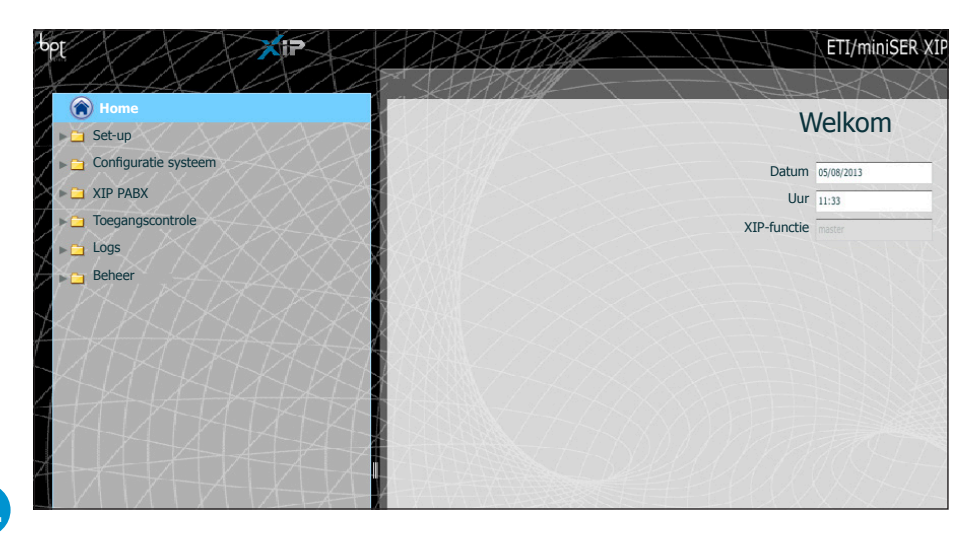

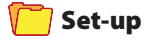

Standaardinstellingen:

- Werking: **Dual Network**
- IP address **ETH0 192.168.0.3**
- IP address **ETH1 192.168.1.3**

*Opmerking: De velden met een sterretje zijn verplicht.*

### *Gegevens*

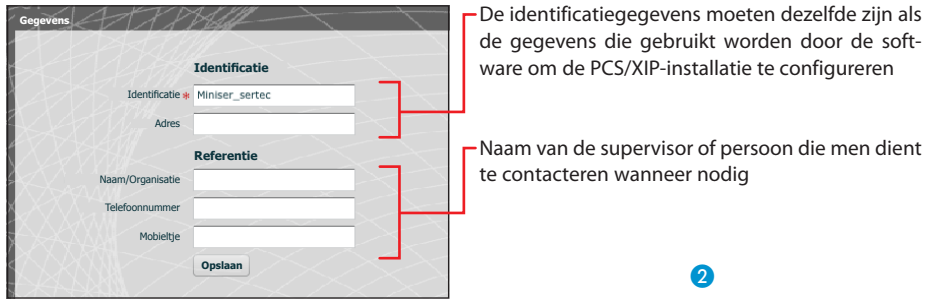

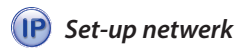

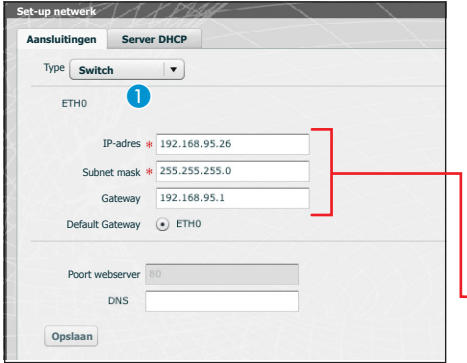

De twee RJ45-poorten zijn verbonden in de modus Switch **O** op ethernet-niveau en beantwoorden aan hetzelfde IP-adres van het toestel (adres komt overeen met een unieke logische interface ETH0) en aan hetzelfde MAC-adres. De gegevens verplaatsen zich tussen de twee interfaces. Via beide interfaces is toegang tot de MiniSER en de verschillende diensten (deurvideo-installatie, configurator, onderhoud) mogelijk.

Voer het IP-adres in dat u heeft gekozen voor dit toestel en het bijbehorende subnetmasker. Voer indien nodig in het onderstaande veld ook de Default Gateway in voor het gekozen subnetwerk. De DNS-parameter is optioneel

### $\triangle$  Let op!

*Nadat u de netwerkparameters heeft gewijzigd en op de knop "Opslaan" drukt, wordt de verbinding met het toestel verbroken. Om opnieuw een verbinding tot stand te brengen kan het noodzakelijk zijn om de pc te configureren zoals eerder vermeld.*

INHOUDSOPGAVE

 $\times$ 

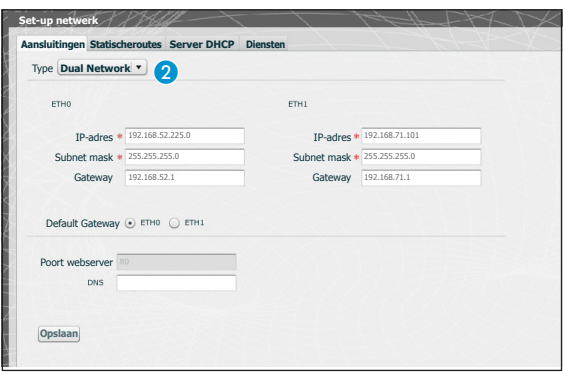

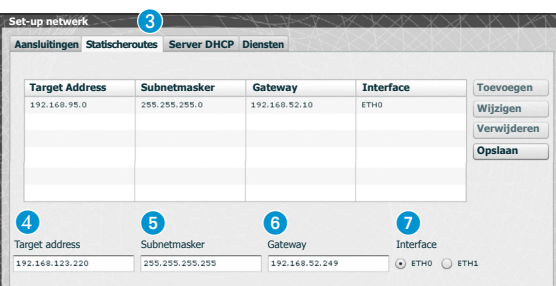

De twee poorten zijn NIET onderling verbonden op logisch niveau  $\overline{2}$ , ze stemmen overeen met een andere ethernet-interface, respectievelijk ETH0 en ETH1, en bijgevolg aan een ander subnet.

Voor de twee interfaces moet een IP-adres, netmask en gateway ingevoerd worden.

Een IP-deurvideoterminal die wordt verbonden met het subnetwerk van Poort 0 (ETH0) kan viodeoproepen uitvoeren/ontvangen naar/van een IP-toestel dat aangesloten is op het subnetwerk van Poort1 (bv. de aanwezigheid van IP-terminals in het appartement, ETI/SER met portier en ETI/XIP in het netwerk in het gebouw.

De **statische routes** 8 zijn regels om de IP-pakketten te versturen tussen netwerken die afwijken van de twee subnetwerken met de interface ETH0 en ETH1.

D **Target address**: maakt het mogelijk om een specifiek hostadres in te voeren (bv. 192.168.123.227) of een subnet-adres (bv. 192.168.95.0) dat met een statische route bereikt moet worden.

5 **Subnet Mask:** netmask dat overeenstemt met de specifieke host (in dit geval het 32 bit-mask 255.255.255.255) of het subnet (bv. 255.255.255.0) die met de statische route bereikt moet worden.

6 **Gateway:** het IP-adres van de router waarnaar de MiniSER de pakketten moet versturen voor de specifieke route.

Als gateway wordt automatisch de gateway van de interface ETH0 of ETH1 gesuggereerd, afhankelijk van het feit of u als "Interface" ETH0 of ETH1 kiest

De gateway kan afwijken van de gesuggereerde gateways, maar het adres moet behoren tot het subnet van de gekozen interface.

7 **Interface:** maakt het mogelijk om de interface te kiezen waarnaar de pakketten die overeenkomen met de statisch route verstuurd worden en ontvangen worden door de MiniSER; het is de interface die verbonden is met het subnetwerk waar zich de gateway voor die route bevindt.

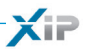

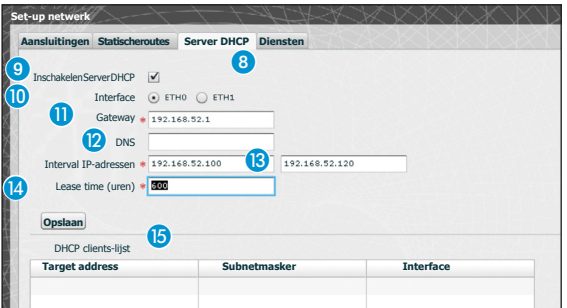

Met behulp van de dienst **Server DHCP** 8, wijst de MiniSER IP-adressen toe van een bepaald geheel en de desbetreffende netmask en gateway, naar de "client"-toestellen die hierom vragen (door middel van een standaard DHCP-protocol). Deze dienst is standaard uitgeschakeld.

**Inschakelen Server DHCP:** in-/uitschakelen van de dienst DHCP-server

 **Interface:** hiermee kunt u kiezen op welke interface u de dienst wil activeren in het geval van Dual Network; in het geval van configuratie in de modus Switch kan alleen de interface ETH0 gebruikt worden. De dienst kan niet geactiveerd worden op beide interfaces.

 **Gateway**: het IP-adres (verplicht) van de standaard-gateway die geconfigureerd zal worden in de clients die om de DHCP-dienst vragen.

Standaard wordt hetzelfde adres gesuggereerd dat zich in de parameter "Gateway" bevindt van de interface ETH0 of ETH1 die u gekozen heeft in het menu 'Set-up netwerk'. Het adres moet een adres zijn dat behoort tot het subnetwerk van de interface waarop de DHCP-server actief is.

**DIS:** deze parameter wordt verstuurd naar de hosts die de DHCP-dienst aanvragen; de parameter is optioneel.

 **Interval IP-adressen:** het geheel van IP-adressen - "pool" - dat de DHCP-server toewijst aan de verschillende hosts die er aanvragen; het interval bestaat uit de opeenvolgende adressen tussen de twee ingevoerde adressen. Het interval moet behoren tot het subnetwerk van de interface waarop de DHCP-server actief is.

 **Lease time:** dit is de periode tijdens dewelke een adres van de "pool", dat zopas is toegewezen aan een client, als "bezet" wordt beschouwd en niet kan worden toegewezen aan een andere host. De client hernieuwt de aanvraag binnen een tijd die korter is dan de lease time. Als alle adressen van de pool toegewezen zijn, beantwoordt de DHCP-server de aanvragen van de DHC-clients niet meer.

Als alle adressen van de pool toegewezen zijn, beantwoordt de DHCP-server de aanvragen van de DHCP-clients niet meer totdat er weer adressen beschikbaar zijn als de lease time verstreken is.

**DHCP clients-lijst:** de lijst van alle clients die een DHCP hebben aangevraagd en die actief zijn (waarvan de lease time niet verstreken is); als de client een hostname heeft meegedeeld aan de MiniSER, dan wordt deze weergegeven, samen met het MAC-adres van de client

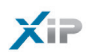

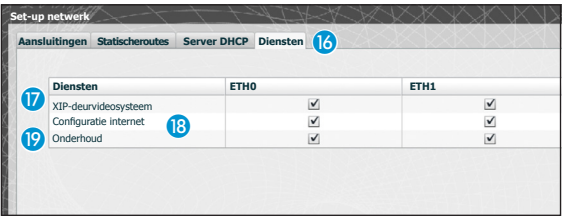

De sectie 'Diensten' **6** is alleen beschikbaar als de configuratie van de twee poorten Dual Network is. Voor elke poort kunnen de onderstaande diensten worden geactiveerd of uitgeschakeld:

 **Deurvideosysteem XIP:** de dienst voor het beheer van het gedeelte met betrekking tot het deurvideosysteem, multiserver, master/slave en toegangscontrole. Voor een correcte werking dient ten minste een van de twee interfaces actief zijn.

**Internet-configuratie:** de toegangsdienst voor de internetpagina's met betrekking tot de configuratie. Voor een correcte werking dient ten minste een van de twee interfaces actief zijn.

**Onderhoud:** de dienst om toegang te krijgen tot het configuratieprogramma PCS/XIP.

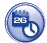

### *Datum en tijd*

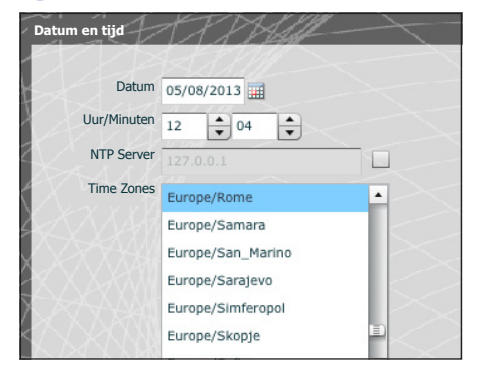

In dit venster kunt u de juiste datum, tijd en tijdzone instellen, en eventueel het regelen van deze gegevens afhankelijk te maken van de NTP-server.

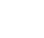

NL

#### *Login en wachtwoord veranderen*

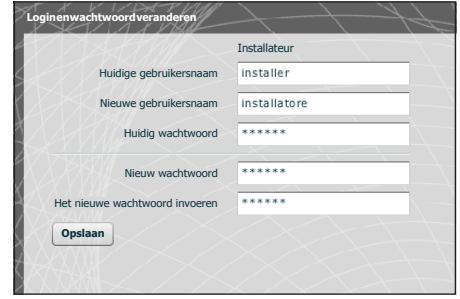

Met dit venster kan de installateur een gebruikersnaam en wachtwoord wijzigen.

bpt

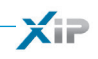

### Configuratie systeem

### *Set-up Master/Slave*

In een installatie die de aanwezigheid voorziet van een ETI/MiniSER Xip en meerdere gateways ETI-Xip moet de ETI/MiniSER Xip noodzakelijkerwijs de master zijn en als eerste worden geprogrammeerd.

### $\Delta$  Let op!

*De set-up van de communicatiemethode "SSL" (Secure Sockets Layer) moet dezelfde zijn op alle toestellen van de installatie.*

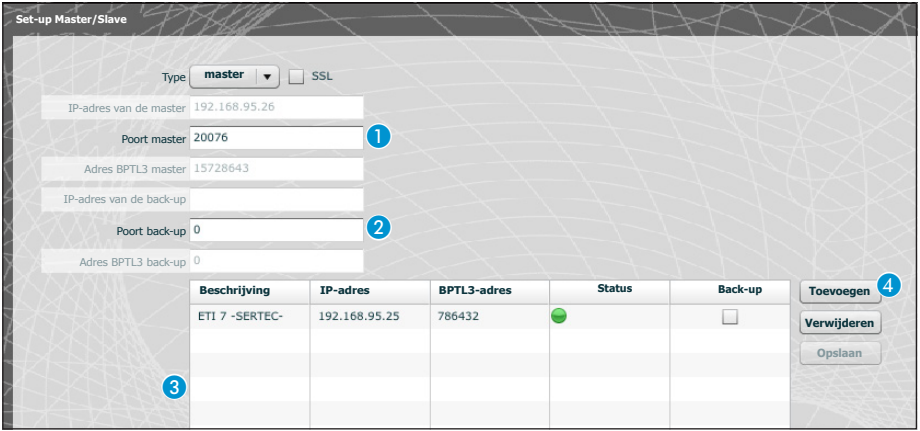

In het bovenste gedeelte van het venster  $\bigcap$  kunt u een poort kiezen waarmee de slaves met de master ETI/MiniSER Xip communiceren. Voer in de ruimte 2 de poort in waarmee de slaves met de eventuele back-up communiceren wanneer de verbinding met de master tijdelijk onderbroken is (voor beide velden gaat het toegestane bereik van 20050 tot 20166).

Met de tabel **G** kunt u de ETI-Xip slaves toevoegen (indien aanwezig) die deel uitmaken van de installatie. Druk hiervoor op de knop 4<sup>"</sup>Toevoegen".

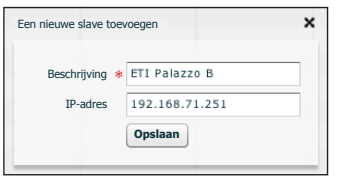

Voer in het venster dat verschijnt de ETI-Xip slave in (het IPadres is niet verplicht en wordt automatisch bepaald door de master).

Wanneer de andere ETI-Xip's geconfigureerd zijn, geeft de kolom "**BPTL 3-adres**" het adres weer van de verbonden slaves en de kolom "**Status**" de status van de communicatie.

- Niet verbonden of bezig met verbinden (de duur om de verbinding tot stand te brengen is afhankelijk van de complexiteit van de installatie)
- Verbonden en volledig functionerend

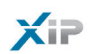

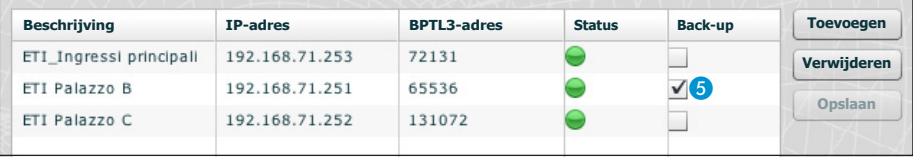

Wanneer alle slave-onderdelen aan de installatie zijn toegevoegd, dan is het mogelijk om ervoor te zorgen dan een ervan (waarvan het vakje "**Back-up**" is aangevinkt E) voortdurend een back-up uitvoert van de master ETI/MiniSER Xip.

Als de master ETI/MiniSER Xip defect raakt, wordt hij vervangen door de back-up en de slaves communiceren ermee door de poort die omschreven is in punt  $\bullet$ .

### $\triangle$  Let op!

*De gateway ETI Xip die voorbestemd is om de server ETI/MiniSER Xip te vervangen wanneer er een defect optreedt, is slechts in staat om de basisfuncties van de deurvideo's en de toegangscontrole van de installatie te garanderen.*

### *Deuren en camera's*

De tabel geeft alle deuren weer die verbonden zijn aan de installatie en waarmee ETI verbonden zijn.

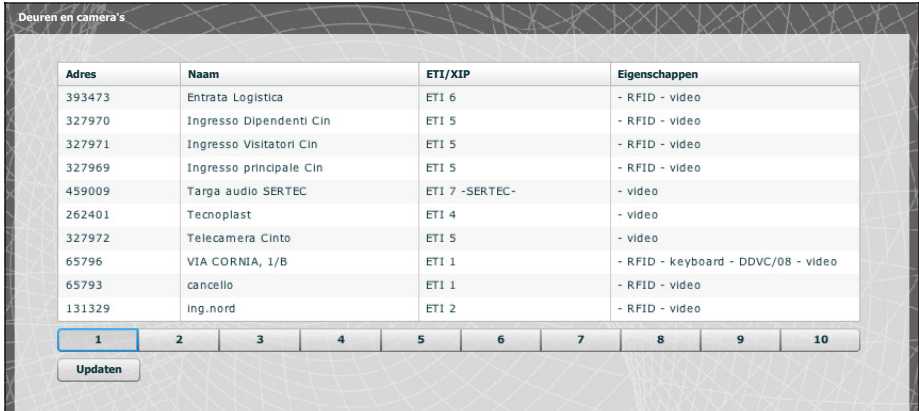

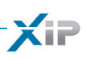

### *Multiserver*

Bij installaties die de aanwezigheid van meerdere servers voorzien, kunt u in deze sectie de status controleren van de andere servers die verbonden zijn met de installatie.

Een server kan niet geregistreerd zijn  $\bigcap$  in geval van verbindingsproblemen tussen de toestellen (in dit geval mislukt ook de synchronisatie 2) of het adres dat aan de geselecteerde server is toegewezen kan veranderd zijn. Voer in dit geval het nieuwe adres in in het veld 3 en druk op "Opslaan".

Een server die wel is geregistreerd is, maar niet gesynchroniseerd, staat niet toe de status te kennen van de toestellen die erop aangesloten zijn. Als de servers geconfigureerd zijn om met verschillende poorten te communiceren, dan is de synchronisatie niet mogelijk.Het is bijgevolg noodzakelijk dat de parameter "Poort webserver" van de sectie "Set-up netwerk" van de niet gesynchoniseerde server op afstand overeenstemt met de parameter "Poort" op deze pagina, en dat de parameter "Https" van de sectie "Set-up netwerk" overeenstemt met dezelfde parameter op deze pagina. Voer deze parameters correct in in de velden onderaan de pagina 4 met betrekking tot de geselecteerde rij.

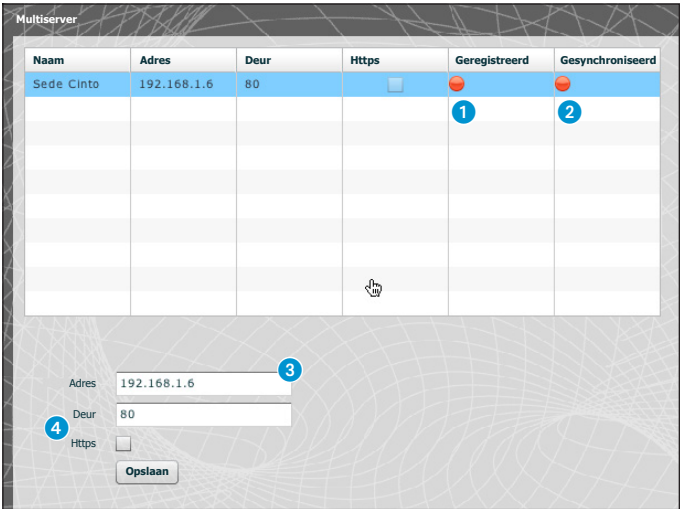

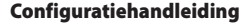

### Xip PABX

### *Verklarende woordenlijst*

#### **Bron oproep**:

INHOUDSOPGAVE

De toestellen, het blok waar ze deel van uitmaken of de portiers die aanvankelijk een oproep uitvoeren.

#### **Bestemming oproep**:

De toestellen, de portiers of portiersgroepen waaraan een oproep kan worden gericht.

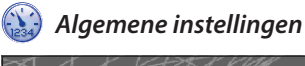

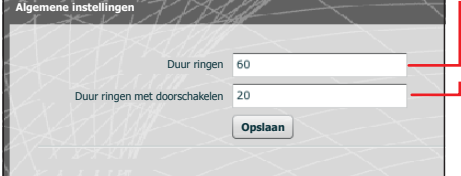

Duur van de ringen na dewelke de opgeroepen gebruiker als afwezig wordt beschouwd

Duur van de ringen, met doorschakelen van de oproep geactiveerd, na dewelke de opgeroepen gebruiker als afwezig wordt beschouwd en de oproep wordt doorgeschakeld

#### Let op!

*Lijst*

#### *De* **"Duur van de ringen"** *moet langer zijn dan de* **"Duur ringen met doorschakelen"***.*

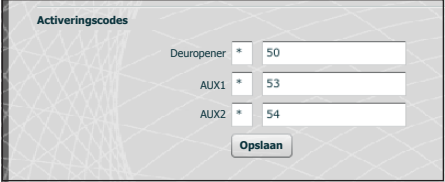

De buitenposten van het XIP-systeem kunnen ook samenwerken met telefoontoestellen. Met een actieve onderlinge communicatie, kunnen de bedieningen Deuropener, AUX1 en AUX2 geactiveerd worden door DTMF-sequenties, i.e. door sequenties van cijfers die ingedrukt worden op het toetsenbord van de telefoonterminal.

Deze codes kunnen geconfigureerd worden in het hiernaast vermelde scherm.

De code moet bestaan uit een sterretje gevolgd door een getal dat bestaat uit minstens één en maximum vier ciifers.

Met het scherm "**Lijst**" kunt u een bestand creëren met de korte nummers die toegewezen zijn aan de toestellen die verbonden zijn met de installatie of aan een vertakking ervan.

Selecteer het formaat van het bestand dat u wilt verkrijgen A.

Selecteer de vertakking van de installatie waarmee de binnenposten verbonden zijn waarvan u de korte nummers wilt verkrijgen 2.

Druk op de knop **Recupereren** om het bestand te creëren.

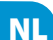

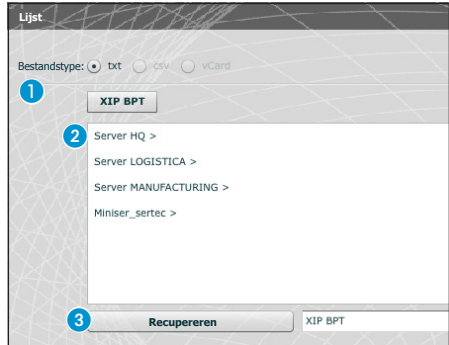

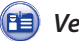

#### *Verificatiegegevens*

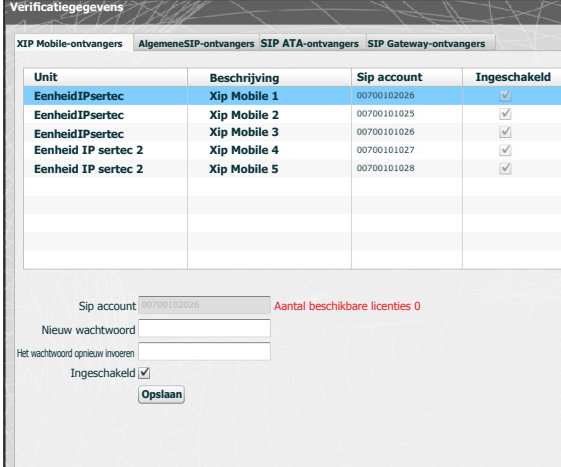

Met dit scherm kunt u de App XIP Mobile die op het toestel geregistreerd zijn activeren en een wachtwoord toewijzen. Dit wachtwoord, samen met de SIP-account, moeten gebruikt worden voor de configuratie van de App XIP Mobile. Elke account is gekoppeld aan een beschikbare licentie.

#### *Opmerking:*

*In de default-instellingen is er geen wachtwoord voorzien.*

Met dit venster kunt u het wachtwoord wijzigen wanneer het verloren is geraakt of wanneer het opnieuw moet worden toegewezen.

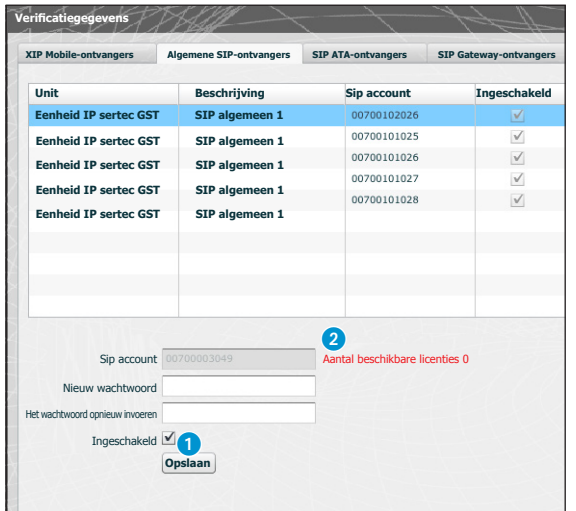

Algemene SIP-ontvangers zijn toestellen of toepassingen die in staat zijn om door middel van het SIP-protocol samen te werken met het deurvideosysteem XIP.

Met dit venster kunt u een wachtwoord toewijzen aan algemene SIP-ontvangers.

Op punt **1** is het mogelijk om de geselecteerde ontvanger te activeren. Elke geactiveerde ontvanger wordt aan een beschikbare licentie gekoppeld 2.

#### *Opmerking:*

*In de default-instellingen is er geen wachtwoord voorzien.*

NL

INHOUDSOPGAVE

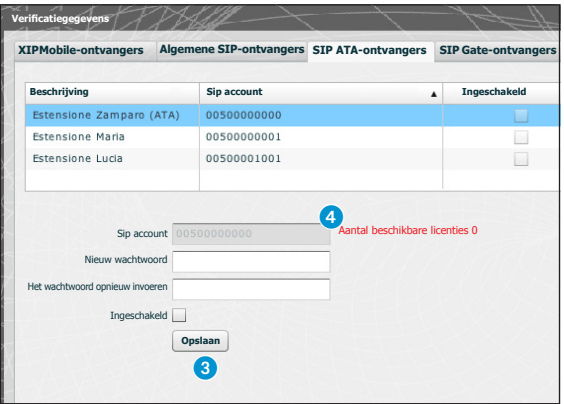

Een SIP-ATA (Analog Terminal Adapter) ontvanger is een toestel waarmee een analoge telefoon kan samenwerken met het XIP-deurvideosysteem. Hij ondersteunt het SIP-protocol en kan zich registreren op de ETI/SER.

Met dit venster kunt u een wachtwoord toewijzen aan SIP ATA-ontvangers.

Op punt 3 is het mogelijk om de geselecteerde ontvanger te activeren. Elke geactiveerde ontvanger wordt aan een beschikbare licentie gekoppeld 4.

#### *Opmerking:*

*In de default-instellingen is er geen wachtwoord voorzien.*

*De SIP-account en het eventuele wachtwoord moeten geconfigureerd worden in het ATA-toestel dat gebruikt wordt voor de geselecteerde eenheid.*

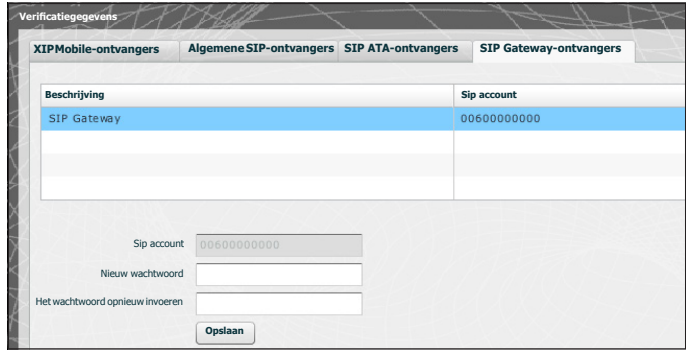

Een SIP-Gateway-ontvanger is een toestel waarmee een telefoontoestel (op een publiek netwerk of PBX-centrale, analoog of GSM) kan samenwerken met het XIP-deurvideosysteem. Hij ondersteunt het SIP-protocol en kan zich registreren op de ETI/SER.

Met dit venster kunt u een wachtwoord toewijzen aan algemene SIP-Gateway-ontvangers.

#### *Opmerking:*

*In de default-instellingen is er geen wachtwoord voorzien.*

*De SIP-account en het eventuele wachtwoord moeten geconfigureerd worden in de SIP Gateway die gebruikt wordt voor de geselecteerde eenheid.*

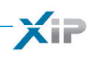

### **(a)** Extensies

Met elke SIP-gateway die wordt toegevoegd aan de installatie kunnen video-oproepen van een portier of een buitenpost worden beheerd, inclusief doorschakelingen en doorverbindingen, naar een telefoonnummer van het openbare netwerk of op een PBX-centrale. Deze bestemming wordt geïdentificeerd als "Extensie" in het XIP-systeem.

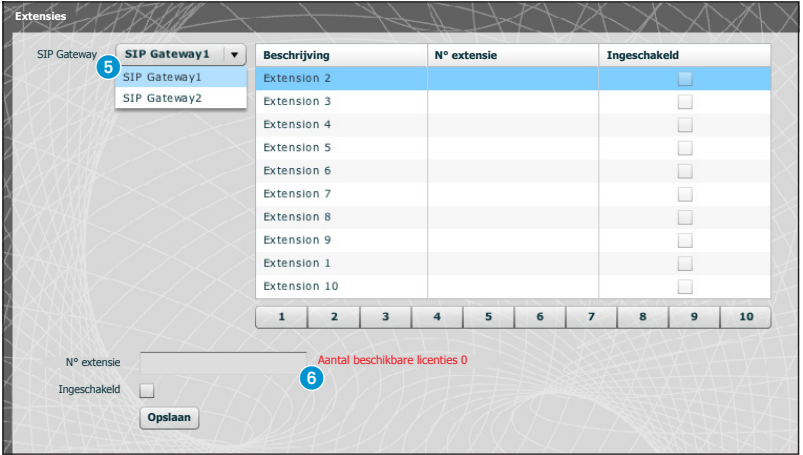

Met dit venster kunt u een telefoonnummer toewijzen aan de geselecteerde extensie. Op punt **6** is het mogelijk om de SIP Gateway te selecteren waarvan de extensies bereikbaar zijn. Elke geactiveerde ontvanger wordt aan een beschikbare licentie gekoppeld 6.

bpf

### Voorbeeld van het beheer van parlofoon- en deurvideo-oproepen

#### *Een gezin*

 $X =$ 

INHOUDSOPGAVE

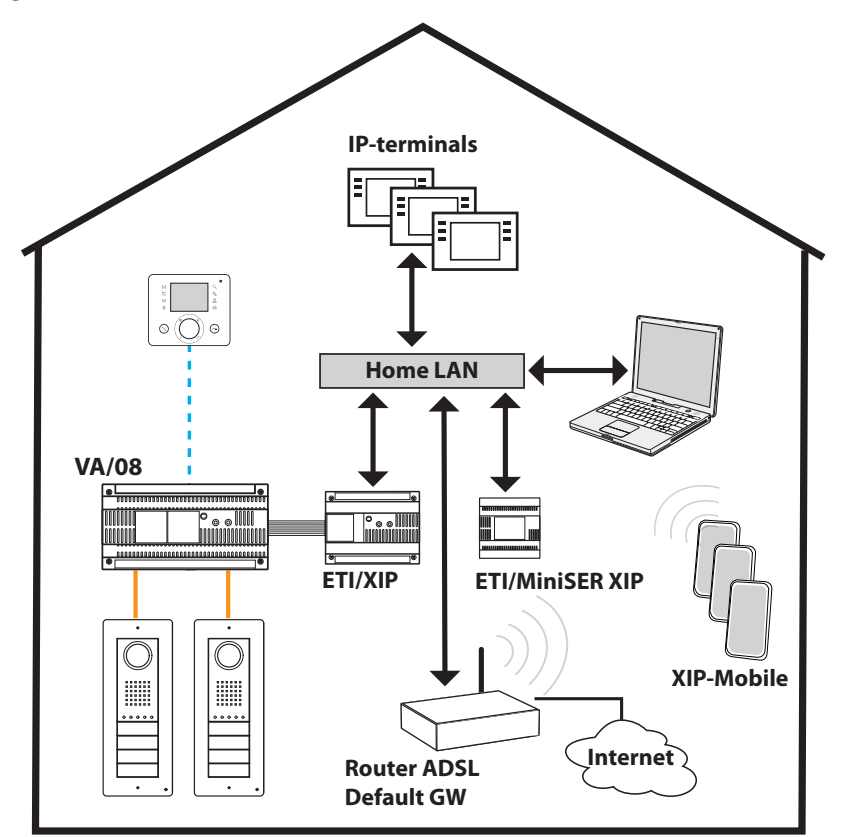

#### *Beschrijving installatie*

- Eén LAN (thuisnetwerk);
- MiniSer in configuratie Switch;
- IP-adres van de MiniSer die behoort tot het thuisnetwerk;
- Pc's en smartphones/tablets in elk appartement krijgen toegang tot het internet, zonder speciale aanpassingen aan de configuratie van het netwerk;
- Tot max. 10 gelijktijdige oproepen tussen IP-terminals van derden en XipMobile.
- Een of meerdere blokken XIP (ETI/XIP+VA/08), elke met de beperkingen van het X1-systeem
- Algemene posten en XipMobile vereisen dat de desbetreffende licenties geüpload worden in de MiniSer;
- Als de dienst DHCP nog **NIET** aanwezig is (dit wordt doorgaans geleverd door de ADSL-router of het access-point), kan MiniSer dienst doen als DHCP-server; **LET OP:** in een LAN.netwerk levert gewoonlijk slechts één toestel de DHCP-dienst.
- ETI/XIP en ETI/MiniSer XIP hebben statische IP-adressen: ze mogen geen deel uitmaken van de set adressen die toegewezen zijn via DHCP

#### *Meerdere gezinnen*

σpf

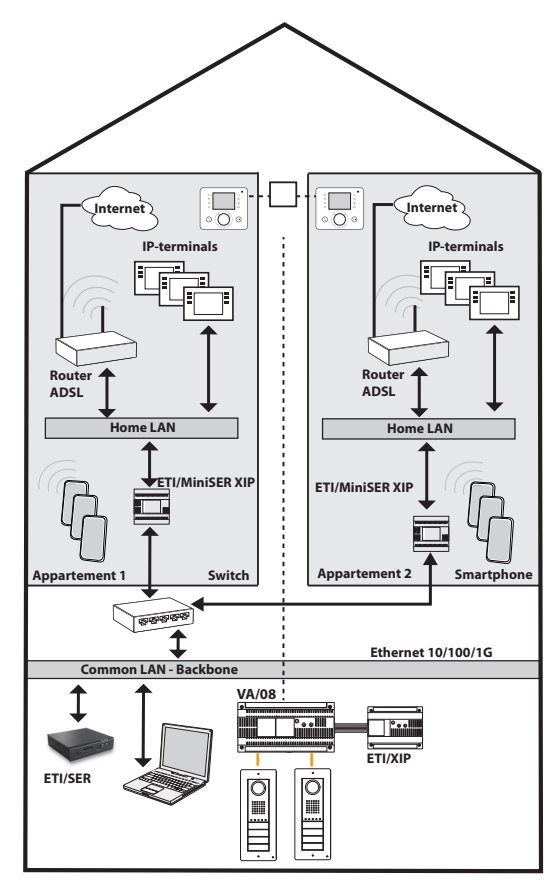

### *Beschrijving installatie*

- LAN backbone (algemeen) afzonderlijk en afgescheiden van de LANthuisnetwerken;
- MiniSer in configuratie Dual Network;
- De LAN-thuisnetwerken kunnen een aantal onafhankelijke adressen hebben (ze kunnen bv. allemaal van het type 192.168.1.X zijn, en het andere gemeenschappelijke netwerk bv. 192.168.100.X);
- Tot het gemeenschappelijke LANnetwerk behoren (i.e. ze hebben een IP-adres van dit netwerk) de ETI/XIP, de ETI/SER, de Porter en alle interfaces van de MiniSer die eraan verbonden zijn;
- De interne interfaces van de MiniSer beschikken over adressen die coherent zijn met het LAN-thuisnetwerk en zijn zelfstandig;
- De MiniSer en de ETI/SER vormen een multiserver XIP-systeem;
- Het is ook mogelijk om X1-stijgleidingen te hebben: in dit geval vormen de binnenposten die uit X1-posten en IP-posten bestaan gemengde eenheden, terwijl diegenen met alleen IP-posten een IP-eenheid vormen;
- Elke ETI/MiniSer kan tot max. 10 gelijktijdige oproepen beheren tussen IP-terminals van derden en XipMobile.
- Computers en smartphones/tablets in elk appartement krijgen toegang tot het internet, zonder speciale aanpassingen aan de configuratie van het netwerk, met behulp van hun eigen toegang tot het internet;
- Voor elk appartement, als de dienst DHCP nog niet aanwezig is (dit wordt doorgaans geleverd door de ADSL-router of het access-point), kan MiniSer dienst doen als DHCP-server;
- De ETI/MiniSer's hebben statische IP-adressen voor beide interfaces: ze moeten gekozen worden buiten de set adressen die eventueel toegewezen zijn via DHCP van de diensten die zich in elk subnet bevinden.

INHOUDSOPGAVE

 $\times$ 

### Toegangscontrole

INHOUDSOPGAVE

### *Toestemmingen creëren*

Dankzij de combinatie van 4 regels is het mogelijk om een reeks "toestemmingen" te definiëren:

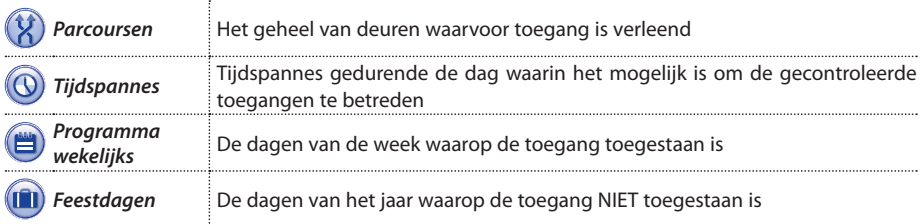

### $\triangle$  Let op!

*In geval van installaties met meerdere servers, blijven de regels met betrekking tot de toegangscontrole onafhankelijk voor elke server. Zij moeten dus voor elke server worden ingevoerd.*

### Fase 1: de toestemming creëren

De vier regels worden gecombineerd en produceren een toestemming die geldig is wanneer de vier regels gecontroleerd zijn.

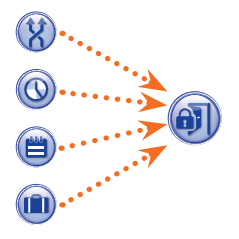

Bijvoorbeeld:

1) de plaat bevindt zich op het parcours

2) het tijdstip behoort tot de tijdspanne

- 3) de dag van de week maakt deel uit van het wekelijkse programma
- 4) de dag is niet geprogrammeerd als feestdag.

### Fase 2: combinatie van toestemmingen in groepen

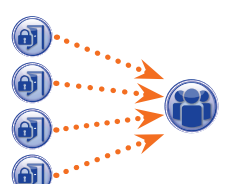

De combinatie van één of meerdere toestemmingen creëert een "Groep".

#### Fase 3: gebruikers creëren

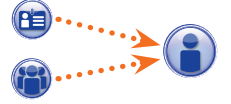

Elke gebruiker krijgt, naast anagrafische gegevens, ook een cijfercode en een eventuele RFID-tag (kaart) of de code van de infrarode sleutel toegewezen. Elke gebruiker wordt in een "Groep" ondergebracht. Als een gebruiker zich identificeert met een kaart of een code en ten minste één van de toestemmingen van de groep waartoe de gebruiker behoort geldig is, dan wordt de toegang tot de zone gegarandeerd.

*Gebruikers*

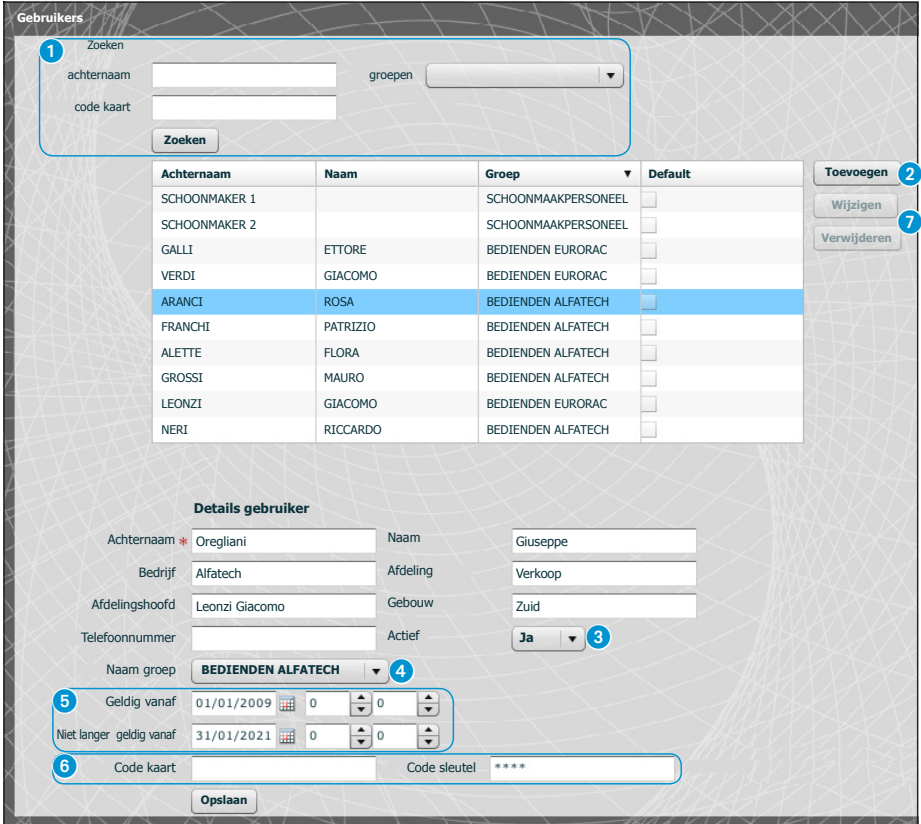

Met het venster "**Gebruikers**" kunt u een aantal functies verrichten, zoals bijvoorbeeld gebruikers zoeken  $\Omega$  op familienaam, kaartcode of de groep waartoe ze behoren. De gebruikers met v zijn gecreëerd met het programma PCS-Xip.

Door op de knop "**Toevoegen**" 2 te drukken is het mogelijk om nieuwe gebruikers toe te voegen, ze te activeren of uit te schakelen <sup>3</sup>, ze aan een groep te koppelen 4, de geldigheidsperiode te bepalen van de toestemming **6** en hen eventueel een kaart, een toegangscode **6.** Met behulp van de desbetreffende knoppen  $\bullet$  kunt u tevens gebruikers wijzigen of verwijderen.

NL

INHOUDSOPGAVE

 $\mathsf{X}$ iP

pbl

bpf

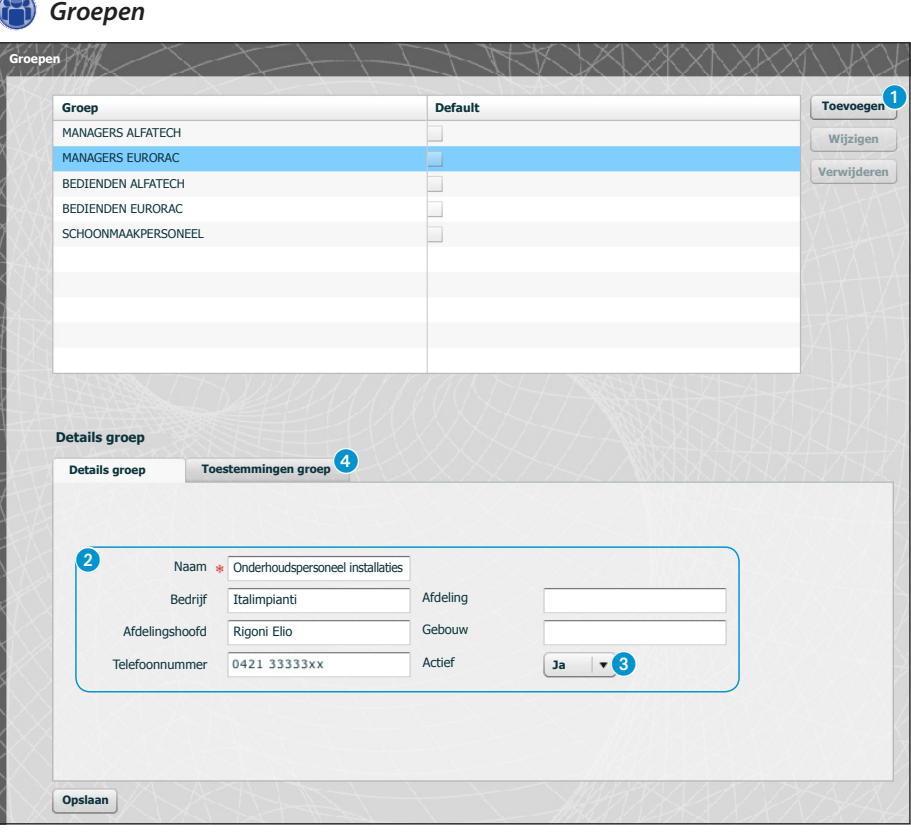

Door op de knop "Toevoegen" <sup>1</sup> te drukken, kunt u op het scherm "Groepen" creëren waaraan u gebruikerscategorieën kunt koppelen.

In het gebied 2 kunt u een naam geven aan een groep en eventueel andere nuttige informatie toevoegen. Het is ook mogelijk om de hele groep te activeren of uit te schakelen 3.

#### *Opmerking:*

NL

INHOUDSOPGAVE

XIF

*Alleen datgene wat zich in de vakjes met een rood sterretje bevindt verschijnt op de menu's van de andere programmeringsvensters.*

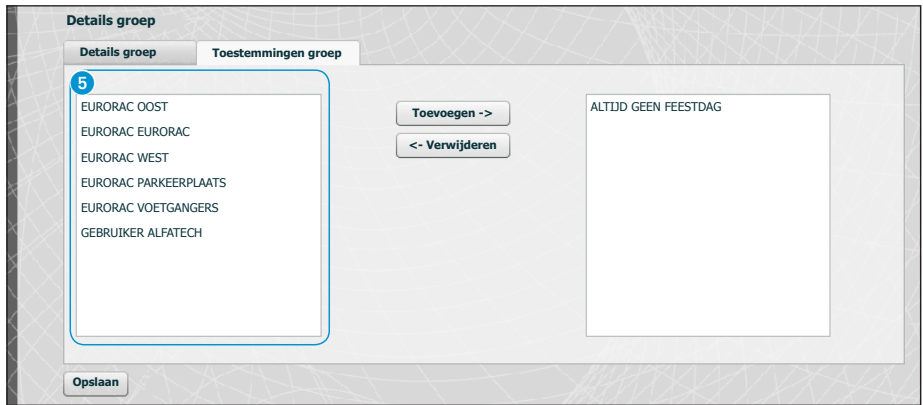

Selecteer het venster "**Toestemmingen groep**" 4.

**bpf** 

Om een of meerdere toestemmingen te koppelen aan een geselecteerde groep, handel als volgt: Selecteer de gewenste toestemming van de lijst 5 en druk op de knop "**Toevoegen**". De geselecteerde toestemming verplaatst zich naar het rechtervenster met de toestemmingen die aan de groep gekoppeld zijn. Om een toestemming van de lijst te verwijderen, selecteer hem en druk op de knop "**Verwijderen**".

Om de groep aan de lijst toe te voegen, druk op "**Opslaan**".

NL

INHOUDSOPGAVE

 $\mathsf{X}$ iP

### *Parcoursen*

INHOUDSOPGAVE

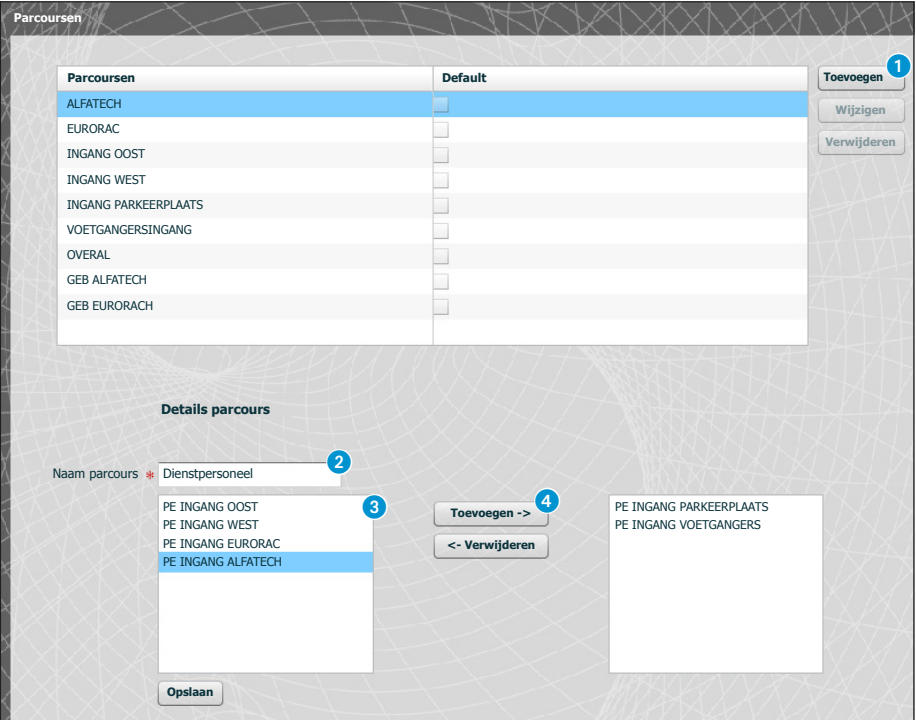

Door op de knop "**Toevoegen**" 1 te drukken, kunt u op het scherm "**Parcoursen**" parcoursen creëren door deursequenties bij elkaar te brengen.

In het gebied 2 kunt u een naam geven aan het parcours.

Het gebied <sup>3</sup> bevat de lijst met toegangen (buitenposten uitgerust met toegangscontrole) die in de installatie aanwezig zijn.

Selecteer de opening die u aan het parcours wilt toevoegen en druk op de knop "**Toevoegen**". De geselecteerde opening verplaatst zich naar het rechtervenster met de openingen die aan het parcours gekoppeld zijn. Om een opening van de lijst te verwijderen, selecteer hem en druk op de knop "**Verwijderen**".

#### Om de toestemming aan de lijst toe te voegen, druk op "**Opslaan**".

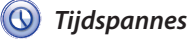

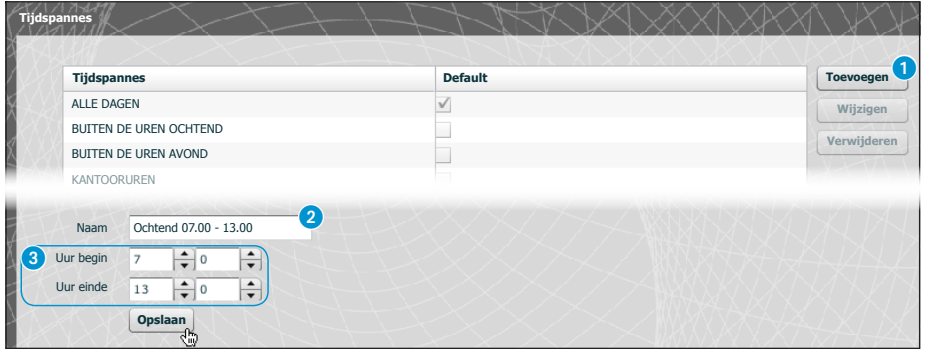

Door op de knop "**Toevoegen**" 1 te drukken, kunt u op het scherm "**Tijdspannes**" tijdspannes met betrekking tot de toegang creëren.

In het gebied **2** kunt u een naam geven aan de tijdspanne. Voer de gewenste tijdspanne in in het gebied 3.

Om de tijdspanne aan de lijst toe te voegen, druk op "**Opslaan**".

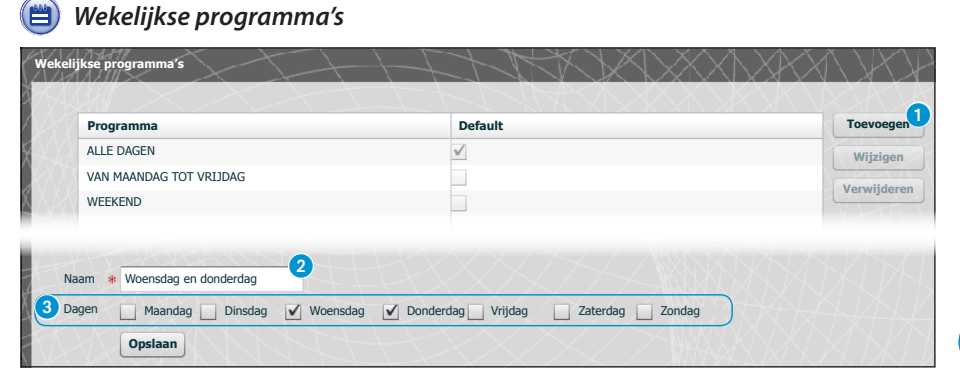

Door op de knop "**Toevoegen**" 1 te drukken, kunt u op het scherm "**Wekelijkse programma's**" wekelijkse toegangsprogramma's creëren.

In het gebied 2 kunt u een naam geven aan het wekelijkse programma. In het gebied 3 kunt u de dagen selecteren die tot het wekelijkse programma behoren.

Om het wekelijkse programma aan de lijst toe te voegen, druk op "**Opslaan**".

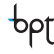

NL

25

**XiP** 

INHOUDSOPGAVE

bpt

#### *Feestdagen*

INHOUDSOPGAVE

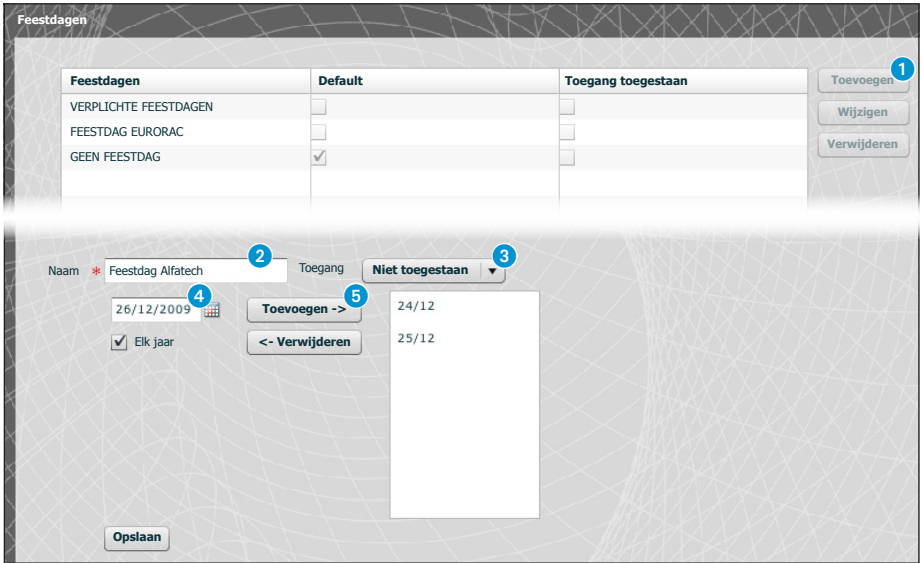

Door op de knop "**Toevoegen" 1** te drukken, kunt u op het scherm "**Feestdagen**" dagengroepen creëren tijdens dewelke de toegang wordt geweigerd of niet is toegestaan.

In het gebied 2 kunt u een naam geven aan de dagengroep (feestdagen).

Als u in het gebied <sup>3</sup> klikt, kunt u selecteren of de toegang toegestaan of geweigerd is tijdens de gecreëerde dagengroep.

Als u in het gebied 4 klikt, verschijnt er een kalender waarop u de gewenste dagen kunt selecteren. Druk op de knop  $\Box$  om de gekozen dag toe te voegen aan de feestdagengroep.

De feestdagen waarvan het vakje "**Elk jaar**" vaangevinkt is, zullen elk jaar als geldig worden beschouwd.

Om de feestdagengroep aan de lijst toe te voegen, druk op "**Opslaan**".

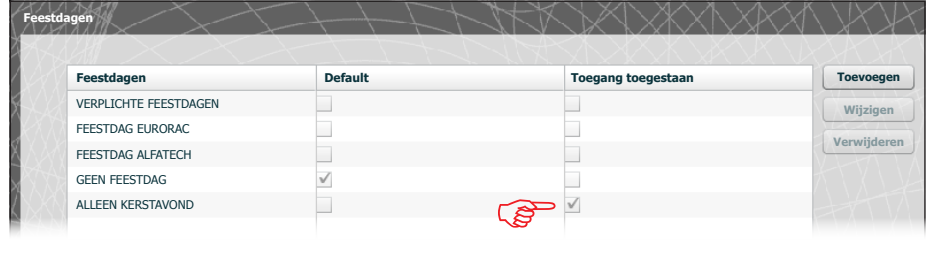

Als de feestdagengroep dagen bevat waarop de toegang toegestaan is (3), dan wordt de vakje "**Toegang toegestaan**" op de lijst met feestdagengroepen als volgt afgebeeld.

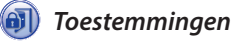

**bpf** 

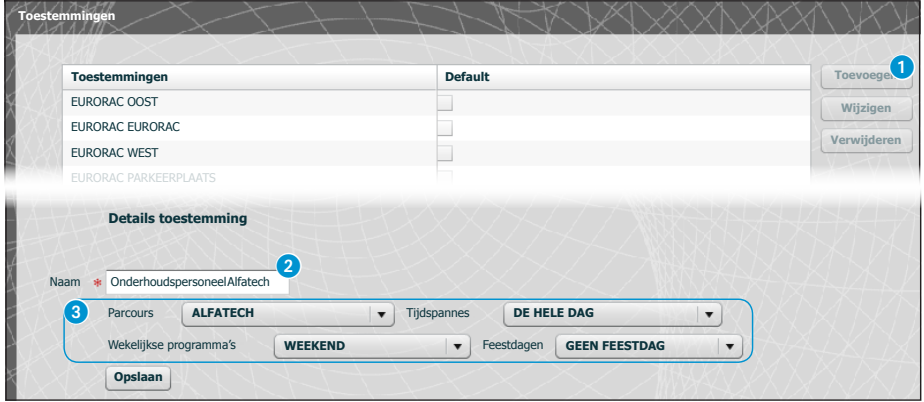

Door op de knop "**Toevoegen**" 1 te drukken, kunt u op het venster "**Toestemmingen**" een combinatie creëren van: parcoursen, tijdspannes, wekelijkse programma's en feestdagen, die samen de kenmerken van de toestemming uitmaken.

In het gebied 2 kunt u een naam geven aan de toestemming.

Met de verschillende vensters in het gebied  $\odot$  kunt u de kenmerken van de toestemming selecteren, waarbij u eerder geprogrammeerde parameters gebruikt.

Om de toestemming aan de lijst toe te voegen, druk op "**Opslaan**".

NL

INHOUDSOPGAVE

 $X =$ 

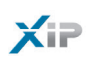

### Voorbeeld van de toegangscontrole

### *Beschrijving installatie*

Veronderstel dat we de toegangscontrole moeten programmeren van het gebouwencomplex in de onderstaande afbeelding, dat bestaat uit twee gebouwen die dienst doen als kantoren en een omheinde parkeerplaats die gescheiden is van de ingangen voor de voetgangers.

De toestellen voor de toegangscontrole ter hoogte van elke ingang zijn rood gekleurd.

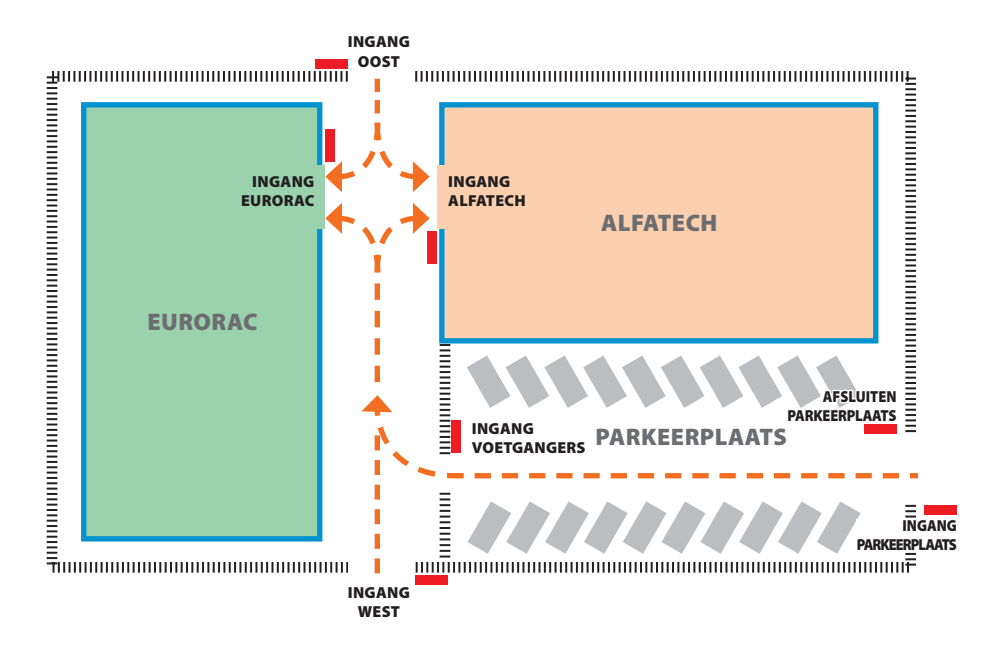

### *Verzoeken van de opdrachtgever*

- Toegang verlenen aan voetgangers naar de binnenplaats van de gebouwen aan alle personeelsleden van beide bedrijven via de voetgangersingangen, maar ervoor te zorgen dat ze alleen toegang krijgen tot hun eigen bedrijf
- Uitsluitend aan managers toegang verlenen op elke dag van het jaar via om het even welke ingang
- Toegang verlenen aan het dienstpersoneel toegang na de kantooruren en zonder de ingangen OOST en WEST te gebruiken
- Als uitzondering op de ingestelde feestdagen, toegang verlenen aan de bedienden van Eurorac op de ochtend van 24 december

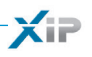

#### *Programmeren*

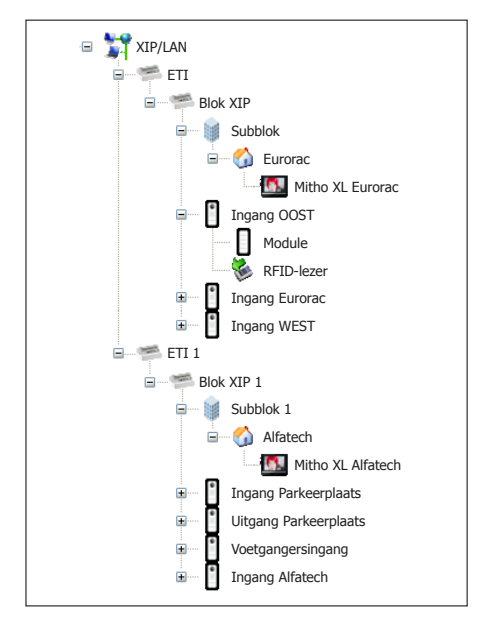

Nadat u de installatie heeft gecreëerd en geprogrammeerd met behulp van de software PCS-Xip en het heeft uitgerust met de nodige buitenposten met RFID-lezers en binnenposten zoals geïllustreerd, gaan we over tot het programmeren van de toegangscontrole met behulp van ETIXip. In geval van een installatie met ETI/MiniSER zijn de programmering en de configuratiepagina's vergelijkbaar.

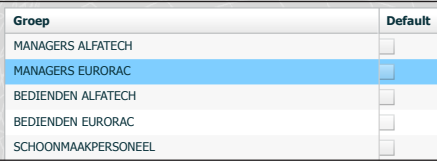

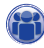

Voor het voorbeeld in kwestie beginnen we met het creëren van een aantal "**Groepen**" die zullen dienen.

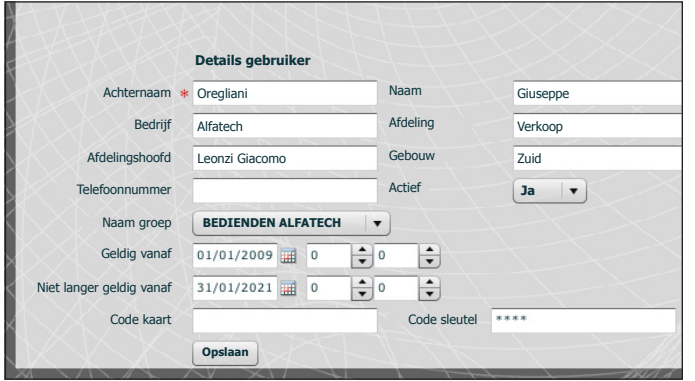

Vervolgens creëren we alle "**Gebruikers**" die toegang krijgen tot de gebouwen en zorgen ervoor dat ze allemaal toegewezen worden aan een van de "**Groepen**" die we eerder hebben gecreëerd en de geldigheidsperiode van de toegang te specificeren.

 $\times$ 

INHOUDSOPGAVE

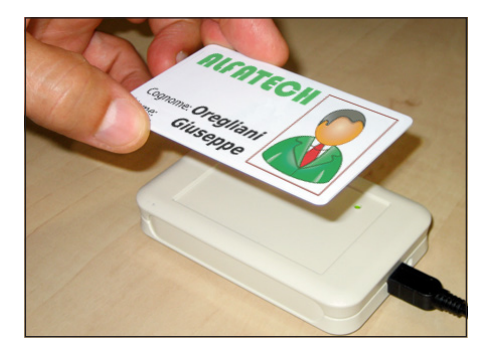

Om een kaart aan een gebruiker toe te wijzen, plaats de cursor op de plaats "Code kaart". Verbind een lezer aan de pc en houd de kaart ertegen om de code te lezen die u aan de gebruiker wilt toekennen.

Het is ook mogelijk om een cijfercode aan de gebruiker toe te kennen door deze in de ruimte "Code sleutel" te schrijven wanneer de buitenpost uitgerust is met een toetsenbord.

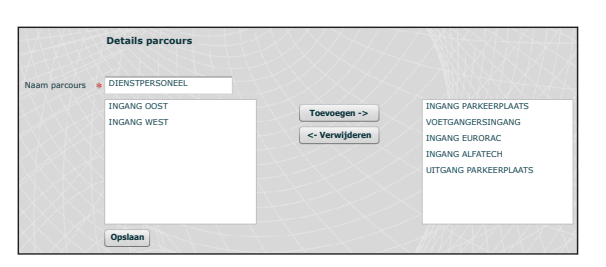

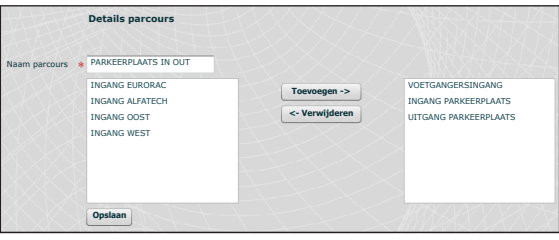

Lijst van de parcoursen die in het voorbeeld worden gebruikt

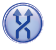

We creëren parcoursen, waarbij we rekening houden met de vereisten van de opdrachtgever.

We creëren bijvoorbeeld een parcours voor het dienstpersoneel, waarbij ze de volgende openingen mogen voorbijgaan:

ingang parkeerplaats, uitgang parkeerplaats, voetgangersingang, ingang eurorac, ingang alfatec.

Zoals u later zult zien, moeten de toestemmingen niet noodzakelijk gecreëerd worden op de behoeften van een groep gebruikers. We kunnen bijvoorbeeld een toestemming creëren voor de toegang tot de voetgangerszone via de ingangen OOST en WEST.

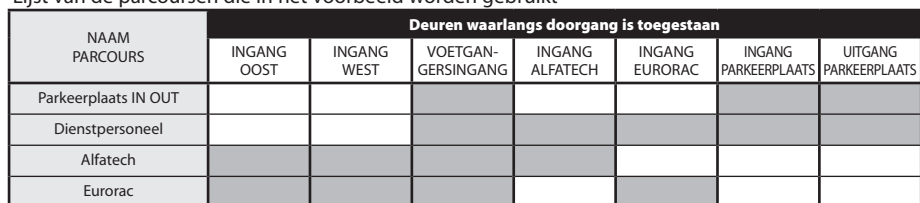

#### Configuratiehandleiding

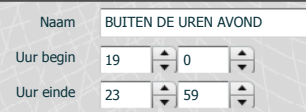

Naam WEEKEND

pbl

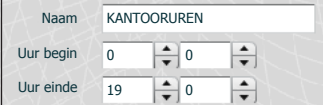

ALLEEN OCHTEND

 $\frac{1}{\sqrt{10}}$ 

 $\left\lfloor \frac{\bullet}{\bullet} \right\rfloor$  $\div$ 

 $\frac{1}{\sqrt{10}}$ 

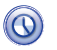

We creëren nu tijdspannes voor de toegang tot de gebouwen.

 $X =$ 

INHOUDSOPGAVE

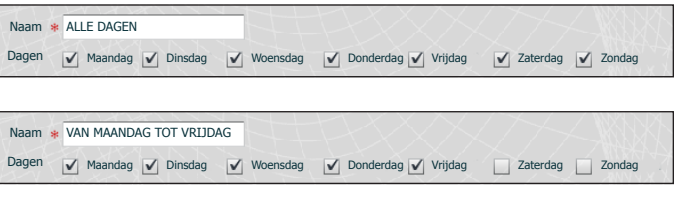

Naam Uur begin Uur einde

7

13

## (PAA)

We creëren wekelijkse programma's voor de toegang tot de gebouwen.

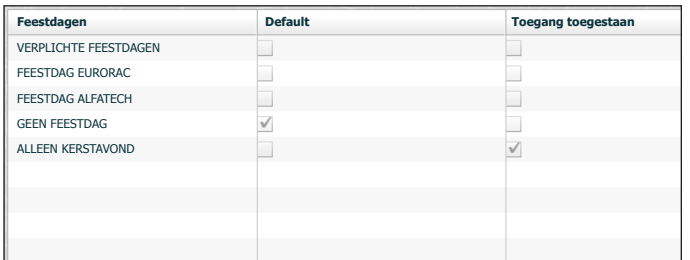

Dagen | Maandag | Dinsdag | Woensdag | Donderdag | Vrijdag | Zaterdag | Zondag

### (A)

We groeperen de dagen tijdens dewelke de toegang geweigerd of toegestaan is.

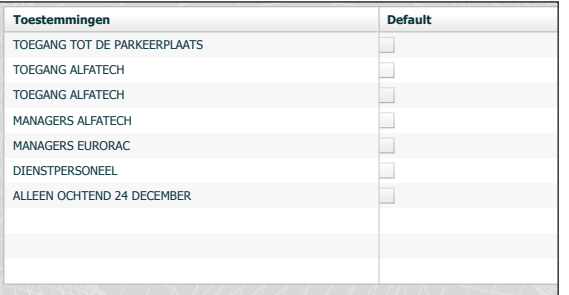

Het is nu mogelijk om de toestemmingen te creëren door de volgende elementen naar wens samen te stellen: "**Parcours**", "**Tijdspannes**", "**Wekelijkse programma's**", "**Feestdagen**".

NL

31

bpt

 $\times$ 

INHOUDSOPGAVE

Het eerste verzoek van de opdrachtgever bestaat erin om toegang te verlenen aan voetgangers naar de binnenplaats van de gebouwen aan alle personeelsleden van beide bedrijven via de voetgangersingangen, maar ervoor te zorgen dat ze alleen toegang krijgen tot hun eigen bedrijf. Om aan deze verzoeken te voldoen, creëren we de volgende toestemmingen:

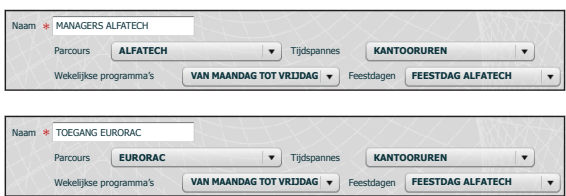

Het tweede verzoek van de opdrachtgever bestaat erin om uitsluitend aan managers op elke dag van het jaar toegang te verlenen via om het even welke ingang. Om aan dit verzoek te voldoen, creëren we de volgende toestemming:

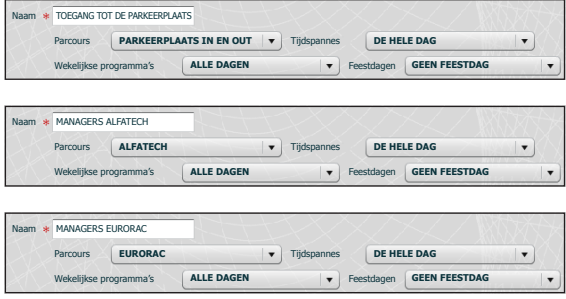

Het derde verzoek van de opdrachtgever bestaat erin om aan het dienstpersoneel alleen toegang te verlenen na de kantooruren en zonder de ingangen OOST en WEST te gebruiken. Om aan dit verzoek te voldoen, creëren we de volgende toestemming:

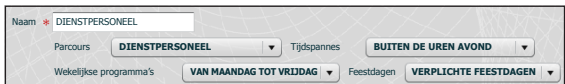

NL

Het vierde verzoek van de opdrachtgever bestaat erin om uitsluitend op de ochtend van 24 december toegang te verlenen aan bedienden van Eurorac. Om aan dit verzoek te voldoen, creëren we de volgende toestemming:

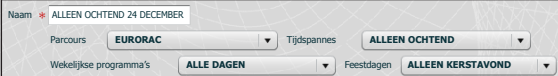

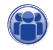

De gecreëerde "**Toestemmingen**" moeten gekoppeld worden aan de "**Groepen**" om ten volle te voldoen aan het verzoek van de klant. Handel als volgt.

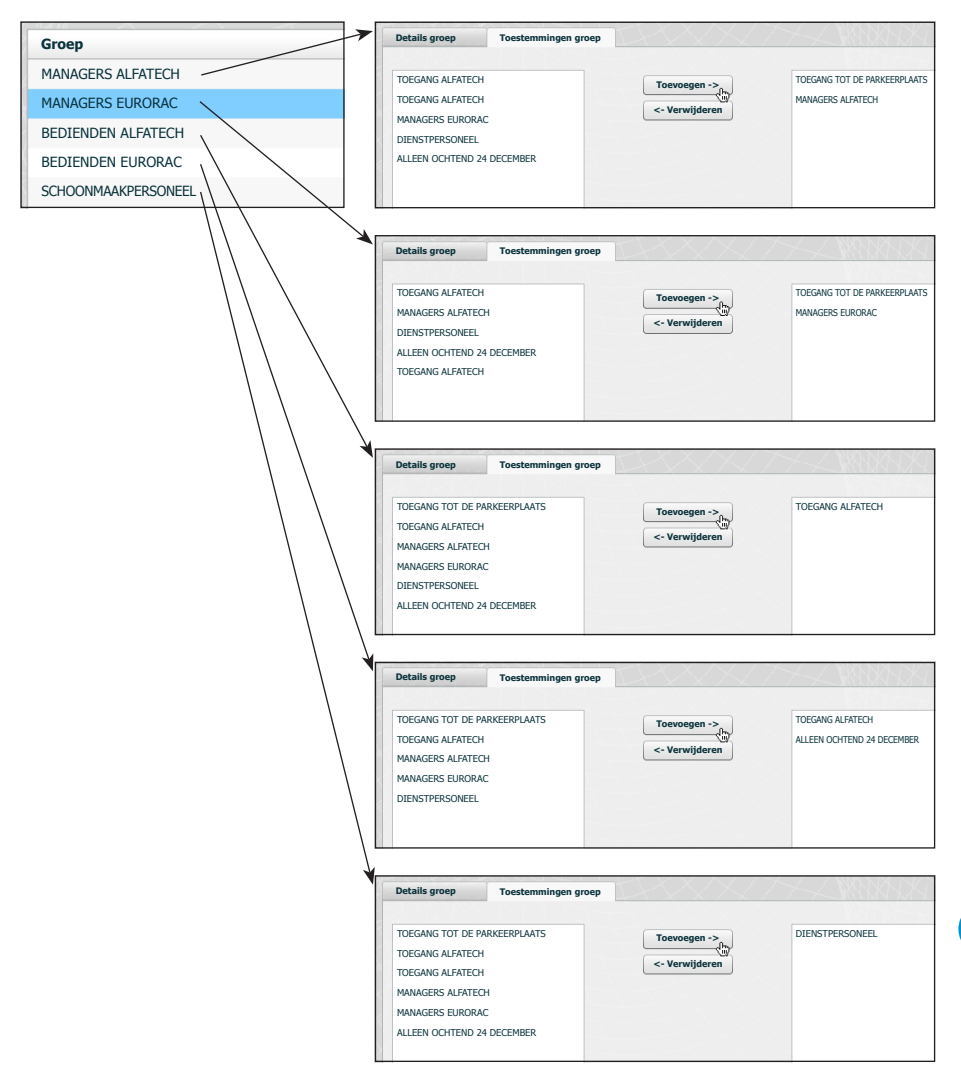

#### *Opmerking:*

**bpf** 

*Dit is slechts een voorbeeld. Uiteraard is het mogelijk om met de nodige elementen ter beschikking aan om het even welk verzoek te voldoen.*

NL

INHOUDSOPGAVE

 $X =$ 

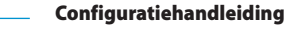

### **Server Log**

XiP

INHOUDSOPGAVE

*Gebeurtenissen*

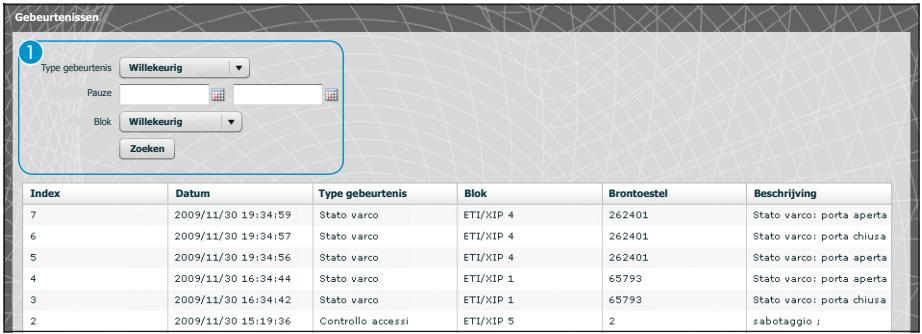

Het scherm "**Gebeurtenissen**" bevat een gedetailleerde lijst van de gebeurtenissen die betrekking hebben gehad op de installatie. Met het gebied  $\bigcirc$  kunt u het zoeken concentreren op een bepaalde soort gebeurtenis 2, in een bepaald tijdsinterval 3 en door een specifieke blok van de installatie 4.

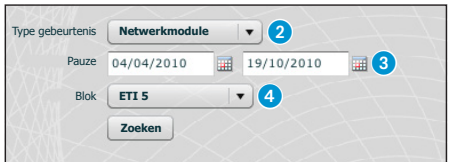

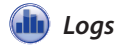

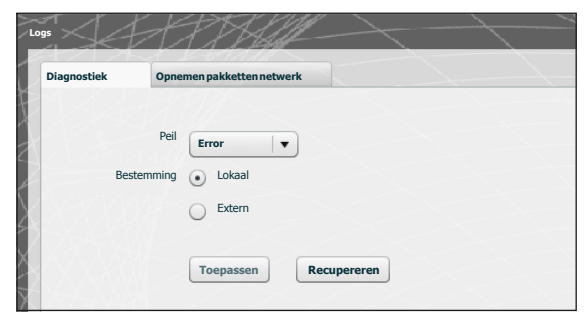

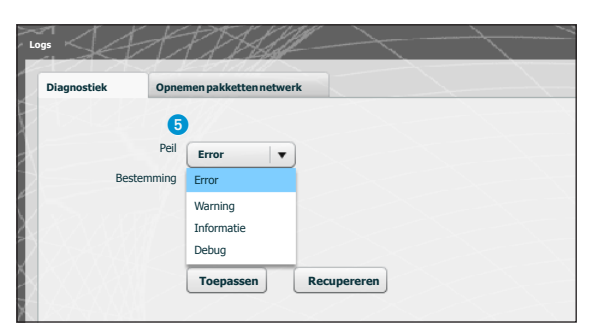

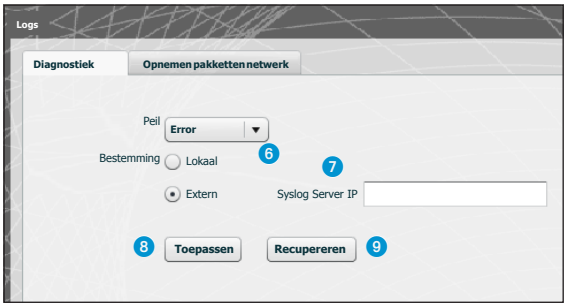

Met behulp van de knop **"Diagnostiek"** registreert het systeem bestanden (logs) die informatie verzamelen die nuttig zijn voor de diagnostiek.

U kunt het soort fout  $\bullet$  dat u wilt filteren kiezen, als ze lokaal opgeslagen zijn in het geheugen van het toestel 6 of op een Syslog-bestand door het IP-adres 7 te specifiëren.

Als u op de knop "**Toepassen**" 8 drukt, dan kunt u de gekozen configuratie toepassen wanneer deze gewijzigd is.

Als u op de knop "**Recupereren**" drukt 9 die overeenkomt met de sectie waarin u bent geïnteresseerd, dan kunt u bestanden verkrijgen waarmee het technische servicecentrum de oorsprong van eventuele problemen kan opsporen.

Wanneer de bestemming 'Lokaal' is, worden de log-berichten uit het geheugen van het toestel gehaald. Als de positie 'Extern' is, bevinden de gegevens zich in de gespecificeerde server.

### NL

INHOUDSOPGAVE

 $X =$ 

XIF

INHOUDSOPGAVE

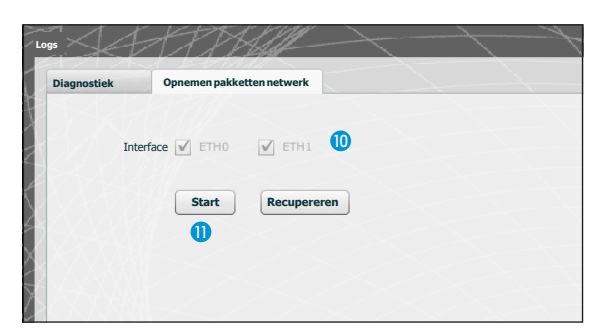

Van de tab **"Opnemen pakketten netwerk"** kunt u alle gegevens verzamelen die van/naar het toestel verzonden worden **(NIET het verkeer dat van de ene poort naar de andere gaat).**

Wanneer het toestel geconfigureerd is in de modus 'Dual Network', dan kunt u ervoor kiezen de gegevens te verzamelen van welke (één of beide) poorten (ETH0 of ETH1).

Wanneer het toestel geconfigureerd is in de modus 'Switch', dan worden de gegevens van beide deuren verzameld **1**.

Met de toets 'Start'  $\bigcap$  kunt u beginnen met het verzamelen van de gegevens die opgeslagen zullen worden in het interne geheugen van het toestel.
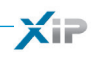

INHOUDSOPGAVE

# Beheer

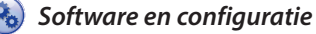

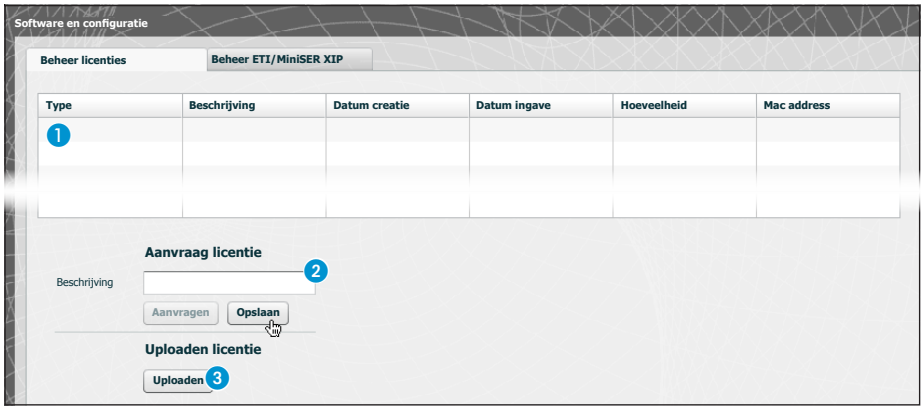

Met het venster "**Software en configuratie**" in de sectie "**Beheer licenties**" kunt u een lijst raadplegen met de actieve licenties **1**, samen met nuttige informatie.

Op het punt **2** kunt u bijkomende licenties vragen aan Bpt door de beschrijving van uw verzoek in te tikken en op de knop "**Aanvragen**" te drukken. Er wordt een bestand gecreëerd dat u op uw pc kunt opslaan en via e-mail kunt versturen.

Wanneer u het bestand heeft ontvangen dat de licentie kan deblokkeren en u op de knop "**Uploaden**"3 drukt, volstaat het om op uw pc het ontvangen bestand te vinden en het uploaden te starten.

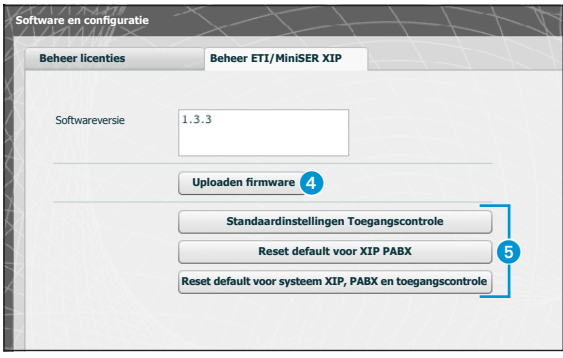

In de sectie "**Beheer ETI/MiniSER XIP**" kunt u de versie van de geïnstalleerde software bijwerken.

Wanneer u het bijwerkingsbestand heeft ontvangen, druk op de knop 4, selecteer het bestand en start met uploaden.

Door op een van de knoppen 6 te duwen, wordt de desbetreffende sectie opnieuw ingesteld op de default-waarden (**alle geprogrammeerde instellingen worden gewist**).

*Opmerking: U kunt de systeemconfiguratie niet opslaan en opnieuw importeren.*

σpf

NL

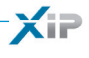

# **CONTENTS**

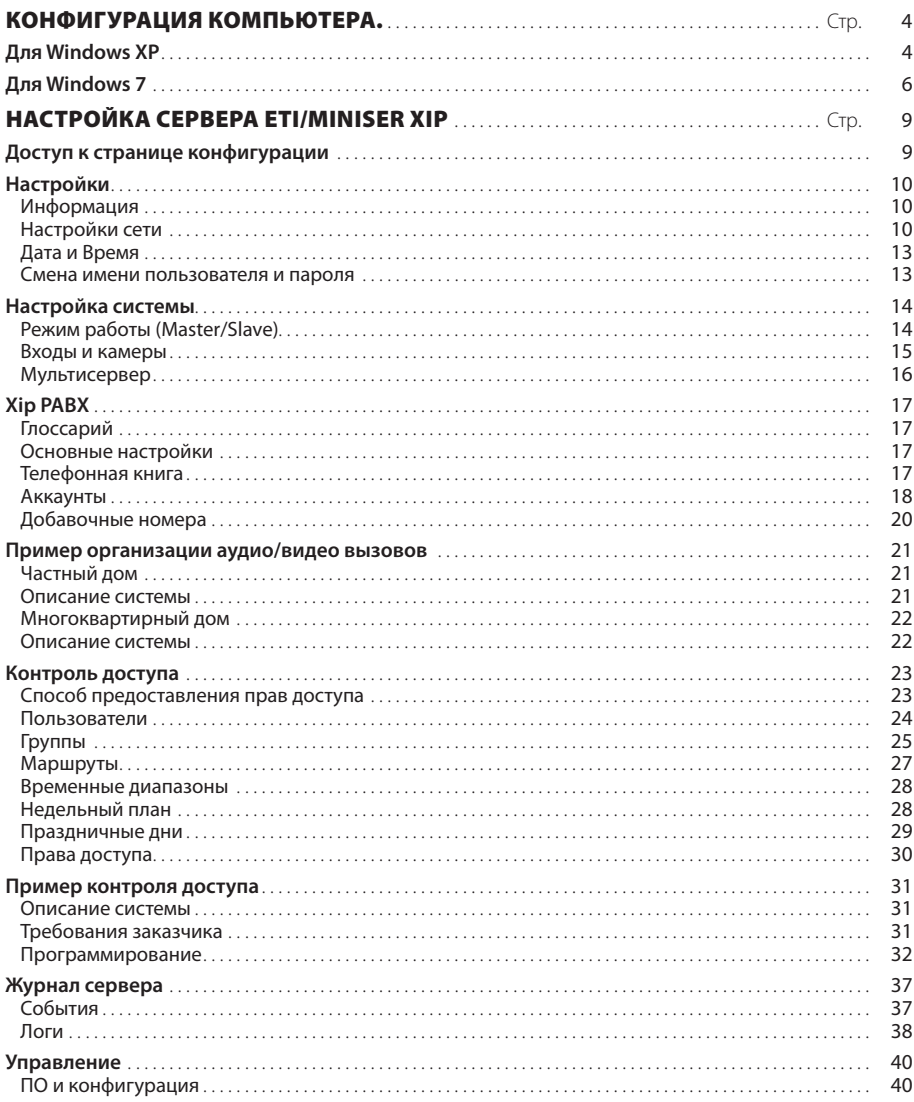

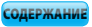

# $\times$

# КОНФИГУРАЦИЯ КОМПЬЮТЕРА.

Перед настройкой конфигурации системы необходимо настроить компьютер так, чтобы он мог правильно работать с сервером ETI/MiniSER Xip после подключения к нему.

Параметры компьютера:

Windows XP или более поздняя версия

Adobe Flash Player 10 или выше

Включите компьютер и выполните следующие действия:

### Для Windows XP

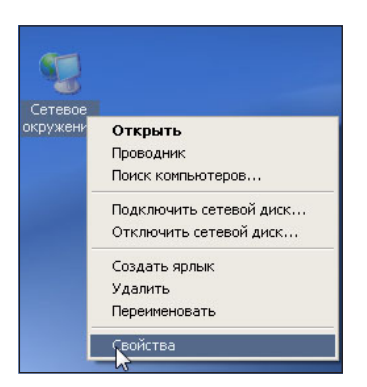

Щелкните правой клавишей мыши значок «Сетевое окружение».

В контекстном меню выберите значок «Свойства».

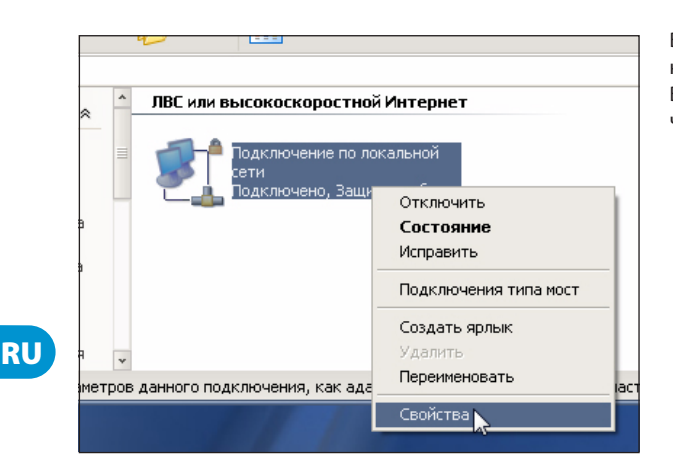

Выберите «Подключение по локальной сети (LAN)». В контекстном меню выберите значок «Свойства».

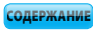

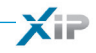

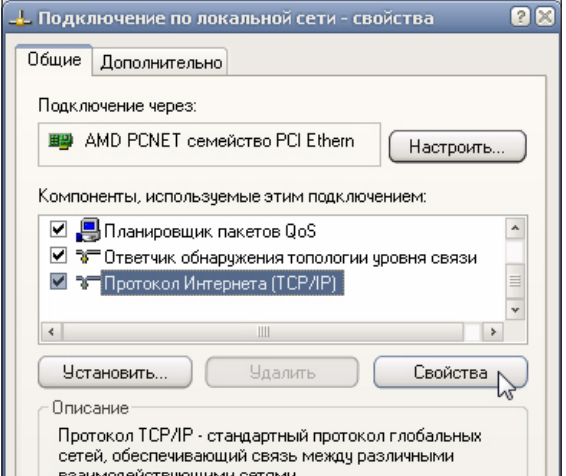

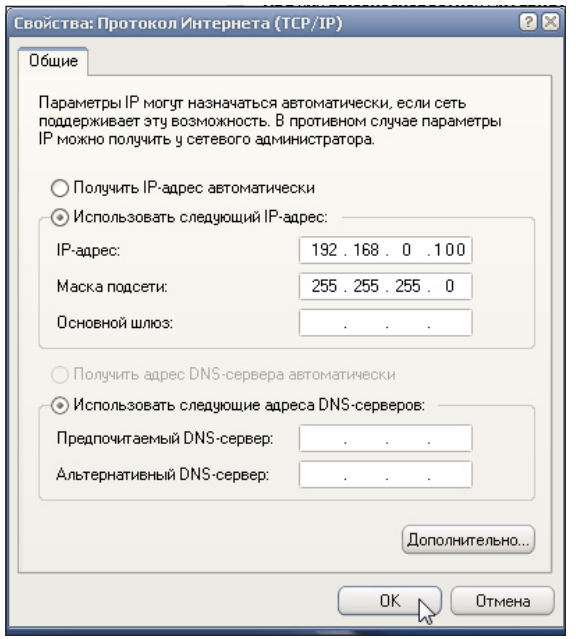

Выберите «Протокол Интернета (TCP/IP)» и нажмите «Свойства».

В свойствах выберите пункт «Использовать следующий IP-адрес» и заполните поля таким образом: **IP-адрес: 192.168.0.100 Маска подсети 255.255.255.0** Нажмите OK. Теперь ваш компью-

тер готов к соединению с сервером ETI/MiniSER Xip.

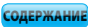

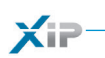

### Для Windows 7

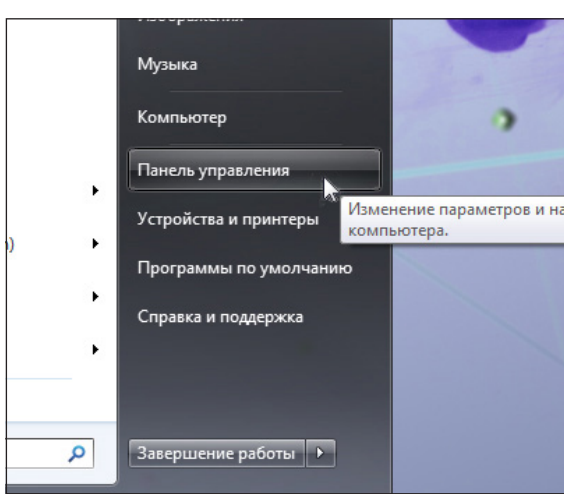

В меню «Пуск» выберите пункт «Панель управления».

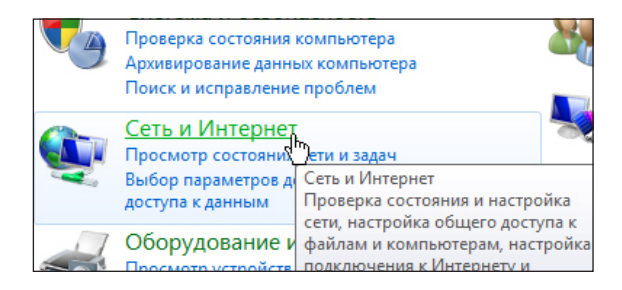

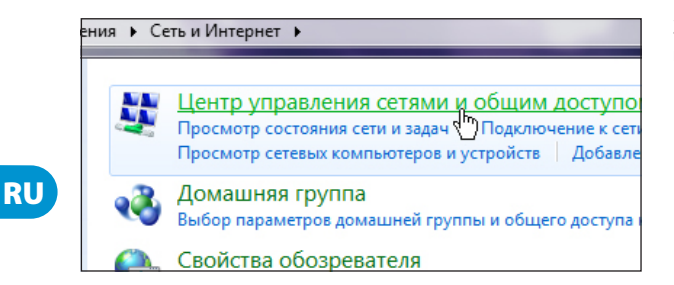

Выберите «Сеть и Интернет».

Затем выберите «Центр управления сетями и общим доступом».

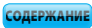

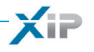

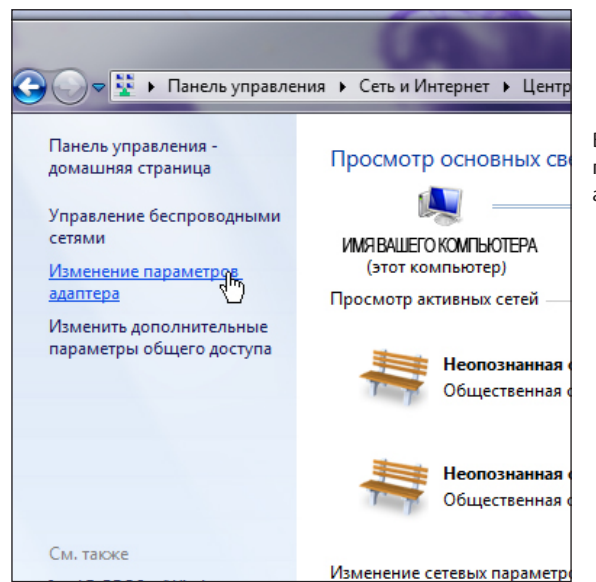

В открывшемся меню выберите пункт «Изменение параметров адаптера».

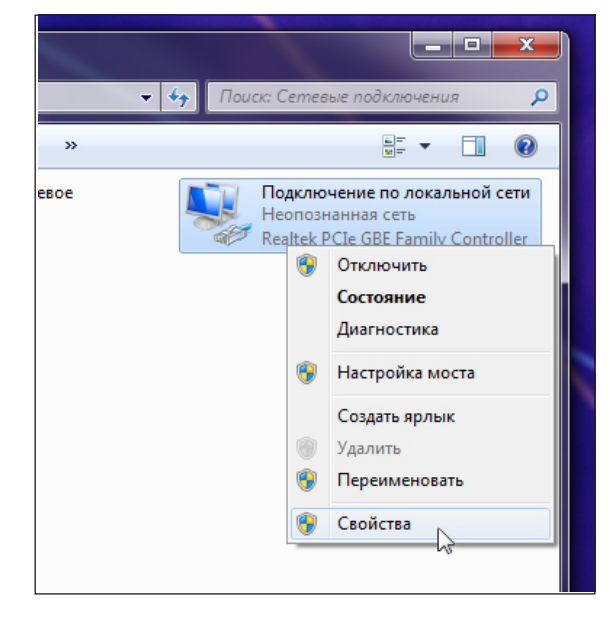

Выберите «Подключение по локальной сети». В контекстном меню выберите значок «Свойства».

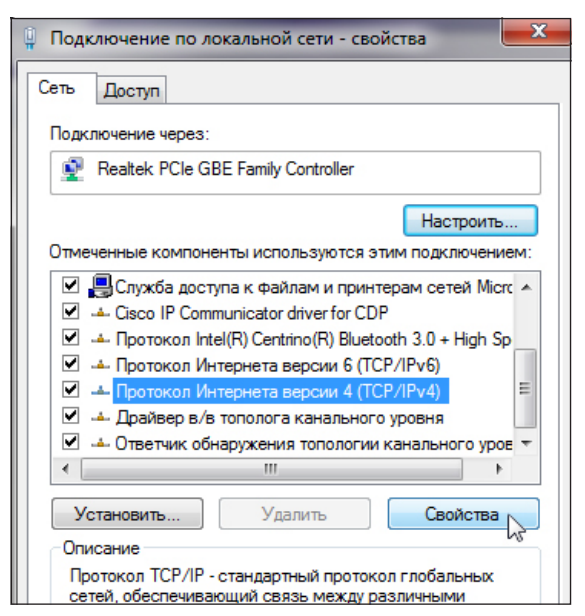

 $|?| x$ Свойства: Протокол Интернета версии 4 (ТСР/ІРу4) Общие Параметры IP могут назначаться автоматически, если сеть поддерживает эту возможность. В противном случае параметры IP можно получить у сетевого администратора. • Получить IP-адрес автоматически • Использовать следующий IP-адрес: 192.168.0.100 **IP-адрес:** Маска подсети: 255, 255, 255, 0 Основной шлюз: Ι.  $\mathcal{A}$ ÷. • Получить адрес DNS-сервера автоматически • Использовать следующие адреса DNS-серверов: Предпочитаемый DNS-сервер: Альтернативный DNS-сервер: Подтвердить параметры при выходе Дополнительно... ОК Отмена

Выберите «Протокол Интернета версии 4 (TCP/IPv4)» и нажмите  $\sqrt{G}$ BOЙ $G$ TRA»

В свойствах выберите пункт «Использовать следующий IP-адрес» и заполните поля таким образом: IP-адрес: 192.168.0.100 Маска подсети 255.255.255.0

Нажмите ОК. Теперь ваш компьютер готов к соединению с сервером ETI/MiniSER Xip.

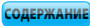

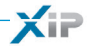

# **HACTPOЙKA CEPBEPA ETI/MINISER XIP**

### Доступ к странице конфигурации

Чтобы войти на страницу конфигурации сервера ETI/MiniSER Xip необходимо ввести в адресную строку браузера, который вы обычно используете, адрес http://192.168.0.3 или http://192.168.1.3 если компьютер был сконфигурирован с адресом 192.168.1.100

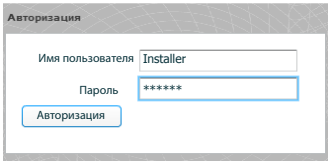

**p**pf

Через несколько секунд откроется страница конфигурации, с запросом имени пользователя и пароля. По умолчанию параметры следующие:

Имя пользователя: installer Пароль: 112233

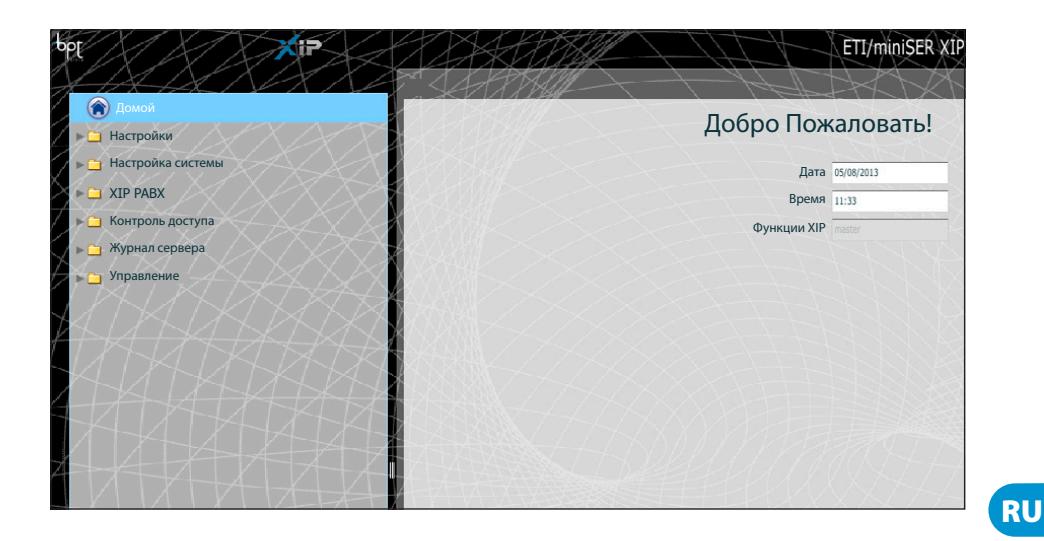

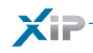

### **Настройки**

Настройки по умолчанию:

- Режим работы: Двухсетевой (Dual network)
- IP адрес ETH0 192.168.0.3
- IP адрес ЕТН1 192.168.1.3

Примечание: Поля, отмеченные звездочкой, обязательны для заполнения.

### Информация

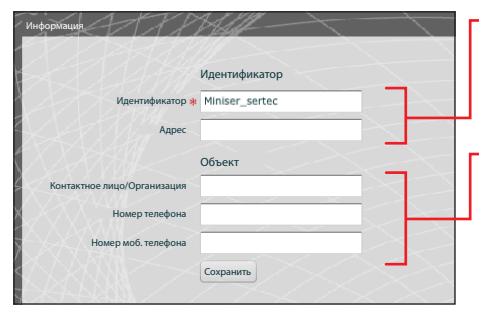

Идентификатор используется при программировании системы через ПО PCS/XIP.

Имя контактного лица (или организации), к кому можно обратиться в случае необходимости

# Настройки сети

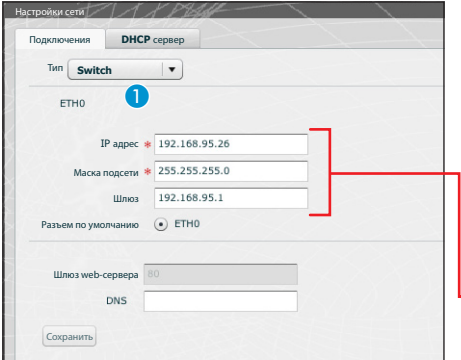

Два разъема RJ45 работают в режиме свича (switch) • на уровне локальной сети, имеют один IP адрес, который передаётся логическому интерфейсу ETH0, и один MAC адрес. Передача данных может осуществляется между двумя интерфейсами каждого блока MiniSER (видеовызовы, настройка, обслуживание).

Введите IP адрес, выбранный для данного устройства и маску подсети. При необходимости также укажите разъем по умолчанию для -<br>выбранной подсети.

bpt

Параметр DNS является дополнительным.

### <u><sup>1</sup> Внимание!</u>

После того как вы измените настройки сети и нажмёте клавишу «Сохранить», соединение с устройством будет потеряно. Чтобы восстановить соединение, возможно, понадобится перенастроить компьютер, как указано выше.

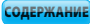

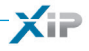

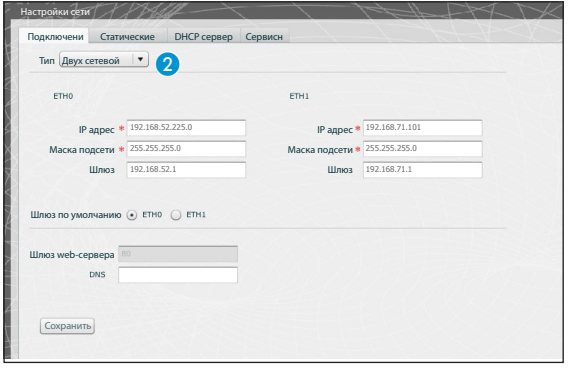

Два разъема НЕ объединены друг с другом на программном уровне • и работают с разных сетях и подсетях для ETH0 и ETH1 соответственно.

В данном случае маска подсети и IP адрес шлюза должны вводиться отдельно для каждого разъема.

IP абонентское устройство, подключеное к сети с шлюзом 0 (ETH0), может посылать/принимать вызовы с/на IP устройства, подключенные к подсети шлюза 1 (например, IP мониторы в квартирах, ETI/SER с пультом консьержа или ETI/XIP блоки системы).

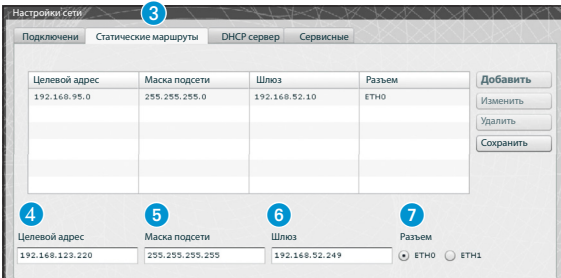

Статические маршруты 3 - это правила передачи IP пакетов между разными подсетями, общающимися через разъемы ETH0 и ETH1.

 $\bullet$  Целевой адрес: позволяет ввести IP адрес конкретного хоста (е.g.192.168.123.227) или подсети (напр. 192.168.95.0) для организации маршрута.

• Маска подсети: маска подсети для работы с отдельным хостом (в подобном случае будет 32 битной 255.255.255.255) или подсетью (напр. 255.255.255.0) для организации маршрута.

**6 Шлюз:** IP адрес роутера, которому MiniSER должен передавать пакеты, согласно маршруту.

Шлюз разъема ETH0 или ETH1 указывается автоматически, в зависимости от того, какой разъем выбран ETH0 или ETH1 .

Адрес шлюза может отличаться от указанного, но он должн принадлежать той же подсети, что и сам интерфейс разъема.

• Разъем: позволяет выбрать интерфейс разъема, чьи пакеты будут передаваться в создаваемом маршруте: это разъем, подключенный к подсети, где находится шлюз для маршрутизации.

**RU** 

 $-11$ 

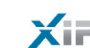

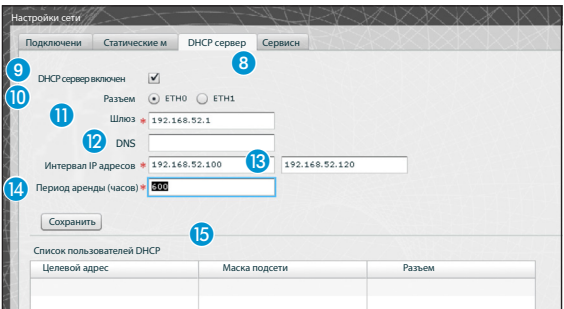

С помощью **сервера DHCP** 8 MiniSER назначает определенный набор IP-адресов с соответствующей маской сети и шлюзом "клиентским устройствам", которые его запрашивают (с использованием стандартного протокола DHCP). Услуга дезактивирована по умолчанию.

#### **<sup>©</sup>** DHCP сервер включен: активирует/деактивирует функции DHCP сервера

 **Разъем:** Позволяет выбрать для какого разъема активируется сервис, в случае двухсетевой конфигурации (Dual network); в режиме Свич (Switch) доступен только разъем ETH0. Сервис не активируется на обоих разъемах.

**При Шлюз**: IP адрес (обязательный) шлюза по умолчанию, который будет настроен у пользователей, пользующихся DHCP.

Это тот же адрес, что используется в параметре "Шлюз" на странице настройки подключения ETH0 или ETH1 в меню 'Настройки сети'. Адрес должен принадлежать той же подсети, что и адрес разъема, для которго активируется DHCP сервер.

**<sup>2</sup> DNS:** Опциональный параметр, отправляемый пользователю, запрашивающему DHCP.

**В Интервал IP адресов:** Список IP адресов, которые могут быть назначены DHCP сервером для различных устройств (хостов); Данный интервал создается из начального адреса и конечного адреса. Адреса должны принадлежать той же подсети, что и адрес разъема, для которго активируется DHCP сервер.

 **Период аренды:** период времени, в течении которого только что присвоенный какомулибо клиенту пул адресов считается занятым и не может быть присвоен другому узлу. Клиент возобновит запрос по прошествии "периода аренды". После присвоения всего пула адресов сервер DHCP перестает отвечать на запросы пользователей о предоставлении DHCP. Если все адреса из списка уже назначены, DHCP сервер перестает отвечать на запросы пользователей о предоставлении DHCP до тех пор, пока не закончится период аренды предыдущих пользователей.

**•• Список пользователей DHCP:** Все активные пользователи, получившие IP адрес по запросу DHCP (те, чей период аренды не истек), отображаются в данном списке с указанием имени хоста (если он был указан при настройке MiniSER ) и MAC адреса.

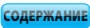

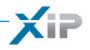

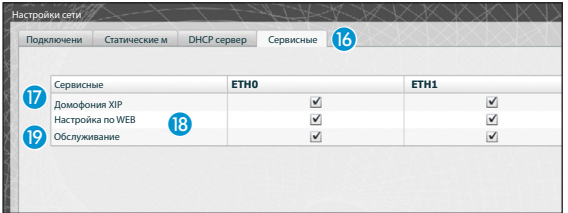

Раздел **'Сервисные'** в случае, если разъемы работают в двухсетевом режиме (Dual Network). Каждому разъему можно назначить те или иные свойства:

 **Домофония XIP:** активирует возможность настройки вызовов, функции мультисервера, режимы master/slave и контроль доступа. Для корректной работы данная функция должна быть активирована как минимум на одном из интерфейсов разъемов.

 **Настройка по WEB:** функция настройки через веб-интерфейс сервера. Для корректной работы данная функция должна быть активирована как минимум на одном из интерфейсов разъемов.

**Обслуживание:** активирует доступ к настройке устройства через ПО PCS/XIP.

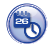

# *Дата и Время*

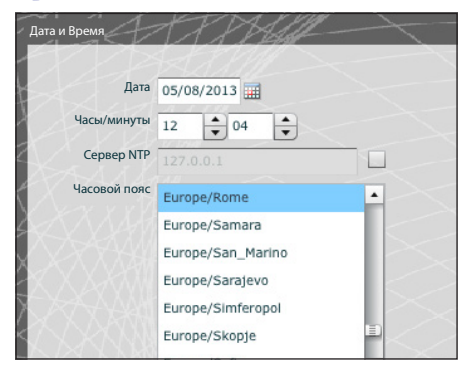

В этом окне можно настроить точные дату, время и часовой пояс, а также синхронизировать указанные данные с NTP-сервером.

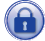

### *Смена имени пользователя и пароля*

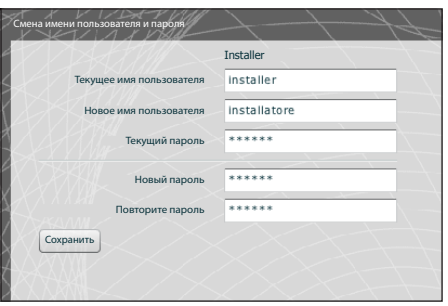

Посредством данного окна можно изменить имя пользователя и пароль.

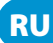

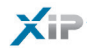

### Настройка системы

### Режим работы (Master/Slave)

В системах, где установлены серверы ETI/MiniSER Xip и несколько шлюзов ETI-Xip, Режим работы сервера ETI/MiniSER Xip должен быть «Master» и он программируется первым.

### $\mathbb{A}$  Внимание!

Настройка SSL протокола (Secure Sockets Laver) должна быть одинаковой для всех устройств.

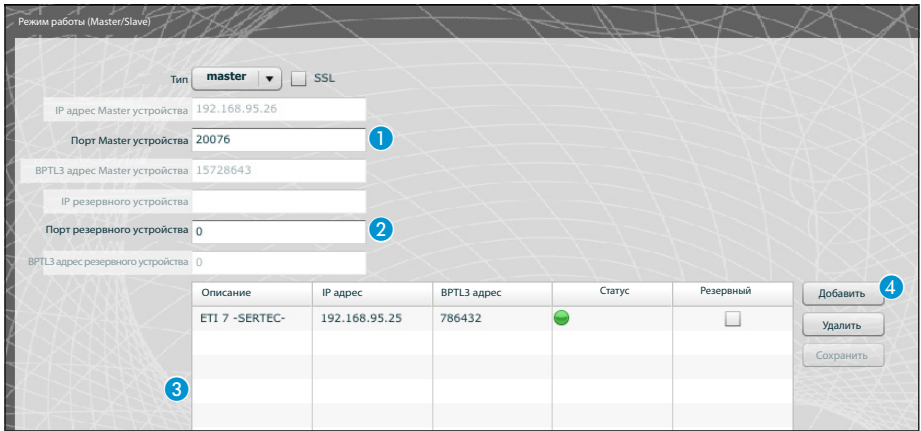

В первой части окна • можно выбрать порт, с помощью которого slave-устройства будут сообщаться с master-устройством ETI/MiniSER-Xip; в поле 2 необходимо выбрать порт, с помощью которого slave-устройства будут сообщаться с резервным устройством в случае временного сбоя соединения с master-устройством (в обоих случаях допустимый диапазон портов от 20050 до 20166). Таблица © предназначена для добавления slave-устройств ETI-Xip (если они есть), которые входят в состав системы; для добавления нажмите клавишу 4 «Добавить»

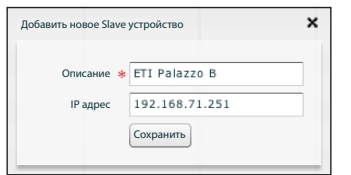

В появившемся окне введите имя slave-устройства ETI-Xip (IP-адрес вводится по желанию и автоматически распознается master-устройством).

bo1

После выполнения установки дополнительных ETI-Xip в колонке «**BPTL3 Адрес**» появится адрес подключенного slave-устройства, а в колонке «Статус» - состояние подключения.

- Не подключено или в процессе подключения (для соединения может потребоваться какое-то время, зависящее от сложности системы).
- Подключено и готово к работе.

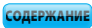

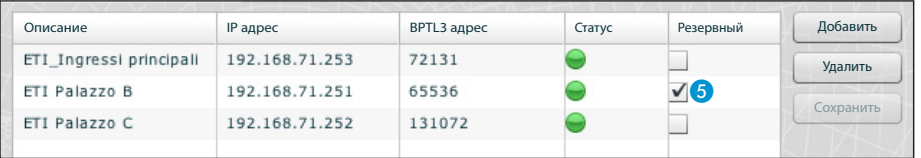

После добавления всех slave блоков один из них (с галочкой в поле «Резервный» • ) будет работать в качестве резервного устройства.

В случае неисправности master-устройства ETI/MiniSER Xip, система заменит его на резервный блок, и slave-устройства будут взаимодействовать с ним через порт, указанный в пункте 2.

## $<sup>**Q**</sup>$ Внимание!</sup>

**bpf** 

*Шлюз ETI Xip, предназначенный для замены ETI/SER Xip в случае неисправности, обеспечивает только базовые функции видеодомофонии, а также контроль доступа в системе.*

# *Входы и камеры*

В таблице перечислены все вызывные панели и камеры, подключенные к блокам ETI-XIP.

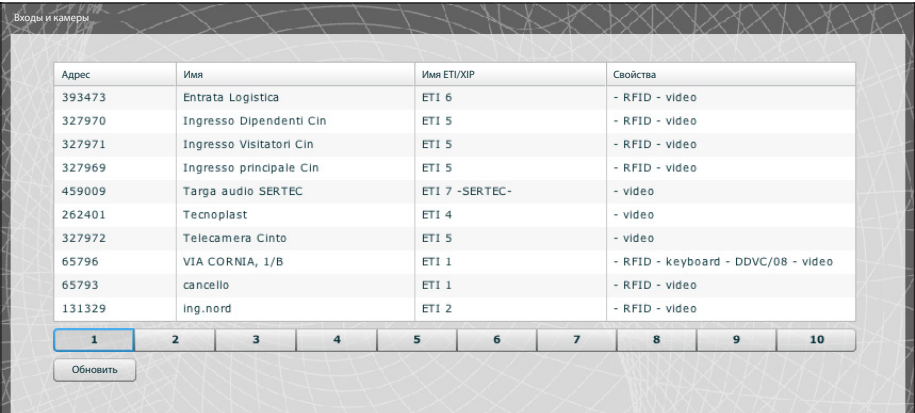

- 15

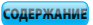

# *Мультисервер*

Данный раздел предназначен для систем с несколькими серверами. Он позволяет отслеживать статус других серверов, подключенных к системе.

В случаях потери связи с сервером из-за проблем в сети, его регистрация может прерваться 1 (в этом случае также нарушается синхронизация 2). Также причиной может быть изменение IP адреса, присвоенного выбранному серверу на стадии программирования; в этом случае введите новый адрес в поле **3** и нажмите «Сохранить».

Зарегистрированный, но не синхронизированный сервер не позволяет уточнить статус подключенных к нему устройств. Синхронизация невозможна если серверы настроены таким образом, что сообщаются друг с другом через разные порты. Следовательно необходимо, чтобы параметр "порт Веб-сервера" в разделе "Настройка сети" на удаленном несинхронизированном сервере совпадал с параметром "Порт" на этой странице, и, чтобы параметр "HTTPS" в разделе "Настройка сети" совпадал с тем же параметром на этой странице. Убедитесь, что указанные параметры верно внесены в соответствующие поля в нижней части страницы 4.

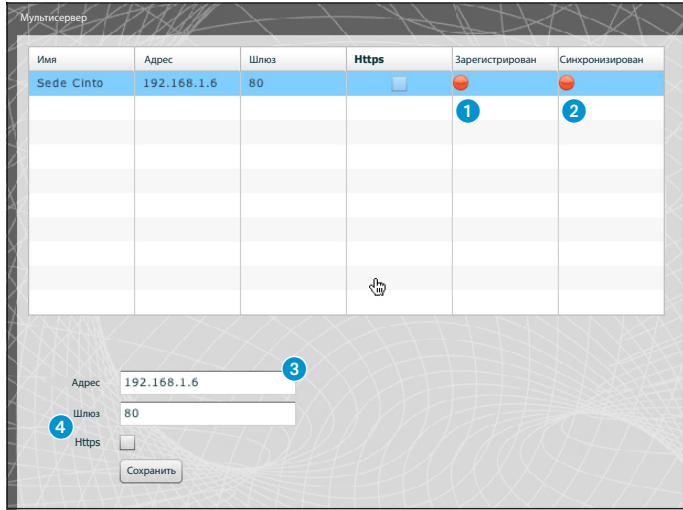

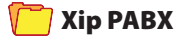

### Глоссарий

#### Источник вызова:

Устройства (группа устройств) или пульт консьержа, откуда поступил изначальный вызов.

#### Получатель вызова:

Устройства (группа устройств) или пульт консьержа, которым адресован вызов.

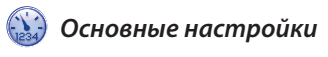

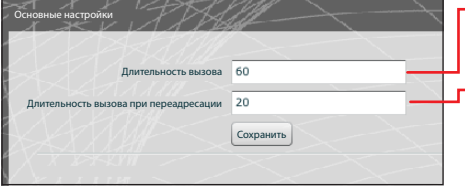

-Время вызова, после которого абонент будет считаться отсутствующим.

-Время вызова, при включенной переадресации, после которого абонент будет считаться отсутствующим и сработает переадресация.

#### Внимание!

«Длительность вызова» должна быть больше, чем «Длительность вызова при переадресации».

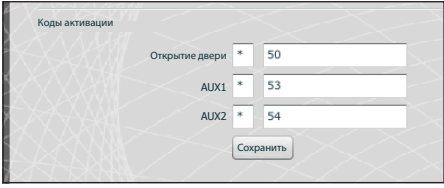

Вызывные панели системы XIP также могут работать с телефонами. В случае активированной связи между ними можно открыть дверь (Открытие двери), активировать вспомогательные устройства AUX1 и AUX2 при помощи тонального набора (DTMF), т. е. последовательности цифр, введенных с клавиатуры телефона.

Данные коды необходимо указать в соответствующих полях (см. рис. слева).

Код должен состоять из «звездочки», за которой следует ряд от 1 до 4 цифр.

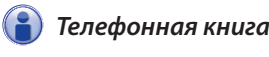

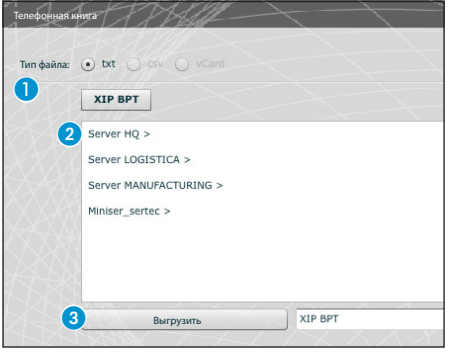

«Телефонная книга» позволяет создать файл, содержаший список устройств с номерами вызова, подключенных к системе (части системы). Выберите желаемый формат файла. • Выберите часть системы из которой необходимо получить список устройств 2. Нажмите клавишу «Выгрузить», чтобы создать файл.

 $-17$ 

*Аккаунты*

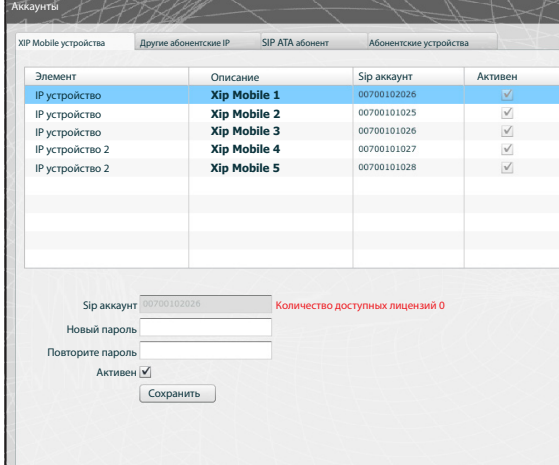

Данное окно позволяет назначать пароли для пользователей приложения Xip Mobile app, установленного на мобильном устройстве. Этот же пароль используется при настройке аккаунта в приложении Xip Mobile app. Каждый активированный аккаунт будет привязан к доступной лицензии

#### *Примечание:*

*По умолчанию наличие пароля не предусмотрено.*

В данном окне также можно изменить пароль, если он утерян или его необходимо изменить.

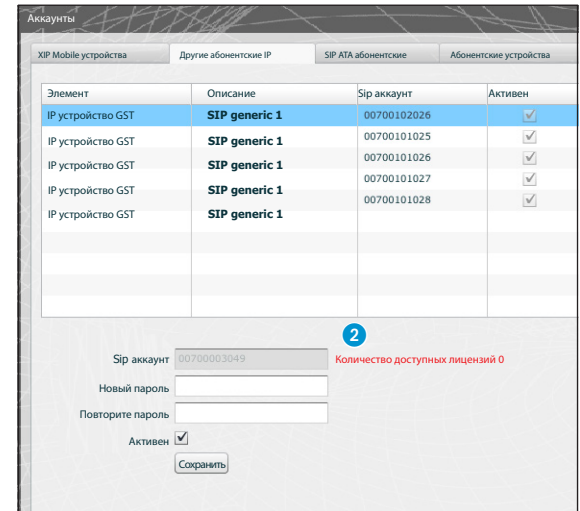

Другие абонентские IP устройства являются устройствами или приложениями, взаимодействующими с системой видеодомофонии XIP по SIP протоколу.

Данное окно позволяет назначать пароли для подобных устройств.

В поле 1 можно активировать выбранное устройство, каждое активированное устройство будет привязано к доступной лицензии 2.

#### *Примечание:*

*По умолчанию наличие пароля не предусмотрено.*

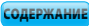

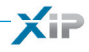

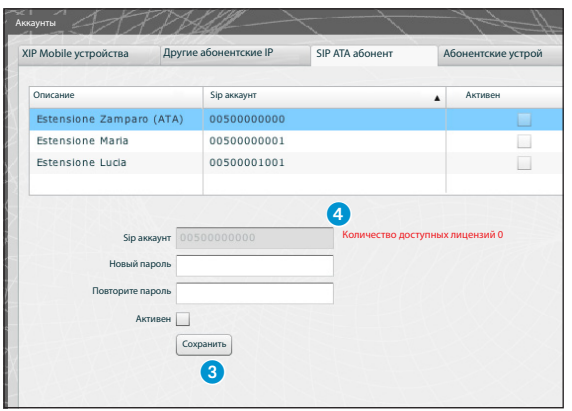

Абонентские устройства SIP ATA (аналоговые терминальные адаптеры) являются устройствами, спомощью которых аналоговый телефон может взаимодействовать с системой видеодомофонии XIP. Поддерживает протокол SIP и может быть зарегистрирован в cepbepe ETI/SER.

Данное окно позволяет назначать пароли для устройств SIP ATA.

В поле В можно активировать выбранное устройство, каждое активированное устройство будет привязано к доступной лицензии 4.

#### Примечание:

По умолчанию наличие пароля не предусмотрено.

Учетная запись SIP и пароль к ней должны быть указаны в приложении АТА, используемом для выбранного устройства.

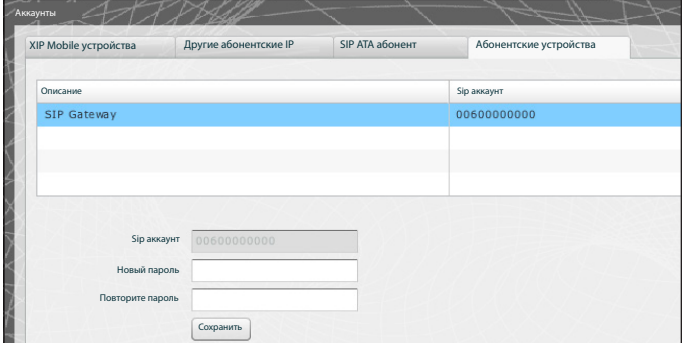

Абонентские устройства SIP Шлюза - это устройства, с помощью которых владелец телефонного аппарата (в общей сети или в АТС, с аналоговым или GSM сигналом) может взаимодействовать с системой видеодомофонии XIP. Устройство поддер-

**RU** 

живает SIP протокол и может быть зарегистрировано в сервере ETI/SER. Данное окно позволяет назначать пароли для абонентских устройств SIP Шлюза.

#### Примечание:

По умолчанию наличие пароля не предусмотрено.

Учетная запись SIP и пароль к ней должны быть указаны SIP шлюзе, используемом для выбранного устройства.

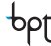

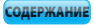

XIF

# **<sup>4</sup>)** Добавочные номера

Каждый SIP шлюз, включенный в систему, позволяет управлять вызовами, поступающими с пультов консьержа или вызывной панели и перенаправлять их на телефонные номера в общественной сети или на АТС. В системе XIP получатели подобных вызовов называются «Добавочные номера».

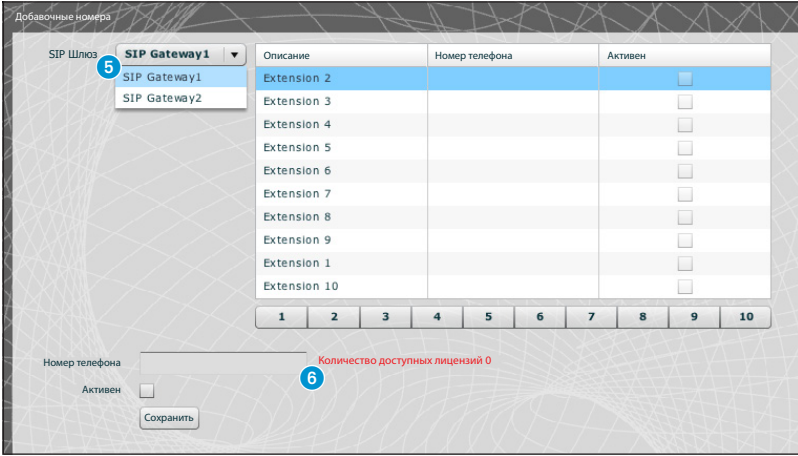

Данное окно позволяет записать телефонный номер в качестве добавочного.

Из списка **6** выберите SIP шлюз, который будет работать с добавочными номерами, каждый активированный номер будет привязан к доступной лицензии 6.

 $\times$ 

# Пример организации аудио/видео вызовов

### *Частный дом*

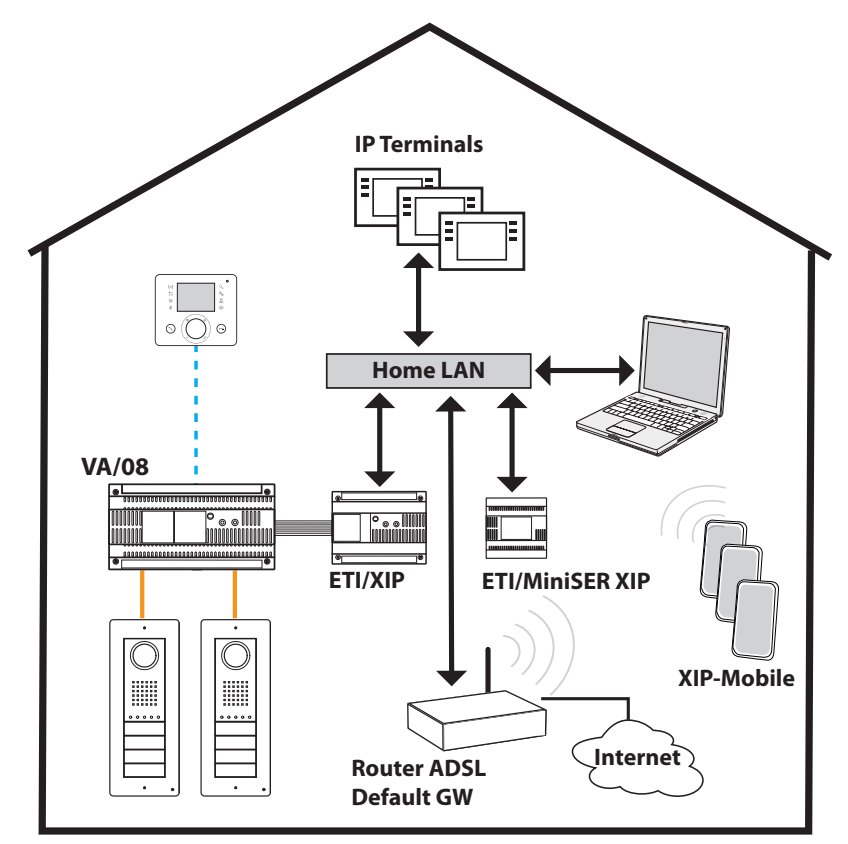

### *Описание системы*

**bpt** 

- Одна локальная сеть (LAN);
- MiniSer в режиме Свич (Switch);
- IP адрес сервера MiniSer принадлежит к подгруппе локальной сети (LAN);
- Компьютеры и смартфоны/планшеты подключатся к сети без специального оборудования;
- До 10 одновременных вызовов между ETI/XIP, сторонними IP устройствами и XipMobile;
- Один или несколько XIP (ETI/XIP+VA/08) блоков, каждый может работать с устройствами X1
- Сторонние устройства и XipMobile требуют дополнительные лицензии, загружаемые в MiniSer;
- **При отсутствии** DHCP сервера (обычно он настроен в ADSL роутере или в точке доступа), MiniSer может работать также как DHCP сервер;

**ВНИМАНИЕ:** обычно в локальной сети (LAN) сервис DHCP предоставляет только одно устройство. • ETI/XIP и ETI/MiniSer XIP имеют статические IP адреса, которые должны быть выбраны из списка адресов, не входящих в группу DHCP

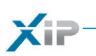

### Многоквартирный дом

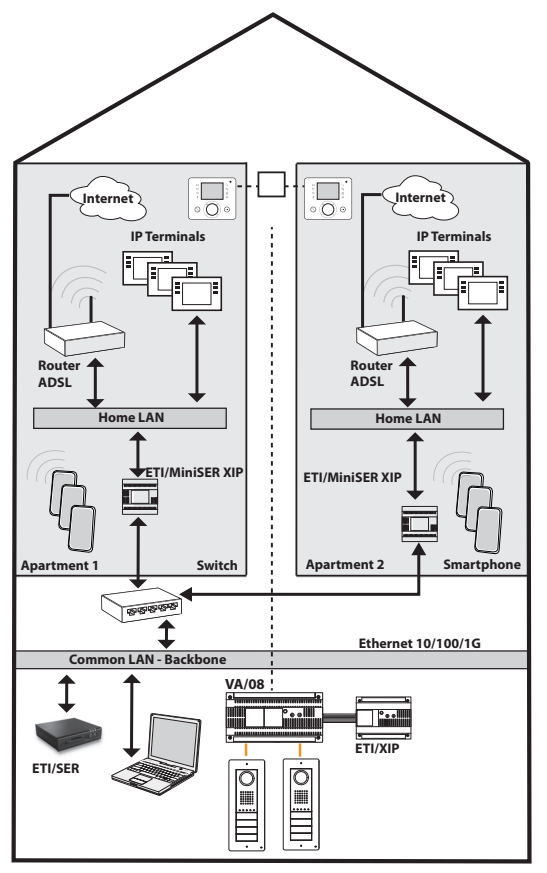

#### юниты:

**RU** 

- · Каждый сервер ETI/MiniSer поддерживает до 10 одновременных вызовов между сторонними IP устройствами и XipMobile:
- Компьютеры и смартфоны/планшеты подключатся к сети без специального оборудования;
- При отсутствии DHCP сервера в каких-либо квартирах (обычно он настроен в ADSL роутере или в точке доступа). MiniSer может работать также как DHCP сервер: :
- ETI/MiniSer XIP имеют статические IP адреса, которые должны быть выбраны из списка адресов, не входящих в группу DHCP

### Описание системы

- Основная локальная сеть (LAN) (сеть здания) отделена от домашних сетей LAN:
- · MiniSer в режиме «двухсетевой» (Dual Network)
- Домашние локальные сети LANs могут иметь независимые отглавной сети наборы адресов (напр. в домашней сети будет подгруппа адресов 192.168.1.Х, и сеть здания будет с подгруппой 192.168.100.Х);
- ETI/XIP, ETI/SER, пульты консьержа и другие устройства, подключенные к MiniSer должны принадлежать сети здания (и иметь соответствующие подгруппе IP адреса);
- IP абонентские устройства и аналогичное оборудование, подключенное к MiniSer должны иметь принадлежать домашней сети (и иметь соответствующие подгруппе адре- $(a)$ :
- Серверы MiniSer и ETI/SER настраиваются как мультисерверная система XIP:
- В подобной системе также возможно использование традиционной X1 магистрали: X1 и IP абонентские устройства будут группироваться в комбинированные юниты, а при наличии в квартире только IP устройств необходимо создать IP

bpf

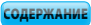

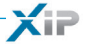

# Контроль доступа

### *Способ предоставления прав доступа*

При сочетании 4 условий формируются «права доступа»

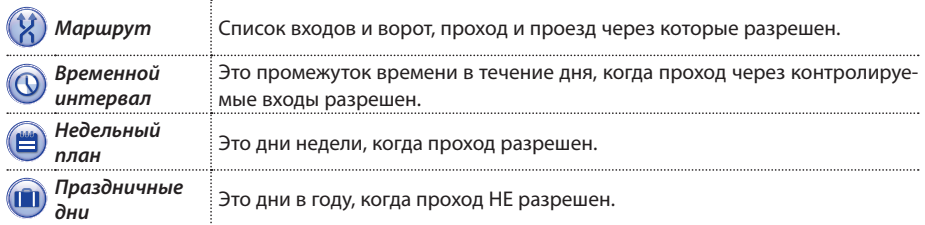

### $\bigwedge$  **Внимание!**

*В случае мультисерверной системы правила контроля доступа независимы для каждого сервера и должны быть настроены в каждом из них отдельно.*

### Фаза 1: Создание прав доступа

Сочетание четырех условий дает в результате права доступа, которые действуют только тогда, когда соблюдены все четыре условия.

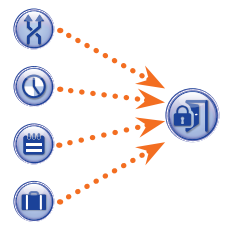

#### Например:

1) вызывная панель включена в маршрут;

2) проход осуществляется в установленный временной интервал;

- 3) день недели включен в недельный план;
- 4) день недели не включен в список праздников.

### Фаза 2: Сочетание прав доступа в группах

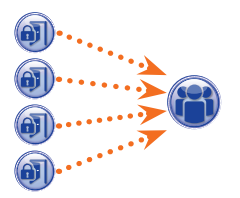

Сочетание одного или нескольких разрешений создает «Группу.

### Фаза 3: Создание пользователей

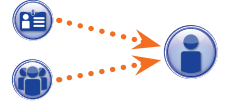

Каждому пользователю присваиваются цифровой код, брелок (или карта) RFID, а также инфракрасный ключ; каждый пользователь привязывается к Группе. Когда пользователь в качестве идентификации предъявляет брелок (карту) или вводит код, и права доступа группы пользователя соответствуют требованиям, проход на участок разрешен.

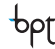

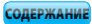

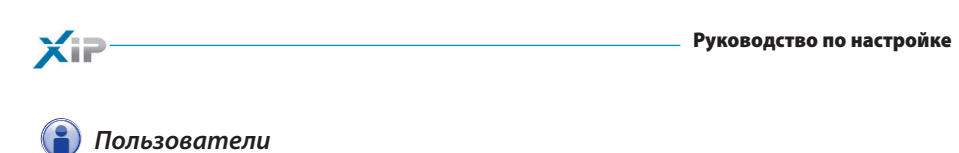

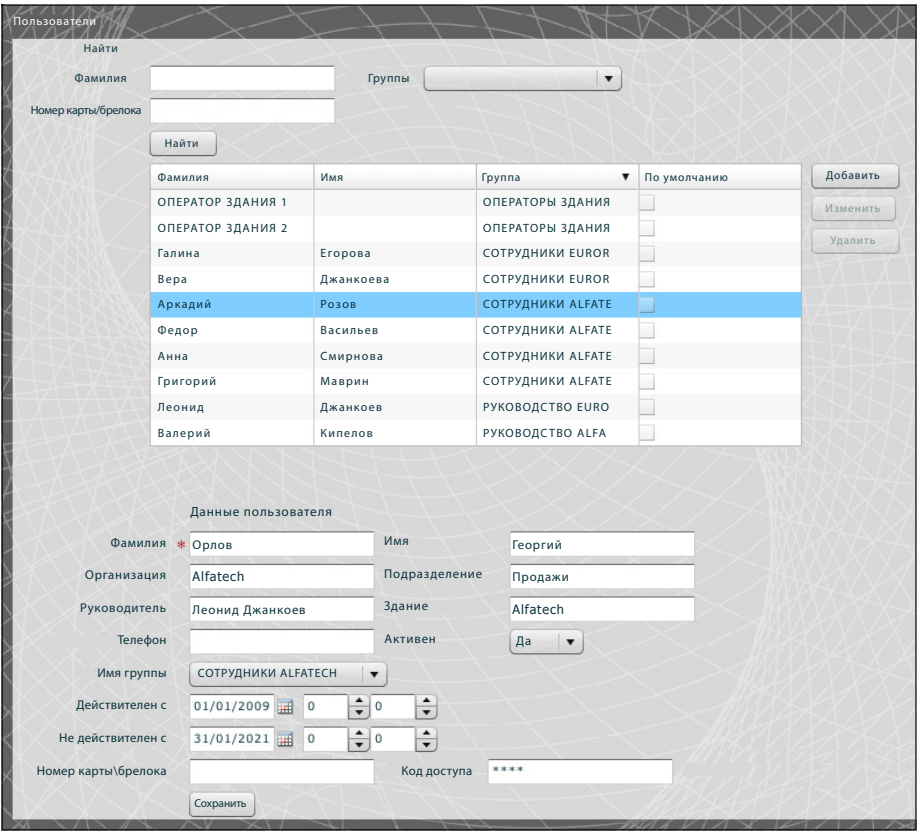

Раздел «**Пользователи»** позволяет выполнить целый ряд действий, таких как поиск пользователя 1 по фамилии, коду бейджа или группе, к которой он привязан. Пользователи, отмеченные значком были созданы в программе PCS-Xip.

RU

Нажмите клавишу «**Добавить»** 2, чтобы добавить новых пользователей, а также активировать или деактивировать их 3, привязать их к группе 4, определить период действия пропуска 6 и присвоить им брелок (карту), код доступа 6.

bpf

При помощи клавиш 7 возможно также изменить данные о пользователях или удалить их.

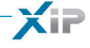

*Группы*

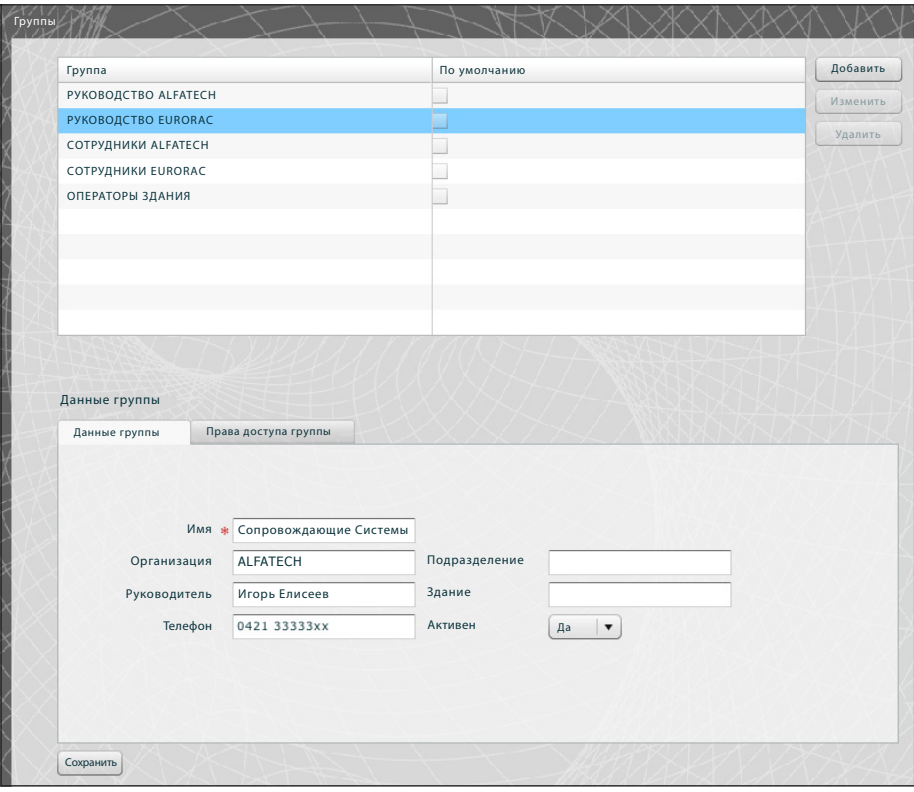

Нажмите клавишу «**Добавить»** 1, в разделе «**Группы»**, чтобы создать группу, к которой впоследствии будут привязаны пользователи данной категории.

В области 2 присвойте группе имя и добавьте прочую важную информацию; группа также может быть активирована и деактивирована целиком  $\odot$ .

#### *Примечание:*

*В раскрывающихся меню прочих окон интерфейса сервера отобразится только содержание ячеек, отмеченных красной звездочкой.*

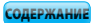

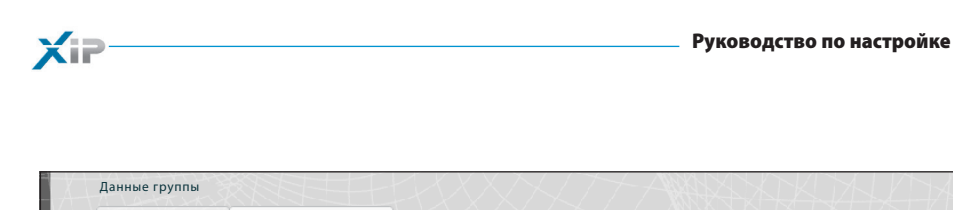

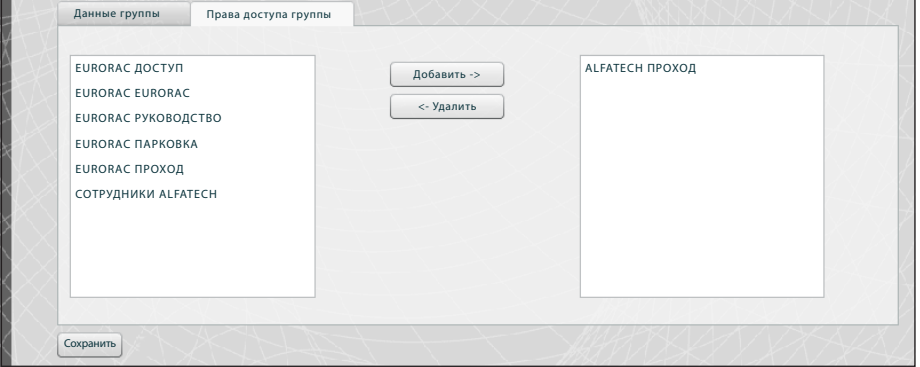

Выберите вкладку «**Права доступа группы»** 4.

Чтобы привязать к выбранной группе одни или несколько прав доступа, выполните следующие действия:

Выберите нужное разрешение из списка 5 и нажмите клавишу «**Добавить**». Выбранные права переместятся в правое окно, где уже содержатся права доступа, установленные для данной «**Группы**»; чтобы удалить разрешение из списка, выберите его и нажмите клавишу «**Удалить**».

bpf

Чтобы добавить группу в список, нажмите «**Сохранить»**.

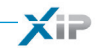

*Маршруты*

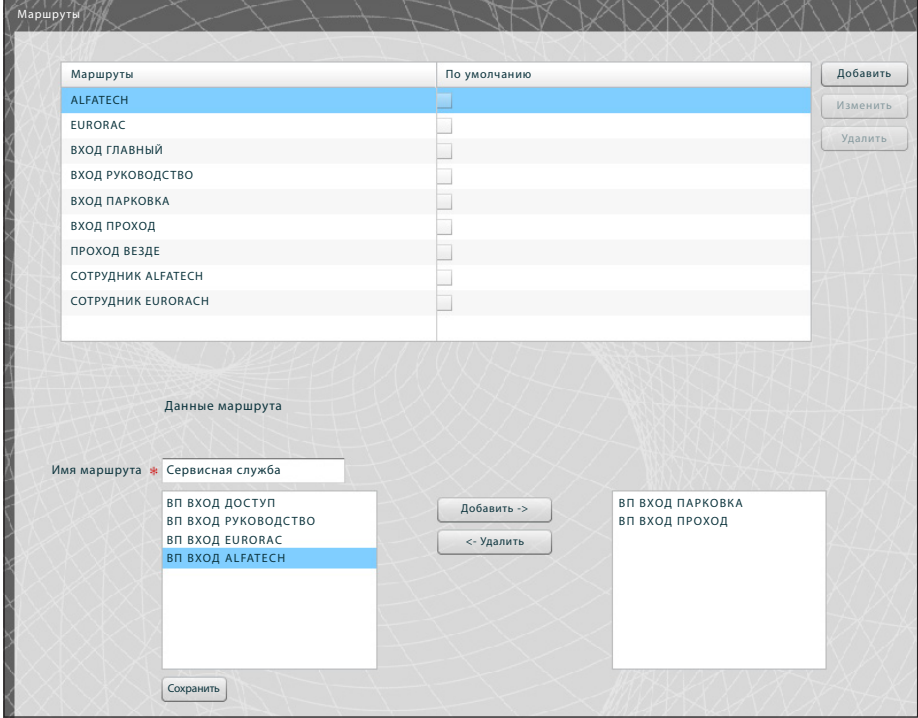

Нажмите клавишу «**Добавить»** 1 в разделе «**Маршруты**» чтобы составить маршруты, сгруппировав проезды\проходы.

В поле 2 укажите имя маршрута.

Область 3 содержит список проходов\проездов (вызывные панели с контролем доступа), подключенных к системе.

Выберите панель, которую необходимо включить в маршрут, и нажмите клавишу «**Добавить**». Выбранная вызывная панель переместятся в правое окно, где уже перечислены проходы\проезды, включенные в маршрут. Чтобы удалить вызывную панель из списка, выберите её и нажмите клавишу «**Удалить**».

Чтобы добавить маршрут в список, нажмите «**Сохранить**».

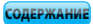

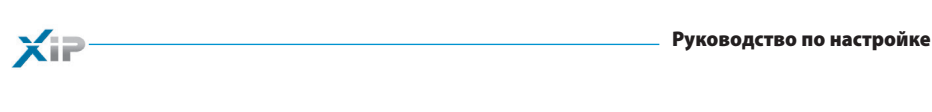

# *Временные диапазоны*

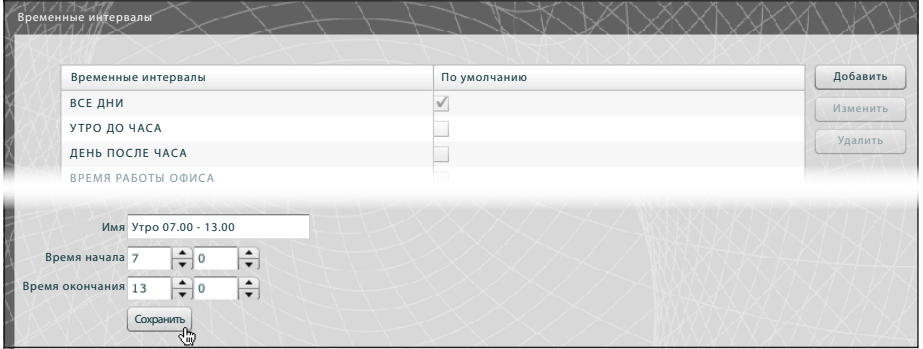

Нажмите клавишу «**Добавить»** 1 в окне «**Временные интервалы»**, чтобы установить время доступа.

В поле 2 укажите имя временного интервала.

В области <sup>3</sup> установите ежедневный срок действия временного интервала.

Чтобы добавить временной интервал в список, нажмите клавишу «**Сохранить»**.

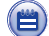

### *Недельный план*

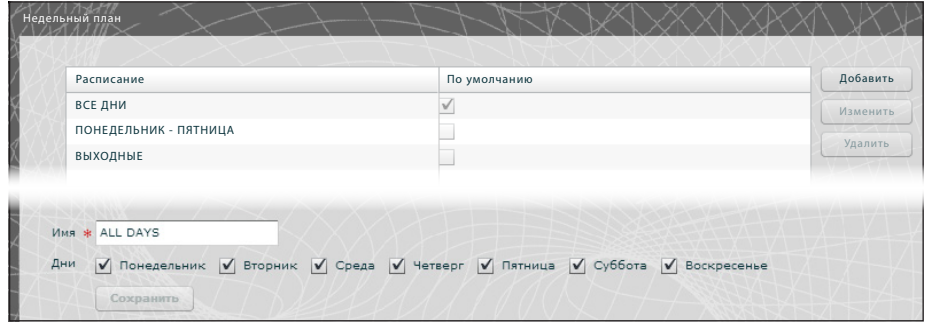

Нажмите клавишу «**Добавить»** 1 в разделе «**Недельный план»**, чтобы создать еженедельную программу доступа.

bpf

В поле 2 укажите имя элемента недельного плана. В области 3 выберите дни, которые составляют этот элемент.

Чтобы добавить элемент в недельный план, нажмите клавишу «**Сохранить**».

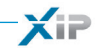

# *Праздничные дни*

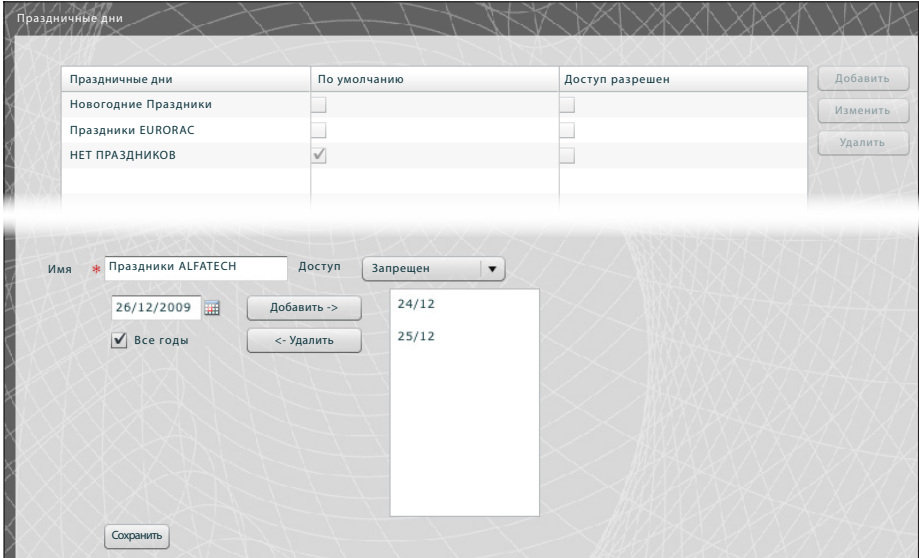

Нажмите клавишу «**Добавить**» 1, в разделе «**Праздничные дни»**, чтобы сгруппировать дни, в которые проход разрешен или запрещен.

В поле 2 укажите имя группы дней (праздников).

**bpf** 

В поле 3 укажите, разрешен или запрещен проход в указанные дни.

С помощью календаря в поле 4 выберите день, когда доступ будет разрешен или запрещен.

Нажмите клавишу 5, чтобы добавить выбранный день в группу праздников.

Если напротив праздничного дня в ячейке «**Все годы»** стоит галочка, такие дни будут считаться праздниками каждый год.

Чтобы добавить праздничные дни в список, нажмите клавишу «**Сохранить»**.

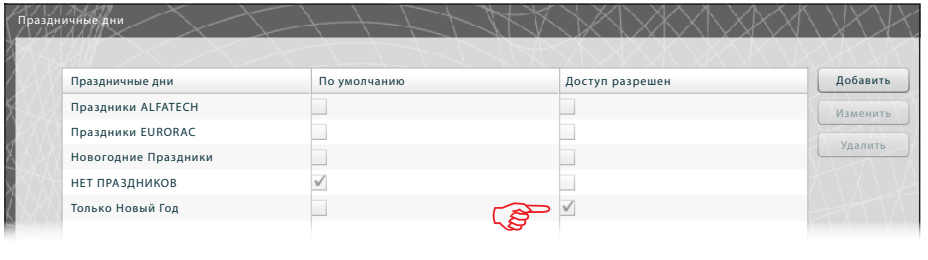

Если группа праздников включает дни, в которые проход в здания разрешен (3), то в списке праздничных дней ячейка «**Доступ разрешен»** будет выглядеть как на рисунке.

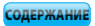

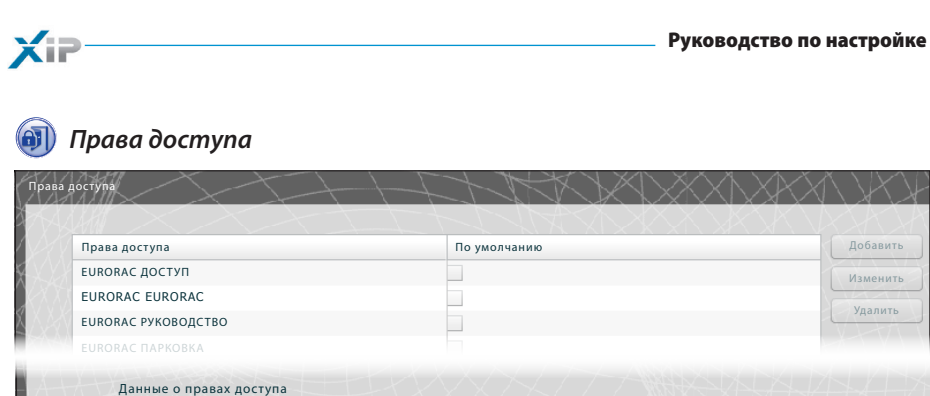

Нажмите клавишу «**Добавить**» 1 в разделе «**Права доступа**», чтобы объединить набор параметров, включающий маршрут, временной интервал, недельный план и праздничные дни, которые составляют условия прав доступа.

Временной интервал Недельный план Праздничные дни ВЫХОДНЫЕ НЕТ ПРАЗДНИКОВ

ВСЕ ДНИ

 $\vert \cdot \vert$  $\vert \mathbf{v} \vert$ 

bpt

В поле 2 укажите имя прав доступа.

Маршрут ALFATECH Имя Сопровождающие ALFATECH

Сохранить

Всплывающие меню в области <sup>3</sup> позволяют выбрать характеристики прав доступа, используя ранее созданные параметры.

Чтобы добавить права доступа в список, нажмите «**Сохранить»**.

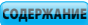

# Пример контроля доступа

### *Описание системы*

Предположим, необходимо запрограммировать контроль доступа на территорию комплекса (см. рисунок ниже), состоящего из двух зданий офисного назначения и огороженной парковки. Территория разделена пешеходными проходами.

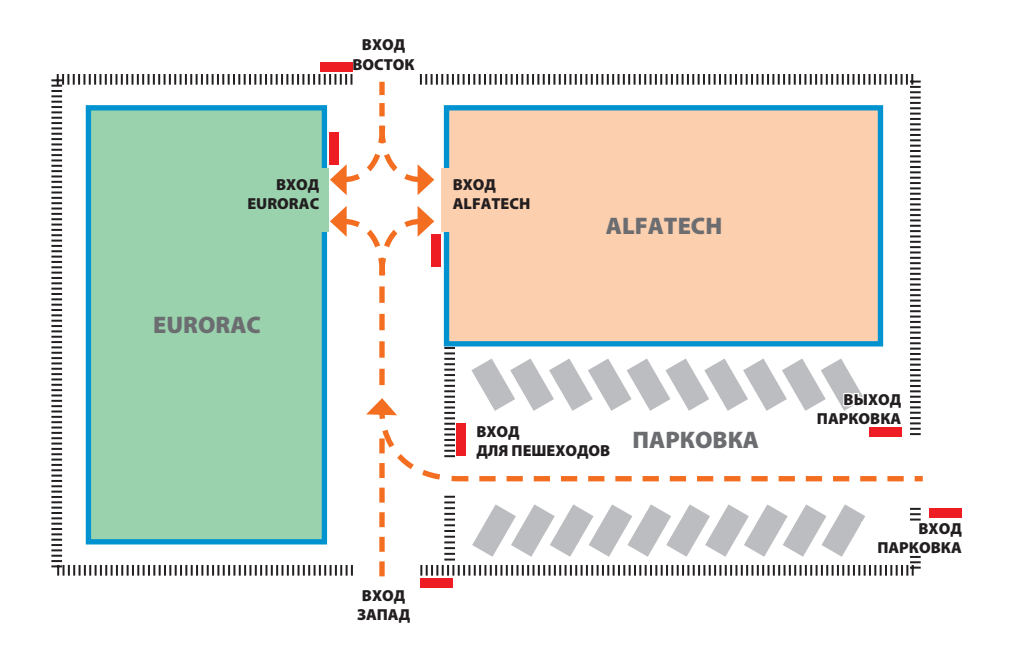

Красным цветом обозначены устройства контроля доступа, расположенные на каждом входе.

### *Требования заказчика*

- Разрешить пешеходный доступ во внутренний двор зданий всем сотрудникам двух компаний через пешеходный проход, но сделать это таким образом, чтобы они могли проходить только в свои компании.
- Разрешить доступ через любые ворота в любой день года только руководству.
- Разрешить доступ обслуживающему персоналу только в часы после работы, кроме ВОСТОЧНОГО и ЗАПАДНОГО входов.
- Разрешить доступ сотрудникам компании Eurorac только утром в Новый Год.

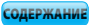

### *Программирование*

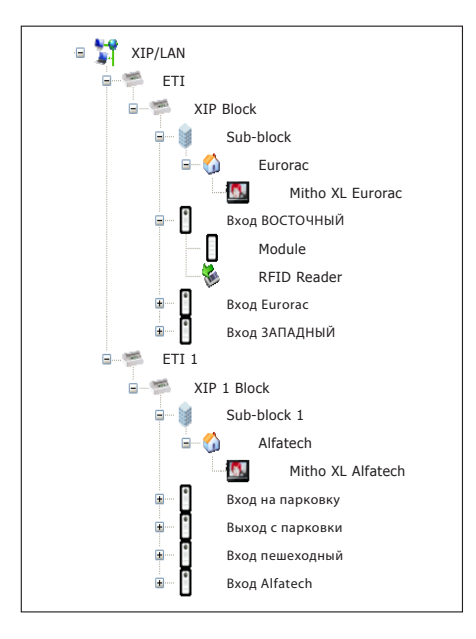

Когда оборудование будет запрограммировано через программное обеспечение PCS-Xip, с указанием всех вызывных панелей со считывателями RFID и абонентских устройств (см. изображение слева), мы перейдем к настройкам контроля доступа через ETI Xip.

В системе с сервером ETI/MiniSER ситуация аналогичная

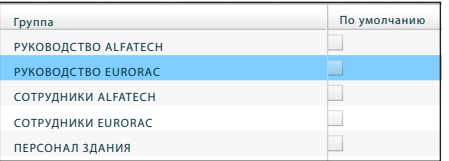

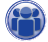

В данном примере начинаем с создания «**Групп»**, необходимых для сохранения данных пользователей.

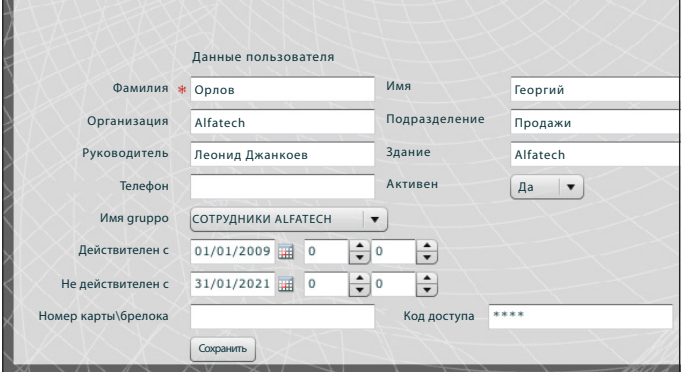

Затем переходим к созданию всех «**Пользователей»**, которые получат доступ в здания, включив их в одну из ранее созданных «**Групп»** и указав срок действия пользователя.

Чтобы присвоить пользователю номер карты\брелока, наве-

32

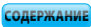

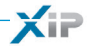

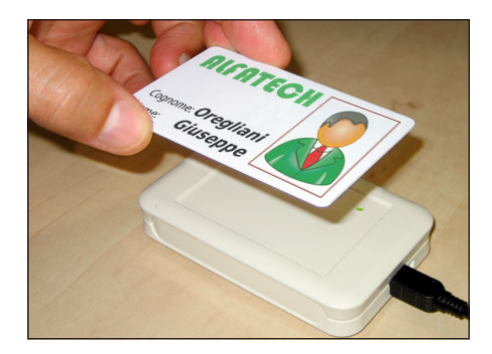

дите курсор на поле «**Номер карты\брелока**», подключите устройство чтения карт к компьютеру и поднесите брелок или карту к считывателю, чтобы получить код, который будет присвоен пользователю.

Можно также присвоить «**Пользователю**» цифровой код, введя его в поле «**Код доступа**» на случай, если вызывные панели на входах будут оборудованы клавиатурой.

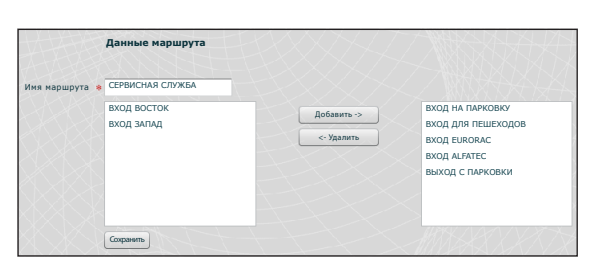

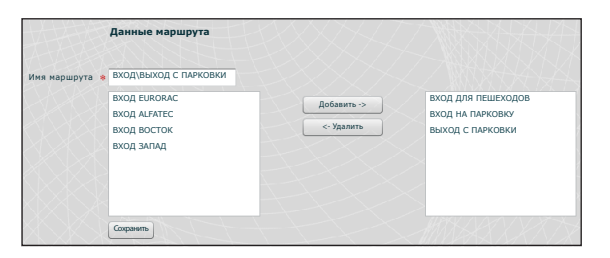

# $\mathcal{R}$

Создаем время прохода с учетом требований заказчика.

Например, создаем маршрут для обслуживающего персонала, которому будет позволено проходить через следующие входы:

Вход на парковку, выход с парковки, вход для пешеходов, вход Eurorac, вход Alfatech.

Разрешения не обязательно должны основываться на требованиях группы пользователей; мы можем, например, создать маршрут прохода во двор только через ВОС-ТОЧНЫЙ и ЗАПАДНЫЙ входы.

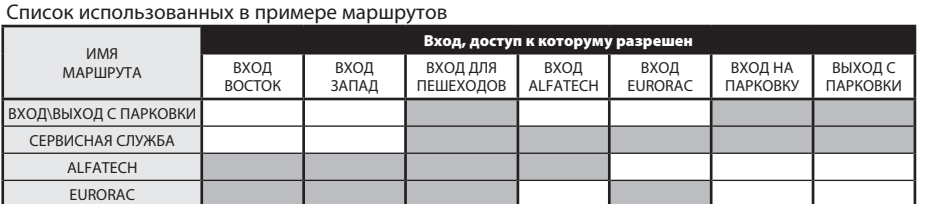

Руководство по настройке

Создаем временные интервалы доступа.

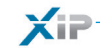

Имя \* ВСЕ ДНИ

ПОНЕДЕЛЬНИК - ПЯТНИЦА

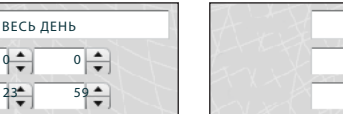

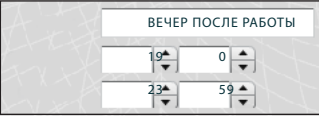

 $\frac{1}{\sqrt{2}}$ 

 $\frac{23^{4}}{7}$ 

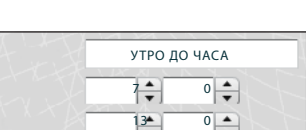

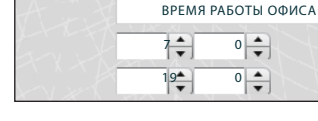

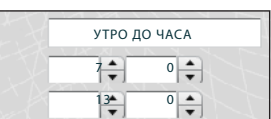

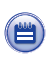

(C

Создаем недельный план доступа.

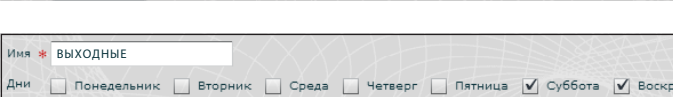

Дни | Понедельник | Вторник | Среда | Четверг | Пятница | Суббота | Воскр

Дни И Понедельник И Вторник И Среда И Четверг И Пятница И Суббота И Воскр

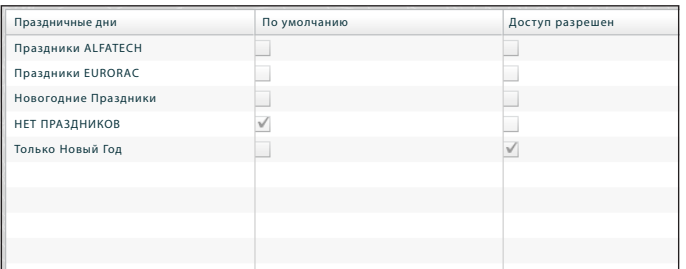

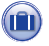

Группируем дни, в которые доступ разрешен или запрещен.

34

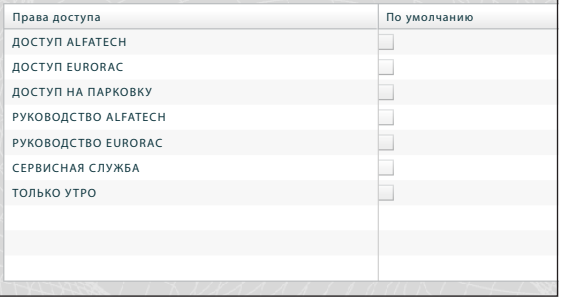

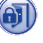

Теперь создадим права доступа, сгруппировав элементы согласно требованиям: «**Маршрут**», «**Временной интервал**», «**Недельный план**», «**Праздничные дни**».

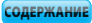

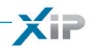

Первое требование заказчика – разрешить пешеходный доступ во внутренний двор зданий всем сотрудникам двух компаний через пешеходный проход, но сделать это таким образом, чтобы они могли входить только в свои компании. Чтобы удовлетворить этот запрос, создадим следующие права доступа:

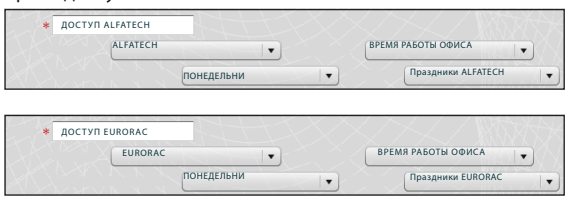

Второе требование заказчика – разрешить руководству доступ через любой вход в любой день года; чтобы удовлетворить этот запрос, создадим следующие права доступа:

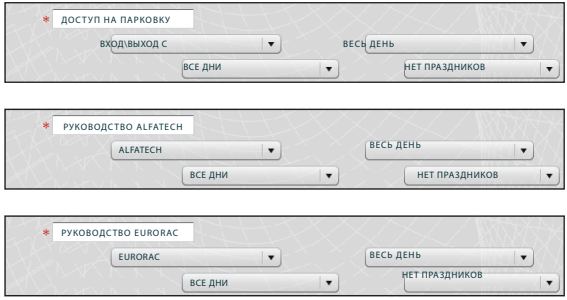

Третье требование заказчика – разрешить доступ обслуживающему персоналу только в нерабочие часы, кроме ВОСТОЧНОГО и ЗАПАДНОГО входов; чтобы удовлетворить этот запрос, создаем следующие разрешения:

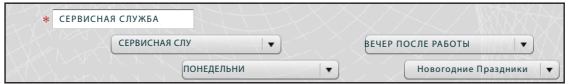

Четвертое требование заказчика – разрешить доступ сотрудникам компании Eurorac только в утро Нового Года; чтобы удовлетворить этот запрос, создаем следующие разрешения:

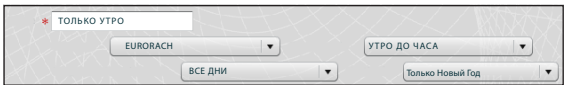

σpf

35

bpf

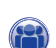

XF

Остается только распределить созданные «Права доступа» в «Группах», чтобы в полной мере удовлетворить требования заказчика.

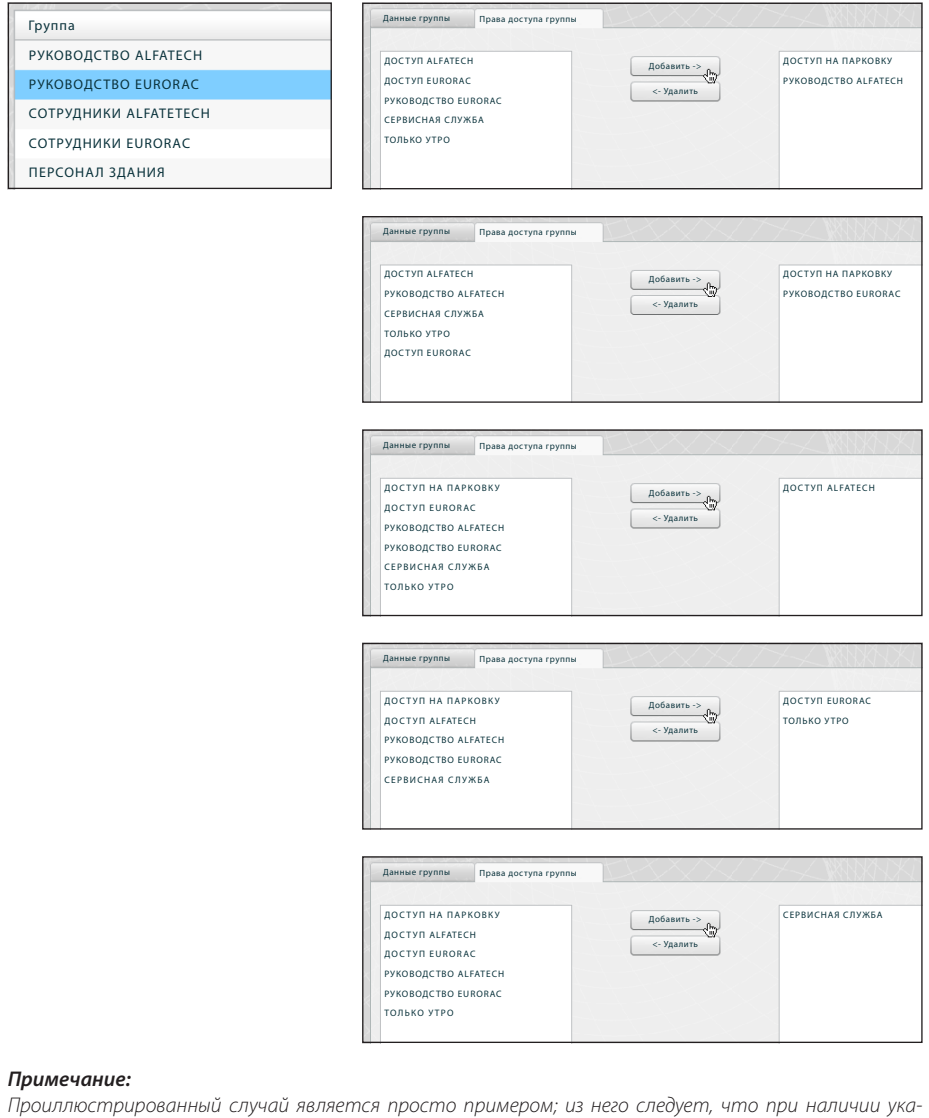

### занных элементов, сгруппированных должным образом, можно удовлетворить любые потребности.
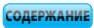

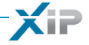

**Приментал сервера** 

## *События*

pbl

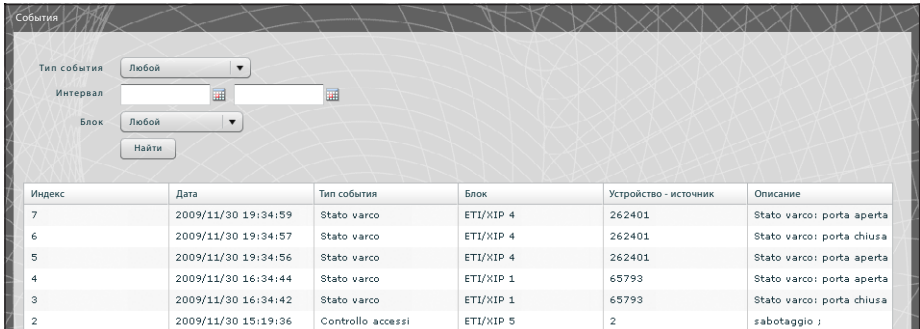

В разделе «**События**» представлен детальный отчет о событиях, касающихся оборудования. Область • позволяет активировать поиск по конкретному событию •, в установленный интервал времени 3 и в конкретном участке 4.

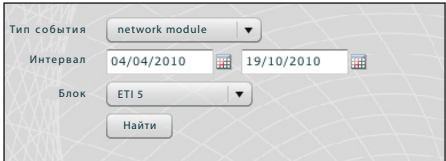

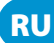

## *Логи*

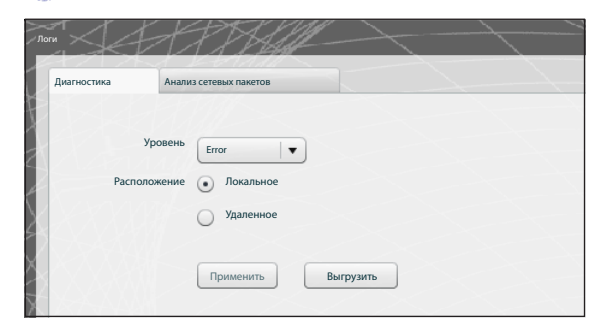

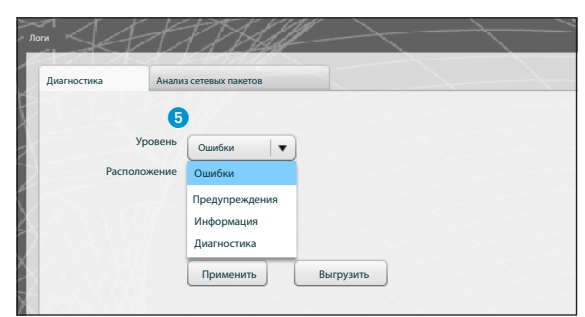

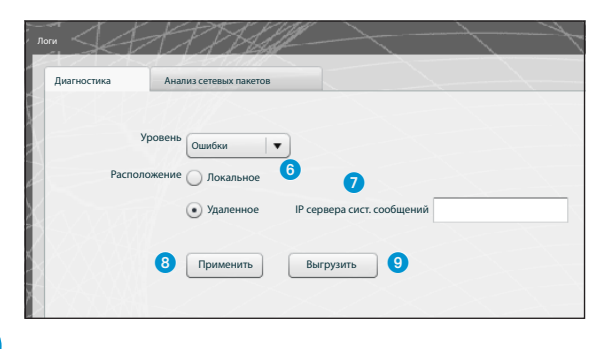

В разделе **"Диагностика"** система будет сохранять файлы (логи), содержащие информацию, необходимую для диагностики.

В данном разделе можно выбрать фильтр по типу ошибок 5, а также локальное хранение логов 6 или передача логов на конкретный сервер с указанием его IP адреса  $\bm{\Omega}$  .

При нажатии клавиши "**Применить" 8** все изменения сохраняются в настройках устройства.

При нажатии клавиши "**Выгрузить**" 9 на компьютере сохраняются файлы с логами, которые помогут техподдержке понять возможный источник трудностей. В данном случае если расположение указано как «Локальное», то сообщения сохраняются в памяти компьютера; а если как «Удаленное», то логи передаются на сервер.

**RU** 

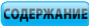

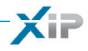

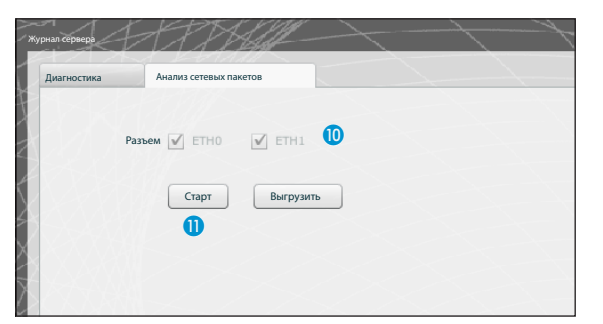

С помощью вкладки **"Захват сетевых пакетов"** вы можете произвести сбор всей входящей и исходящей от устройства информации **(но НЕ трафик с одного порта на другой)**.

При настройке устройства в режиме «Двухсетевой» (Dual Network) возможен выбор разъема (одного или обоих), с которого будет сниматься статистика траффика (ETH0 или ETH1).

При настройке устройства в режиме «Свич» (Switch) статистика траффика снимается с обоих разъемов **Ф**.

Клавиша 'Старт' **(1)** активирует процесс записи на внутреннюю память устройства.

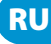

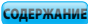

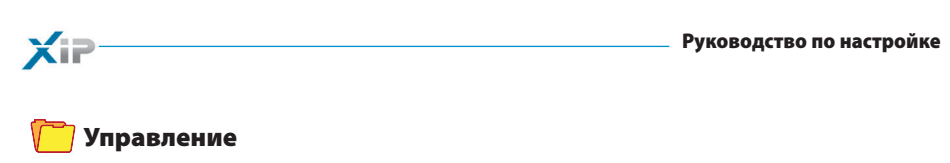

## ПО и конфигурация

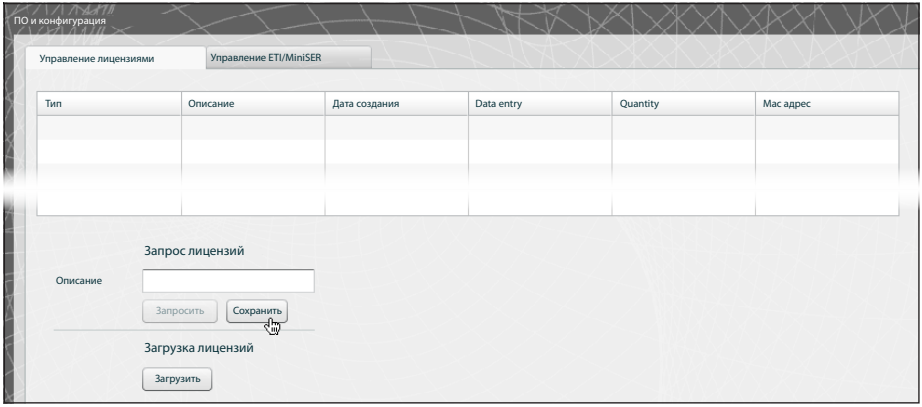

Пункт «Управление лицензиями» в разделе «Программное обеспечение и конфигурация» позволяет ознакомиться со списком активных лицензий • и другой важной информацией.

В поле О предназначено для запроса дополнительных лицензий. Для этого необходимо ввести имя запроса и нажать клавишу «Запросить». После этого будет создан файл, который нужно будет с помощью соответствующей клавиши сохранить на компьютере и отправить по электронной почте.

После получения файла необходимого для разблокировки лицензии, нажмите клавишу «Загрузка» 3, найдите на компьютере полученный файл и загрузите лицензии.

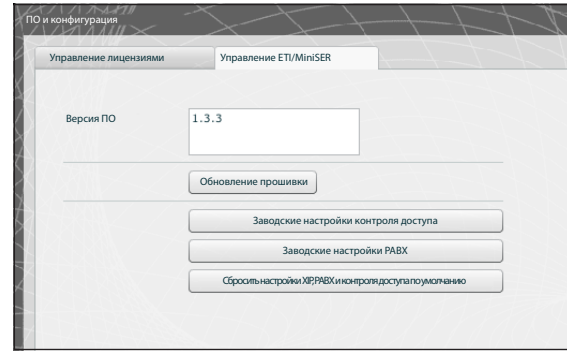

Примечание: Сохранить настройки системы или передать их на другое устройство невозможно!

Раздел «Управление ETI/MiniSER» позволяет обновить версию установленного программного обеспечения.

После получения файла, необходимого для обновления, нажмите клавишу 4 и выберите этот файл для загрузки и обновления.

При нажатии одной из клавиш В соответствующему разделу будут возвращены стандартные настройки (все ранее измененные параметры будут утеряны).

**RU** 

Avvertenze Le informazioni pubblicate nel presente manuale contengono diritti di Bpt S.p.a. o dei suoi fornitori e non possono essere riprodotte in qualsiasi maniera né trasmesse ad altri.

Se non specificato diversamente, ogni riferimento a società, nomi, dati ed indirizzi utilizzati nella riproduzione delle schermate e negli esempi è puramente casuale ed ha il solo scopo di illustrare l'uso del prodotto Bpt S.p.a..

Eventuali aggiornamenti del presente documento sono disponibili sul sito www.bpt.it.

Il produttore si riserva il diritto di apportare qualsiasi modifica al prodotto al fine di migliorarne le funzionalità.

Recommandations Les informations publiées dans ce manuel contiennent les droits de Bpt S.p.a. ou de ses fournisseurs et ne peuvent en aucune façon être reproduites ni transmises à d'autres.

Sauf cas contraire, chaque référence à des sociétés, noms, données et adresses utilisés dans la reproduction des pages-écran et dans les exemples est purement casuelle et a pour seul but d'illustrer l'utilisation du produit Bpt S.p.a..

Toute mise à jour du document présent sera disponible sur le site www.bpt.it.

Le fabricant se réserve le droit d'apporter des modifications au produit afin d'en améliorer les fonctionnalités.

Warnings The information published in this manual is the copyright of Bpt S.p.A. or its suppliers and may not be reproduced in any way or supplied to other parties.

Unless otherwise specified, all references to companies, names, information and addresses used in the reproduction of the screens and the examples is purely fortuitous and serves the sole purpose of illustrating the use of the Bpt S.p.A. product.

Any updates of this documents can be found on the www.bpt.it website.

The manufacturer reserves the right to make any changes to the product to improve its functions.

Waarschuwingen De informatie in deze handleiding bevat rechten van Bpt S.p.a. of zijn leveranciers en mag op geen enkele manier worden gereproduceerd of doorgegeven aan derden.

Tenzij anders vermeld, is elke verwijzing naar maatschappijen, namen, gegevens en adressen die in de afbeeldingen en de voorbeelden gebruikt worden puur toevallig en dienen zij alleen om het gebruik van het product van Bpt S.p.a. te illustreren.

Eventuele bijgewerkte versies van dit document zijn beschikbaar op de site www.bpt.it.

De producent behoudt zich het recht om wijzigingen aan te brengen aan het product om de werking ervan te verbeteren.

Предупреждения: Информация, содержащаяся в данном руководстве, является интеллектуальной собственностью Bpt S.p.a. и ее поставщиков и не может быть воспроизведена в какой-либо форме или передана третьим лицам.

Если не указано иное, любое упоминание компании, имен, данных и адресов, использованных в настоящем руководстве и в приведенных примерах, абсолютно случайно и имеет целью исключительно иллюстрацию продукта Bpt S.p.a.

Возможные обновления настоящего документа представлены на сайте www.bpt.it.

Изготовитель сохраняет за собой право на внесение любых изменений в продукцию в целях улучшения функциональности.

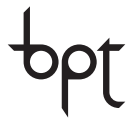

BPT S.p.A. a Socio Unico Via Cornia, 1/b 33079 Sesto al Reghena Pordenone - Italy<br>info@bnt it - www.bnt it

**CAMF**GROLIP

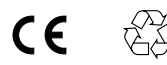

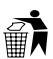